## MEDELI

## ACCOMPANIMENT **KEYBOARD**

# AKXIO **Owner's Manual**

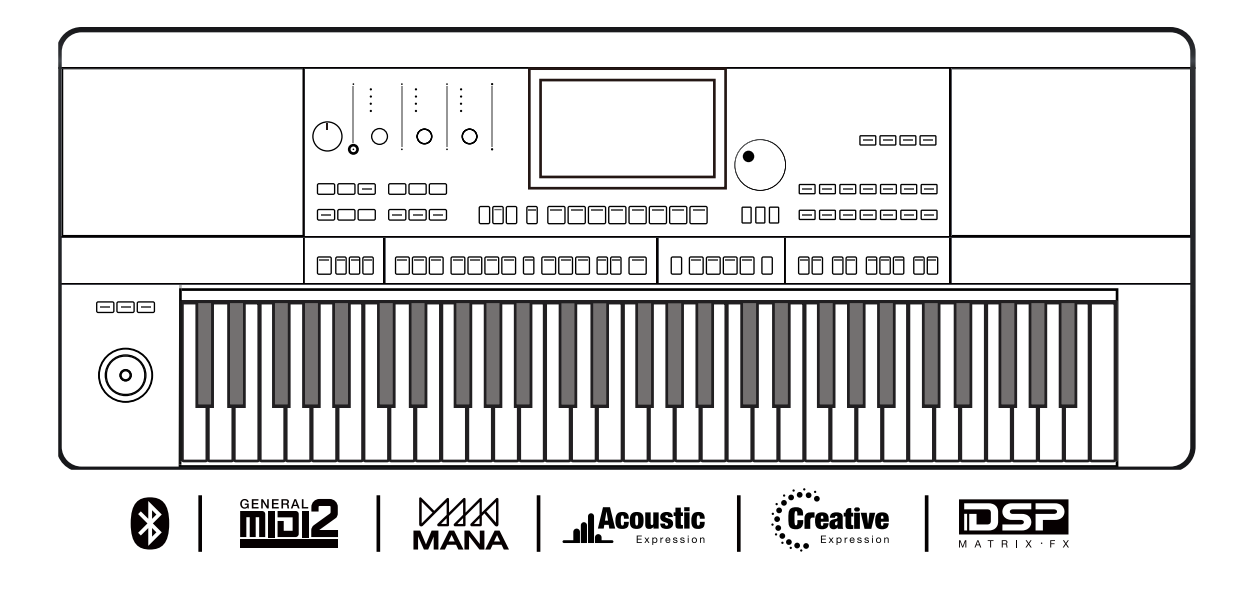

## INFORMATION FOR YOUR SAFETY!

#### THE FCC REGULATION WARNING (for USA)

This equipment has been tested and found to comply with the limits for a Class B digital device, pursuant to Part 15 of the FCC Rules.

These limits are designed to provide reasonable protection against harmful interference in a residential installation. This equipment generates, uses, and can radiate radio frequency energy and, if not installed and used in accordance with the instructions, may cause harmful interference to radio communications. However, there is no guarantee that interference will not occur in a particular installation.

If this equipment does cause harmful interference to radio or television reception, which can be determined by turning the equipment off and on, the user is encouraged to try to correct the interference by one or more of the following measures:

- Reorient or relocate the receiving antenna.
- Increase the separation between the equipment and receiver.
- Connect the equipment into an outlet on a circuit different from that to which the receiver is connected.
- Consult the dealer or an experienced radio/TV technician for help.

Unauthorized changes or modification to this system can void the user's authority to operate this equipment.

#### **CAUTION**

The normal function of the product may be disturbed by Strong Electro Magnetic Interference. If so, simply reset the product to resume normal operation by following the owner's manual. In case the function could not resume, please use the product in other location.

#### PRECAUTIONS

#### PLEASE READ CAREFULLY BEFORE PROCEEDING

Please keep this manual in a safe place for future reference.

#### Power Supply

Please connect the designated DC adapter to an AC outlet of the correct voltage.

Do not connect it to an AC outlet of voltage other than that for which your instrument is intended.

Unplug the DC power adapter when not using the instrument, or during electrical storms.

#### **Connections**

Before connecting the instrument to other devices, turn off the power to all units. This will help prevent malfunction and / or damage to other devices.

#### Location

Do not expose the instrument to the following conditions to avoid deformation, discoloration, or more serious damage:

- Direct sunlight
- Extreme temperature or humidity
- Excessive dusty or dirty location
- Strong vibrations or shocks
- Close to magnetic fields

#### Interference with other electrical devices

Radios and televisions placed nearby may experience reception interference. Operate this unit at a suitable distance from radios and televisions.

#### Cleaning

Clean only with a soft, dry cloth. Do not use paint thinners, solvents, cleaning fluids, or chemical-impregnated wiping cloths.

#### Handling

Do not apply excessive force to the switches or controls.

Do not let paper, metallic, or other objects into the instrument. If this happens, remove the electric plug from the outlet. Then have the instrument inspected by qualified service personnel.

Disconnect all cables before moving the instrument.

## **Contents**

## [Panel & Display](#page-5-0)

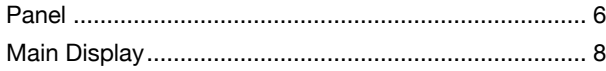

## [Setup](#page-8-0)

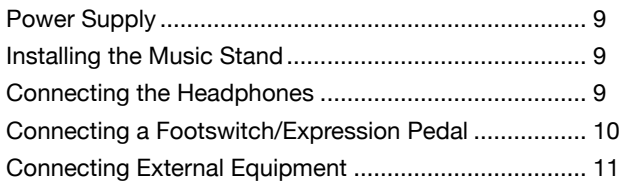

## [Basic Operation](#page-11-0)

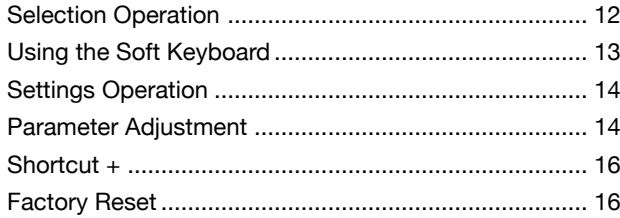

#### [Sounds](#page-16-0)

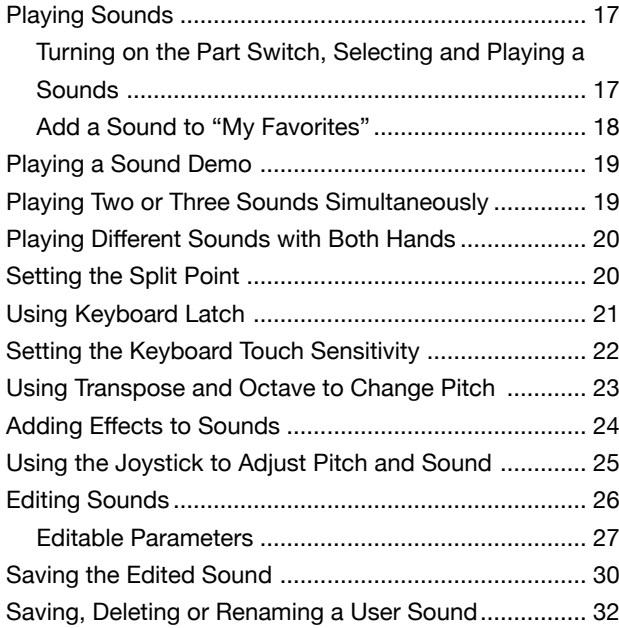

## [Styles](#page-34-0)

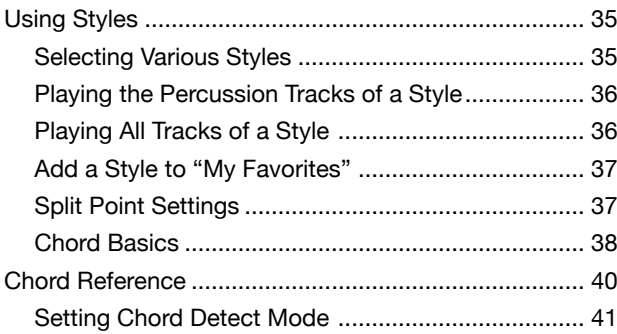

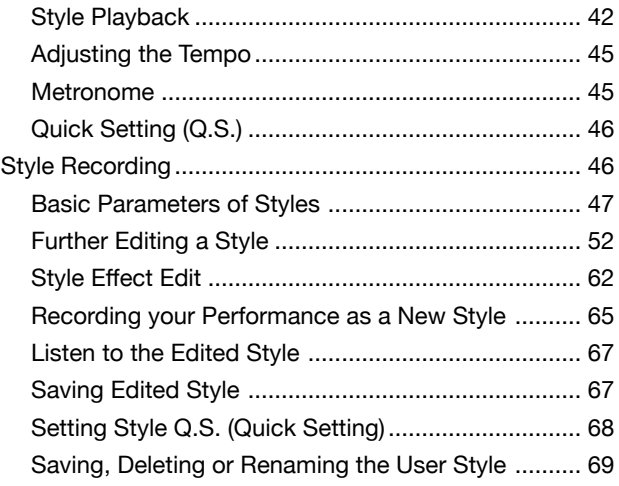

## [Songs and Audio](#page-71-0)

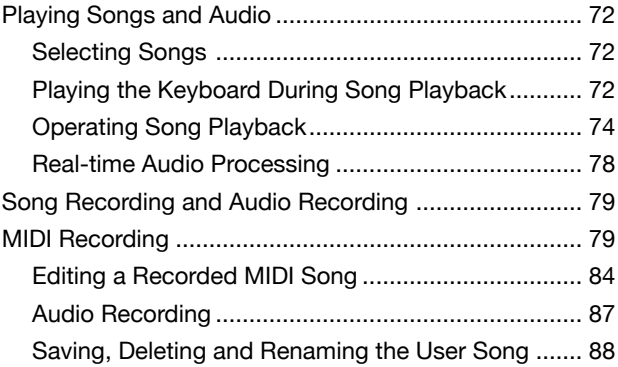

### [Phrase Pads](#page-90-0)

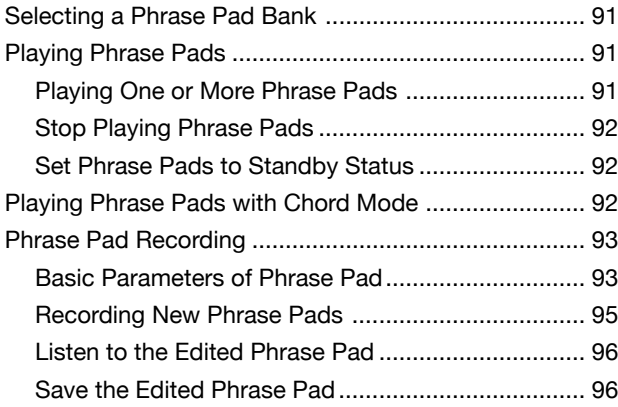

## [Albums](#page-96-0)

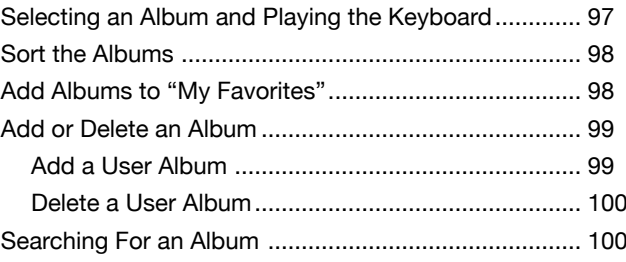

## **Contents**

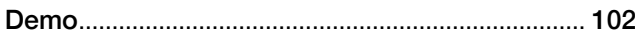

#### [Mixer](#page-102-0)

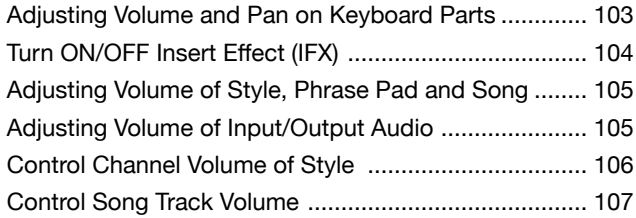

#### [Performance Memory](#page-108-0)

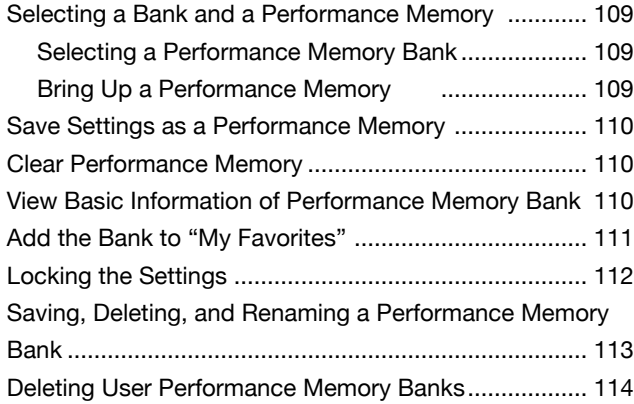

#### [DSP Effects](#page-114-0)

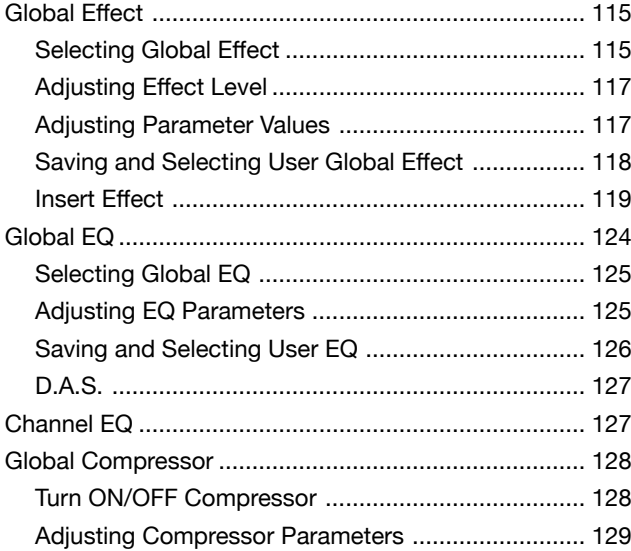

## [Keyboard Part Effects](#page-129-0)

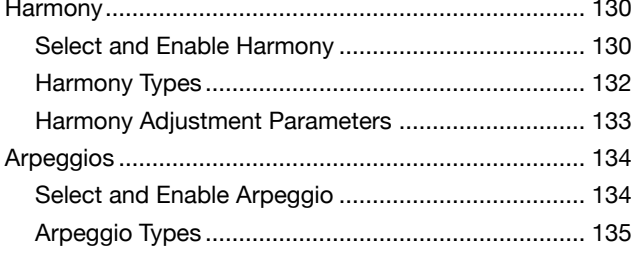

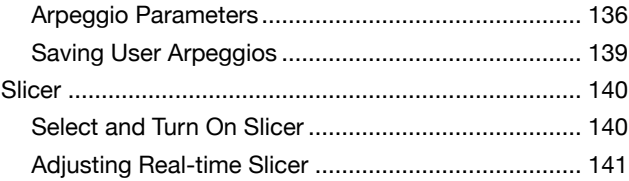

## **[Controllers](#page-141-0)**

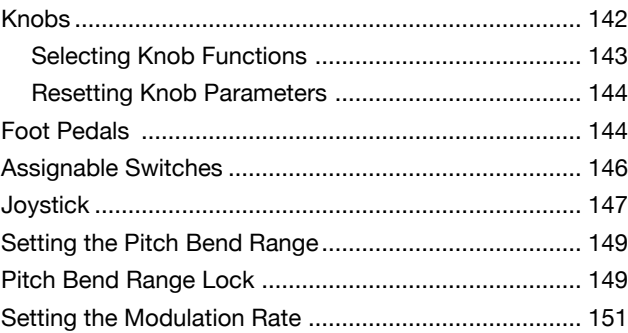

## [Microphone](#page-151-0)

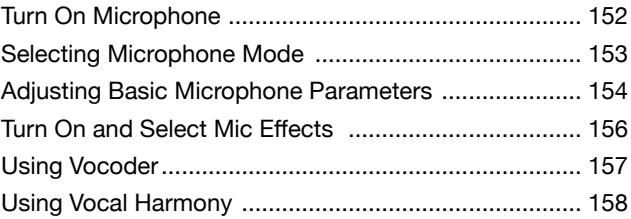

## [Scale Tuning](#page-158-0)

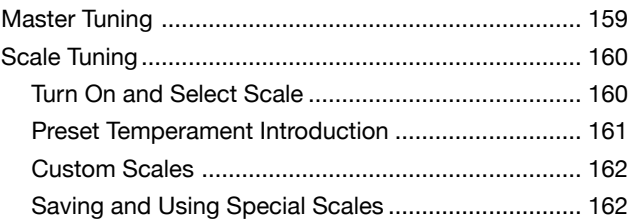

## [MIDI I/O](#page-163-0)

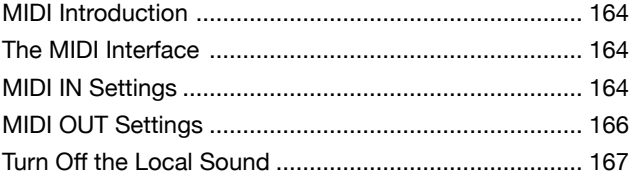

## [USB Storage Devices](#page-167-0)

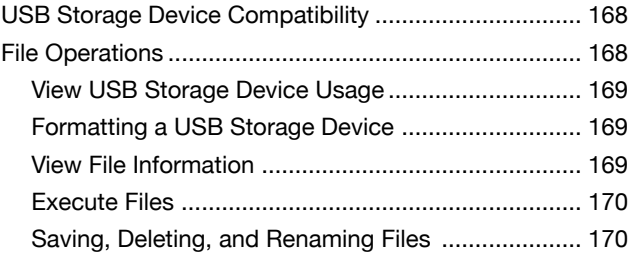

## **Utility Settings**

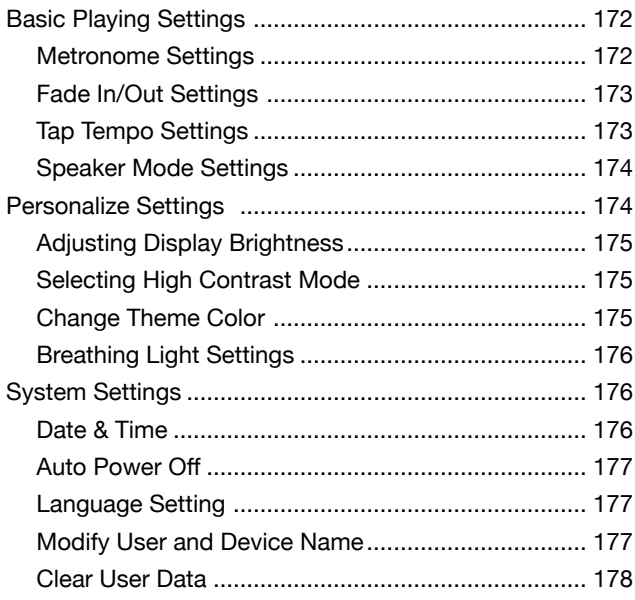

## Expansion

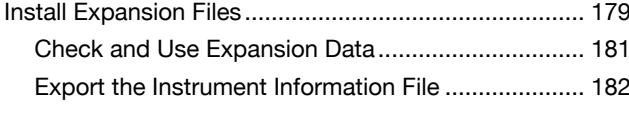

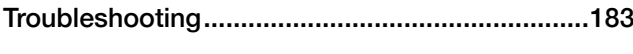

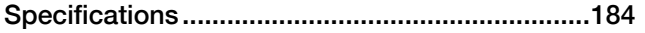

## Appendices

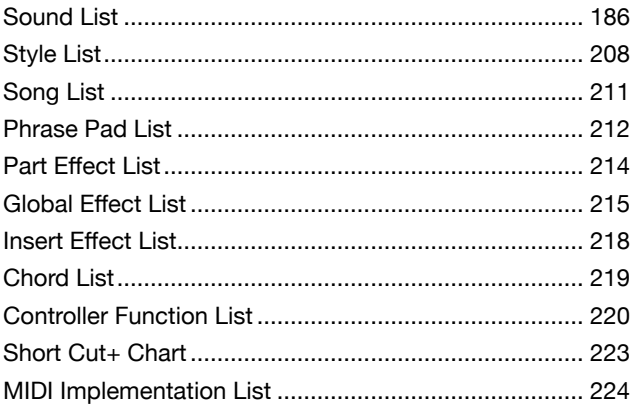

## <span id="page-5-0"></span>Panel & Display

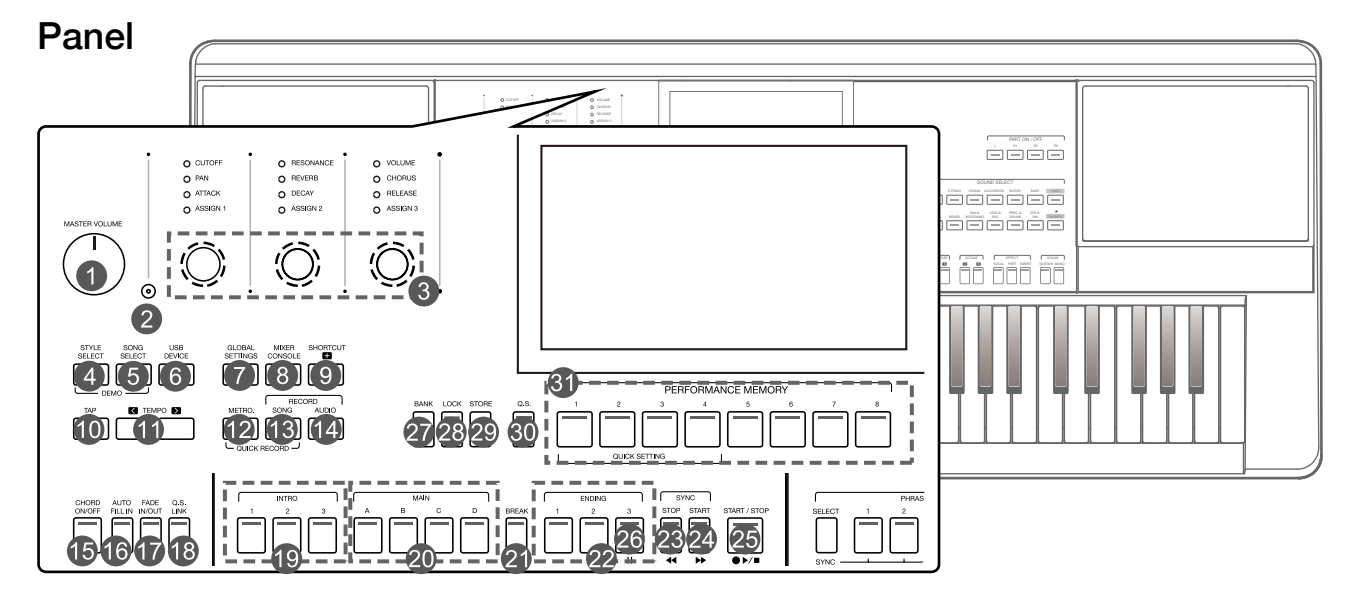

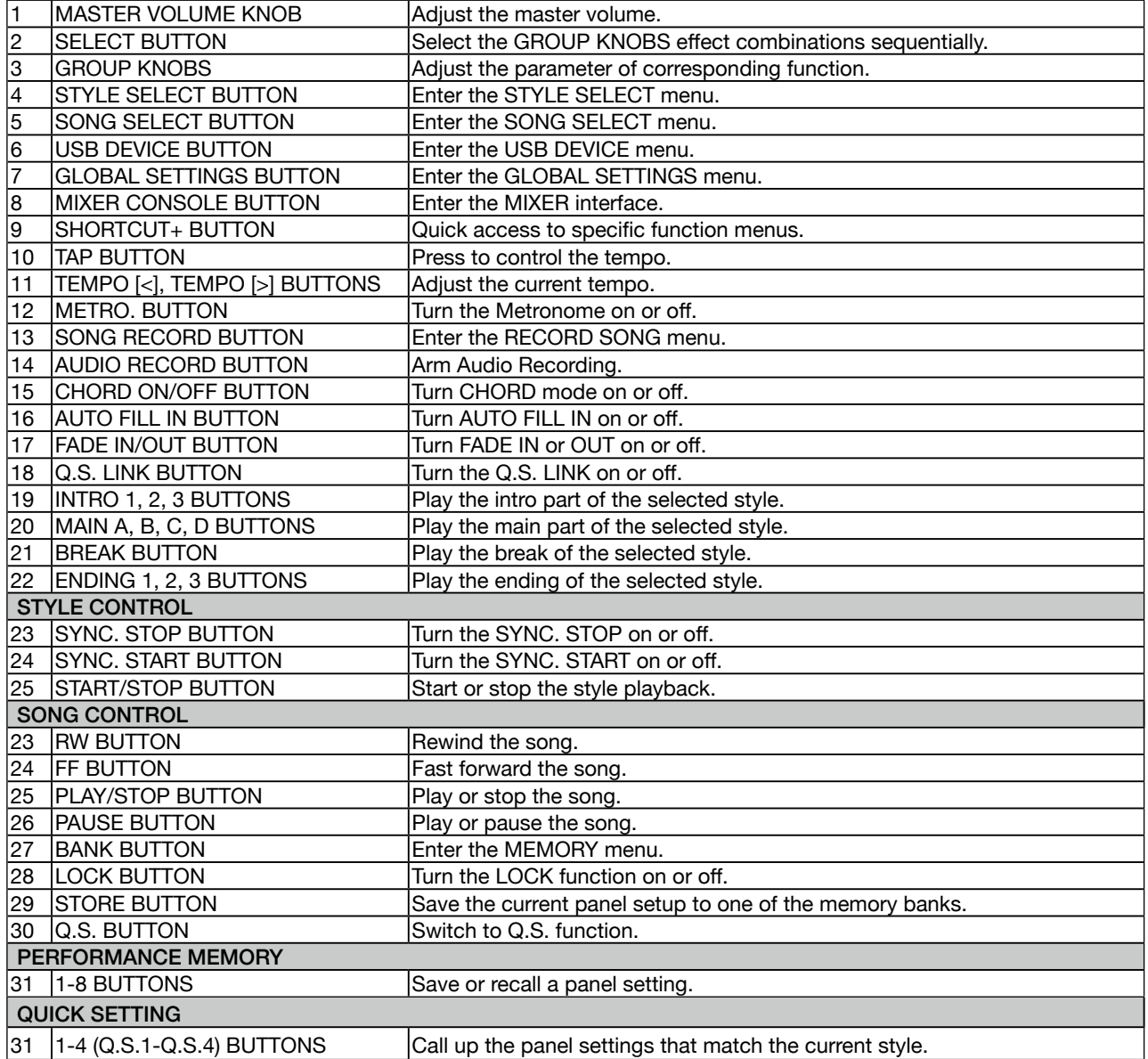

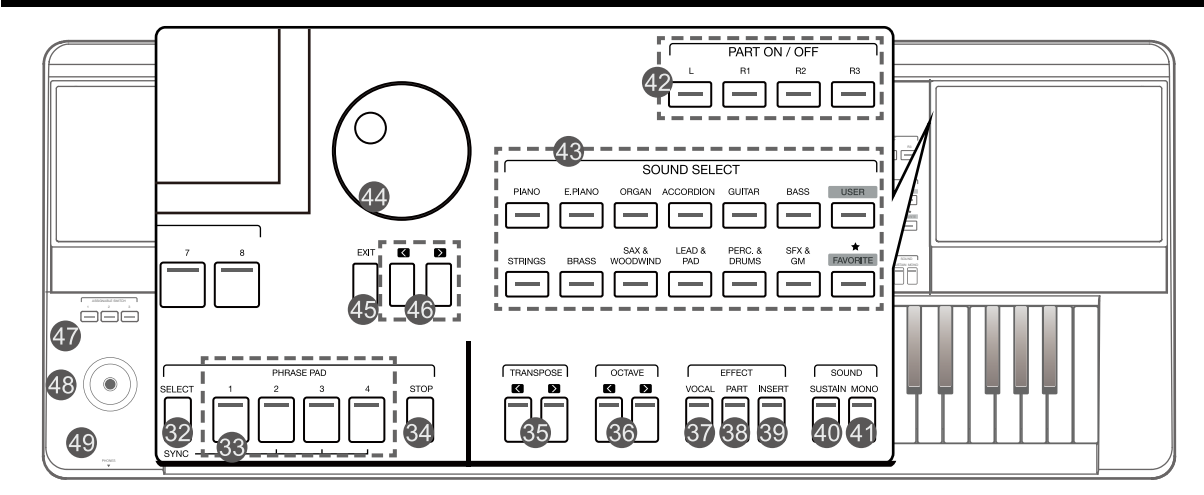

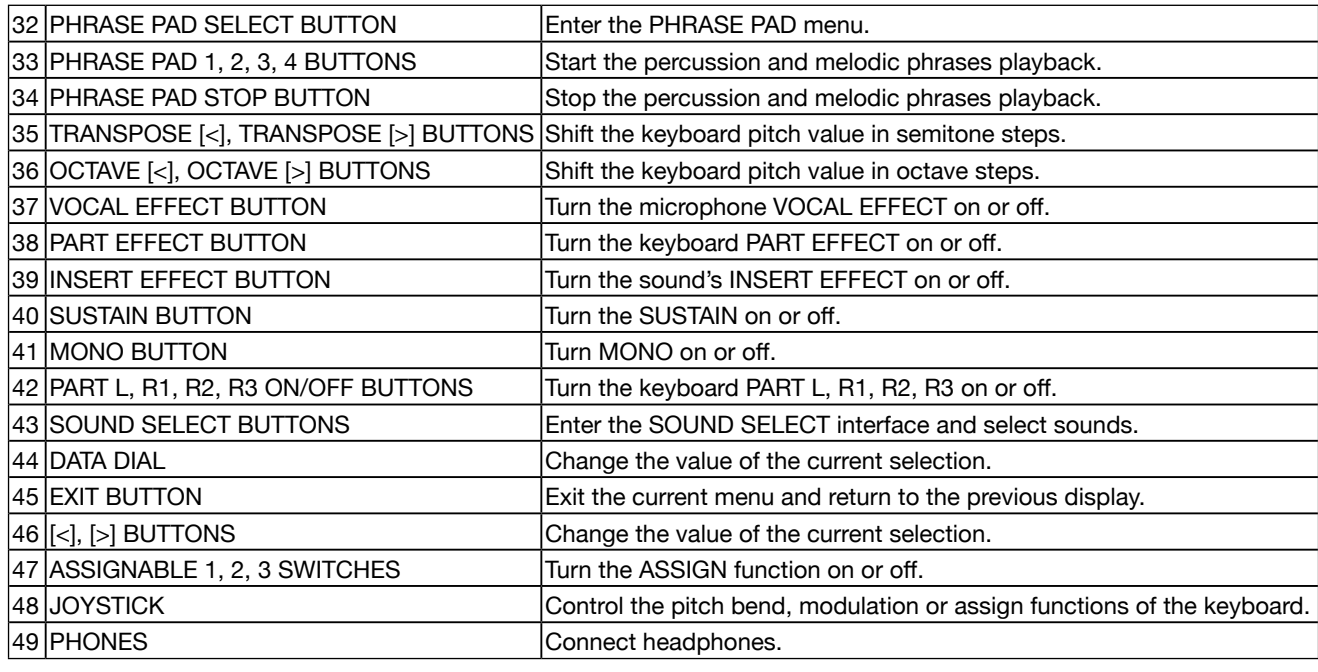

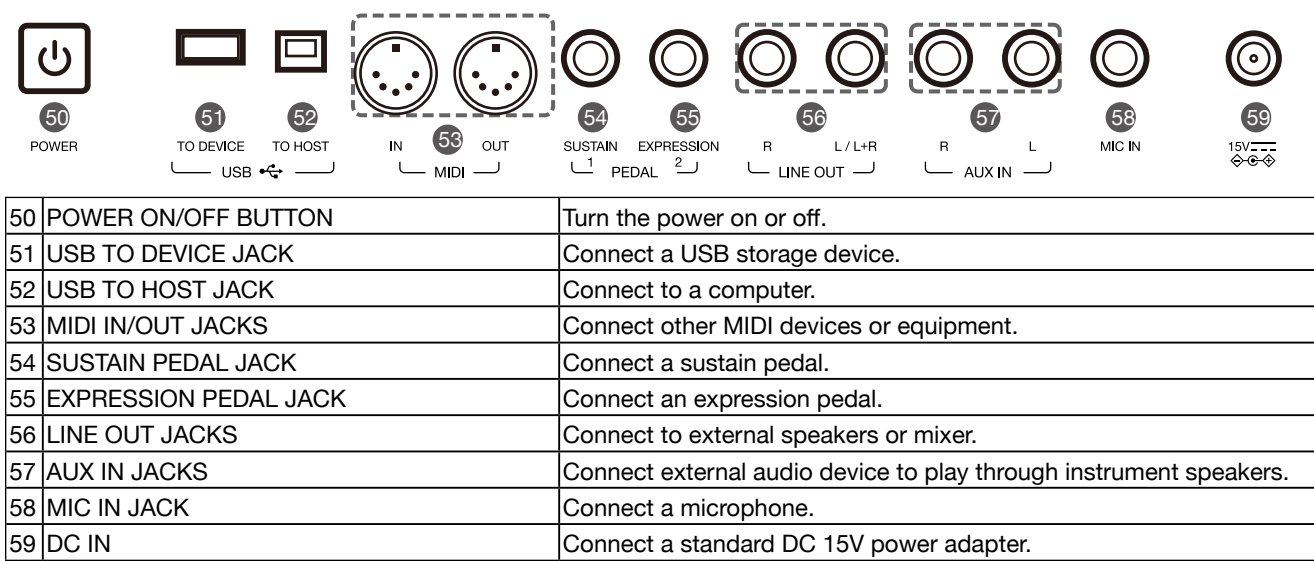

## <span id="page-7-0"></span>Main Display

The color LCD touch screen shows basic information on all current settings at a glance. Settings can be adjusted by touching the screen.

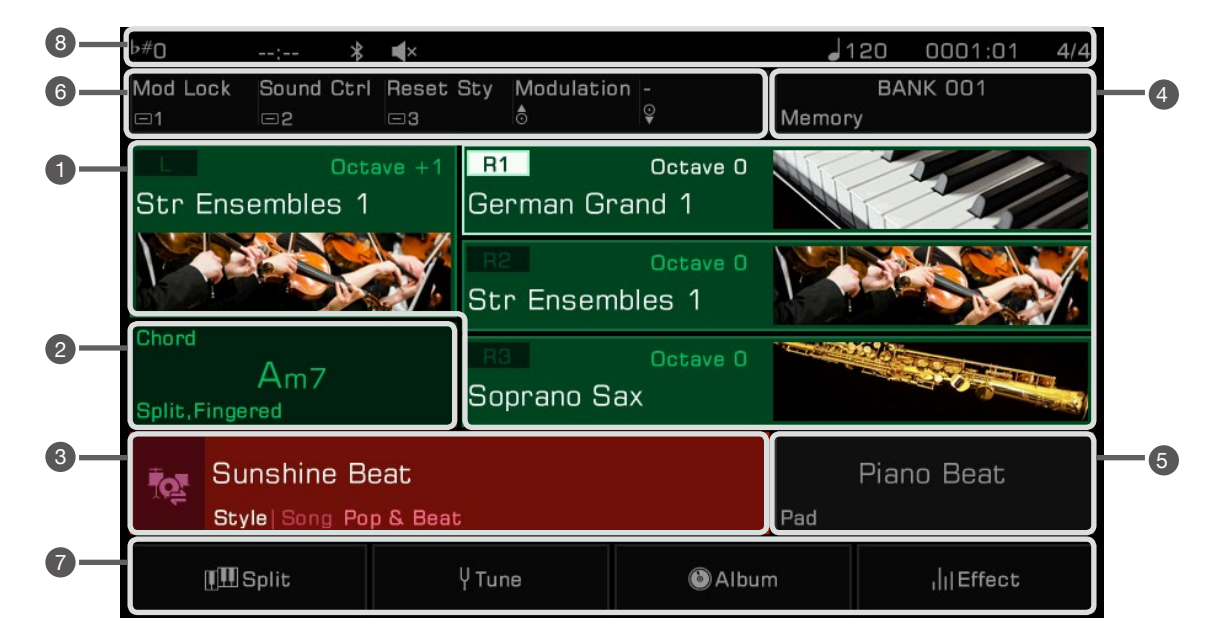

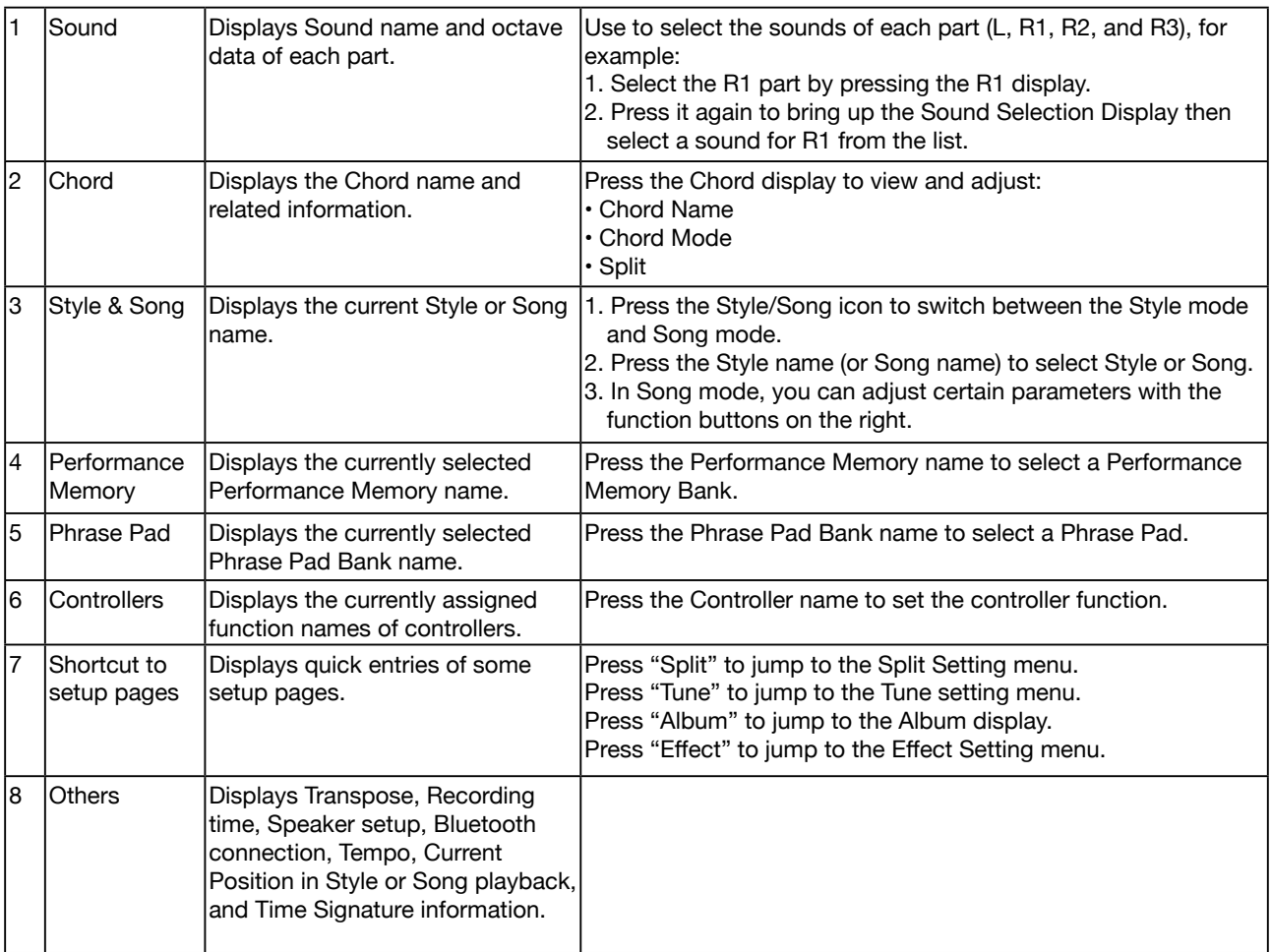

<span id="page-8-0"></span>This section contains information about setting up your instrument and preparing to play.

## Power Supply

#### Connecting the Adapter

- *1.* First, set the master volume level of the instrument to minimum.
- *2.* Connect the DC adapter to the power supply jack on the rear panel.
- *3.* Plug the power adapter into a DC outlet.

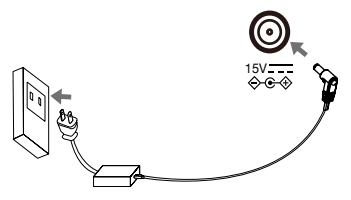

#### Turning the Power On

- *1.* Before you turn the instrument on or off, remember to turn the volume all the way down on any connected audio equipment. This will help prevent damage due to overload.
- *2.* Press the [POWER] switch. The LCD will light up.
- *3.* Rotate the [MASTER VOLUME] knob to set the desired volume level.

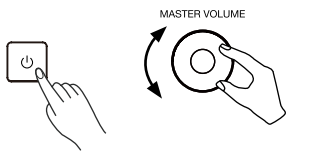

*Note!* Always turn the instrument on first before turning on the power of any connected external equipment. Likewise, turn the instrument off before turning off the power of other external equipment. To prevent damage, unplug the DC power adapter when the instrument is not in use and during electrical storms.

## Installing the Music Stand

A music stand is supplied with the keyboard. Insert it into the slots at the rear panel to attach it to the instrument.

## Connecting the Headphones

When a pair of stereo headphones (not included) is connected to the [PHONES] jack, the speakers will automatically switch off so that sound will only be heard in the headphones. This is ideal for private practice or late-night playing.

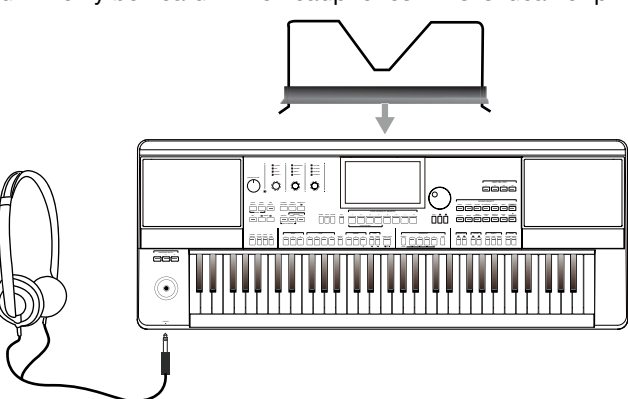

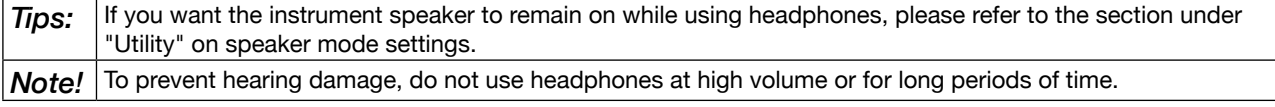

## <span id="page-9-0"></span>Connecting a Footswitch/Expression Pedal

This section will show you how to connect footswitches and pedals to take control of multiple instrument functions.

#### Connecting a Footswitch

An external footswitch can be plugged into the [SUSTAIN PEDAL] jack to be used to turn sustain on or off. When pressed on, you will have a natural sustain as you play.

Connect the footswitch to the [SUSTAIN PEDAL] jack as shown below.

#### Connecting an Expression Pedal

An external expression control pedal can adjust the volume of each part. Connect the expression pedal to the [EXPRESSION PEDAL] jack as shown below:

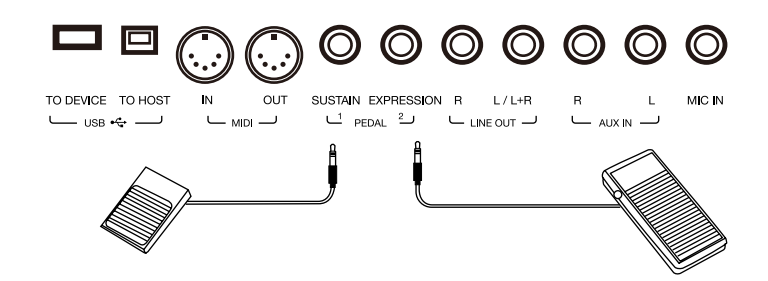

**Tips:** To assign functions to the pedals you've connected, please refer to the sections under "Controllers".

## <span id="page-10-0"></span>Connecting External Equipment

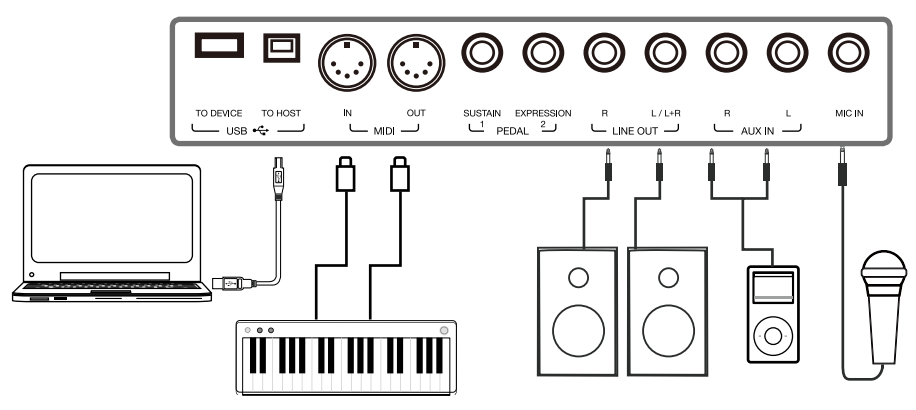

#### Connecting Audio Equipment

The [LINE OUT] jack sends the instrument signal output to external audio equipment such as a keyboard amplifer, stereo sound system, mixing console, or recording interface.

When audio equipment is connected to the instrument, you can use the [MASTER VOLUME] knob to adjust the overall output volume.

If a microphone is plugged into the [MIC IN] jack, the microphone sound can also go out to your connected external audio equipment.

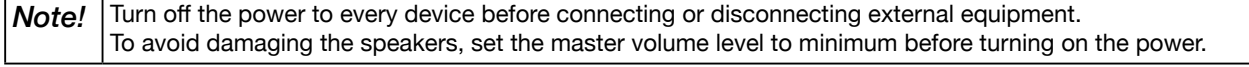

#### Connecting an MP3/CD Player

Plug an external audio player (MP3, CD, mobile phone) into the [AUX IN] jack to play music or backing tracks through the instrument's built-in speakers.

The instrument can also play music from an external audio source via Bluetooth.

#### Connecting a Microphone

Connect an external microphone to sing through the instrument's built-in speakers.

*1.* Before connecting a microphone, make sure the microphone is turned off and its volume is set to minimum.

*2.* Connect the microphone to the [MIC IN] jack.

*3.* Turn on the microphone and slowly adjust the volume to optimum level.

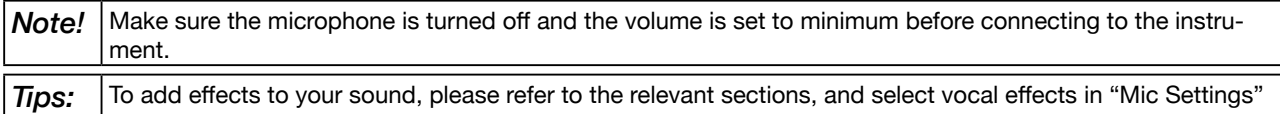

#### Connecting a Computer

interface.

Connect to a computer using the rear panel [USB TO HOST] jack to transfer MIDI data between the instrument and your computer. You can also adjust instrument settings with the included software.

Connect the instrument directly to your computer with MIDI cables (not included).

The instrument can also send and receive MIDI data via Bluetooth.

*Tips:* The MIDI jacks are set as the default MIDI message connection. However, if USB MIDI or Bluetooth MIDI are connected, it will automatically switch to one of those. The instrument supports sending MIDI messages via MIDI, USB, and Bluetooth at the same time. Please refer to the "MIDI I/O" section for more details.

#### Connecting External MIDI Devices

By connecting a MIDI keyboard or other MIDI device to the [MIDI IN] and [MIDI OUT] jacks, you can transfer MIDI data between the instrument and your devices.

• MIDI IN: Receives MIDI messages from an external MIDI device.

• MIDI OUT: Transmits MIDI messages generated by the instrument.

**Tips:** Please refer to the "MIDI I/O" section for more details.

## <span id="page-11-0"></span>Selection Operation

The selection menus include: Sound selection, Style selection, Song selection, Phrase Pad Bank selection, Performance Memory selection, and others.

Bring up the selection menus by pressing them on the touch screen or by pressing the panel buttons shown below.

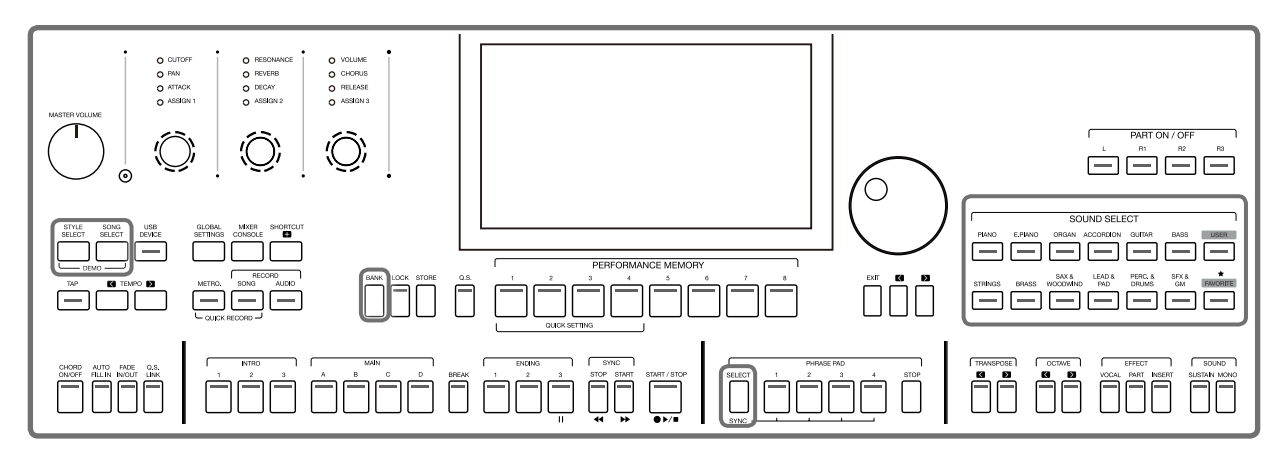

Taking the Sound selection menu as an example, follow these steps to choose a file:

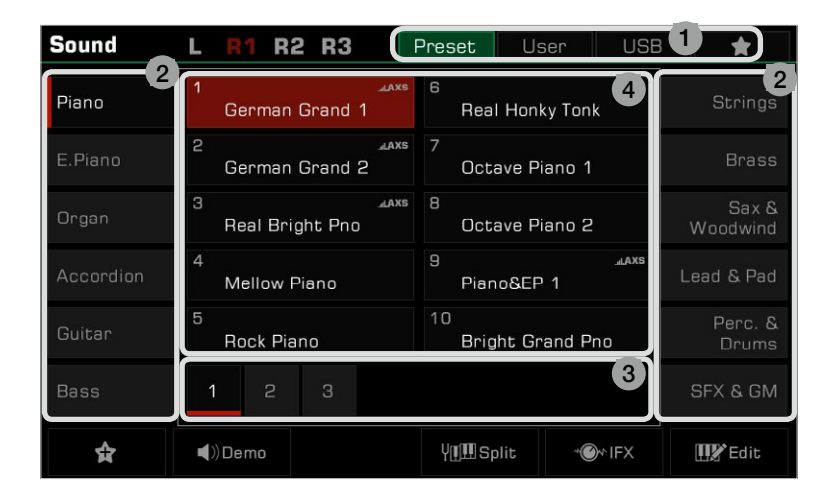

#### 1. Data Location

Preset: Preset data is stored here.

User: Recorded or edited data is saved here.

USB: Data on a USB storage device is saved here.

My Favorites: Adding commonly used files to My Favorites lets you select them instantly.

#### 2. Data Categories

 Files are divided into categories according to type. Select one by pressing its name on the screen. For example: Pressing "Piano" will select the Piano category.

#### 3. File Browsing

 Each page displays 10 files in the center of the screen. Use the page buttons at the bottom to switch to other pages.

If there are over 80 files in the category, press the Right/Left arrow buttons to scroll through the pages.

#### 4. File Selection

Select a file by pressing the file name on the screen.

## <span id="page-12-0"></span>Using the Soft Keyboard

When you need to name or rename a file or a folder, the soft keyboard will be called.

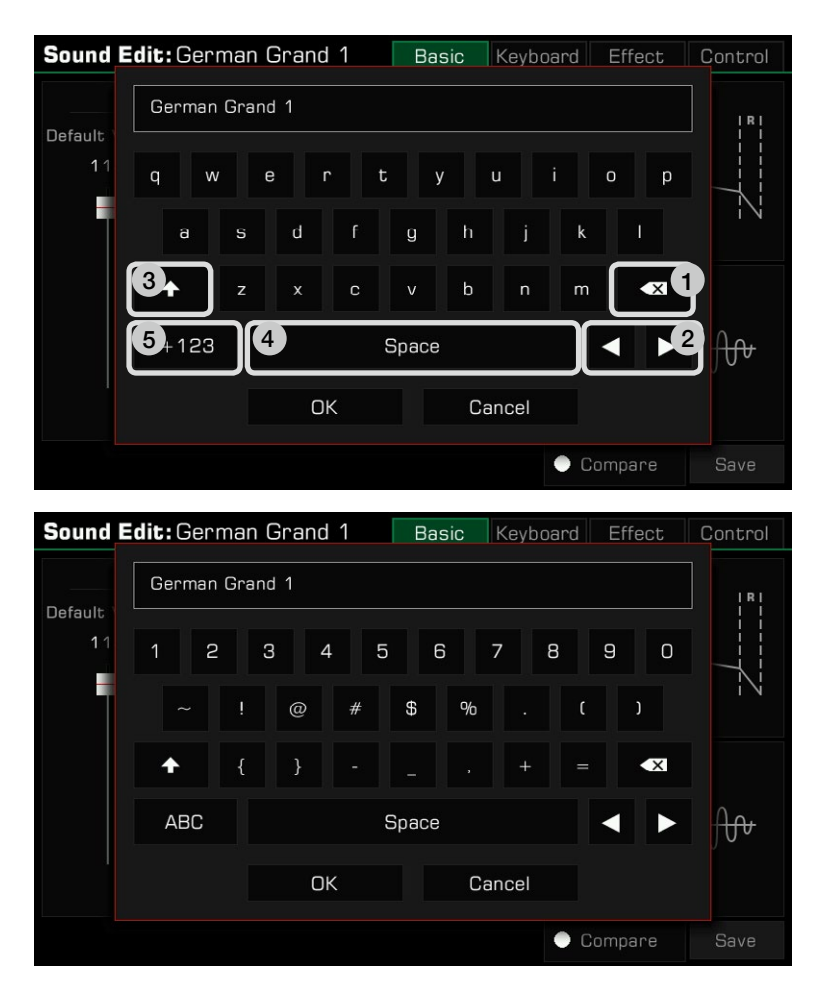

#### 1. Deleting characters

 Press the delete button to delete the previous character in the input field. To delete all characters in the input field at once, press and hold the delete button.

2. Moving the cursor

Press the right and left arrow buttons to move the cursor.

#### 3. Entering capital letters

Press the CAPS button, and capital letters will be displayed.

#### 4. Entering a space

Press the space button.

#### 5. Entering numbers or symbols

Press the ".+123" button to display numbers and symbols.

 After you finish editing, press the OK button to enter the new name and return to the previous display. Or, press the Cancel button to cancel the edit and return to the previous display.

## <span id="page-13-0"></span>Settings Operation

The instrument has a touch screen from which you can directly select files, adjust parameters, and change settings. These operations can also be performed using the [DATA DIAL] and [<]/[>] buttons.

When adjusting parameter values, press the  $\leq$  and  $\geq$  buttons simultaneously to reset the parameter value.

To return from the current menu to the previous one, press the [EXIT] button. Press it repeatedly to return to the main menu.

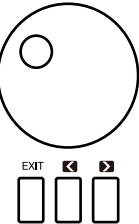

## Parameter Adjustment

There are three types of parameters. Each requires a different way of operating the touch screen depending on the parameter.

#### 1. ON/OFF

 Some parameters (like the "Chord Velocity Control"), feature a checkbox that must be pressed to turn the function ON or OFF. Press it once to turn it on, press it again to turn it off.

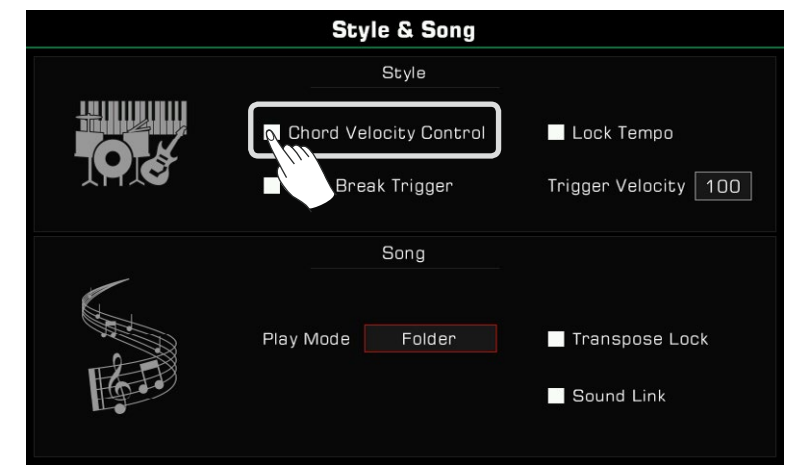

#### 2. LIST

Some parameters (like "EQ"), come up as a list when you press the selection name.

There are three ways to select the parameter:

- Press the name on the touch screen.
- Use the [DATA DIAL].
- Use the [<]/[>] buttons.

The selected parameter will be highlighted. Then, press the parameter name or another area to close the list.

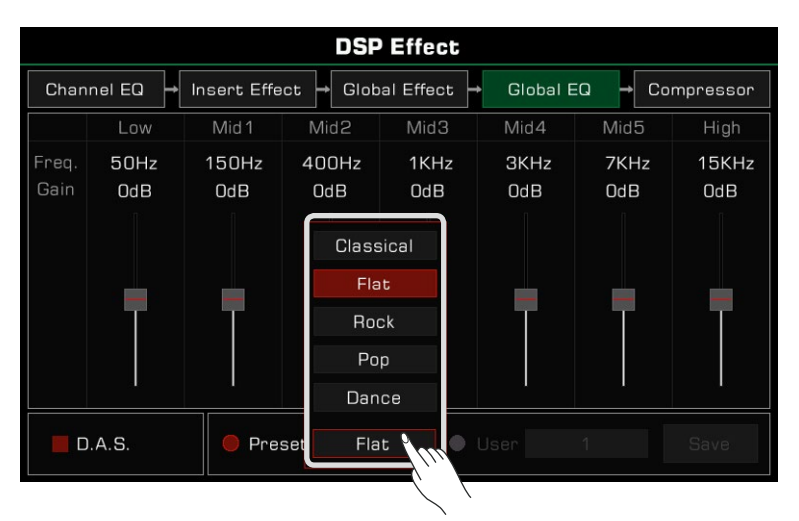

#### 3. DATA

 Some parameters (like "Fade In Time") feature a combo box. There are three ways to adjust the parameter:

- Press the up/down arrow button on the touch screen.
- Use the [DATA DIAL].
- Use [<]/[>] buttons.

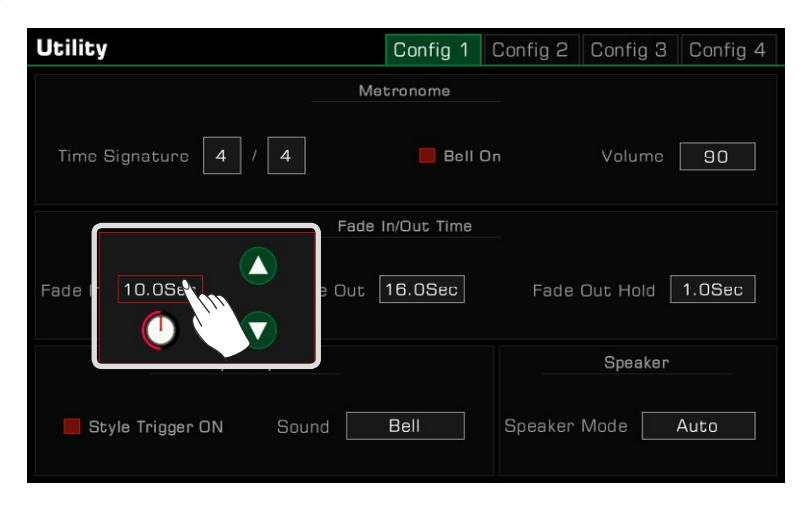

In some menus like "Mixer" or "Master EQ", you can even use the virtual slider to adjust knob and fader values.

- Press and hold the slider, then move it up or down.
- When the slider is selected, you can also use the [DATA DIAL] or [<]/[>] buttons to adjust the value.

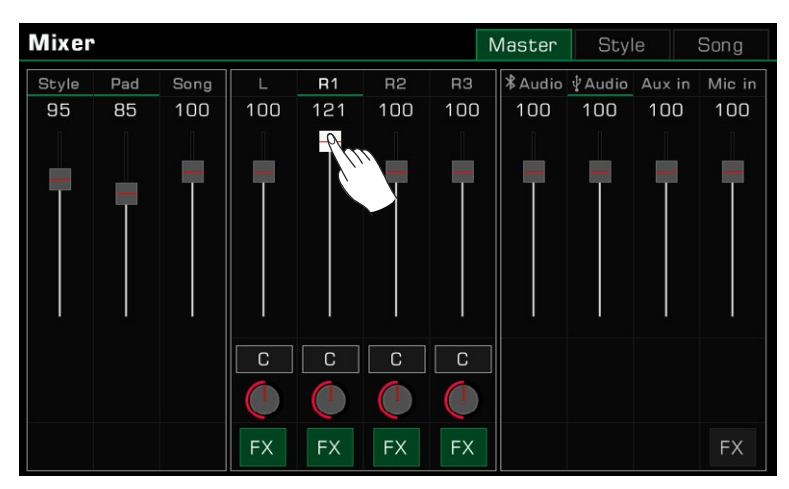

## <span id="page-15-0"></span>Shortcut +

Although the instrument has many interfaces, you can quickly bring up the interface you need by using the [SHORT-CUT+] button.

- *1.* Press and hold the [SHORTCUT+] button.
- *2.* Press other buttons while holding the [SHORTCUT+] button.

For example, hold [SHORTCUT+] and press the [CHORD ON/OFF] button to display the chord setting.

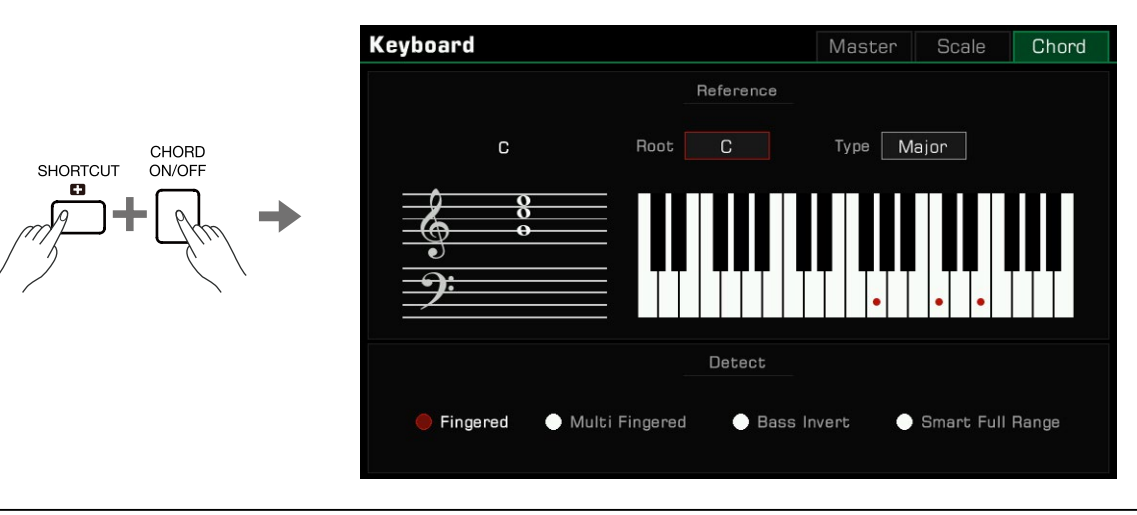

**Tips:** Hold [SHORTCUT+] and use the keyboard, pedal or joystick to get direct access to those menus. Please refer to the relevant section of this manual for more details.

## Factory Reset

You can restore the instrument to factory settings as follows:

Enter the [GLOBAL SETTINGS] - "Utility" menu and press the "To Factory Preset" button in the "Config 3" Tab.

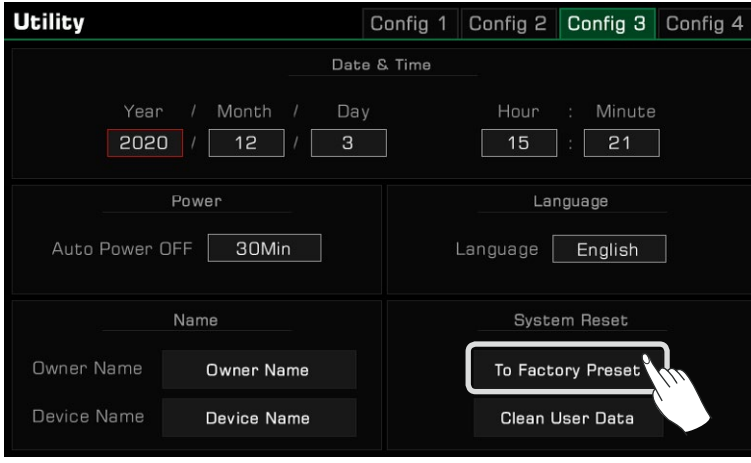

When performing a factory reset, you can choose not to reset your Memory data. This option is enabled by default.

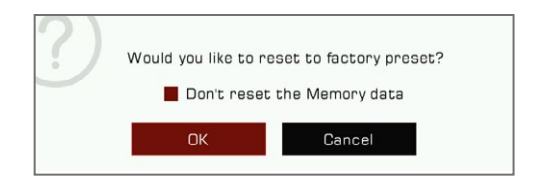

<span id="page-16-0"></span>The instrument has four parts: L, R1, R2 and R3.You can use the [PART ON/OFF] button to switch these parts ON or OFF. Through the combination of different parts you can enrich your performance.

## Playing Sounds

#### Turning on the Part Switch, Selecting and Playing a Sounds

*1.* Press the [PART R1 ON/OFF] button to turn it on.

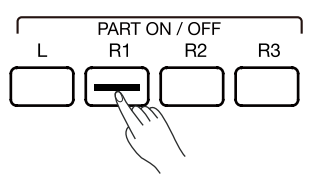

- *2.* There are two ways to select sounds:
	- Press one of the [SOUND SELECT] buttons to bring up the corresponding sounds selection menu. From there, make a selection by pressing the sounds name. Each category will display different sounds.

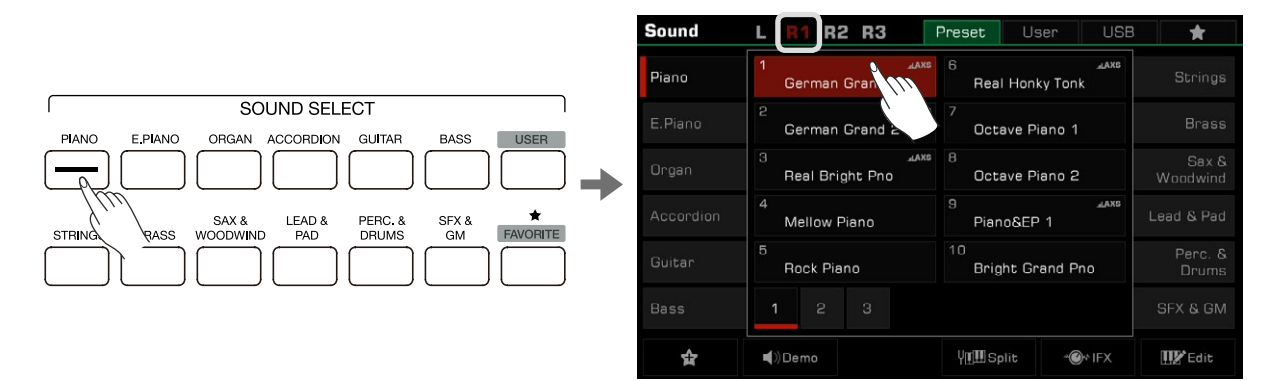

 • Press the R1 area in the main display to bring up the corresponding category. From there, switch categories or pages by using the touch screen.

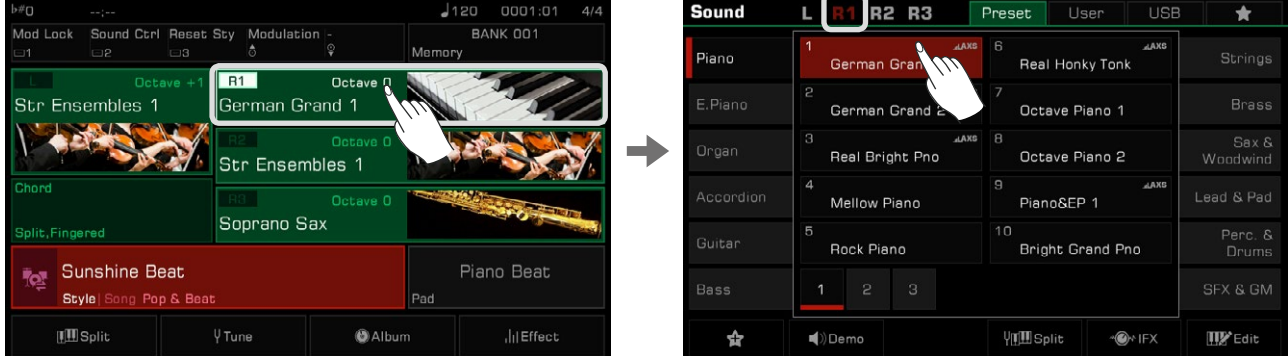

To select User Sound, press the "User" tab or "USB" tab to bring up that menu.

*3.* Once the sound is selected, you may begin playing.

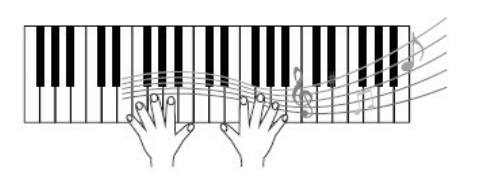

<span id="page-17-0"></span>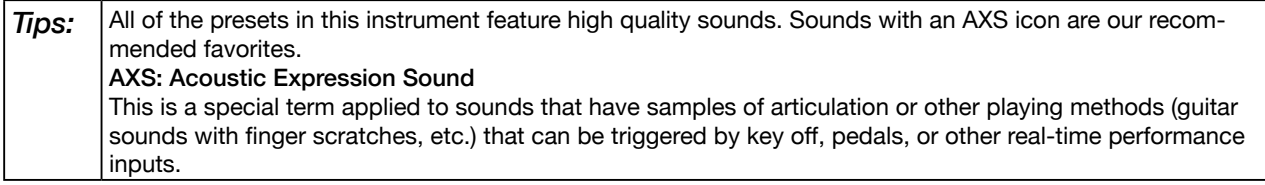

#### Add a Sound to "My Favorites"

Get quick access to your favorite sounds by adding them to "My Favorites":

*1.* Press the "Add to Favorites" star icon button at the bottom. A star will appear to the right of the selected sound name. Press the button again to remove it from "My Favorites".

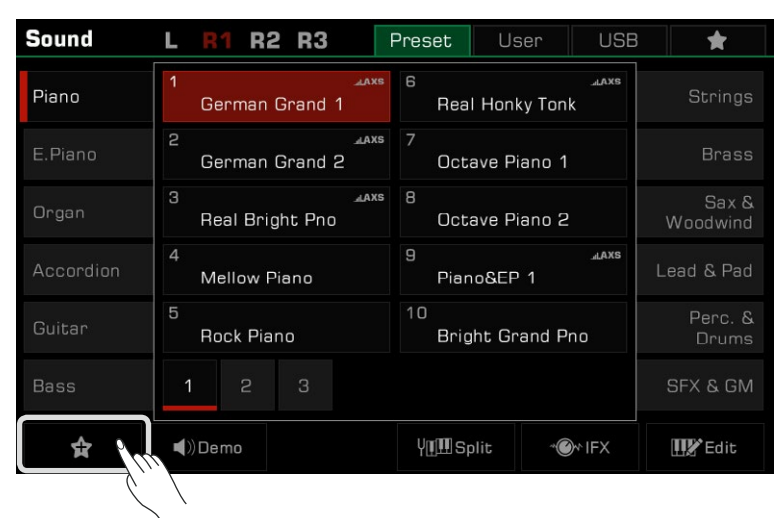

*2.* Press the "My Favorites" tab to see the list of the sounds you added. You can remove any of the sounds in this menu anytime.

You can also access this menu by pressing the [FAVORITE] button on the panel.

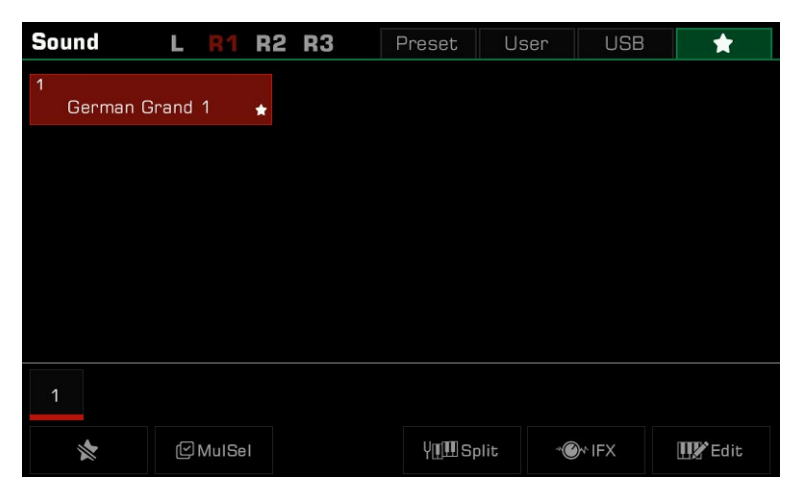

## <span id="page-18-0"></span>Playing a Sound Demo

Press "Demo" on the Sound selection menu to start playing a demo of the selected sound. Press "Demo" again to stop it.

The button is disabled if there isn't a sound demo for the selected sound.

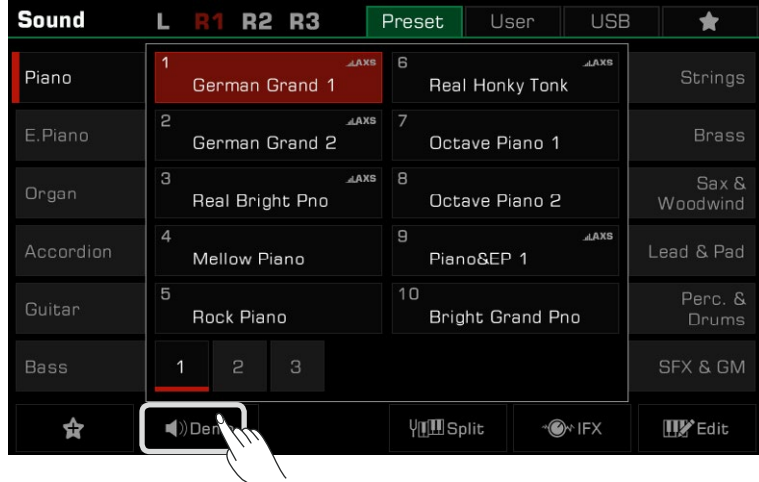

## Playing Two or Three Sounds Simultaneously

The instrument allows two or three different sounds to be layered together to create a fuller, richer sound.

*1.* Press the [PART ON/OFF] switch to turn the part on or off.

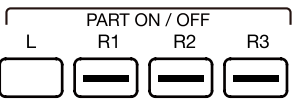

*2.* Enter the Sound selection menu. Press the part name on the top left corner to switch the selected part. Then, select a sound for each part.

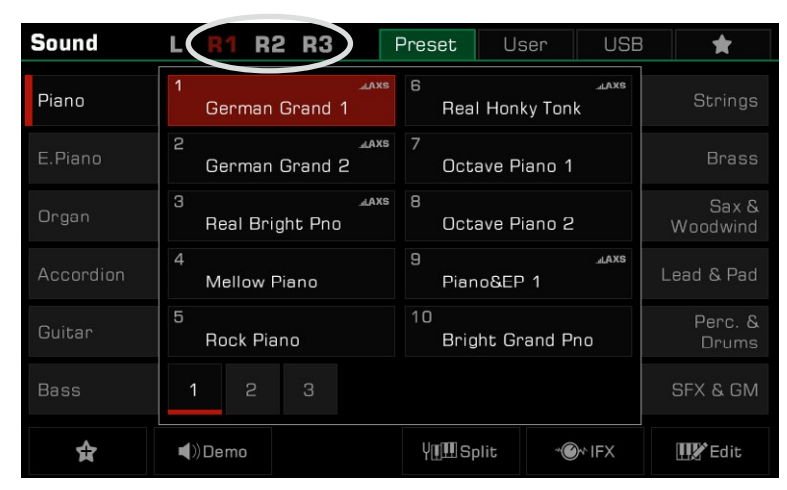

*3.* After selecting a sound for each part, play the keyboard and you will hear a layered, ensemble sound combining these parts.

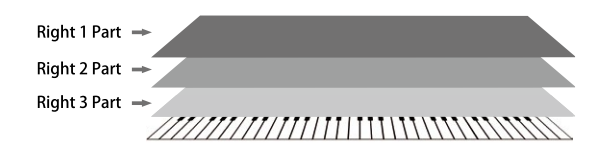

## <span id="page-19-0"></span>Playing Different Sounds with Both Hands

This instrument supports up to 4 parts simultaneously, one for the left hand and three for the right hand.

- *1.* First, turn the upper (R1-R3) parts on.
- *2.* To set a sound for the left hand, make sure the [PART L ON/OFF] button is turned on.

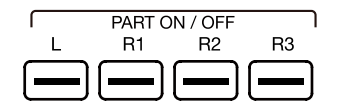

*3.* Select a left part sound.

*4.* Play the keyboard in the two areas to hear the different sounds played by either hand.

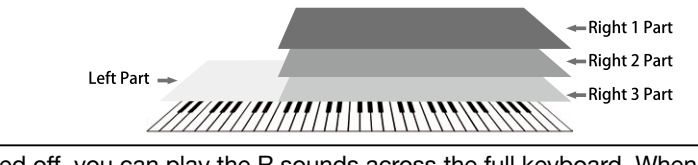

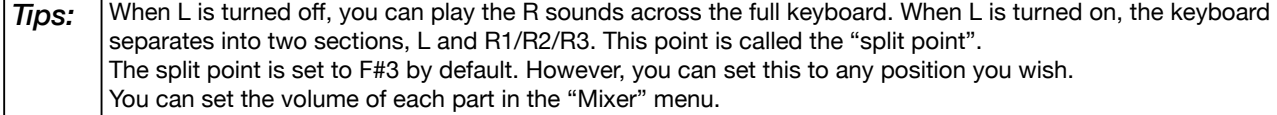

## Setting the Split Point

The point on the keyboard that separates L and R1/R2/R3 is called the "split point".

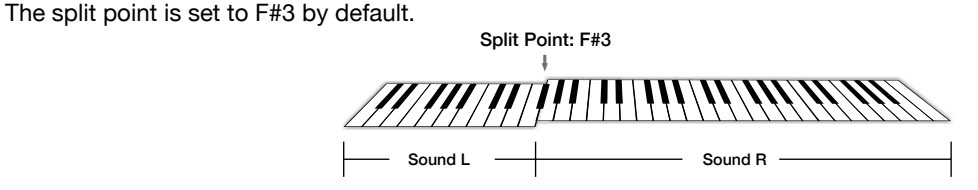

However, you can set this to any position you wish by following these steps:

*1.* Press "Split" on the main display or press the [GLOBAL SETTINGS] button and select the "Keyboard" function to bring up the Split Settings menu.

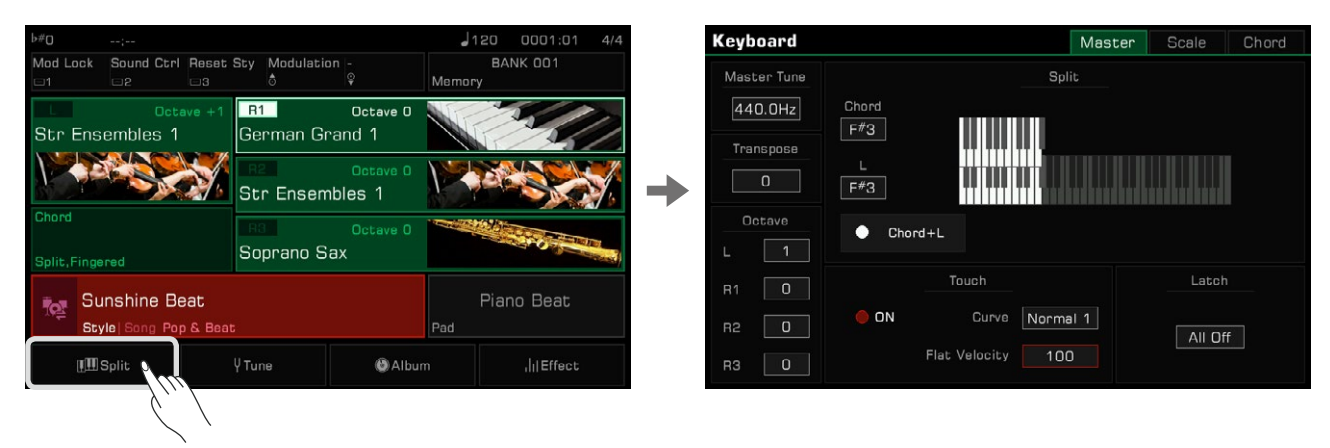

*2.* Select the key name in the L window to make it the split point. You can do this on the touch screen or by using the [DATA DIAL] or the  $\left[\langle 1/2 \rangle\right]$  buttons. Or, press the actual keyboard key to set your desired split point.

<span id="page-20-0"></span>If you want to set the split point for both the left part and chord area, just turn on the "Chord+L" switch. Then you can set the Split Point (Chord) and the Split Point (Left) at the same time.

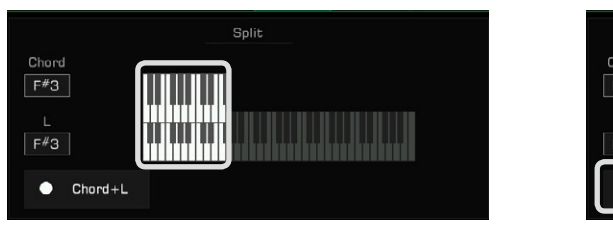

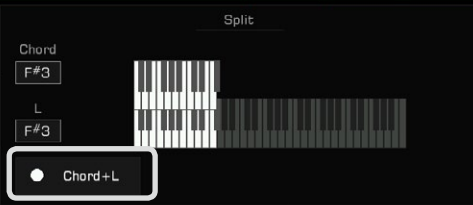

**Tips:** The Split Point of the LEFT/RIGHT part sections and the Chord Split Point section are generally the same, but also can be assigned separately. Split Point (Chord) cannot be set higher than Split Point (Left).

## Using Keyboard Latch

When you turn the Latch function on, the layer sound will continue playing after you remove your hand from the keyboard.

Select the part you want to latch in the "Latch" options.

- All Off: The Latch function will not apply to any sound layers
- Left: The Latch function will only apply to the left part sound layer
- All On: The Latch function will apply to all sound layers

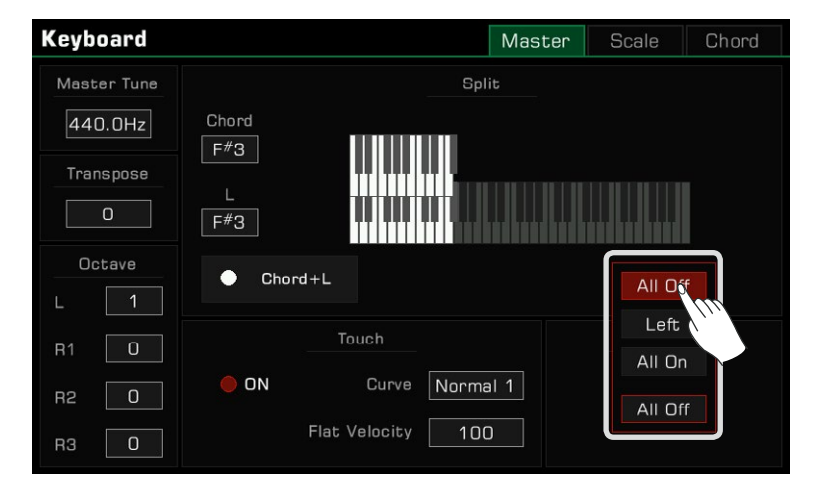

## <span id="page-21-0"></span>Setting the Keyboard Touch Sensitivity

This instrument features several different touch sensitivity curves programmed to simulate the touch response of various model acoustic pianos.

*1.* Press "Split" on the main display or press the [GLOBAL SETTINGS] button and select the "Keyboard" function to bring up the touch settings menu.

2. Press "Curve name" and a menu box will appear. Use the [DATA DIAL], the  $\lfloor \ltimes \rfloor / \lfloor > \rfloor$  buttons, or touchscreen to select a sensitivity curve.

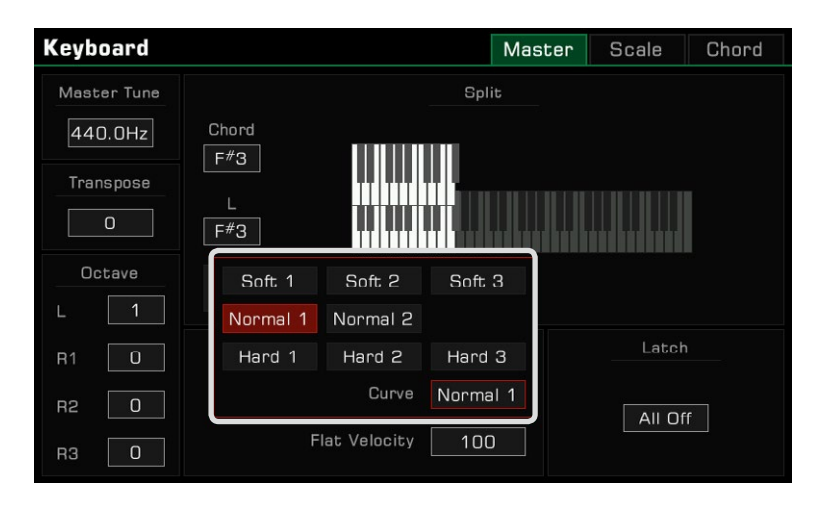

For some particular sounds, such as a clavichord, or pipe organ, etc., you may need to turn off the touch response. You can turn off the keyboard response to get the same volume no matter what velocity you play at.

- *1.* Do this by unselecting the "ON" button to turn the keyboard touch response OFF in the "Keyboard" menu.
- 2. Press "Flat Velocity" and a menu box will appear. Use the [DATA DIAL], the  $\lfloor \sqrt{5} \rfloor$  buttons, or touchscreen to set this parameter.

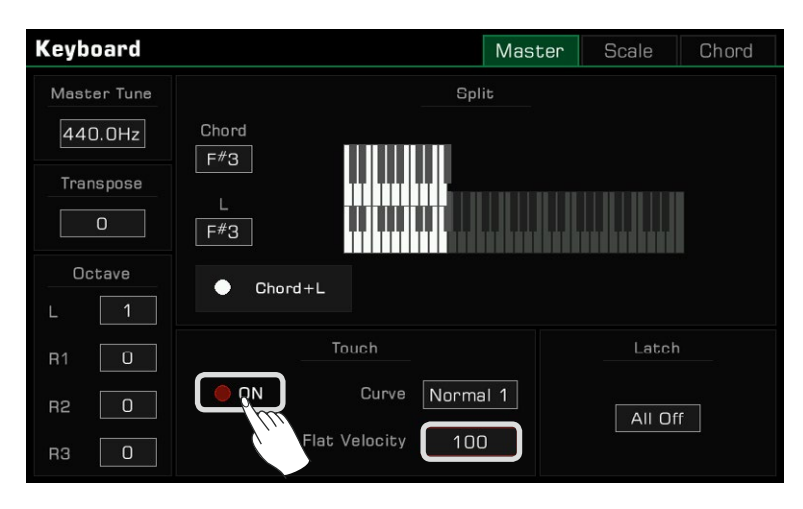

## <span id="page-22-0"></span>Using Transpose and Octave to Change Pitch

The transpose function allows the overall pitch of the instrument, including Styles and Songs, to be transposed up or down by a maximum of one octave in semitone steps.

There are two ways to use the Transpose function:

*1.* Press the [TRANSPOSE <] / [TRANSPOSE >] buttons to edit the transpose setting.

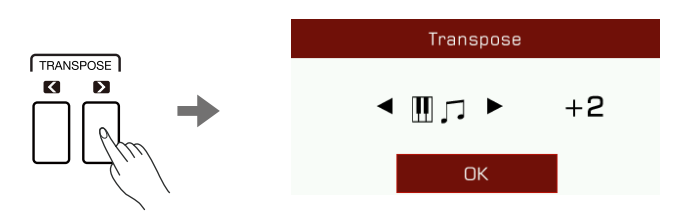

2. Use the [DATA DIAL],  $[\langle \cdot | I \rangle]$  buttons, or touchscreen in the "Keyboard" menu to adjust the keyboard pitch by semitones.

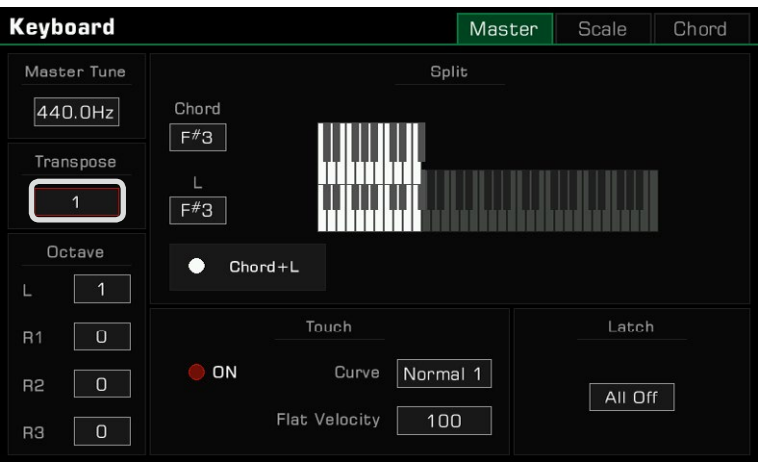

You can also shift the pitch of a specific part or track up or down by full octaves. Octave shift is not available for Style and Song modes.

There are two ways to shift the Octave of a part:

*1.* Press the [OCTAVE <] / [OCTAVE >] buttons to edit the octave of selected part.

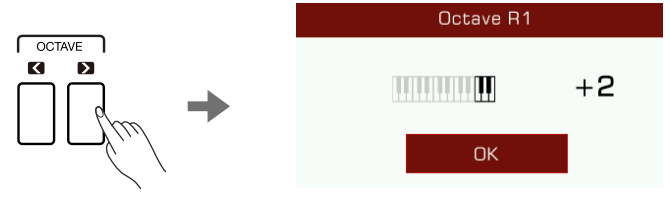

<span id="page-23-0"></span>2. Press to select a part. Use the [DATA DIAL], [<]/[>] buttons, or touchscreen in the "Keyboard" menu to shift the Octave of the selected part.

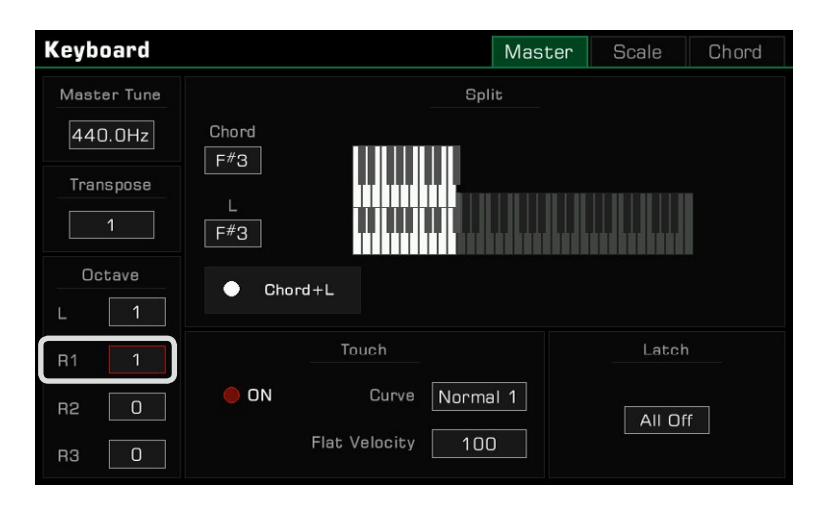

**Tips:** In addition to Transpose and Octave pitch adjustment, you can set the overall instrument pitch by adjusting the Master Tune frequency. Generally, the instrument uses twelve-tone equal temperament at a standard pitch of 440.0 Hz. However, you can set it higher or lower according to performance needs. Please refer to the section on Master Tuning for more details.

## Adding Effects to Sounds

The instrument features several fine-tuned effects that can be used to augment your keyboard parts.

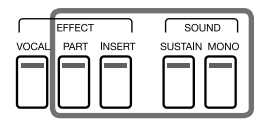

 • Sustain: Press the [SUSTAIN SOUND] button to give the notes played on the keyboard longer, realistic sustain. This effect applies to all the parts.

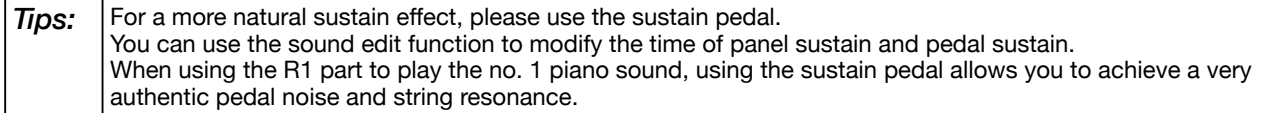

 • Part Effect: Press the [PART EFFECT] button to add Arp/Harmony to the notes played. This effect only applies to the currently selected parts.

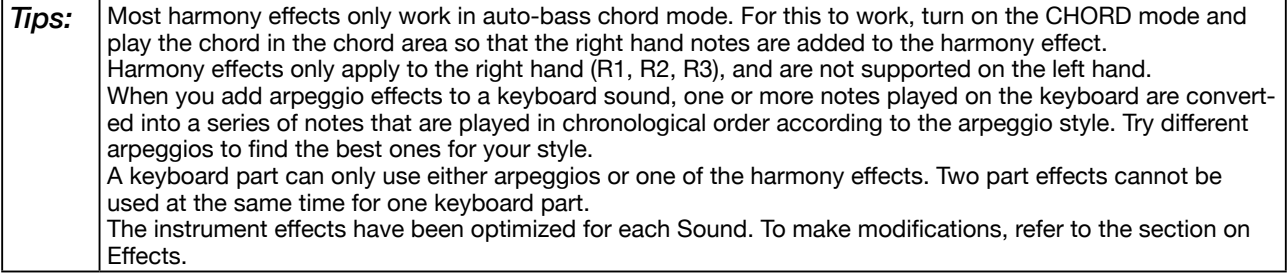

<span id="page-24-0"></span> • Insert Effect: Press the [INSERT EFFECT] button to add an effect to the Sound. There is a wide selection of insert effects available. Some of them can enrich the sound; for example, try adding distortion to the guitar sound, or use some effects to make your performance more realistic like adding delay to an electronic piano. This effect only applies to the currently selected parts.

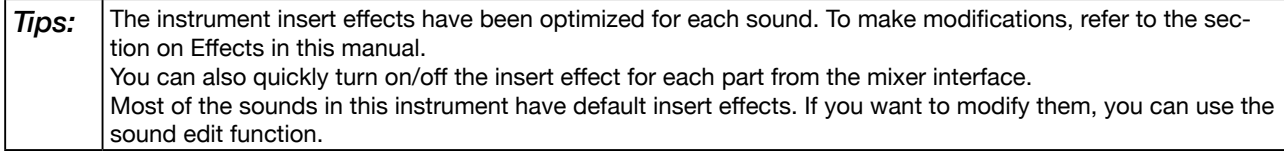

 • Mono: Press the [MONO SOUND] button to make the Sound play monophonically (single notes only). In this mode, the keyboard will only produce one sound no matter how many keys you press at the same time. This effect only applies to the currently selected parts.

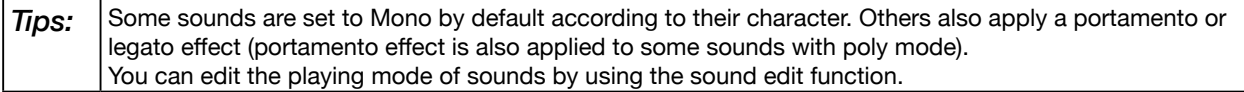

Other built-in part effects like "Slicer" add a chopping effect and note filter. Experiment with the different effects to find the ones you like best.

Enter the "Part Effect" menu through [GLOBAL SETTINGS] to add more keyboard effects to your playing.

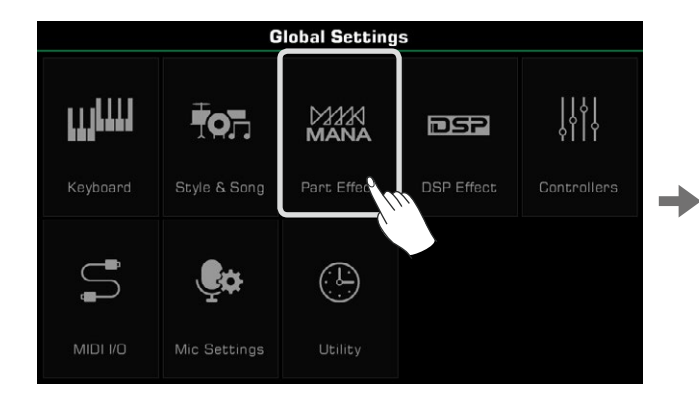

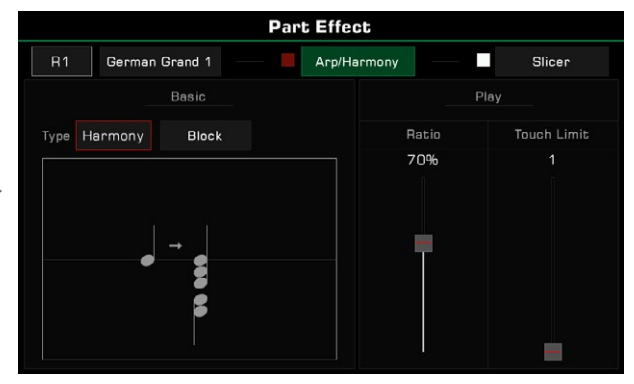

## Using the Joystick to Adjust Pitch and Sound

Move the Joystick up, down, left, or right to change keyboard pitch or sound effects. After releasing it, the Joystick will return to the neutral position.

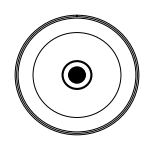

## <span id="page-25-0"></span>Sounds

The Joystick default function for left and right movement is Pitch Bend, which changes the note pitch lower or higher. The up direction by default is Modulation; this makes the note play with vibrato.

The Joystick up and down parameters can be assigned in the "Controllers" menu.

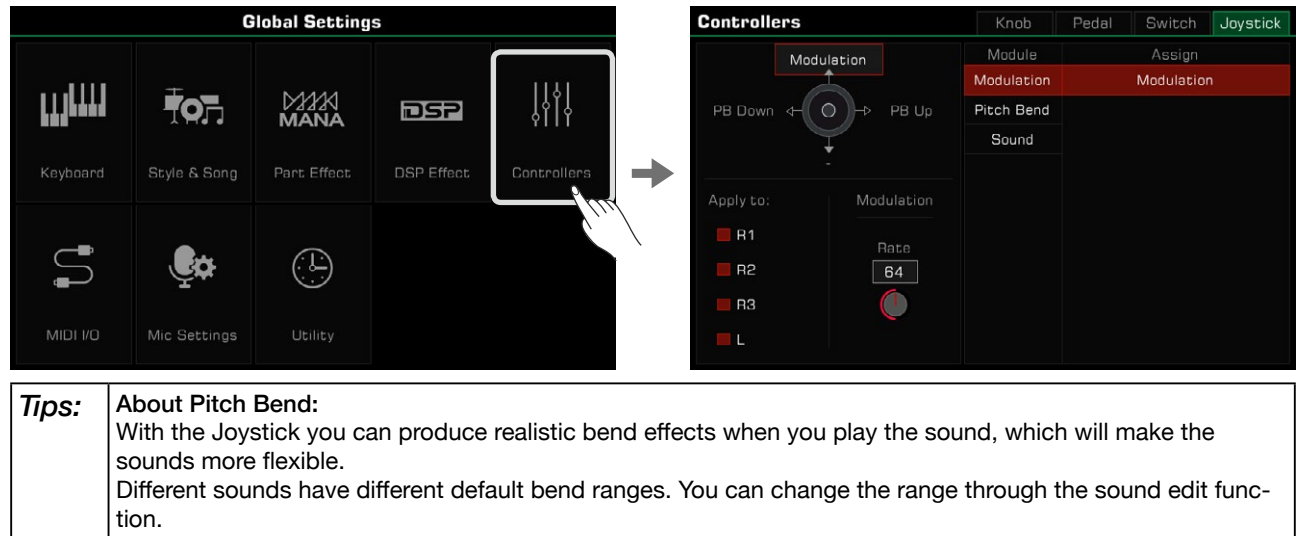

All keyboard parts of this instrument can have only one bending range at one time. With several parts enabled at the same time, the bending range of the instrument generally follows the R1 part. If you want to customize the bending range and lock it, use the Pitch Bend Lock feature. Assign the function of switches above Joystick as Pitch Bend Lock and turn it on, then adjust the Pitch Bend Range in the Joystick Tab. About Modulation:

When Joystick is pushed upward, the part being played has a vibrato effect. Joystick will return to center position when released and the vibrato effect will disappear.

But with the Modulation Lock function, you can let Joystick keep the vibrato effect when it returns to center place. Assign the function of switches above Joystick as Modulation Lock and turn it on. About Sound Control:

With the Controllers settings you can modify the function of Joystick's up and down directions to better suit your playing habits. When the switch function above Joystick is set to Sound Control and turned on, moving the Joystick up and down can change the insert effect parameters of the sound in real time. Refer to the "Controllers" and "Sound Edit" sections for more information.

## Editing Sounds

The sound edit function enables you to create your own sounds by editing parameters of existing sounds. You can save up to 500 User Sounds and recall them from the User sound tab.

Select a sound to edit. Press the "Edit" button on the Sound Selection display to call up the Sound Edit menu.

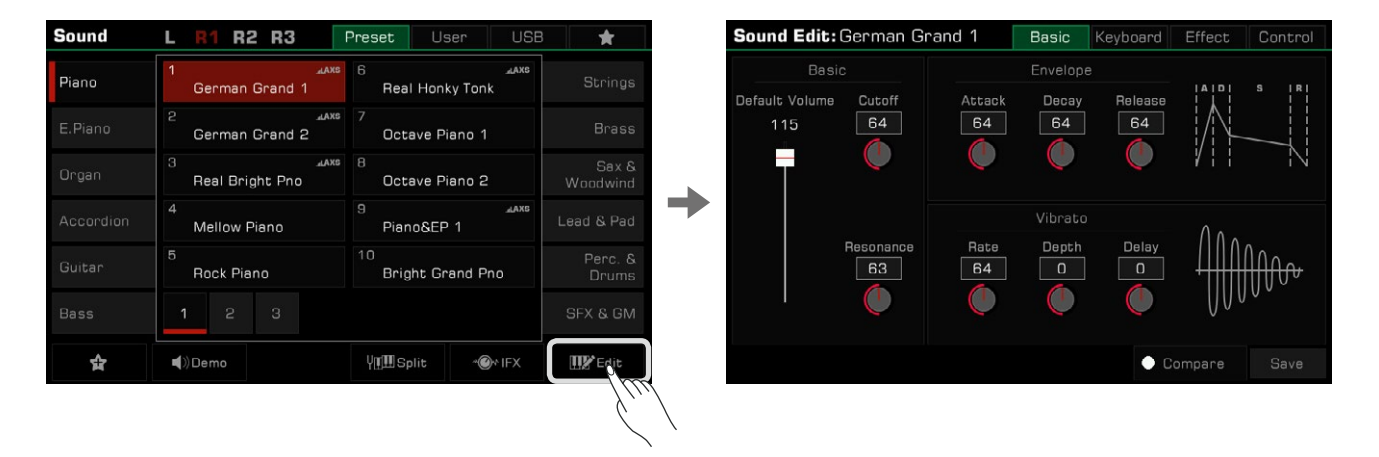

#### <span id="page-26-0"></span>Editable Parameters

The parameters you can edit are categorized into four tabs at the top of the menu. Press one of the tabs to edit that parameter.

#### Basic Tab

This menu contains "Basic", "Envelope", and "Vibrato" parameters .

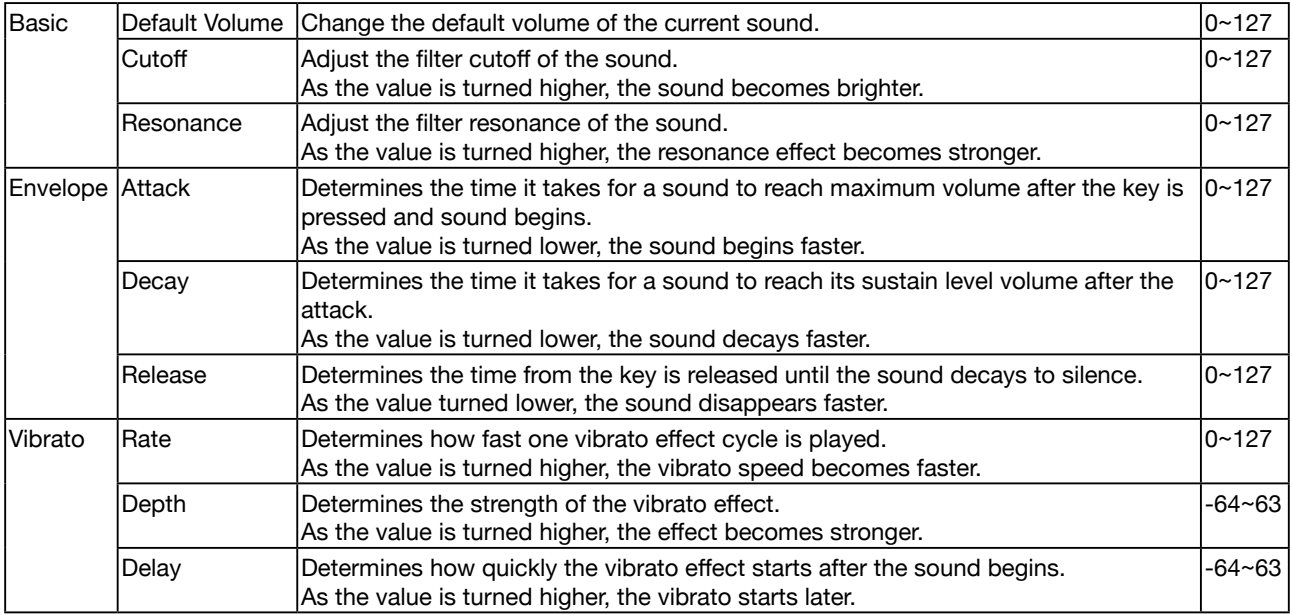

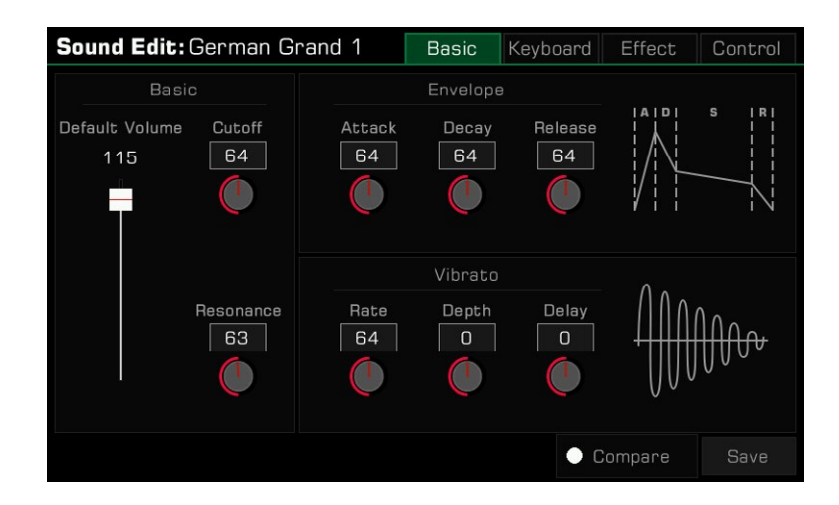

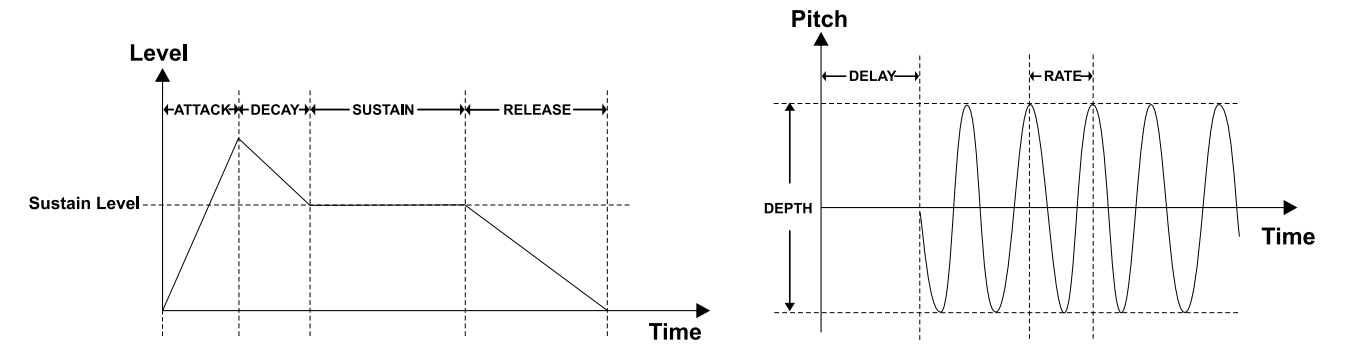

#### Keyboard Tab

This menu contains "Keyboard", "Velocity", and "Play Mode" parameters.

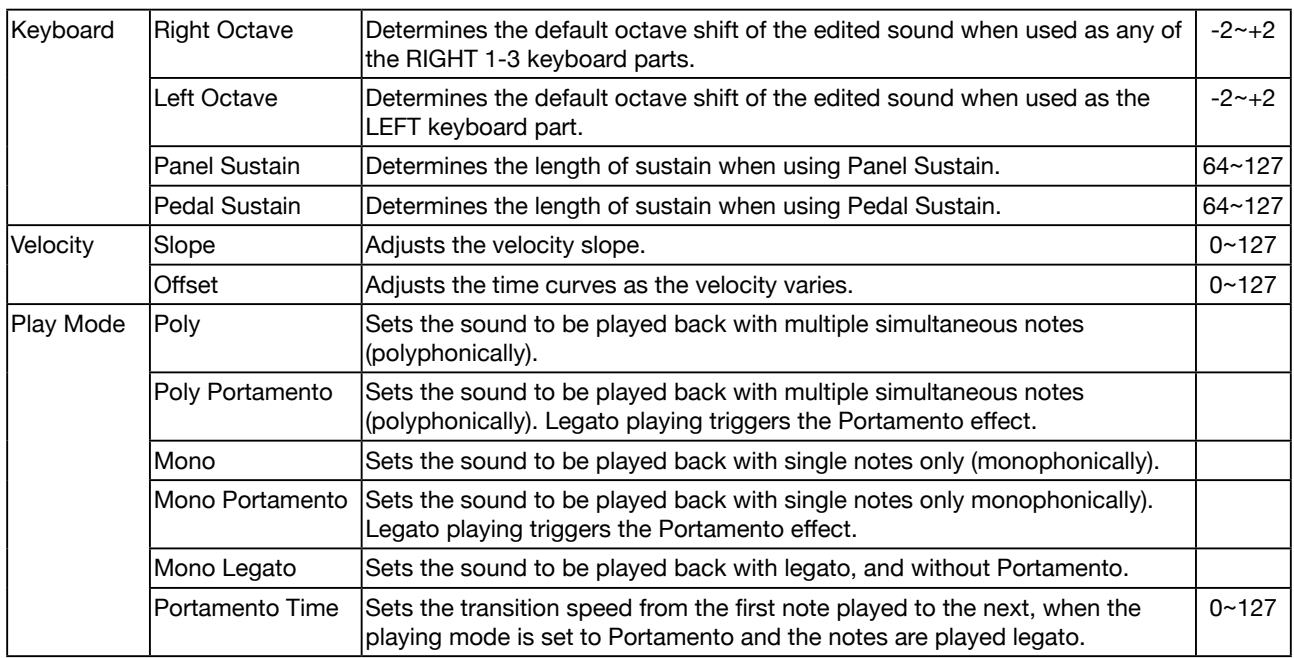

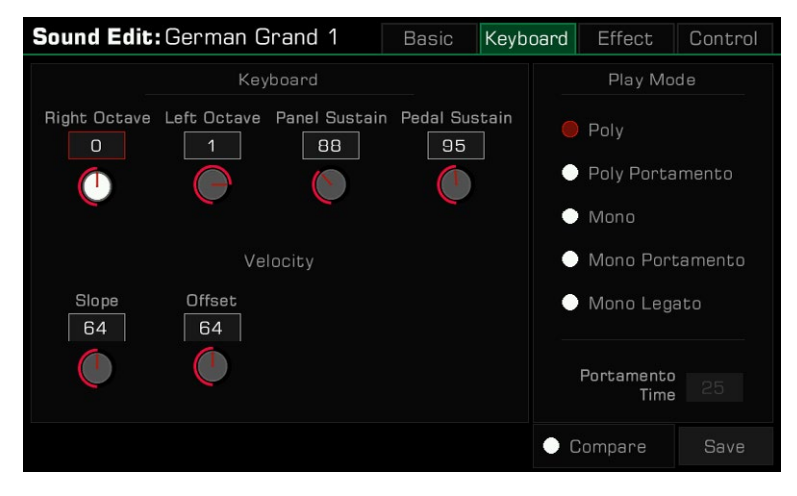

*Tips:* If the play mode is set to "Mono", only one sound will be produced at a time no matter how many keys you play at the same time. When using the Harmony effect, you can still hear all harmony notes. Portamento slides the pitch of one note played on the keyboard into the next note played. You can control the transition time by adjusting the "Portamento Time". Legato is a special mode of monophonic playing. When you press a new key while already holding another key, the first note will immediately change to the second note played. Playing some stringed instruments with Legato can be surprisingly realistic.

#### Effect Tab

This menu contains "Global Effect", "EQ", "Insert Effect" and "Part Effect" parameters.

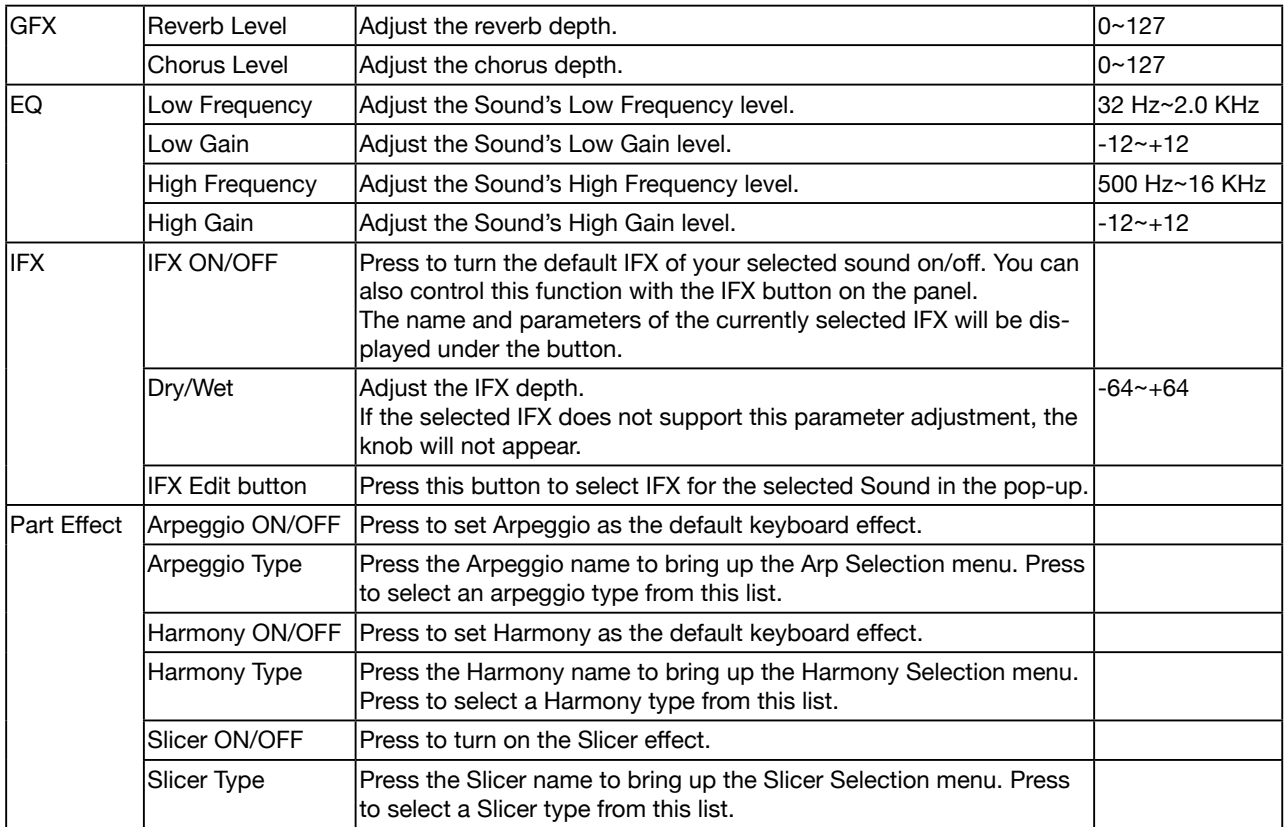

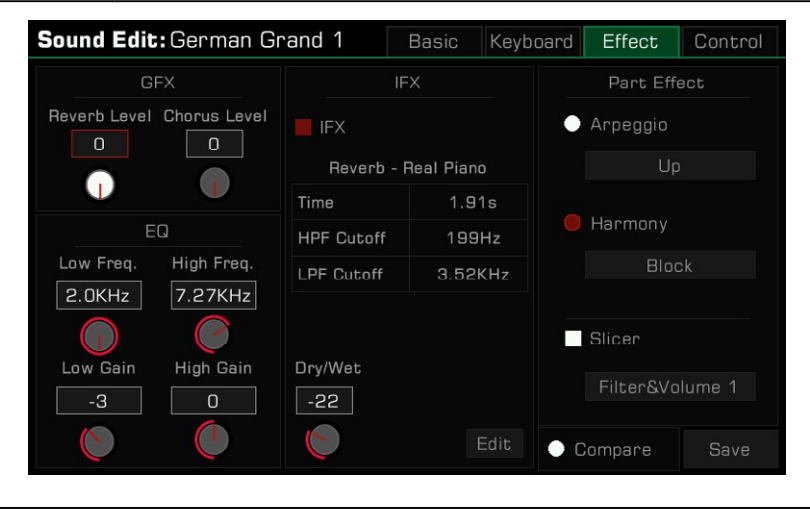

**Tips:** When a sound is used in R3, the insert effect of that sound may be turned off. This depends on the effect type used for the sound, as some IFX cannot be used for R3. The insert effects of this instrument can be freely distributed among the parts of the keyboard. When an insert effect of a part has been taken, the part may have no effect. Go to the "DSP Effects" section for more information. Most Harmony effects only work when [CHORD ON/OFF] is turned on. Turn [CHORD ON/OFF] on when editing a sound and listen to the effect while playing a chord. Arpeggio and Harmony effects can not be used on the same keyboard part at the same time. Slicer can be used with Arpeggios or Harmonies. Please refer to the section on Part Effects for more information.

#### <span id="page-29-0"></span>Control Tab

This menu contains "Pitch Bend", "Modulation" and "Sound Control" parameters.

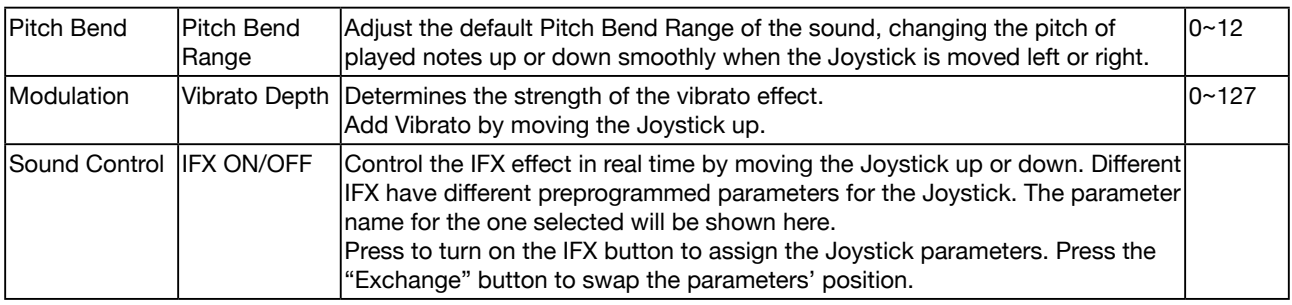

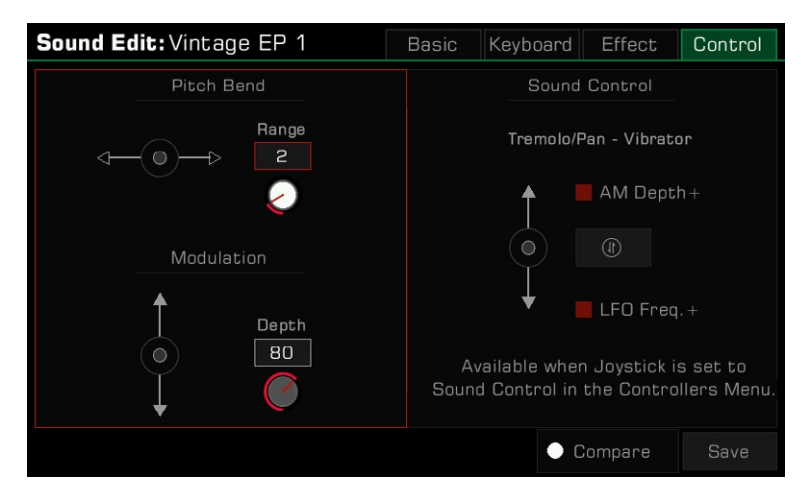

**Tips:** Only specific insert effects provide the maximum of two effect parameters that can be assigned to the Joystick. When the switch function above Joystick is set to Sound Control and turned on, move the Joystick up and down to activate Sound Control. Go to the "Controllers" section for more information.

## Saving the Edited Sound

After editing the sound, you can compare your edit to the original sound.

Press the "Compare" button to hear the keyboard set to the original preset sound with default parameter settings. Press the "Compare" button again to return to your edited sound.

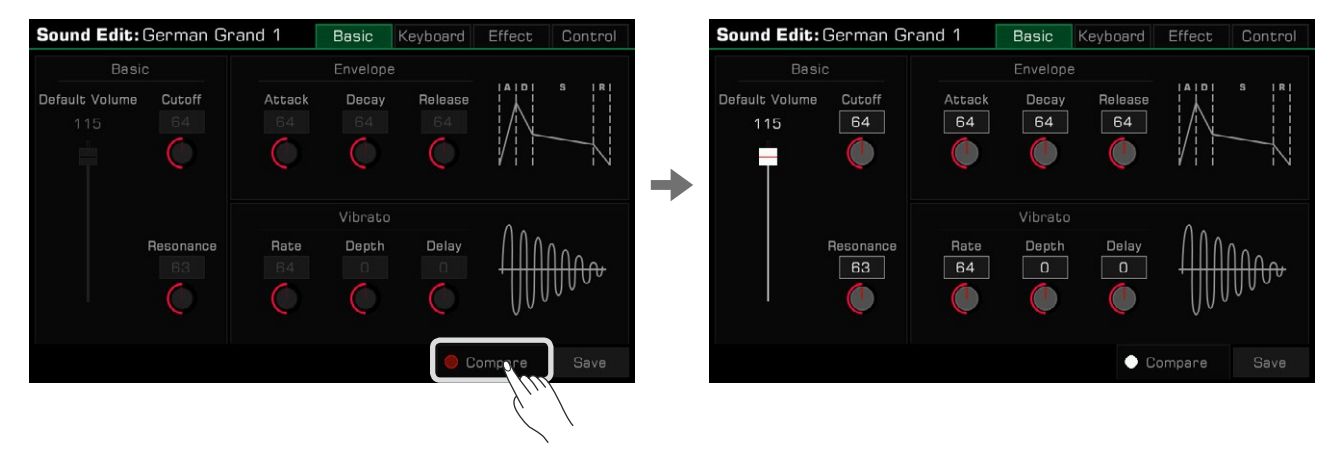

When you finish editing, save your settings to User Sound as follows:

*1.* Press "Save". Enter a name for your edited sound by the soft keyboard.

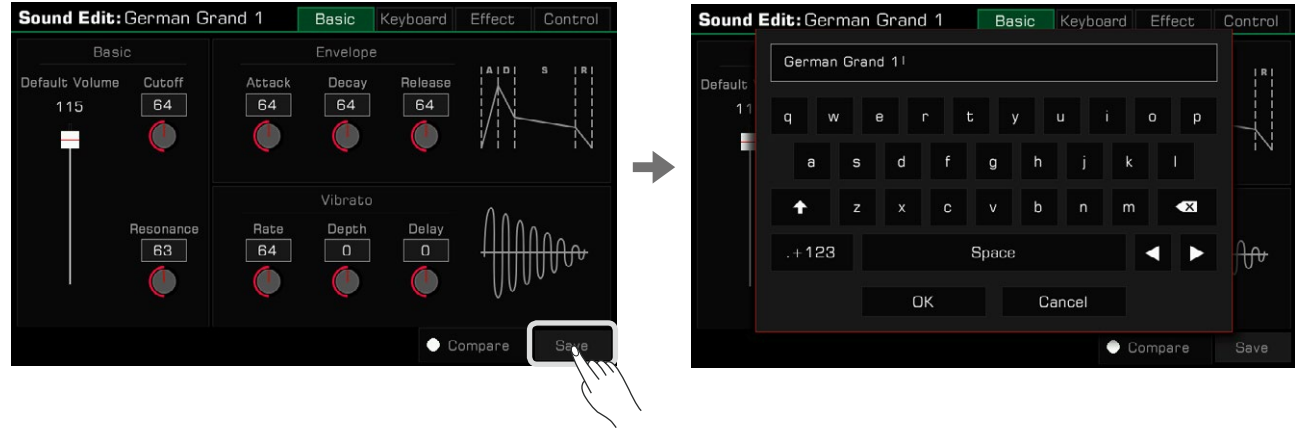

*2.* Press "OK" to save edited sound as a User Sound.

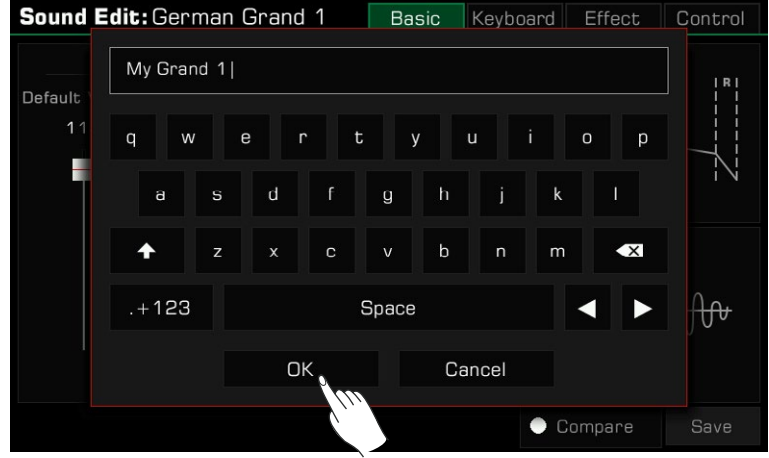

Now, you can find the new sound you saved in the "User" menu.

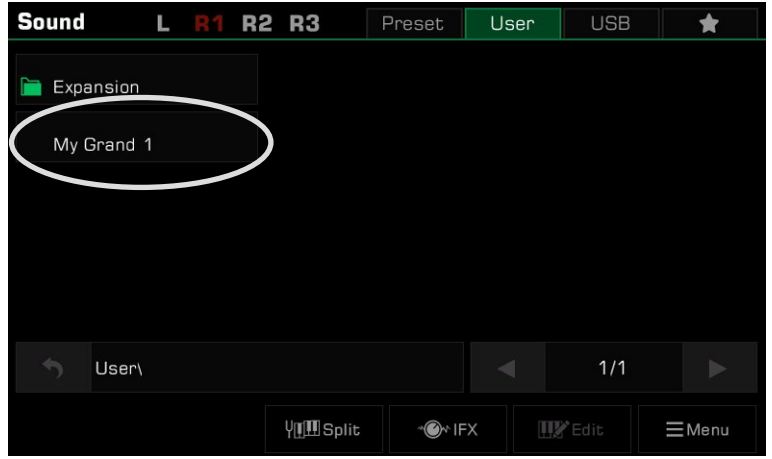

## <span id="page-31-0"></span>Saving, Deleting or Renaming a User Sound

You can delete, rename or save a User Sound to USB device from the "User" menu.

- *1.* Select a User Sound.
- *2.* Then, press the "Menu" icon at the bottom right corner to bring up the menu.

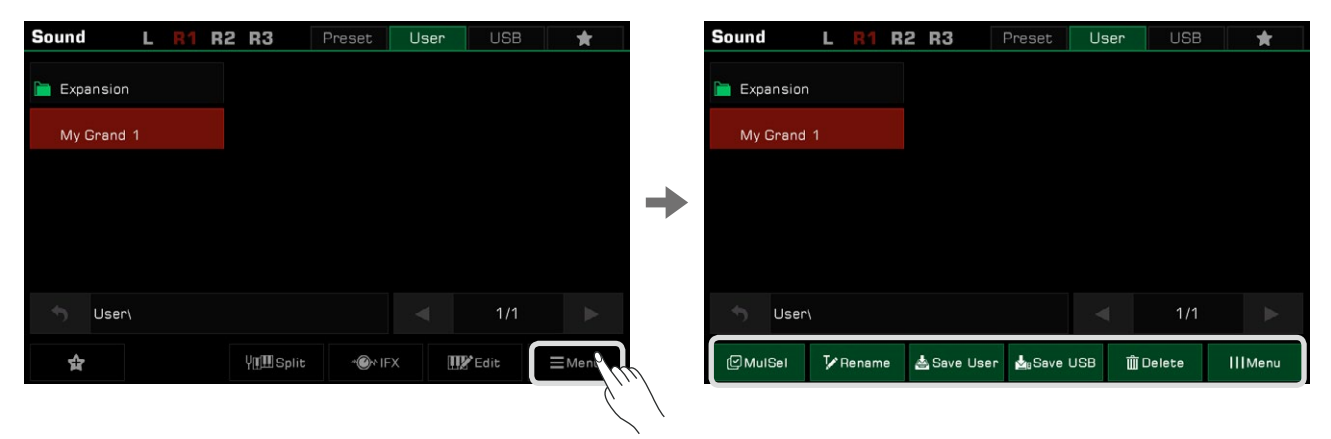

*3.* Press the "Delete" button to delete the selected User Sound. Then press OK to confrm.

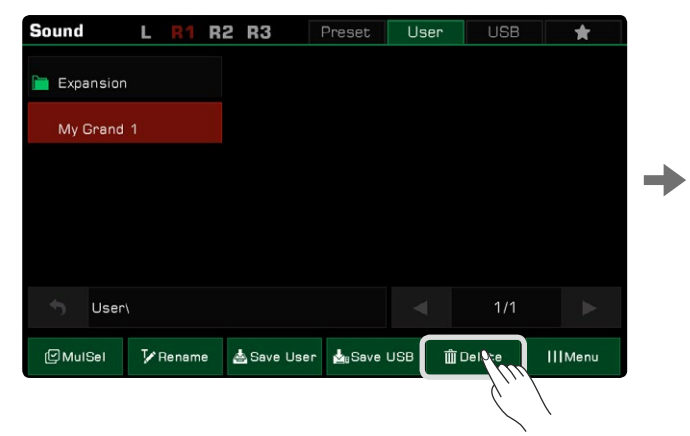

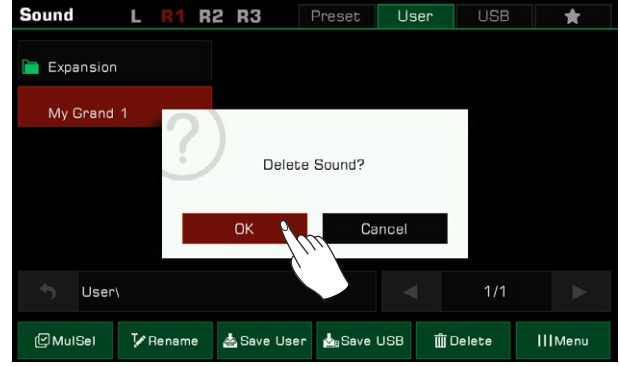

4. Press the "Rename" icon to bring up the soft keyboard. Edit the new name and press "OK" to confirm.

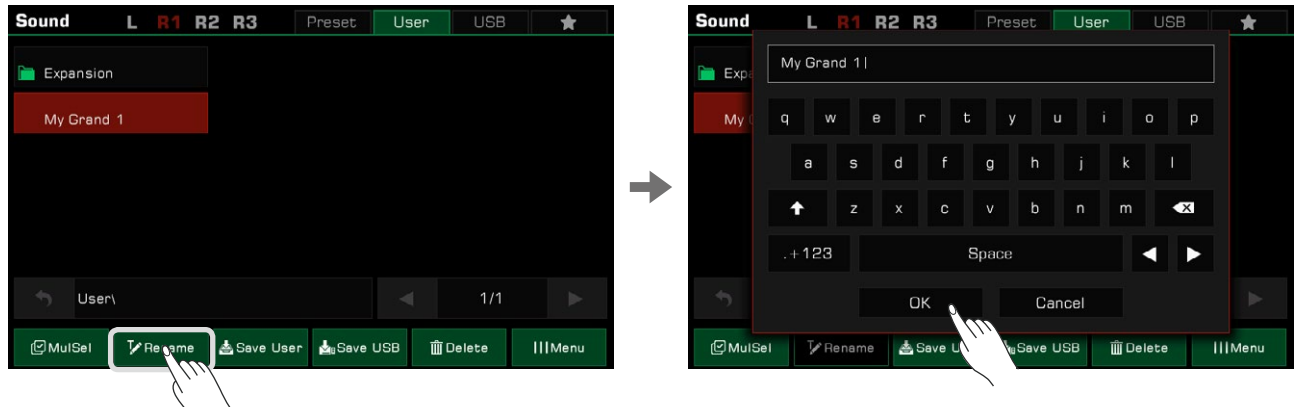

If the name you entered is same as an existing file, a pop-up will remind whether you want to overwrite the existing sound.

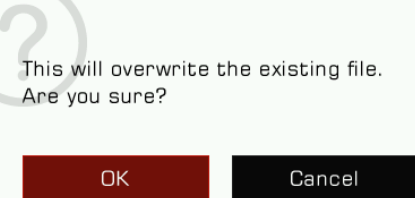

*5.* Press the "Save User" button to bring up the soft keyboard. Rename the sound and save it as a new User Sound.

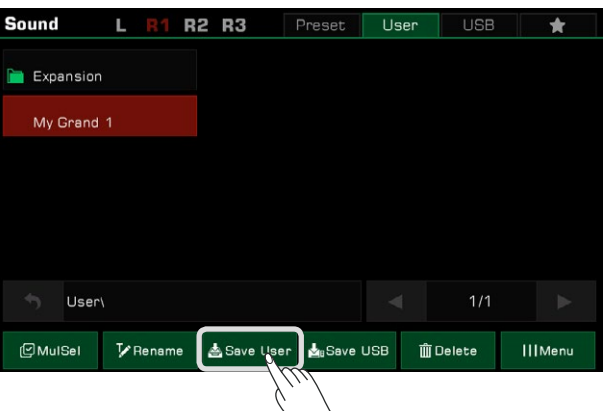

*6.* Press the "Save USB" button to bring up the soft keyboard. Rename the sound and save it to a USB device. This function only can be used when a USB device is connected. Enter the "USB" menu to find the new sound you saved.

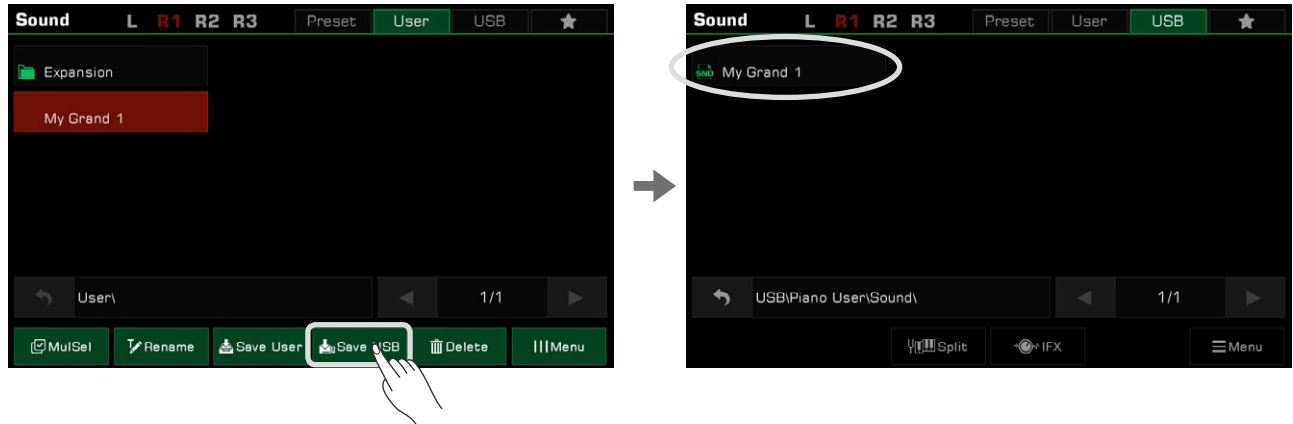

You can also delete multiple files. Press the "MulSel" button on the bottom left to enter "Multi-select" mode. The "Rename" button will be replaced by a "Select All" button.

Now, you can touch multiple file names to select them or press "Select All" to select all the files in the directory.

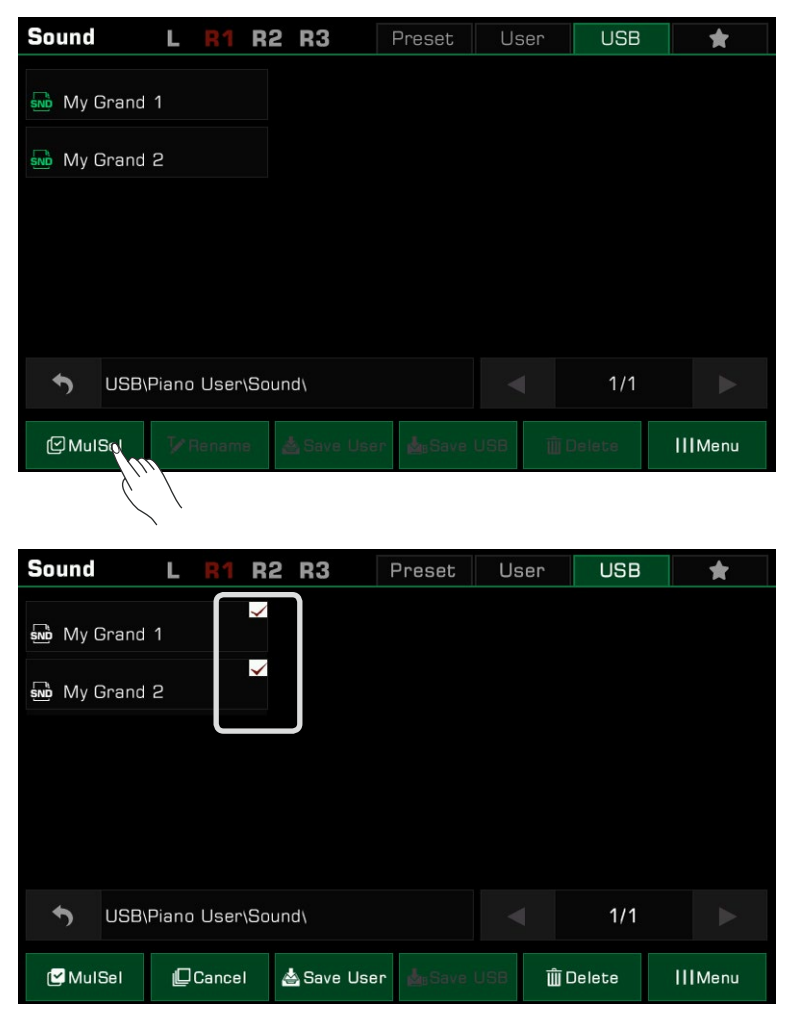

*Tips:* You can add a User Sound or a Sound saved in a USB device to "My Favorites" the same way you add a preset Sound to "My Favorites".

<span id="page-34-0"></span>The instrument has a huge selection of various musical styles that put a full backing band at your fingertips. All you have to do is to play chords. With auto accompaniment, even a solo performer can enjoy the experience of playing with a full band or orchestra.

Styles are automatically divided into several groups according to musical type.

## Using Styles

### Selecting Various Styles

- *1.* You can select a style as follows:
- Press the [STYLE SELECT] button to enter the Style Selection menu. Choose a Style Group, then press to select a style name from the list.

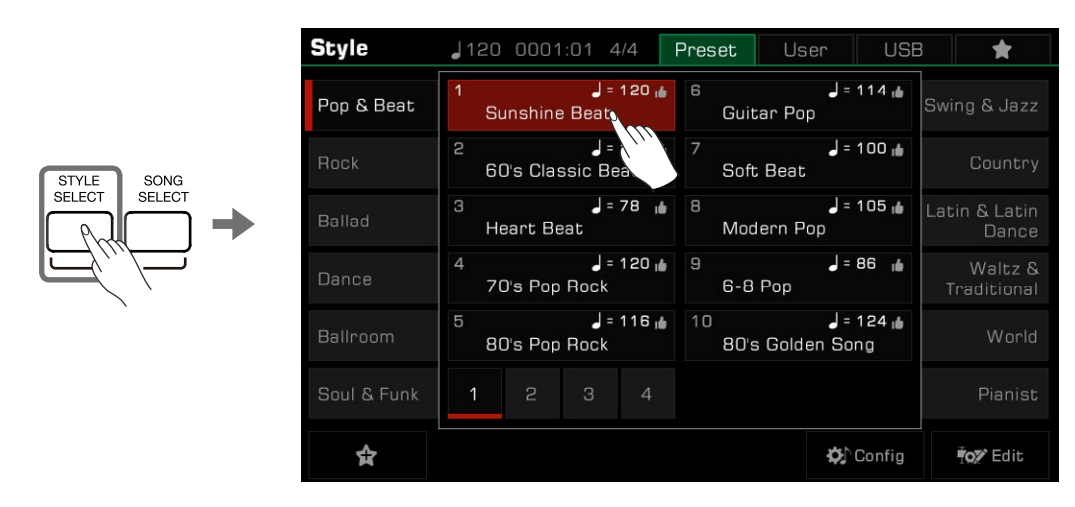

 • When the Style/Song area in the main display is in Style mode, press this area to enter the corresponding group display of the current style. You can jump to other pages or other groups by touching the screen. Then, press the style name to select it.

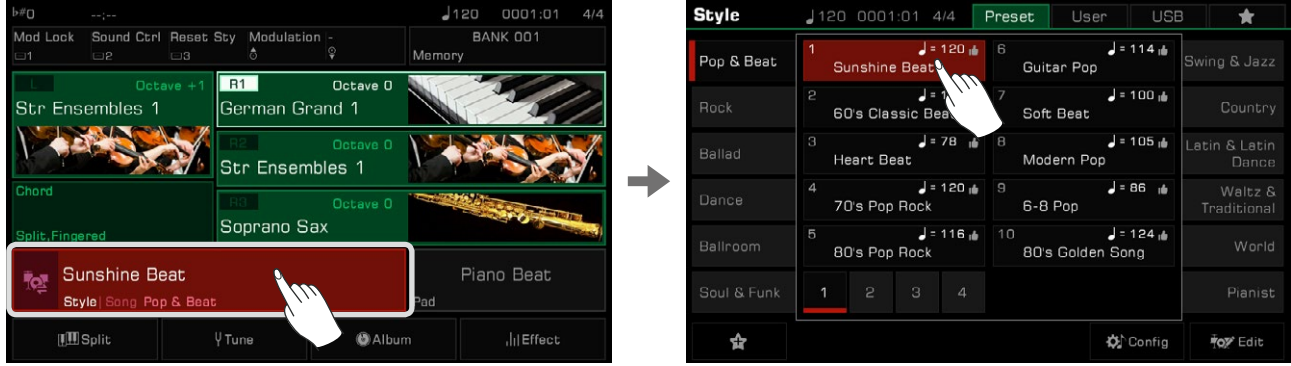

• To select a User Style, press the "User" or "USB" tab and select a file from the list displayed.

*Tips:* All of the presets in this instrument feature high quality styles. Styles with a "**id**" icon are our recommended favorites. On the main display, you can switch between Style mode and Song mode by clicking on the icon to the left of the style/song name.

#### <span id="page-35-0"></span>Playing the Percussion Tracks of a Style

The percussion track is a significant part of a style. You can generally identify the style of music by listening to its percussion track.

*1.* In the Style mode, press the [START/STOP] button. The style will immediately start with only the percussion track.

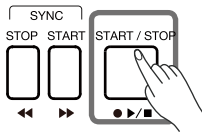

When the [CHORD ON/OFF] button is turned off and the [SYNC START] button is turned on, the percussion track will start when you play the keyboard.

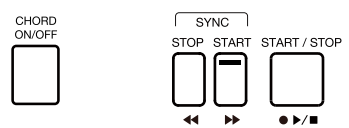

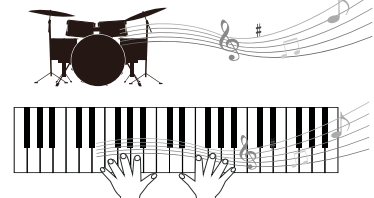

*2.* Press the [START/STOP] button again to stop the style playback.

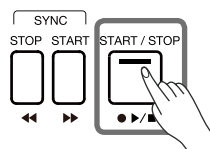

*Tips:* There may be no sound after pressing the [START/STOP] button if you select a piano style. This is because percussion is not available for piano style. In Mixer, you can adjust the global volume of the whole style and each channel.

#### Playing All Tracks of a Style

With auto accompaniment, you just need to play chords. The accompaniment will automatically follow along with the chords you play. This simulates the experience of playing with an orchestra.

Play all the tracks of a style as follows:

*1.* Press the [CHORD ON/OFF] button to turn on chord detection.

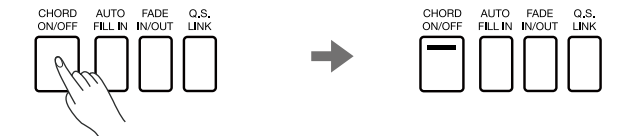

*2.* Press the [SYNC START] button to turn on the Sync Start function.

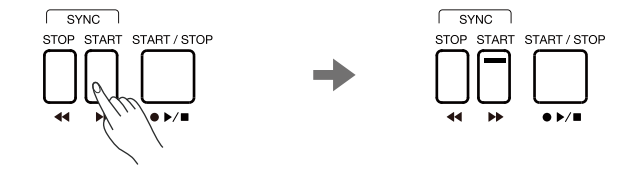

*3.* Press a chord in the chord area. It will start playing auto accompaniment of all tracks. Experiment with playing different chords with your left hand and playing the melody with your right hand. The automatic accompaniment will enhance your performance.

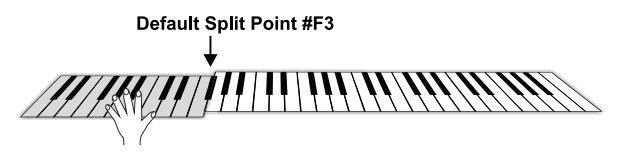
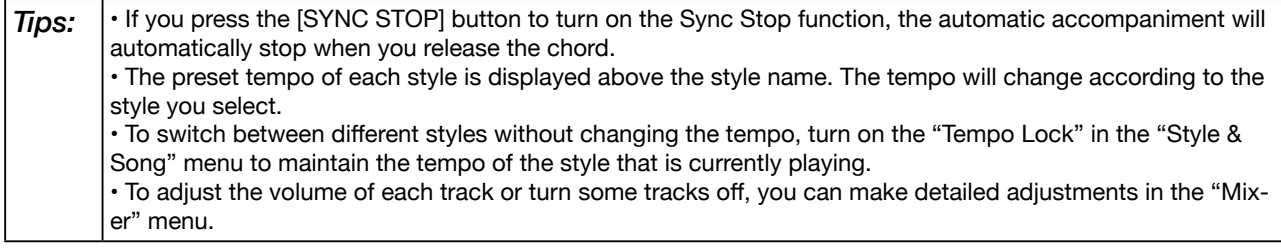

# Add a Style to "My Favorites"

Get quick access to your most commonly used styles by adding them to "My Favorites" as follows:

*1.* Press the "Add to Favorites" star icon at the bottom. A star will appear to the right of the selected style name. Press the button again to remove it from "My Favorites".

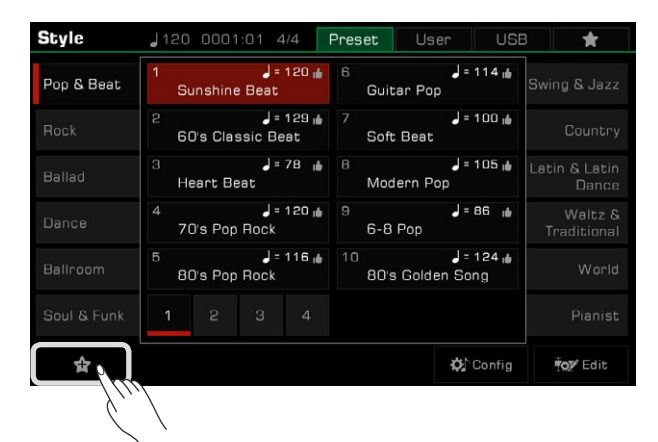

*2.* Press the "My Favorites" tab to see the list of the styles you added. You can remove any of the styles in this menu anytime.

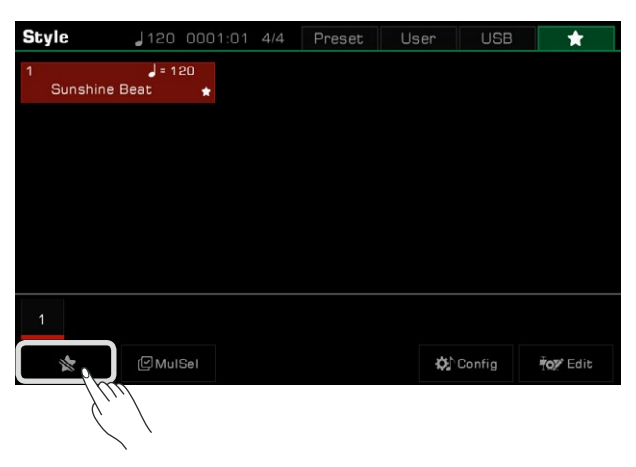

# Split Point Settings

The Split Point of the LEFT/RIGHT part section and the Split Point of Chord section can be assigned separately. The Chord Split Point separates the Chord section for Style playback from the section(s) for playing Sounds (RIGHT 1, 2, 3 and LEFT).

Adjust the Split Point as follows:

- *1.* Press the "Split" button on the main menu or press [GLOBAL SETTINGS] "Keyboard" to bring up the Split Setting menu.
- 2. Press the Chord name and use the [DATA DIAL] and  $\lfloor \langle 1/5 \rangle \rfloor$  buttons to set a split point. Or, press the actual keyboard key to set your desired split point.

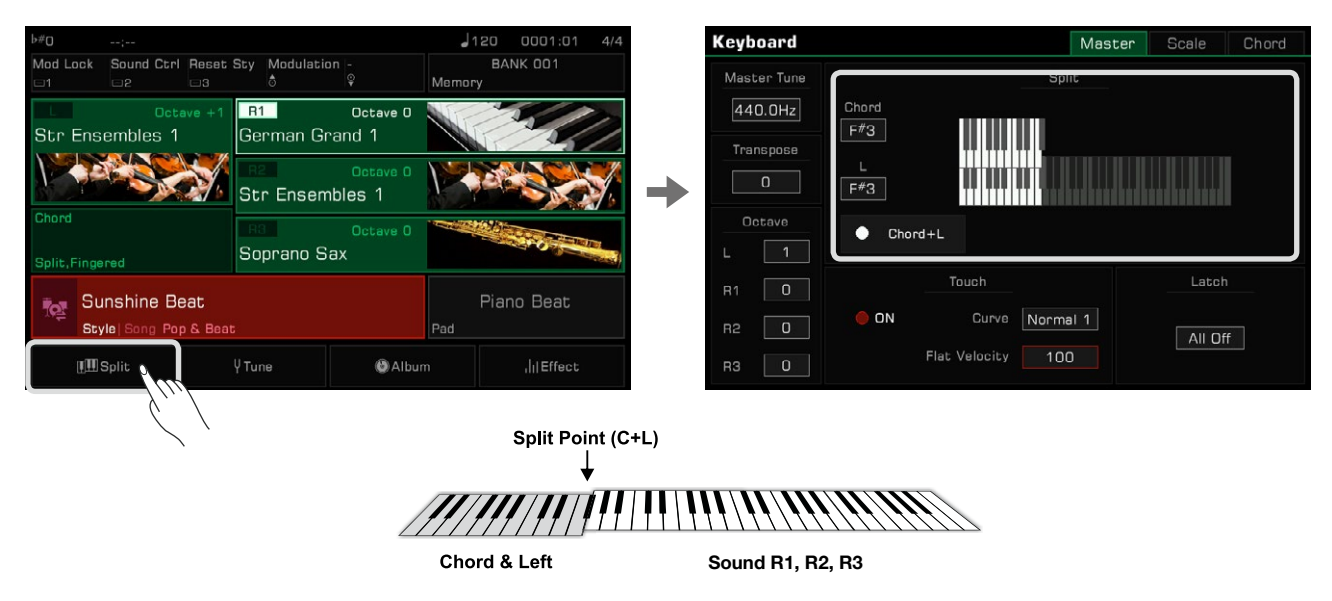

The default chord split point is F#3, which is the same as the left hand split point. However, the two split points can be set to different positions as needed.

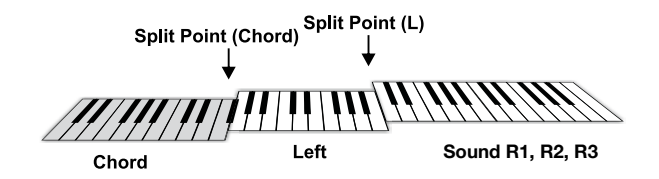

To set two split points at the same time, press "Chord+L" to turn it on. Now these two split points will change together.

**Tips:** Split Point (Left) cannot be set lower than Split Point (Chord), and Split Point (Chord) cannot be set higher than Split Point (Left).

# Chord Basics

This section is a brief introduction to the basics of chords.

#### Chord Construction

When three or more notes are played together, they form a chord. A chord is the basic component of harmony, and each note in the chord is generally built according to a principle of thirds.

In most music, the fundamental chord is the "triad." The notes that make up a chord are determined according to their position: the lowest note is called the "root", the one a third interval above the root is called the "third", and the one a fifth interval above the root is called the "fifth".

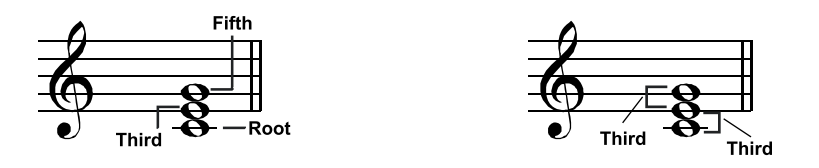

The root note, also known as the tonic, is the most important note in a chord. It stabilizes the sound by determining the "mode" of the chord, fixing the composition of the other notes in the chord. The name of the chord structure depends on the interval of each note above the root note in the chord.

 • When the root pitch is a perfect fifth away from the fifth note and a major or minor third from the third note, they are called "major chords" and "minor chords".

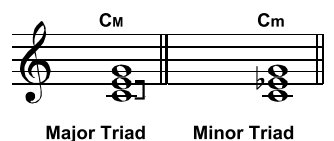

 • When the root pitch is a major third and an augmented fifth or a minor triad and a diminished fifth from the third note and fifth note, they are called the "augmented chord" and "diminished chord".

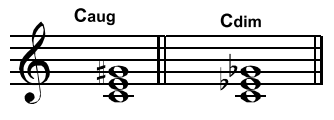

**Augmented Triad Diminished Triad** 

According to the principle of third superposition, we can add a seventh (seven intervals from the root note) and ninth (nine intervals from the root note) on the triad to form a "seventh chord", "ninth chord", "eleventh chord" and "thirteenth chord".

Please refer to a chord chart or use a chord reference for more information on chord types.

## Chord Inversion

The "inversion" of a chord is formed by turning the root note upward and placing the third or fifth note in the lowest position. The chord is called an "inversion chord" when the root of the chord is not in the lowest position. This instrument supports playing chords by using inversion chord fingering. When Bass inversion mode is turned on, the fingering of standard chords and the fingering of inversion chords will have different effects.

## Chord Name

A chord name can tell you almost everything you need to know about a chord, including: the root of the chord, whether the chord is a major chord or a minor chord, an augmented chord or a diminished chord, a seventh chord or a ninth chord, and so on.

For example, the name below clearly indicates that the root of the chord is C, and the chord type is a minor triad, so this chord is a minor triad with C as the root.

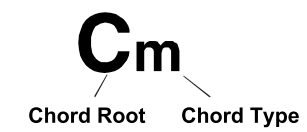

Please refer to a chord chart or use a chord reference for more information on chord names.

#### Single-fingered

In Single-fingered Mode, you can play Major chords, Minor chords, Seventh chords, and Minor seventh chords by using up to three fingers. Let's take for example a chord with root C and introduce the fingering for these four chords.

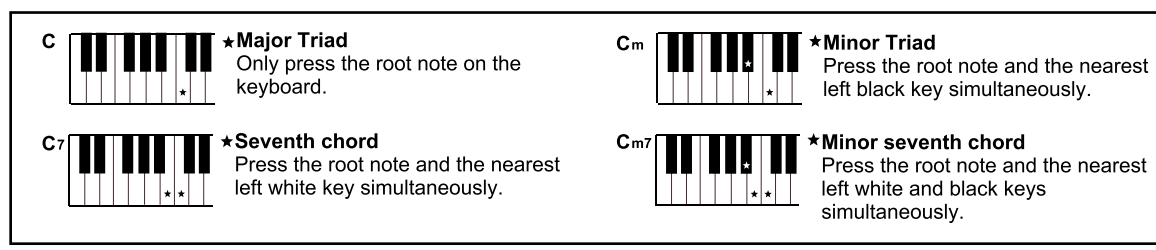

In Single Finger mode, you can play these four chords with a single finger.

# Multi-fingered

Multi-fingered mode only detects multi-finger chords. Let's take for example a chord with root C and introduce fingering according to a chord chart or chord reference.

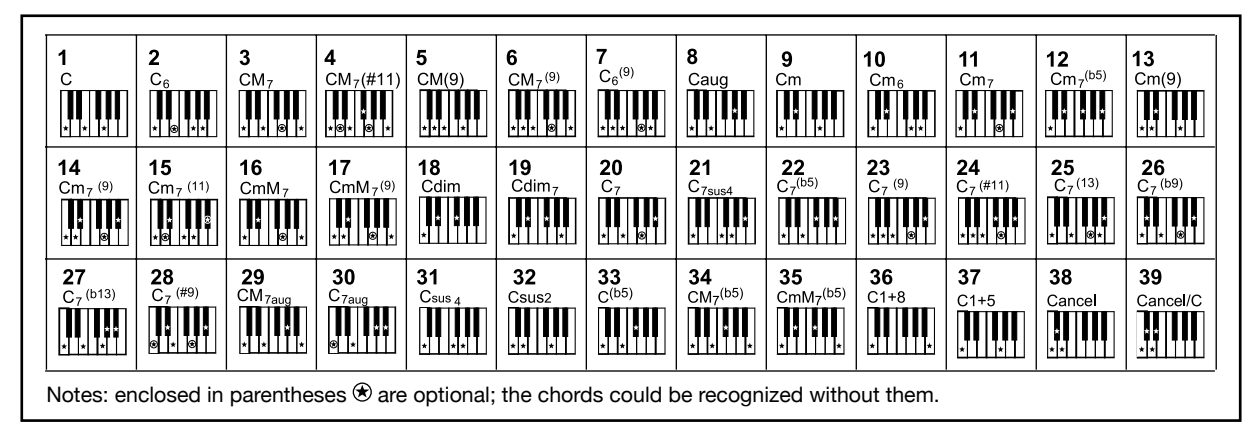

## Fingered

The default chord detect mode of this instrument is Fingered. You can either use Single-fingered or Multi-fingered.

# Chord Reference

The instrument built-in chord reference provides complete finger positions of almost every chord. Use this feature to find out how to play a chord you don't know.

*1.* Press "Split" at the bottom of the main menu or press the [GLOBAL SETTINGS] button to enter the "Keyboard" interface. Select the "Chord" tab to bring up the chord reference.

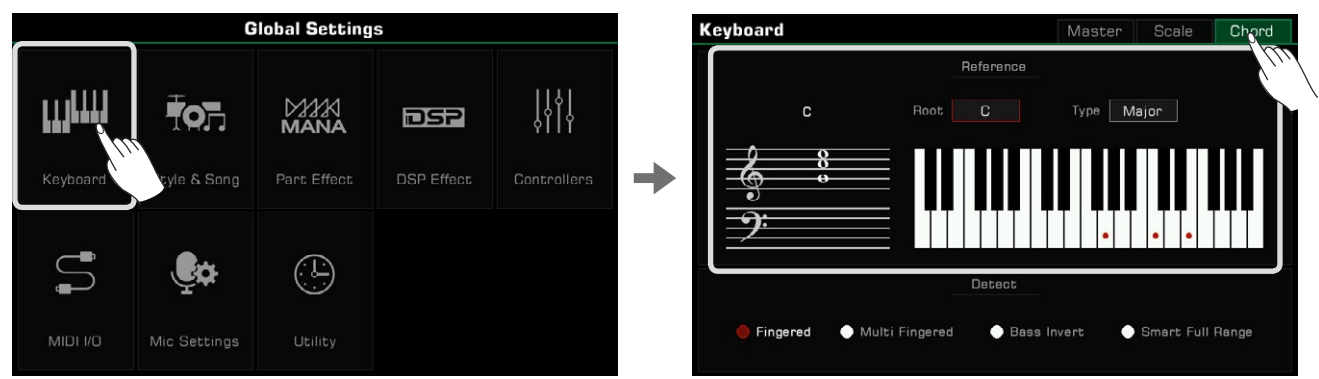

2. Press the Root name and use the touchscreen, [DATA DIAL], or the  $\vert \langle \vert / \vert > \vert$  buttons to select a chord root.

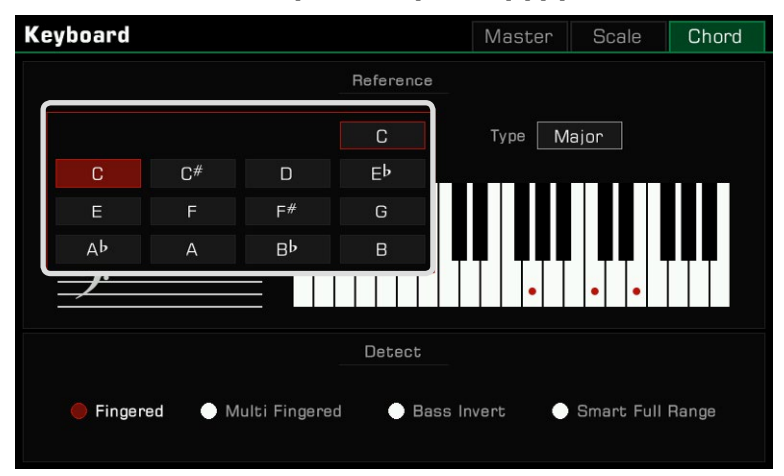

3. Press the chord type and use the touch screen, [DATA DIAL], or the  $[\langle 1/[\rangle]$  buttons to select a chord type.

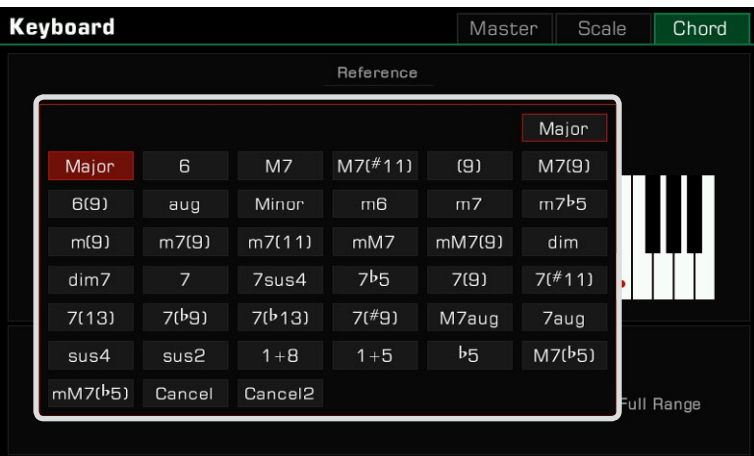

The correct chord fingering will appear on the keyboard, and the chord notes will appear on the music staff.

**Tips:** There are always variations to chord fingering and construction. Experiment with creating your own fingerings to make unique chords.

# Setting Chord Detect Mode

Which fingering to use depends on the setting of the chord detect mode. Press "Split" at the bottom of the main menu or press the [GLOBAL SETTINGS] button to enter the "Keyboard" menu. Select the "Chord" tab to set the chord detect mode.

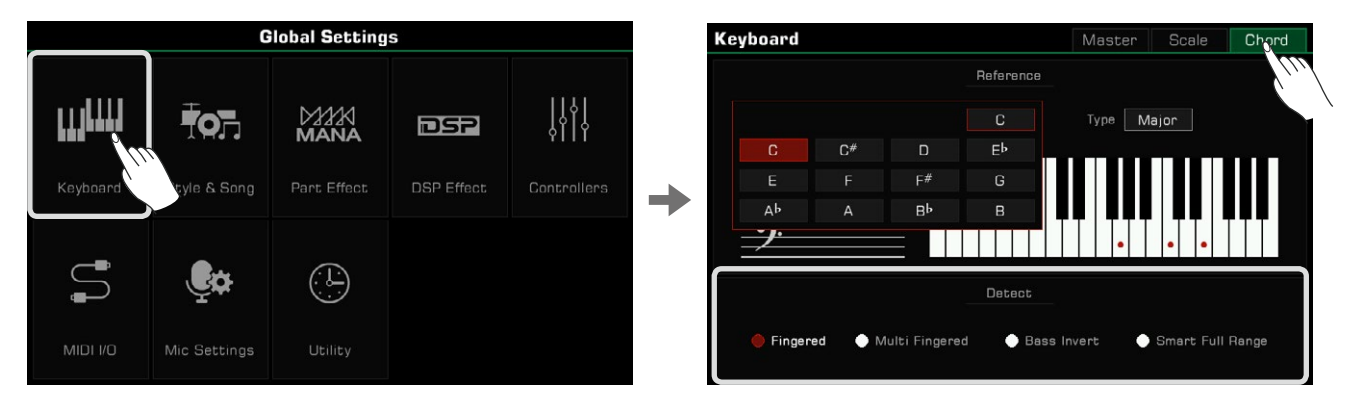

Select a chord detect mode under Options. This instrument has four modes.

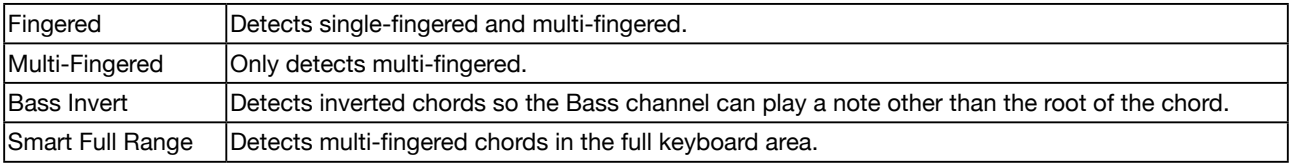

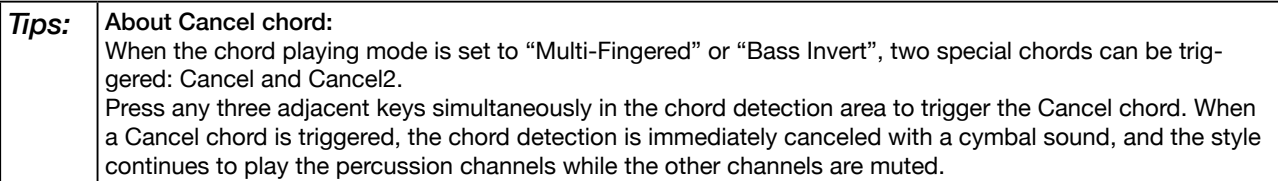

The Cancel2 chord is triggered by pressing any four adjacent keys simultaneously in the chord detection area. The lowest note of the four keys being pressed is recognized as the root of the chord, and its name is shown as Cancel/ root note, such as Cancel/C. When a Cancel2 chord is triggered, the style continues to play the percussion channels and the bass channel based on the root note of the chord, while other channels are muted.

The use of Cancel and Cancel2 chords allows more flexibility in Style playing. The Phrase Pad does not support the Cancel and Cancel2 chords.

# Style Playback

Style Variations

There are many preprogrammed variations of automatic accompaniment.

• [INTRO 1] - [INTRO 3]

An Intro is usually used at the beginning of the music. This instrument features three built-in Intro sections.

Press one of the [INTRO 1] - [INTRO 3] buttons before starting style playback. The [INTRO] button LED will light up. Press the [START/ STOP] button or play a chord on the keyboard (if [SYNC START] is enabled) to start playing the Intro pattern.

If a style is playing when an [INTRO] button is pressed, the Intro will start at the next measure and the main section will begin playing after the Intro is done.

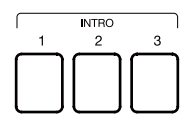

• [MAIN A] - [MAIN D]

Main is used for the loop part of the song. This instrument features four built-in Main sections. Press the [MAIN A] - [MAIN D] buttons during style playback to shift between different patterns. The new Main section will start playing at the next measure.

When [AUTO FILL IN] is turned on, if you press the [MAIN] button of the current section, it will automatically play a Fill, which will then transition back to the Main part.

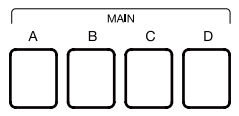

• [FILL IN A] - [FILL IN D]

Putting Fills in your Style performance gives variation to the song between Main parts. This instrument features four built-in Fill sections.

When the same [MAIN] button is pressed again, the corresponding Fill will be automatically inserted, even if [AUTO FILL IN] is off.

You can also turn on the [AUTO FILL IN] function, which will automatically add a Fill when you switch between Main sections.

After the Fill plays, it will automatically return to the Main loop section.

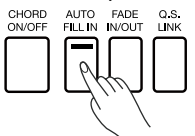

• [BREAK]

When in Style playback, using a Break section can give even more dynamics to the Main section loop. As the Style plays, press the [BREAK] button to play a Break section in the next measure. After the Break plays, it will automatically return to the Main loop section.

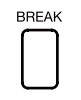

*Tips:* This instrument has a feature called "Auto Break Trigger' which makes it possible to trigger the Break section by playing the keyboard with a certain force. This way of triggering a Break section without pressing the [BREAK] button makes it easier to play. Break section triggering is off by default. To enable it, please go to "Style & Song", click "Auto Break Trigger" to turn it on, and set the appropriate Trigger velocity according to your playing habits. The Auto Break Trigger function cannot be used in the Smart Full Range chord detection mode. Refer to the relevant sections for more details.

# • [ENDING 1] - [ENDING 3]

An Ending is commonly used at the end of a performance. This instrument features three built-in Ending sections. Press one of the [ENDING 1] - [ENDING 3] buttons to start the Ending section in the next measure. The Style play back will stop when the Ending finishes.

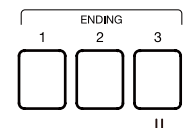

# Control Buttons

• [START/STOP]

Start or stop playing back the Style. When the Style is playing, the [START/STOP] button LED flashes according to the current tempo.

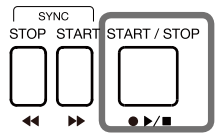

• [SYNC START]

Start Style playback when playing the keyboard.

When [CHORD ON/OFF] is turned off, turn on the [SYNC START] button, and the percussion channels will start playing when you press any key.

When [CHORD ON/OFF] and [SYNC START] are both turned on, the Style playback will be triggered by playing a chord in the keyboard chord detect area.

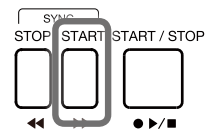

• [SYNC STOP]

To stop the style when releasing the chord, press the [SYNC STOP] button. This only happens when [CHORD ON/ OFF] is enabled.

When [SYNC STOP] is turned on, the style stops when you release the chord. [SYNC START] will then automatically turn on for you to easily control the Style start and stop.

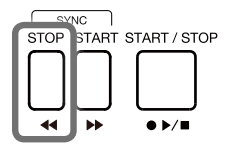

**Tips:** The [SYNC STOP] function cannot be used in the Smart Full Range chord detection mode.

• [CHORD ON/OFF]

When the [CHORD ON/OFF] button is turned on, the left area of the keyboard becomes the chord range. As different chords are played, the automatic accompaniment produces different results.

When the [CHORD ON/OFF] button is turned off, only the percussion channel of the style will play.

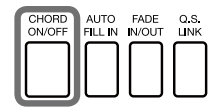

*Tips:* The instrument has chord velocity control. If this feature is turned on, the Style volume will vary when you play chords at different velocities. Chord velocity is turned off by default. To turn this function on, go to "Style & Song" and press "Chord Velocity Control".

• [AUTO FILL IN]

Turn on [AUTO FILL IN] by pressing the button. It will automatically play a Fill when you switch between Main Patterns.

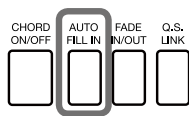

• [FADE IN/OUT]

Starting the Style with Fade In produces a smooth beginning, with the volume increasing from low to high. Press the [FADE IN/OUT] button when Style playback is stopped. The [FADE IN/OUT] LED will light up. When the Fade In is complete, the [FADE IN/OUT] LED will go out.

Stopping the Style with Fade Out produces a smooth ending, with the volume tapering from high to low. Press the [FADE IN/OUT] button during Style playback. The [FADE IN/OUT] LED will light up. When the Fade Out is complete, the Style will automatically stop and the LED will go out. The keyboard volume will also become lower if you are playing.

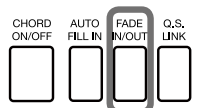

**Tips:** You can set the Fade In/Out time to meet your actual performance demands. To adjust this setting, go to the Utility menu and refer to the relevant section.

• [Q.S. LINK]

Q.S. Link is a very useful feature. When you play different styles and switch the main sections, the Q.S. function will apply the preset parameters of the main patterns to your performance.

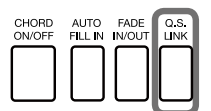

The instrument has four Main Patterns: Main A, Main B, Main C, and Main D, corresponding to Q.S.1, Q.S.2, Q.S.3 and Q.S.4.

Press the button to turn on the [Q.S. LINK]. The [Q.S.] button will turn on simultaneously. Now, when you switch between Main patterns, the [Q.S.] will also switch to follow the Main patterns.

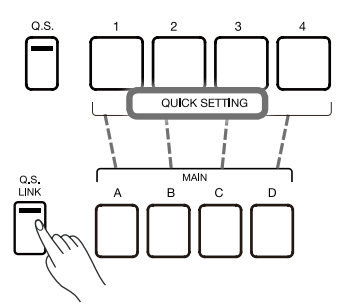

Of course, you can turn off the [Q.S. LINK] and switch between the four [Q.S] options manually when the [Q.S.] button is on.

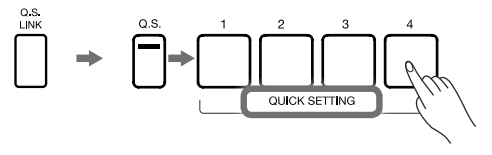

# Adjusting the Tempo

You can also adjust the tempo by following methods. Tempo range: 30~280.

*1.* Press either of the [TEMPO <]/[TEMPO >] buttons to bring up pop-up window.

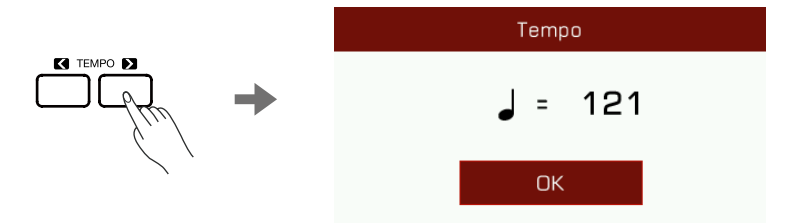

- *2.* Use the [TEMPO <]/[TEMPO >] buttons to adjust the tempo.
- **3.** Use the [DATA DIAL] or press and hold the [TEMPO <]/[TEMPO >] buttons to change the value quickly.
- 4. Press the [TEMPO <] and [TEMPO >] buttons at the same time to reset the tempo to default.

You can also use the Tap Tempo feature to change the current tempo, which is an efficient way to get the desired tempo.

- *1.* When the Style is playing, you can press the [TAP] button several times to change the tempo.
- *2.* When the Style stops, press the [TAP] button several times in succession, and the Style will start playing at the tempo you tapped.

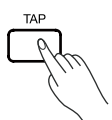

*Tips:* The Style tempo is displayed above the Style name. When you select a different Style, the tempo will also change.

To switch between different Styles while using automatic accompaniment without changing the tempo, you can turn on "Tempo Lock" in the "Style & Song" menu to fix the current tempo. Tap Tempo is equally effective in Song mode. A percussion sound is heard when the [TAP] button is pressed

if the Style/Song is stopped. If you want to change or turn this sound off, you can go to the "Utility" menu.

# Metronome

*1.* Press the [METRO.] button to turn on the metronome. The button LED will flash in sync with the metronome sound.

*2.* Press the [METRO.] button again to turn off the metronome.

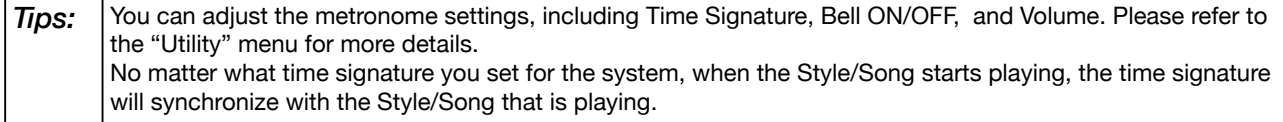

# Quick Setting (Q.S.)

When Quick Setting is switched on, you can instantly recall all auto accompaniment related settings, including Quick Setting and digital effects, with the single touch of a button.

- *1.* Press the [Q.S.] button to turn on the Quick Setting function.
	- The [1] [4] buttons will act as [Q.S. 1] [Q.S. 4].

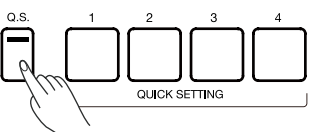

*2.* Press one of the [Q.S. 1] - [Q.S. 4] buttons. The LED of the button will light. The [CHORD ON/OFF] and [SYNC START] switches will also turn on. The panel settings that match the current Style will be recalled instantly.

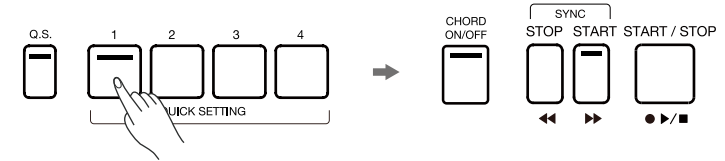

*3.* When you press a chord in the chord detect area, the Style will start playing automatically. Each style has 4 preset settings. You can press [Q.S. 1] - [Q.S. 4] as you play to try different Sounds and Effects.

**Tips:** When the Style is playing, pressing [Q.S.] will not automatically turn on the [SYNC START]. If you want to change the [Q.S.] of a Style, you can edit the Style using the Style Recording function. Please refer to the related section for more information. If you want the [Q.S.] setting to change when the main pattern is changed, please turn on the [Q.S. LINK] switch.

# Style Recording

The instrument has powerful Style editing and recording functions. With these features you can modify the preset Style, combine the Style music data of Style, edit the Style effects, or record your own Style. The more you experiment with Style recording, the bigger the arsenal you'll have for your professional use. You can save up to 1000 User Styles.

Styles are made up of different sections (INTRO  $\times$  3, MAIN  $\times$  4, FILL IN  $\times$  4, ENDING  $\times$  3, Break  $\times$  1). Each section has eight separate channels.

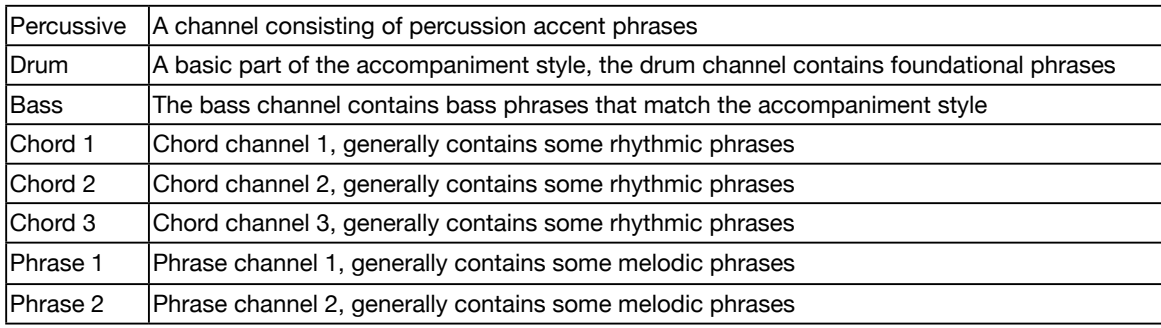

You can create a Style by recording the channels separately, or by importing pattern data from other existing Styles. Select a Style in the Style Selection menu and press the "Edit" button to enter the Style Recording menu.

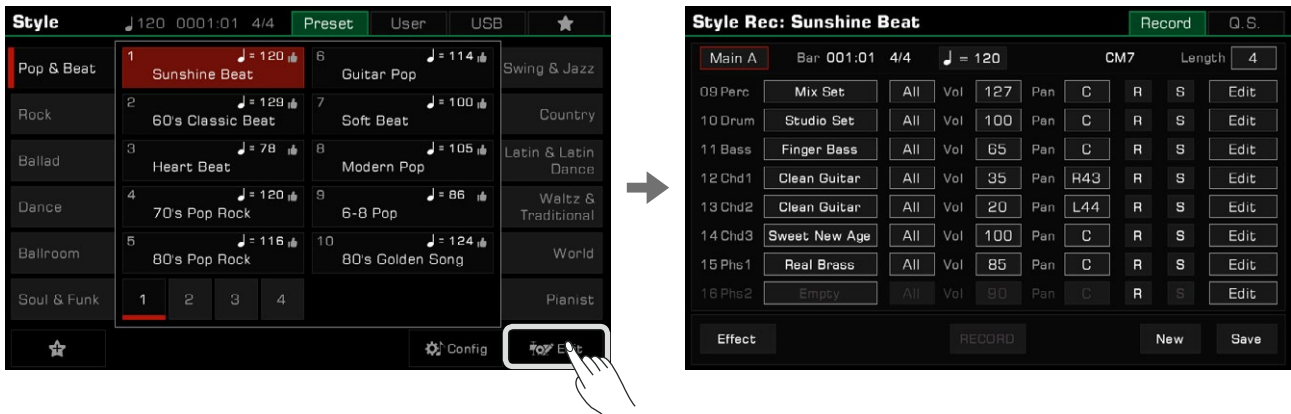

This menu displays the editable parameters of the current Style.

# Basic Parameters of Styles

This section briefly explains each editable parameter in the Style recording menu and how to adjust each one.

#### Tempo Adjustment

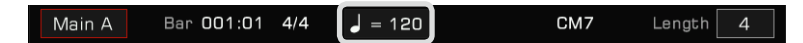

Adjust the tempo of your Style. Generally, the tempo of each section is consistent with the others.

However, the Style recording function supports setting different tempos for each section to make unique styles of your own .

*1.* Press the "Tempo" button to bring up a pop-up window. Press the value in the pop-up window and modify it by pressing the arrow, using the [DATA DIAL] or the [<]/[>] buttons.

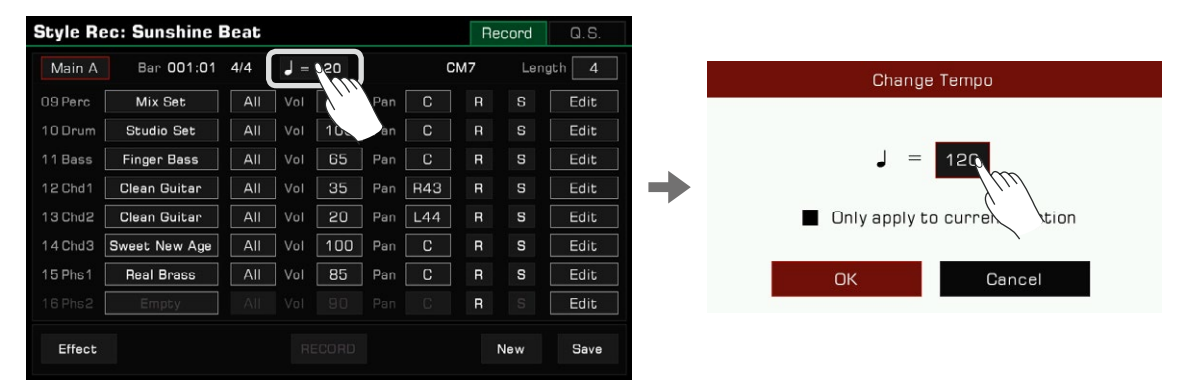

*2.* In the Tempo Adjustment pop-up, there is an "Only apply to current section" option. If you only want to change the tempo of the current section, select this option.

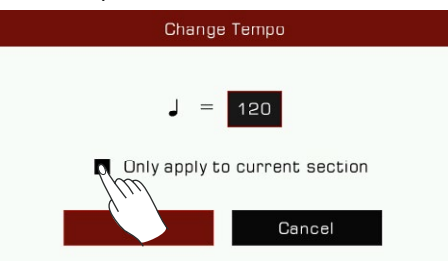

Most of the sections have a uniform tempo. If you do not turn on the "Only apply to current section" switch, the tempo of all the other sections will be synced to your new tempo after you confirm.

Section Selection

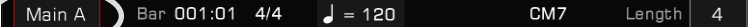

Select the section you want to edit.

Press the Section name to bring up the section list. Use the [DATA DIAL], [<]/[>] buttons, or press the section name to select a section.

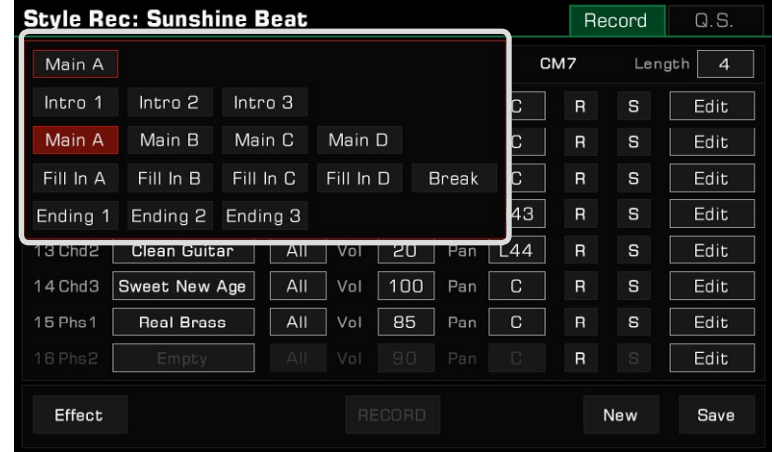

You can also press the Style Section buttons on the panel to switch the section directly.

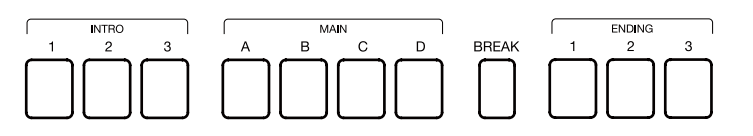

#### Channel Selection

When the editing section is Intro or Ending, a "Channel Selection" button will appear at the top. Press it to select Channel 1~8 or Channel 9~16.

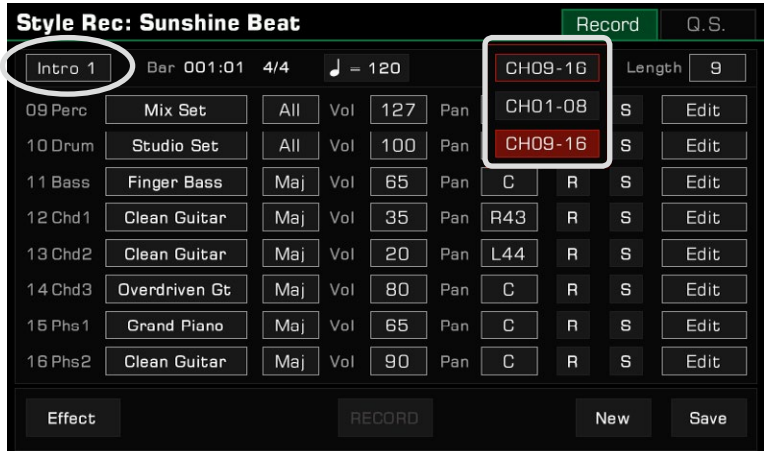

If the editing section is not Intro or Ending, the "Channel Selection" button will not appear. In this case, you can only edit or record the section in Channel 9~16.

There will be a chord name (CM7) in its place, which means sections other than Intro and Ending are recorded based on CM7. No matter what you play on the keyboard, only the notes in the CM7 chord can be recorded to the channel. Only by following the rules above will your recordings have the appropriate effect in response to different chord types.

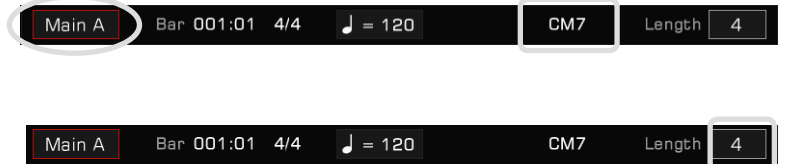

Change the length (in number of bars) of the editing section. When you record or play back, the currently edited section will loop the playback according to the bar length.

This parameter range is related to the current edited Style section: the Intro, Main and Ending sections support no more than 32 bars. The Fill and Break sections are limited to 2 bars.

Press the value and change the length by pressing the arrows, or use the [DATA DIAL] or the  $\lfloor \frac{\sqrt{5}}{2} \rfloor$  buttons.

Bar Length

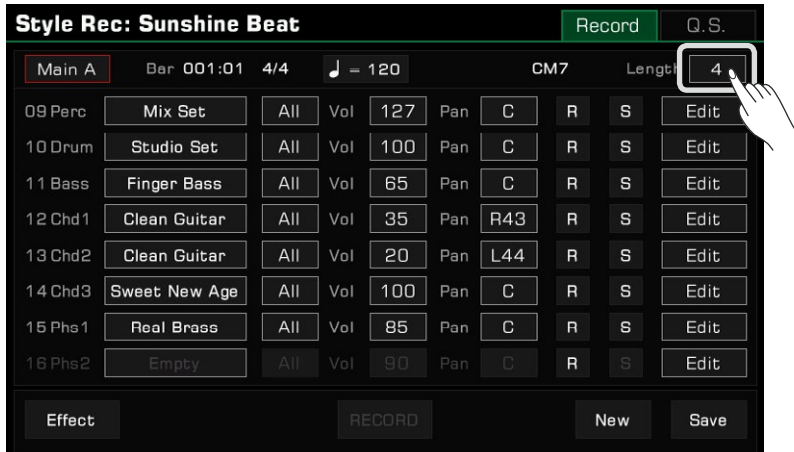

## Channel Sound Selection

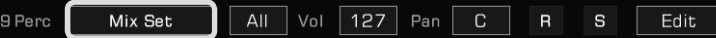

Change the channel sound as follows:

*1.* Press the sound name of the channel you want to change to enter the Sound Selection menu. The Sound Selection menu will only display all selectable sounds of this channel. Unsupported sounds will be hidden.

For example, you can only select percussion sounds for the Perc and Drum channel.

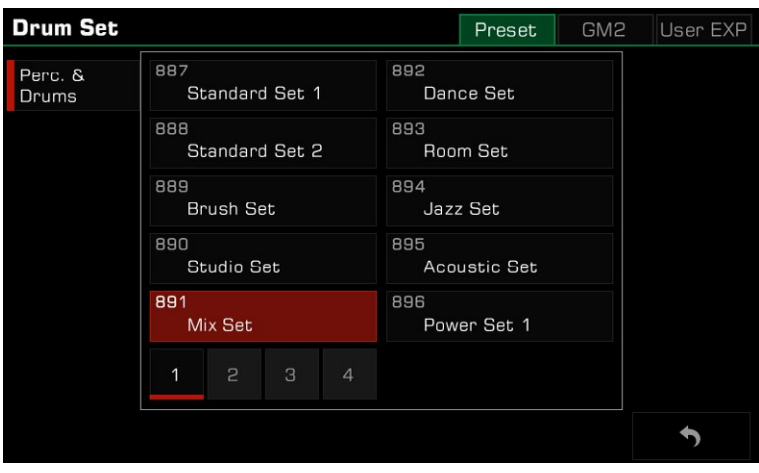

*2.* Select the sound for this channel by touching the sound name. Press the "Back" button on the lower right corner to return to the Style Recording menu.

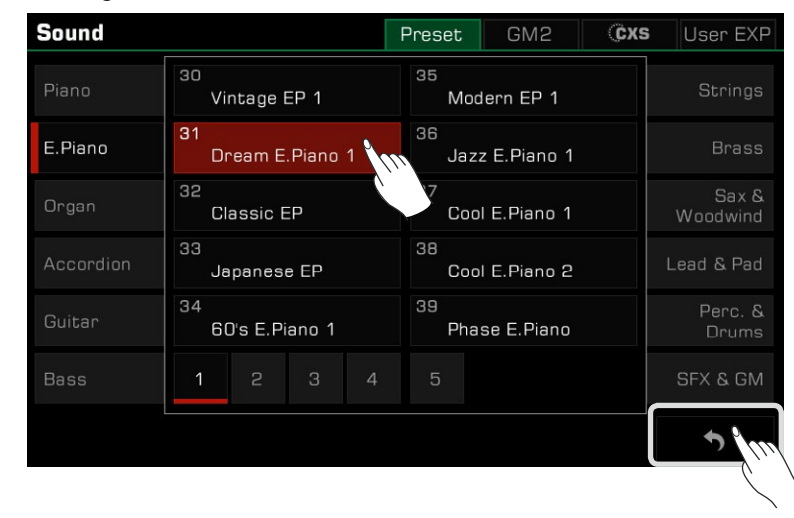

*Tips:* When selecting a channel sound for the Style, you can select a GM2 sound in its tab. After you press the "Back" button it is possible that the sound name does not match what you saw when you selected it. This is because some GM2 sounds might have the same names as the some of the preset sounds. This is normal.

#### Chord Response Setting

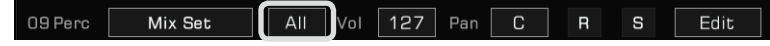

Set the chords which the current channel will play. Press the parameters to view the list of chord types.

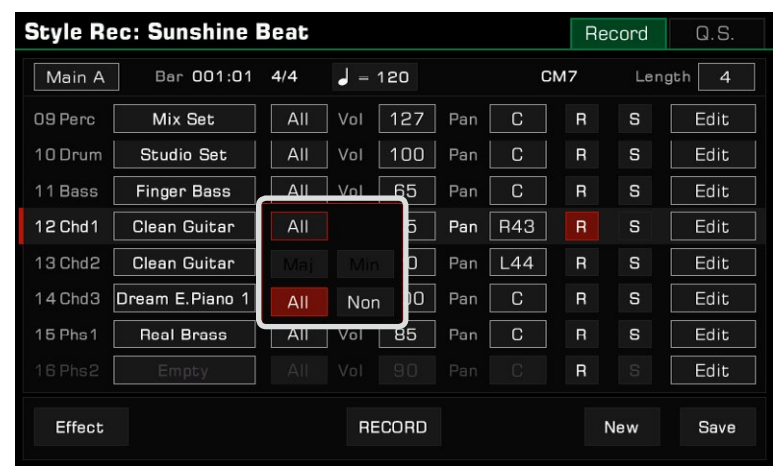

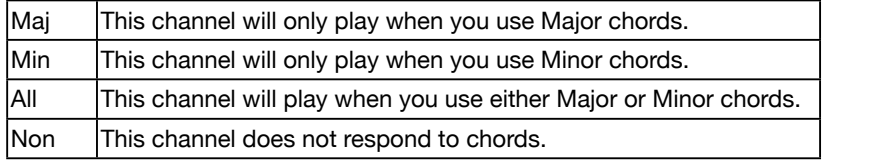

The number of available parameter options is related to the section being edited:

- When the editing section is Intro or Ending, Maj, Min, All, and Non are all available. This is because when creating an Intro and Ending section, the channel response major chord and the channel response minor chord are separated. When you play a major chord, channel 9~16 will be played; when you play a minor chord, channel 1~8 will be played. When editing and recording Intro and Ending sections, please consider how the "Chord Type" relates to "Channel selection".
- When the editing section is Main, Fill, or Break, Maj and Min are not available. This is because the Percussion channel of the Main, Fill, and Break sections needs to support all chords, and the percussion channel is not set up for chords at all.

*Note!* Remember that Style channels 1~8 and 9~16 use the same channel when played (1 and 9, for example). If the two channels' chord response are both set to All, but their other parameters (tone, volume, etc.) are different, there may be problems when playing the Style, and it may not play according to your settings. Make sure the parameter settings are consistent with your Style during setup to avoid this issue.

## Channel Volume

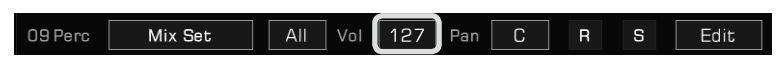

Press the volume value. Then press the Up and Down arrows, use the [DATA DIAL], or use the [<]/[>] buttons to adjust the volume value.

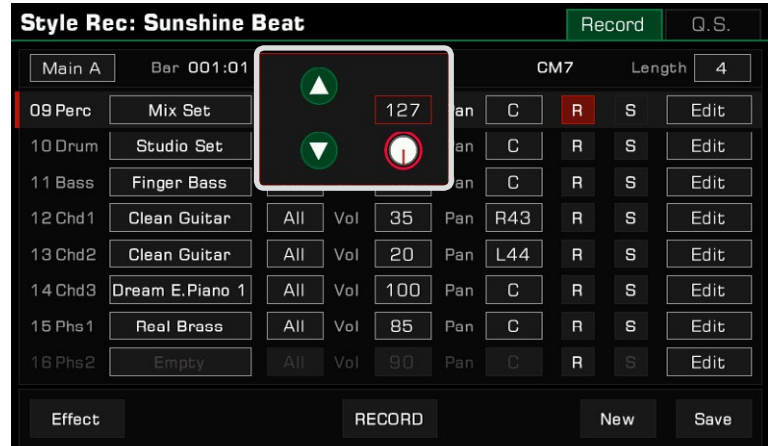

# Styles

# Channel Pan

 $\boxed{\mathsf{All}}$  Vol  $\boxed{127}$  Pan  $\mathbf{s}$ 09 Perc Mix Set  $\overline{C}$ Edit

Press the pan value. Then, press the Left or Right arrows, use the [DATA DIAL], or use the  $\lfloor \sqrt{5} \rfloor$  buttons to adjust the pan value.

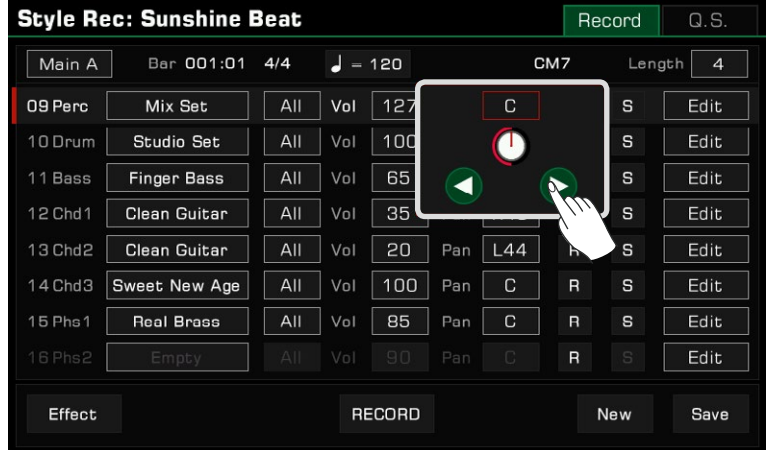

# Further Editing a Style

Get into deep editing for your Style recording! Press the "Edit" buttons at the right of each channel to access detailed parameter menus.

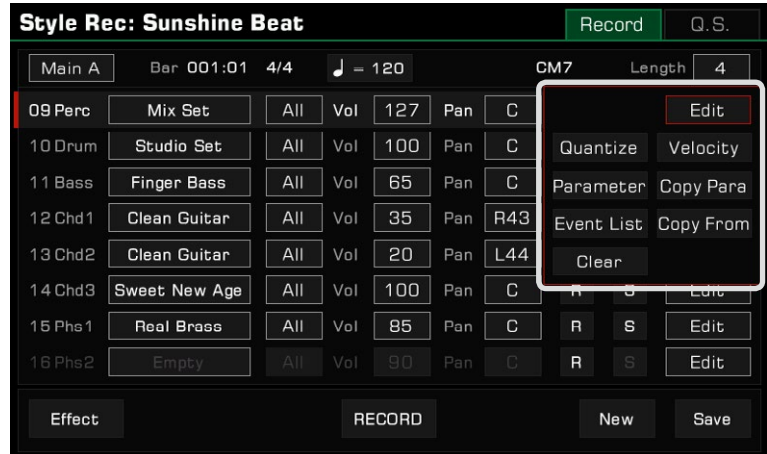

#### **Quantize**

The quantize function can help you arrange the notes in the channel according to certain timing rules. Adjust this parameter to make your notes play more neatly.

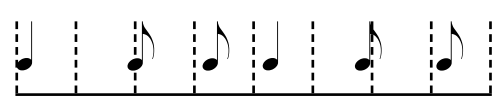

## Original Contract Contract Contract Contract Contract Contract Contract Contract Contract Contract Contract Contract Contract Contract Contract Contract Contract Contract Contract Contract Contract Contract Contract Contra

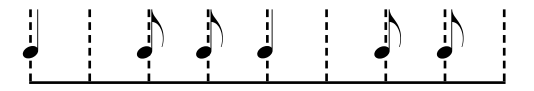

Press the "Quantize" button at the list to bring up a pop-up window.

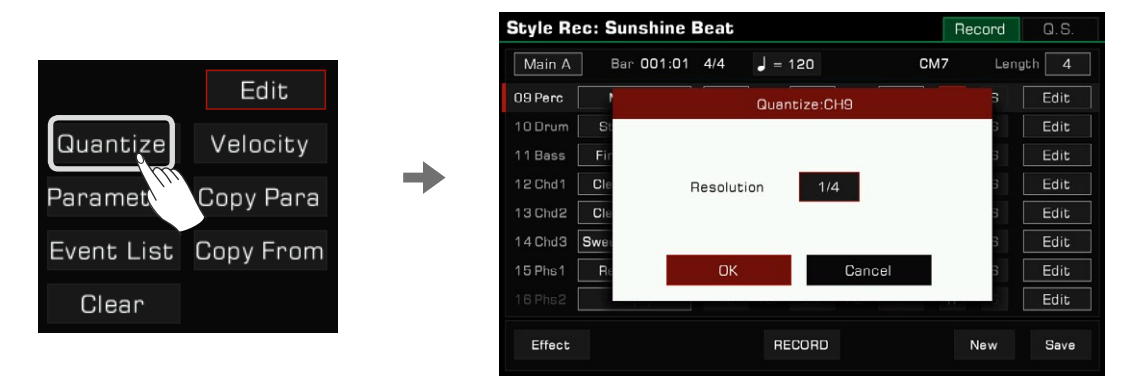

Press the quantize accuracy to bring up a list. Select an accuracy amount and the notes will be quantized accordingly.

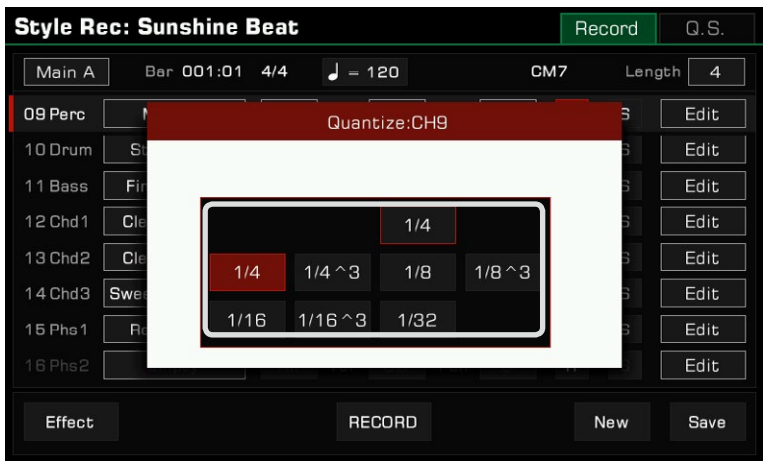

To optimize your accuracy, set Quantize to the shortest note value in the channel. For example, if eighth notes are the shortest in the channel, set eighth notes as the Quantize accuracy.

#### **Velocity**

Edit the velocity percentage of the notes in the edited channel. If you feel the overall velocity of a channel is too high or too low, use this function to adjust the overall velocity without losing the dynamic velocity. Press "Velocity" to bring up a pop-up window.

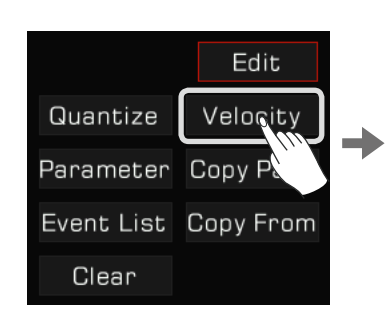

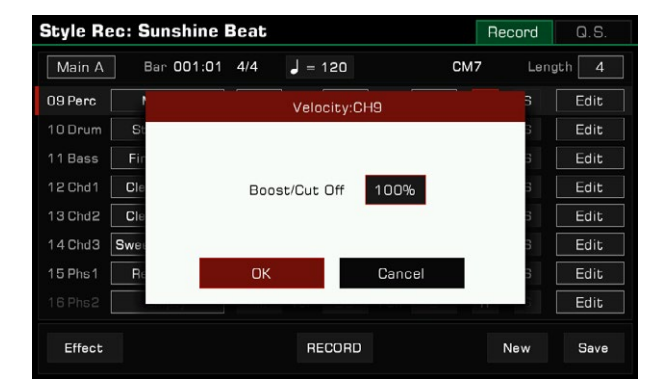

Press the velocity value. Then press the Up and Down arrows, use the [DATA DIAL], or use the  $\vert \langle \cdot \vert / \vert > \vert$  buttons to adjust the velocity percentage.

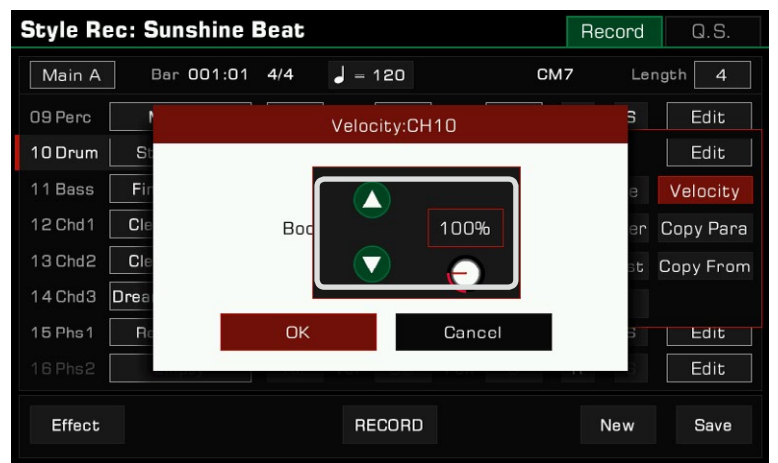

Set the velocity percentage above 100% to increase the overall velocity of the channel. Set it below 100% to decrease the velocity.

#### Setting the chord control parameters

During Style playing, the notes in each channel will respond to your chord playing according to their settings, resulting in various changes. Here is how to adjust the settings:

Press the "Parameter" button to open the chord control parameter window.

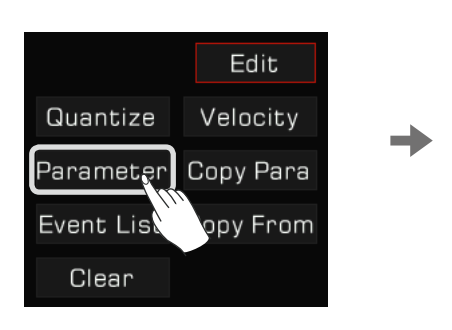

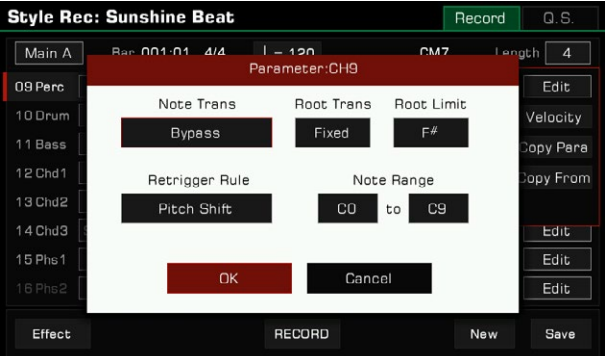

#### 1. Note Trans

Press the "Note Trans" button. This sets the note transposition table for the source pattern.

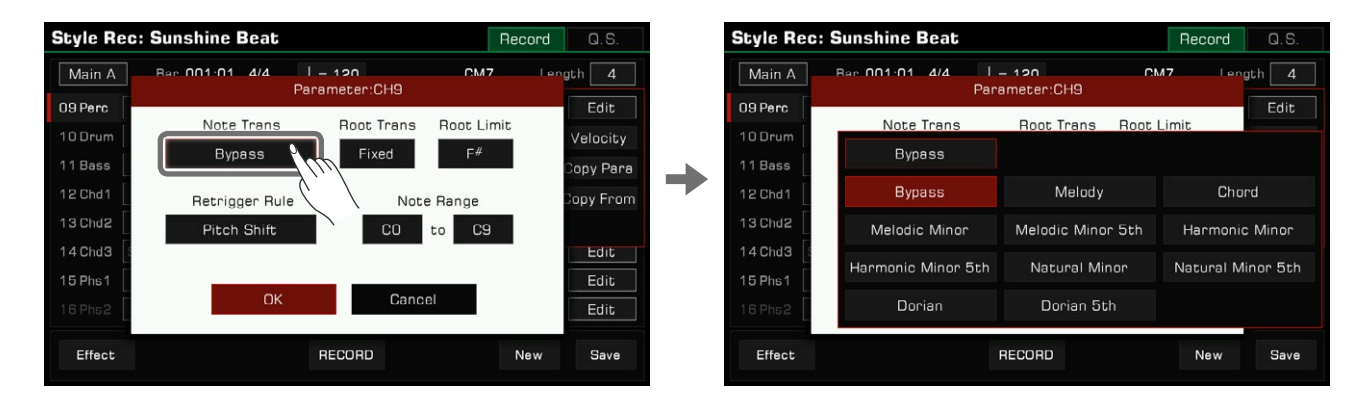

When a major chord changes to a minor chord, the original notes in the scale will become lower. When a minor chord changes to a major chord, the original notes in the scale will become higher.

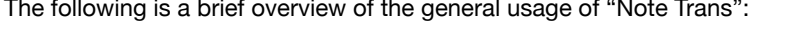

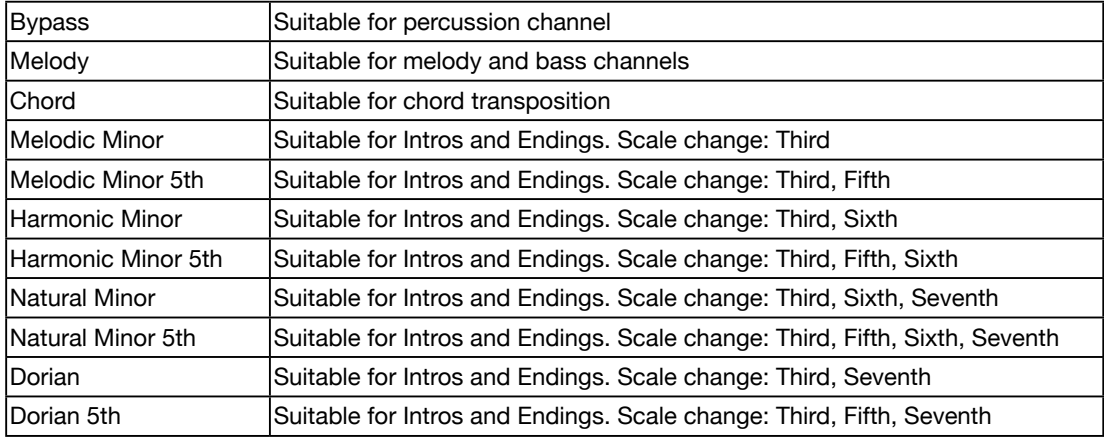

#### 2. Root Trans

 Root Trans sets the rules when a root note changes. Press "Root Trans" to bring up a list displaying the chord root note position.

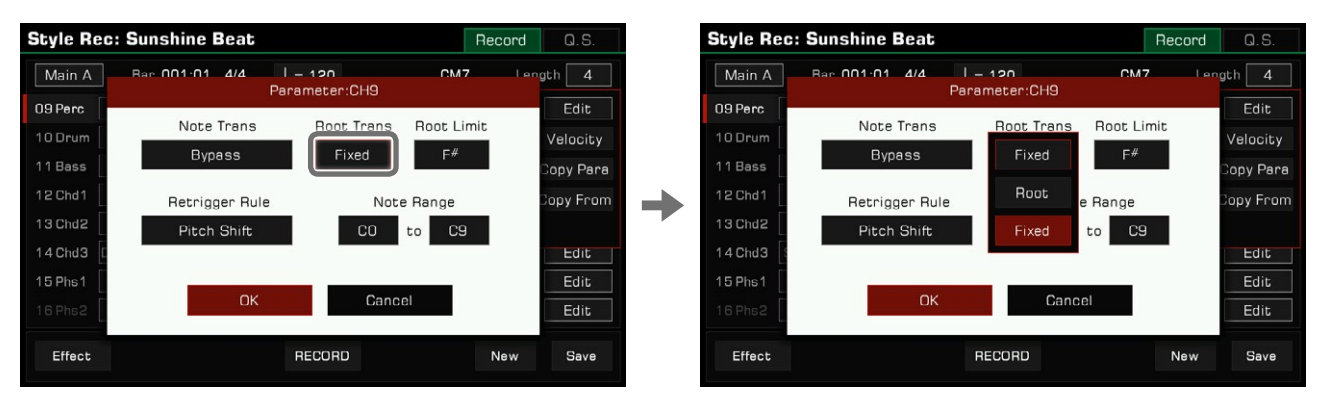

The following is a brief overview of the general usage of "Root Trans":

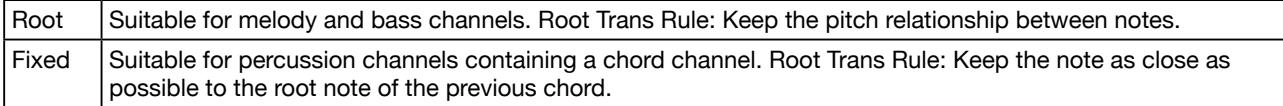

#### 3. Root Limit

Press "Root Limit" to bring up a list displaying the root limit rules.

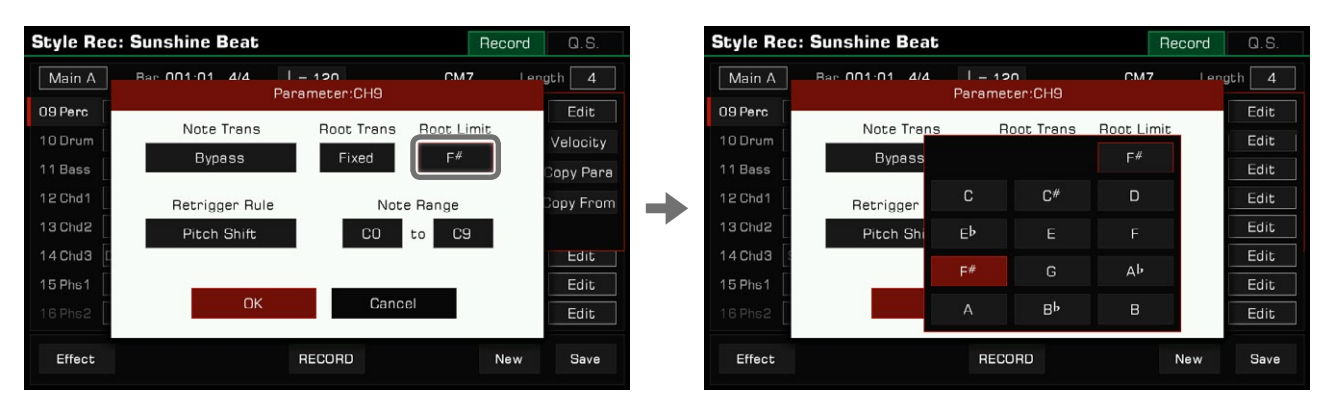

Acoustic instruments have a note limit determined by a real range. This parameter defines the position in a chord at which the root note of the current channel shifts down an octave.

## 4. Retrigger Rule

Press "Retrigger Rule" to bring up a list of retrigger rules.

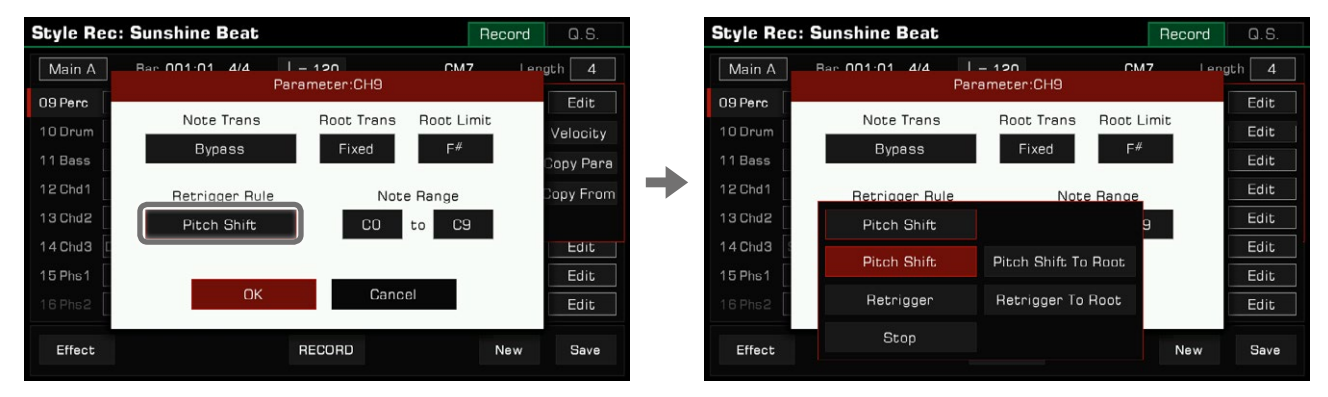

By adjusting this parameter, you can determine how notes in the current channel respond to chord changes.

The following is a brief introduction of "Retrigger Rule":

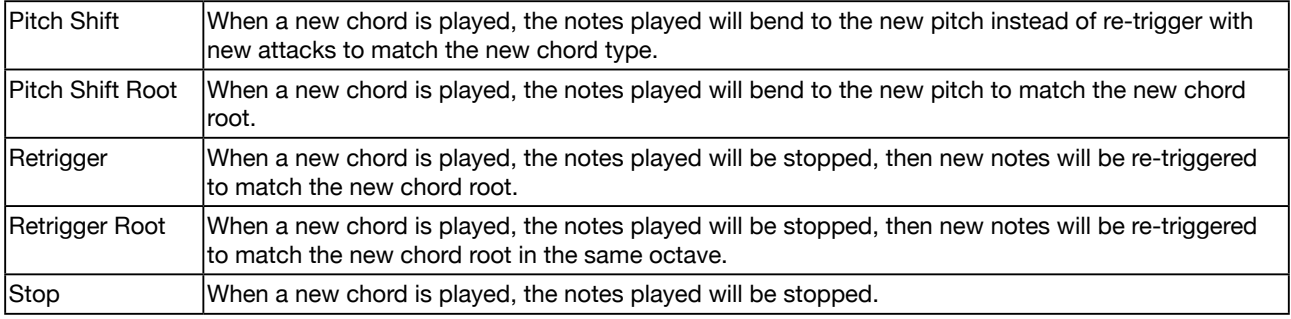

#### 5. Note Range

Press the note names under "Note Range" and use the [DATA DIAL], [<]/[>] buttons, or press the arrows to change the note range.

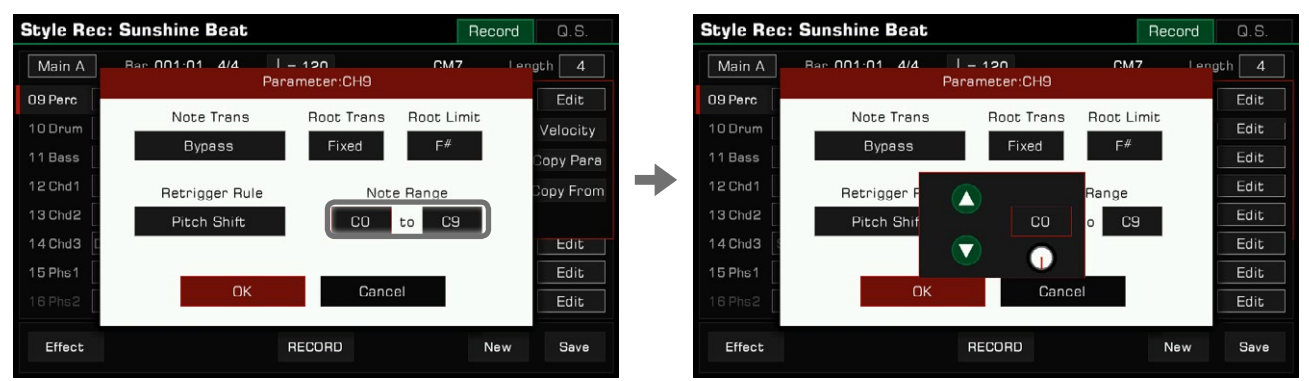

Note range will automatically shift notes which are too high or too low into the range you have set, making the sounds as realistic as possible.

## Copy the Chord Parameter Settings to Other Sections

With this feature, you can:

- *1.* Quickly copy the chord rules of the current channel being edited into the corresponding channel of other sections.
- *2.* Quickly copy the all channel chord parameters of the current edited section into the corresponding channels of other sections.

This way you don't have to set complex settings repeatedly. Click "Copy Para" in the list to open the pop-up window.

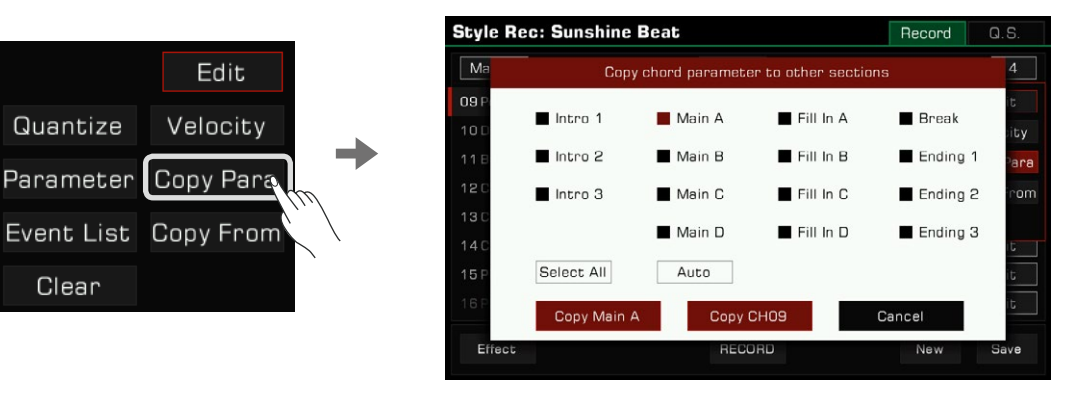

Select the target section that needs to copy the chord parameter settings, click the "Copy CH(n)" button to copy the settings of a single channel to the corresponding channel of the target section, or click the "Copy (Style section)" button to copy all of the settings of the edited section to corresponding channels of the target section.

If you use the "Auto" button, the system will automatically select the appropriate target sections for you. If the currently edited section is Intro or Ending, all Intro and Ending sections will be automatically selected. If the currently edited section is Main, Fill, or Break, all Main, Fill, and Break sections will be automatically selected.

Use the "Select All" button to select or unselect all sections.

#### Editing Each Note of the Style

With the powerful Event List function, you can edit each note of a channel; this is very helpful for detailed modification of your style.

Press "Event List" of the Edit menu to enter the event list interface.

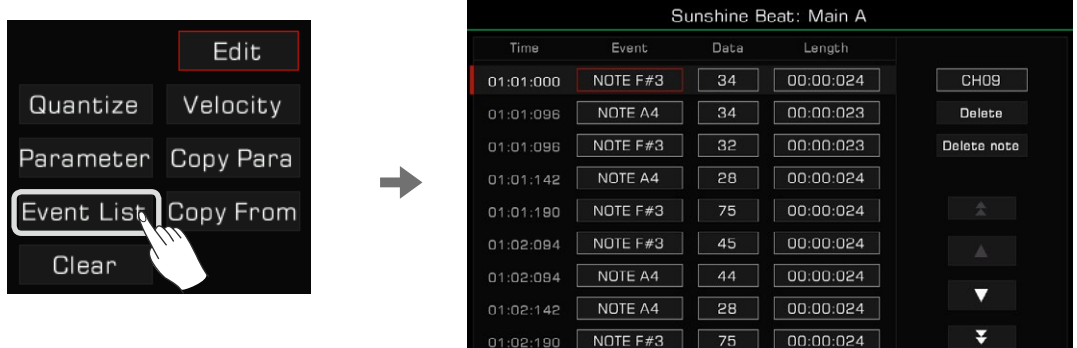

In the event list menu, each row displays events in the current channel. You can see information about each note played.

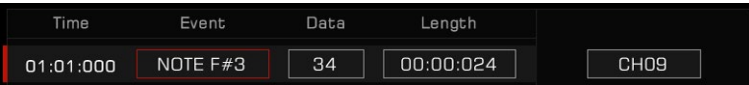

- Time: The time the event occurred, expressed as "Bar: Beat: Tick".
- Event: The event type and name. You can use "NOTE", "CTRL" and "PROG" events.
- Data: Event parameter. The parameters and their expressions vary with the event type.
- Length: The length of notes.

You can edit the information for each event within the channel in detail.

# 1. Change an Event

Press the "Event" button to edit the event.

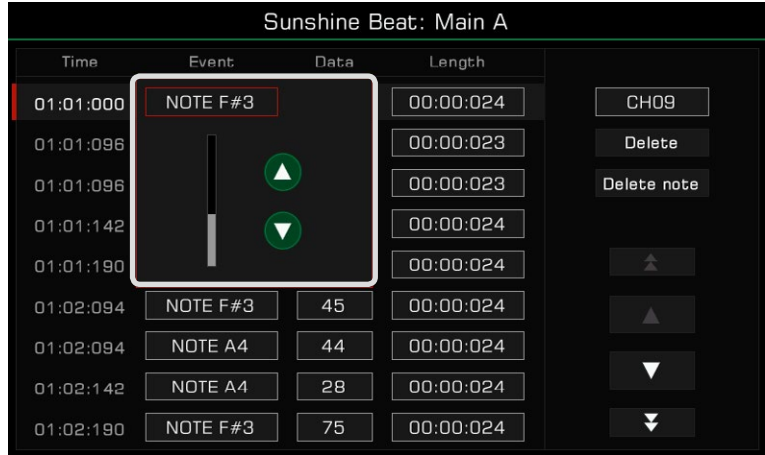

Edit different objects corresponding to different event types:

- NOTE: This event changes the note pitch.
- CTRL: This event changes the number of controllers.
- PITCH BEND: This event changes the pitch of the on-going notes.

**Tips:** If you have selected a Main, Fill or Break section, the NOTE events can only be set to the CM7 chord notes, with the exception of the two percussion channels.

# 2. Edit the Event Parameters

Press the "Data" button to edit the data of the event.

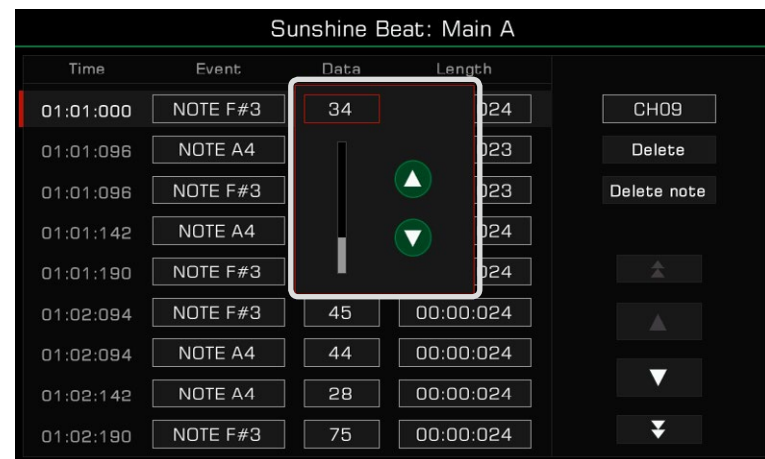

Edit different parameters corresponding to different event types:

- NOTE: This event changes the note velocity.
- CTRL: This event changes the controller parameters.

## 3. Change Note Length

 Press the "Length" button to change the length of notes (for Note events). Use the [DATA DIAL], Up or Down arrows and  $\left|\langle \cdot|/|\cdot \right|$  buttons to adjust the beat and measure lengths (in number of ticks).

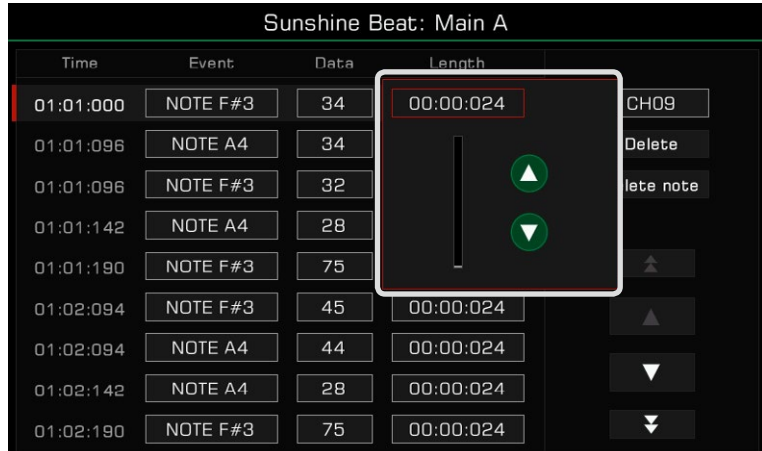

## 4. Delete a Note

Select an event, then press the "Delete" button on the right to delete the event.

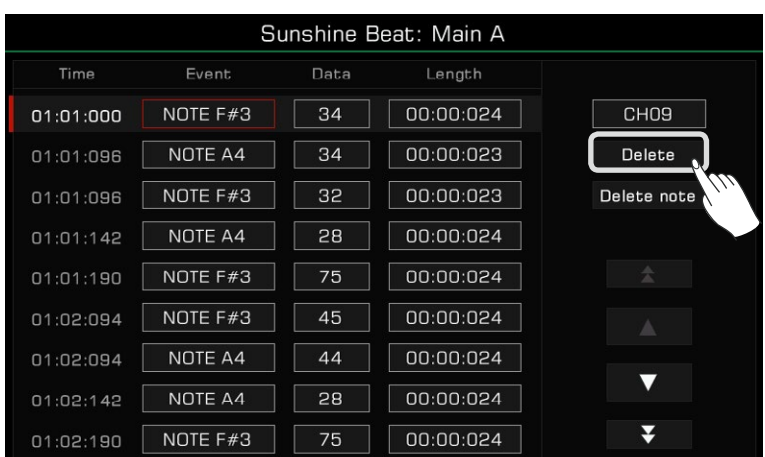

## 5. Delete All Notes of the Same Pitch

 Select a NOTE event, then press the "Delete note" button to delete all notes of the same pitch as the note you selected.

| Sunshine Beat: Main A |          |      |           |                   |                            |                                    |  |
|-----------------------|----------|------|-----------|-------------------|----------------------------|------------------------------------|--|
| Time                  | Event    | Data | Length    |                   |                            |                                    |  |
| 01:01:000             | NOTE F#3 | 34   | 00:00:024 | CH <sub>0</sub> 9 |                            |                                    |  |
| 01:01:096             | NOTE A4  | 34   | 00:00:023 | Delete            |                            |                                    |  |
| 01:01:096             | NOTE F#3 | 32   | 00:00:023 | Delete noge       |                            | This will delete all same notes of |  |
| 01:01:142             | NOTE A4  | 28   | 00:00:024 | 1111              | the channel. Are you sure? |                                    |  |
| 01:01:190             | NOTE F#3 | 75   | 00:00:024 | 소                 |                            |                                    |  |
| 01:02:094             | NOTE F#3 | 45   | 00:00:024 |                   | <b>OK</b>                  | Cancel                             |  |
| 01:02:094             | NOTE A4  | 44   | 00:00:024 |                   |                            |                                    |  |
| 01:02:142             | NOTE A4  | 28   | 00:00:024 | ▼                 |                            |                                    |  |
| 01:02:190             | NOTE F#3 | 75   | 00:00:024 | ¥                 |                            |                                    |  |

*Note!* After you delete the notes of the same pitch, the deleted content cannot be recovered after the edited style overwrites the previous style.

# 6. Select Channel

 To directly change a channel selection in the Event List without returning to the Style editing menu, simply press the "Channel" button in the display and select a different one.

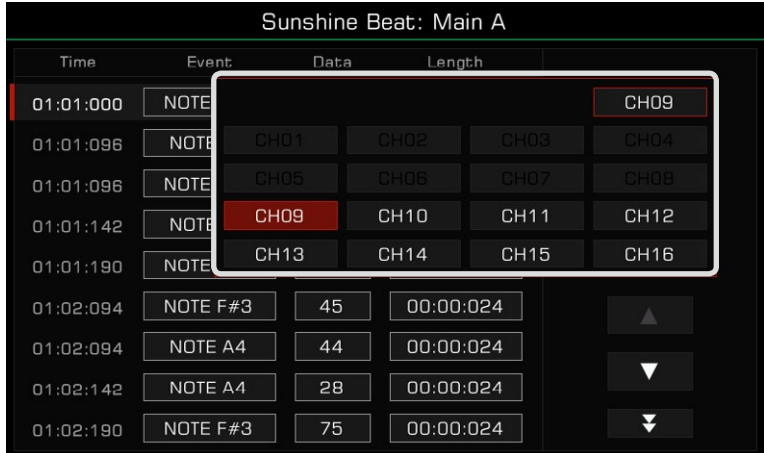

## 7. Preview Event

Press the up and down arrows to select the event and listen to it (if it is a music event).

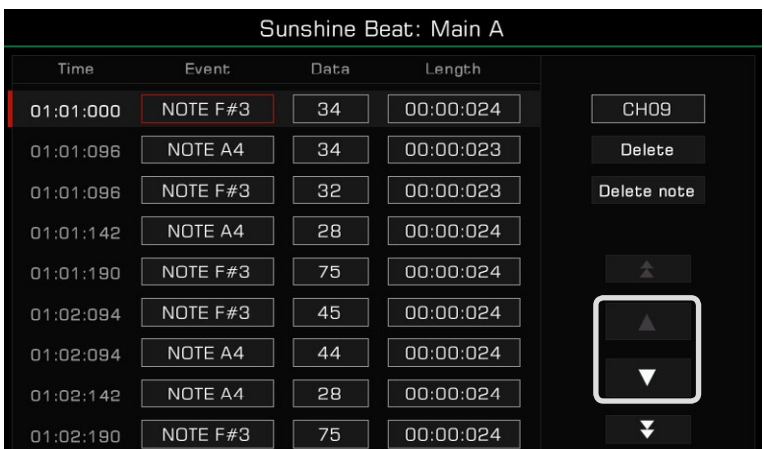

Press the double arrows to scroll between pages.

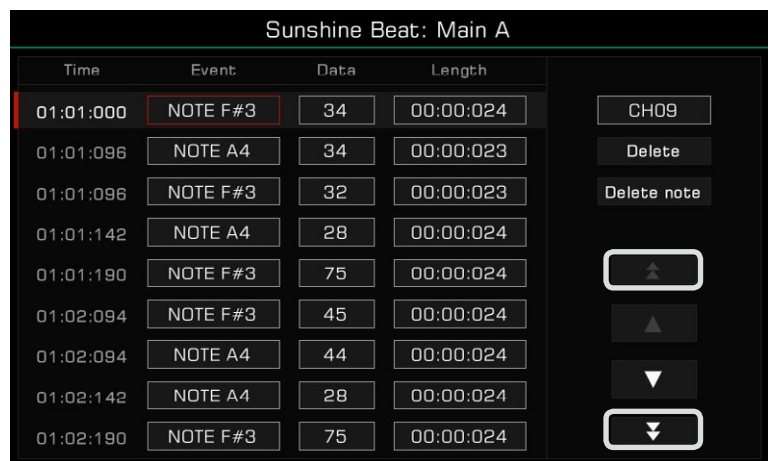

# 8. Exit Event List

Press the panel [EXIT] button to return to the Style Recording menu. You can save your changes there.

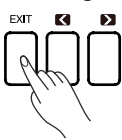

## Clear

Press the "Edit" button and then select "Clear". Press "OK" in the pop-up window to clear the channel content.

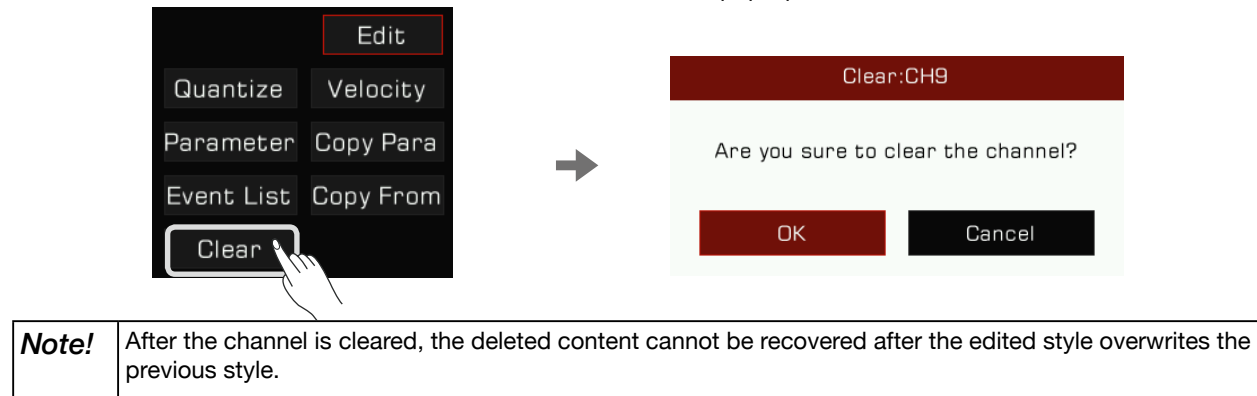

## Copy From

Copy a channel from an existing style to the editing Style.

Open the "Edit" menu, and press "Copy From" to bring up a pop-up window. Select the source of the channel you want to copy.

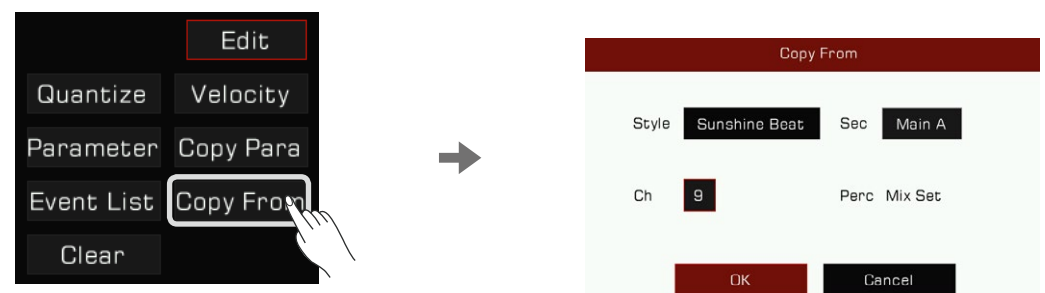

*1.* Press the Style name to enter the Style Selection menu. Select a Style from the different tabs and categories. Press the [EXIT] button to confirm your selection and return to the Copy From pop-up window.

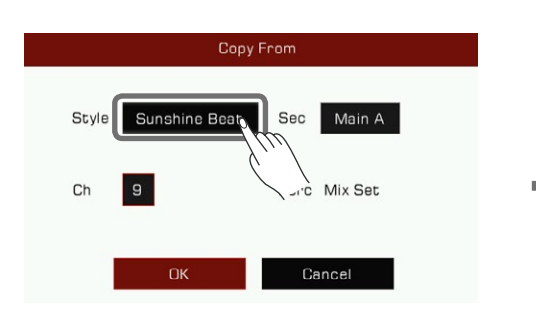

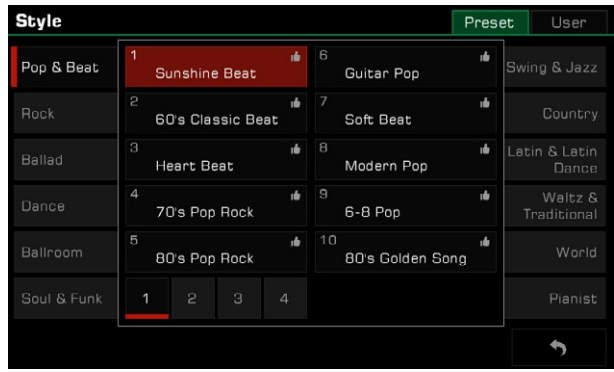

*2.* Press the section name to bring up the section list. Then, select one as the section source.

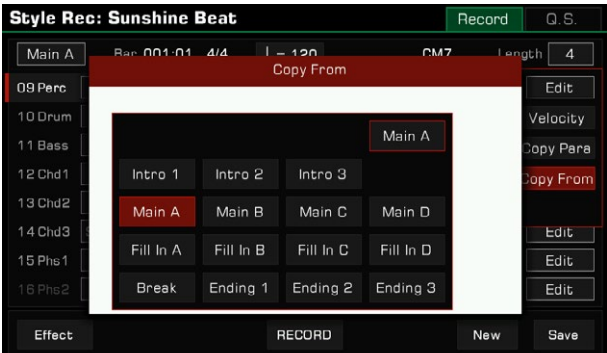

*3.* Press the channel number to bring up the channel list. Then, select one as the channel source. Additional information about the channel will appear to the right of the selection box.

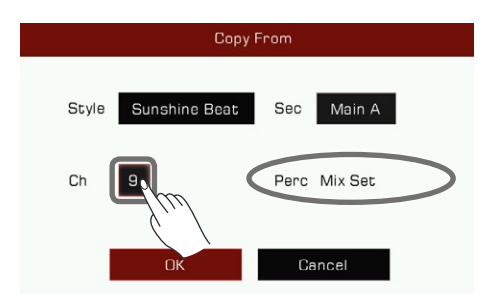

**Tips:** The data source you selected for the current edit channel needs to match. Please note: • If you are editing the Perc or Drum channel, the only source channel you can copy from is Perc or Drum. • If you are editing the Bass channel, the only source channel you can copy from is Bass. • If you are editing the Chord or Phrase channel, you can choose any channels except for Rhythm and Bass channels as a copy source.

# Style Effect Edit

This instrument has a powerful Style edit function. In the effects editing interface of a Style, you can see the effects working on each section.

In the Style effects edit interface, you can set the following settings:

- *1.* Adjust the level of Global Reverb of each channel.
- *2.* Set the effect type of Global Chorus and adjust its level of each channel.
- *3.* Add MFX effects for the Style. MFX is a multi-channel effector that allows you to:
	- Select the type of MFX effect.
	- Add MFX effects on one or more channels.
	- Adjust the MFX effect level for each channel.
- *4.* Add an IFX effect for the Style. IFX is a single channel effector. You can:
	- Select the type of IFX effect.
	- Add the IFX effect on a channel.
	- Adjust the effect level of the IFX.

In the Style recording interface, click the "Effect" button to enter the editing interface.

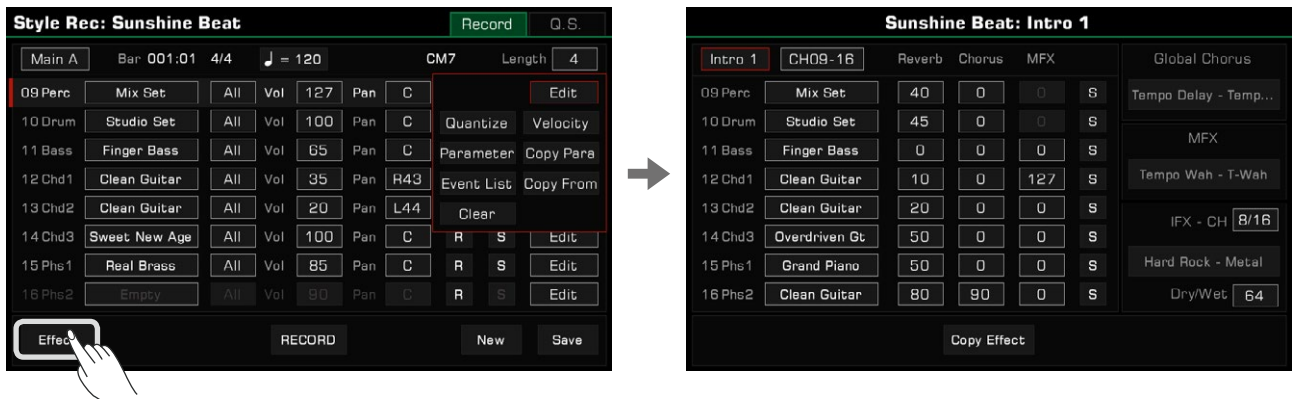

#### 1. Select the section

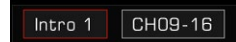

You can select another section to edit by clicking the button or by using the panel selection buttons. If the currently edited section is an Intro or Ending, the 1-8 or 9-16 channel option appears.

#### 2. Channel sound selection

In the Style effects edit interface, you can also modify the channel sound for each channel.

#### 3. Global Reverb effect level

Click the Global Reverb effect parameters of each channel to set the value.

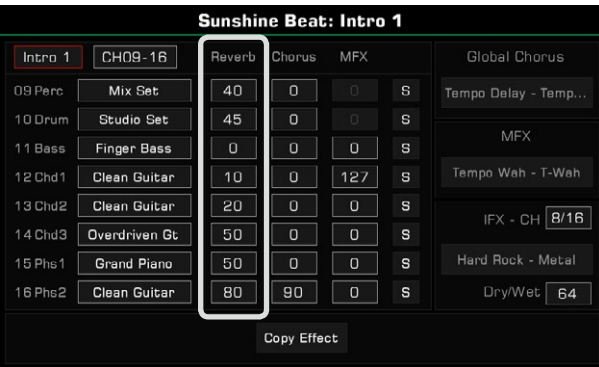

## 4. Global Chorus type selection and level setting

Click the name of the Global Chorus and bring up the type selection menu to select. After that, adjust the Global Chorus effect level of each channel.

If you do not want to add a Global Chorus effect to the Style, select Bypass in the effects menu.

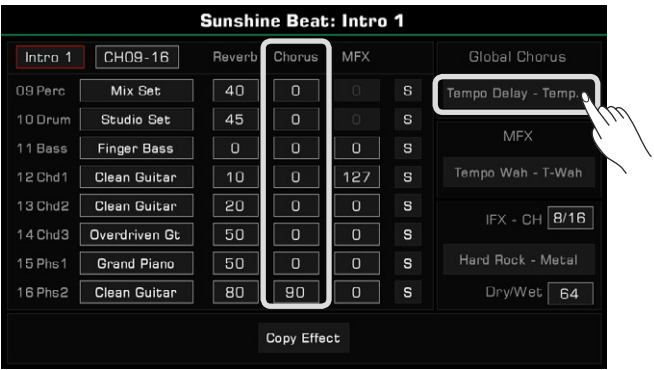

#### 5. MFX effect type selection and level setting

Click the MFX effect type name and bring up the type selection menu to select. After that, adjust the MFX effect level of each channel.

Please set the MFX effect level to 0 for Style channels that do not need MFX. If you do not want to add MFX effects to the Style, select "Bypass" in the effects menu.

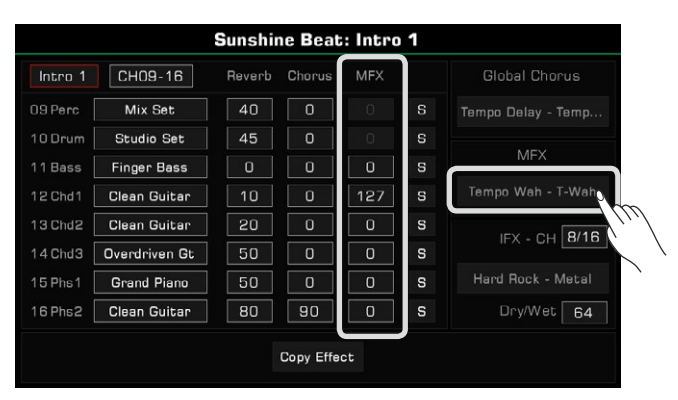

#### 6. IFX effect type selection and level setting

Click the IFX channel number and select the destination channel that you want to add the IFX effect. Then, click the IFX type name and bring up the menu to select it and set its level.

If you do not need to add an IFX effect for Style, select "Bypass" in the effects menu.

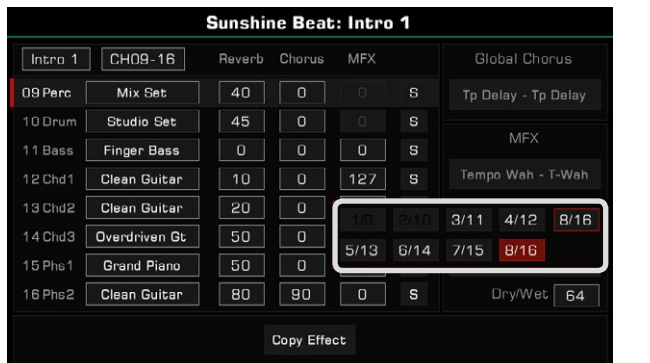

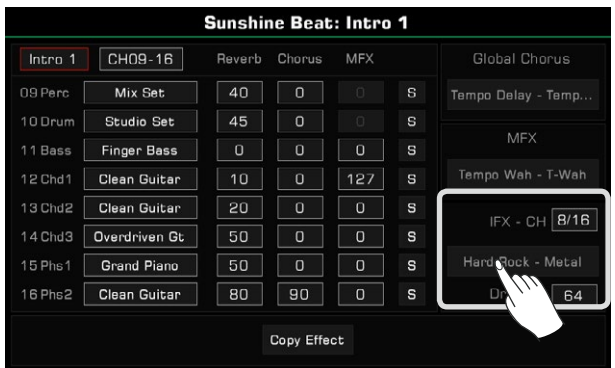

# 7. Listen to the channel effect

Click the "Solo" button to listen only to the effect of the selected channel.

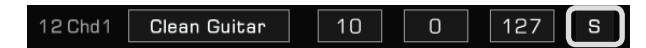

## 8. Copy the Style effect parameters to other sections

With this feature, you can quickly copy all the effect parameters of the currently edited section into other sections. Click the "Copy Effect" button to open the pop-up window.

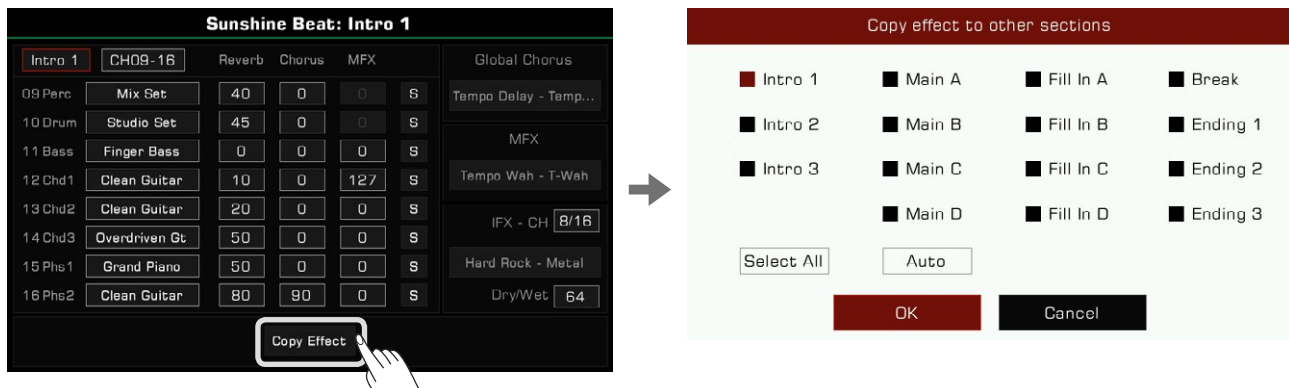

Select the target Style section that needs to copy the effect parameters, and click the "OK" button to copy them. Using the "Auto" button, the system will automatically select the appropriate target sections for you. If the currently edited section is Intro or Ending, all Intro and Ending sections will be automatically selected. If the currently edited section is Main, Fill, or Break, all Main, Fill, and Break sections will be automatically selected.

Use the "Select All" button to select or unselect all sections.

**Tips:** Global Reverb cannot be modified in the Style effects editing function. You can view the current Global Reverb of this instrument in the "DSP Effect-Global Effect" interface. Channel 9 and 10 are percussion channels. Since each key of the drum set has its own reverb, the Style effects editing feature for this instrument is not recommended/supported to add MFX and IFX for percussion channels.

# Recording your Performance as a New Style

Besides editing the existing music content, you can also record your own performance as a Style channel.

- *1.* Create a blank style
- Press the "New" button. Set a time signature for the new Style and press "OK" to confirm.

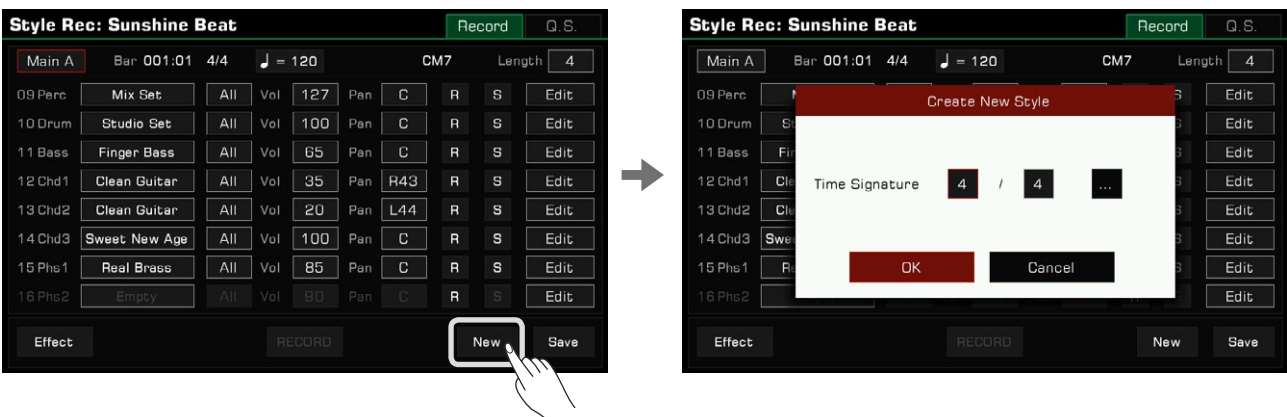

Press the "..." button to open the advanced setting pop-up window. Set different Time Signatures for each section. Press "OK" to save and return to the Style Recording menu. Using the powerful and innovative Style recording function, you can also set different Time Signatures for different sections as follows.

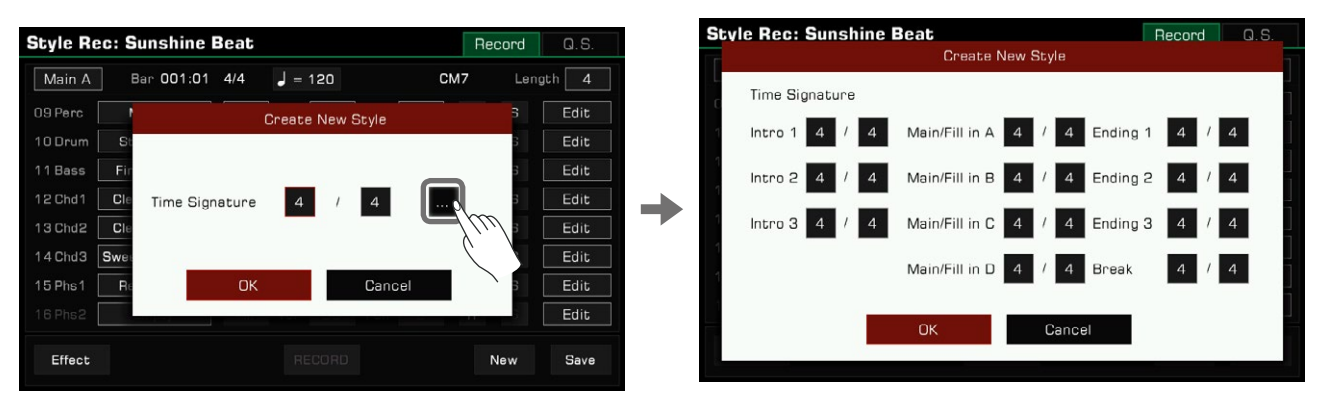

**Tips:** If you just want to record a new style based on an existing style, select a style and skip this step.

## *2.* Select the channel for recording

You must select a channel to record. The button you choose will light up and will arm the channel for recording.

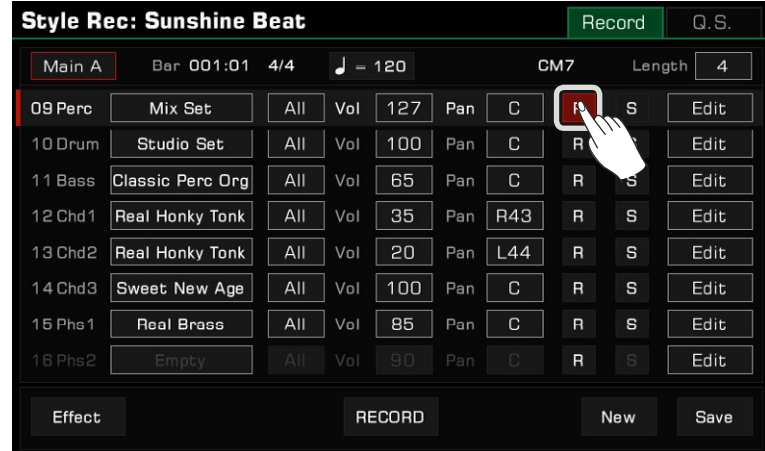

#### *3.* Start recording

Press the "RECORD" button. The button will change to "START" and await recording.

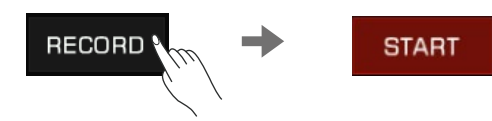

Play the keyboard, press the "START" button, or press the panel [START/STOP] button to start recording. The screen button will change to "STOP".

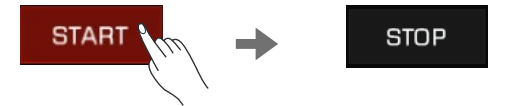

The current style section will play repeatedly while recording, and the notes you play will overdub the existing music content of the channel.

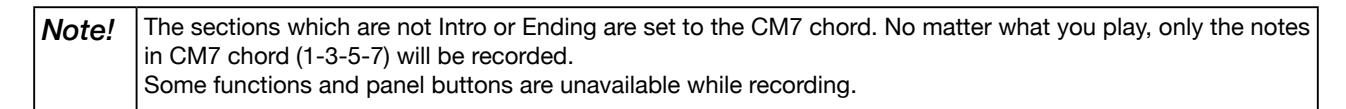

## *4.* Stop recording

Press the screen "STOP" button, or press the panel [START/STOP] button to stop recording.

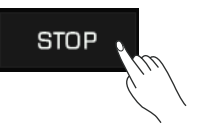

You can now listen to your recording or edit it later.

# Listen to the Edited Style

Pressing the [START/STOP] button on the panel will begin playing the edited Style section in a loop. While it is playing, turn the [CHORD ON/OFF] button on and play a chord in the chord area to listen to the effect.

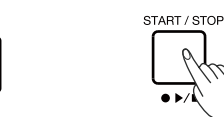

You can also listen to a channel of editing section by pressing the "Solo" button to turn it on.

CHORD

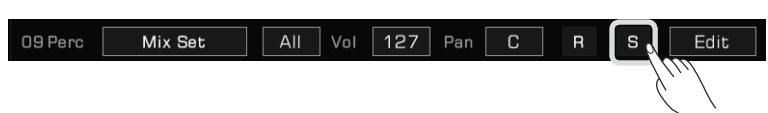

Switch to the section you want to listen to by using the Style section button on the panel. In style recording listening mode, unlike the usual playback, all the sections will be played in a loop.

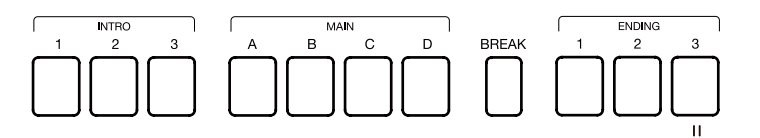

# Saving Edited Style

Press the "Save" button on the lower right and enter name of the style. Save the new User Style by pressing "OK".

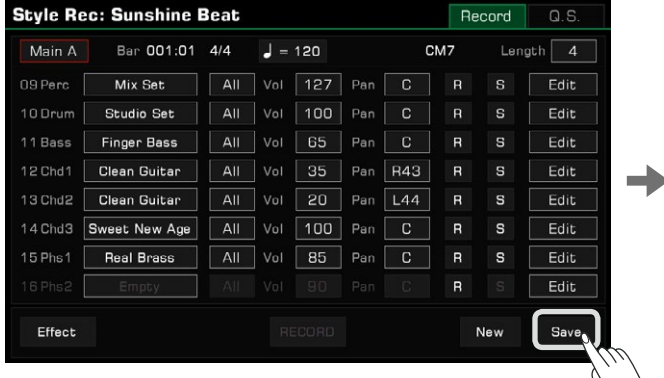

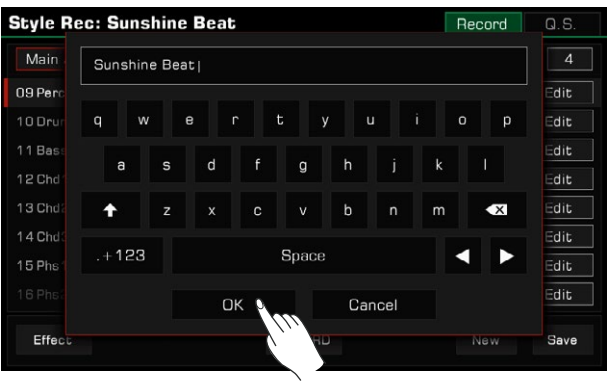

You can locate the new User Style you saved in the User tab.

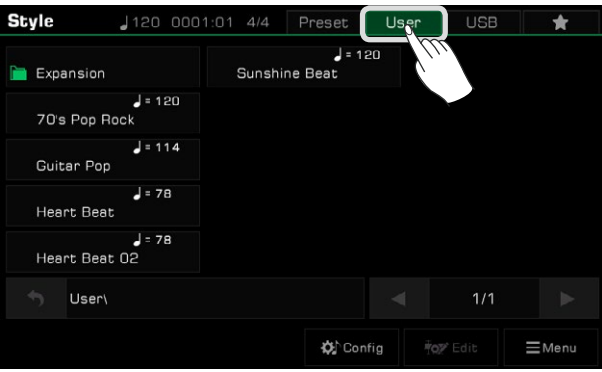

# Setting Style Q.S. (Quick Setting)

By editing the Q.S. of the Style, you can modify the tonal parameters to match the Style to suit your playing preferences.

*1.* Press the Q.S. tab to enter the Q.S. settings menu.

When you enter the Q.S. settings menu for the first time, you will be asked if you want to apply the current panel setting to an Q.S. Either apply the current panel or close the query and adjust it yourself.

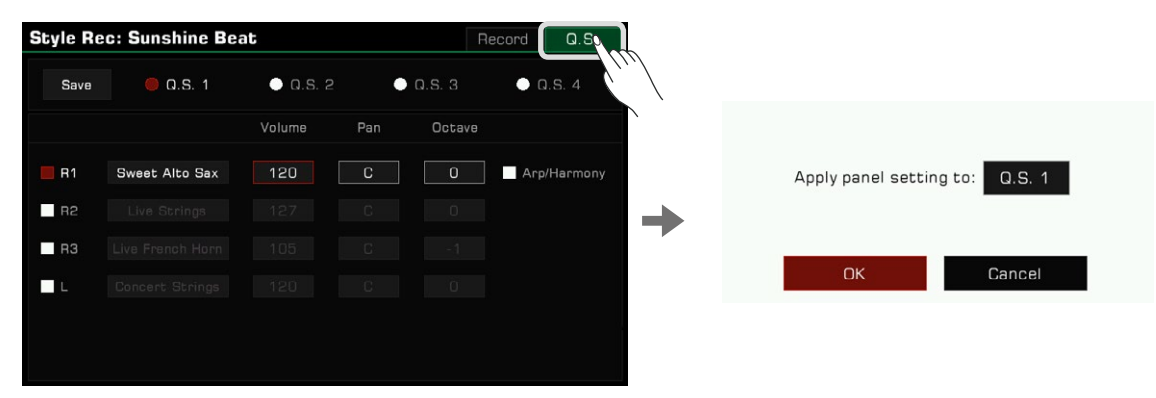

*2.* The Q.S. settings menu allows you to set each detailed parameter of the Q.S..

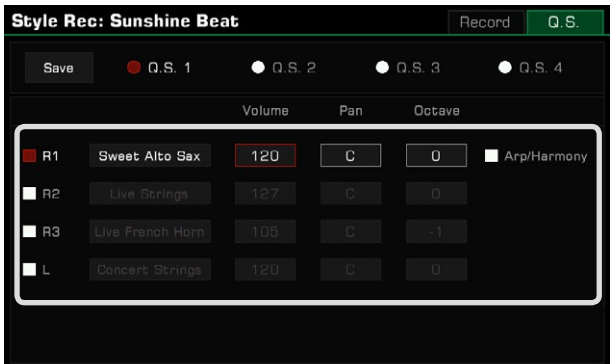

- Part ON/OFF: Turn on/off the Parts (R1, R2, R3, L)
- Sound: Select a Sound for each Part.
- Volume: Set the Volume for each Part.
- Pan: Set the Pan value for each Part.
- Octave: Set the Octave for each Part.
- R1 Arp/Harmony ON/OFF: Set the Arp/Harmony ON/OFF for R1.

*3.* Press the "Save" button to save your settings.

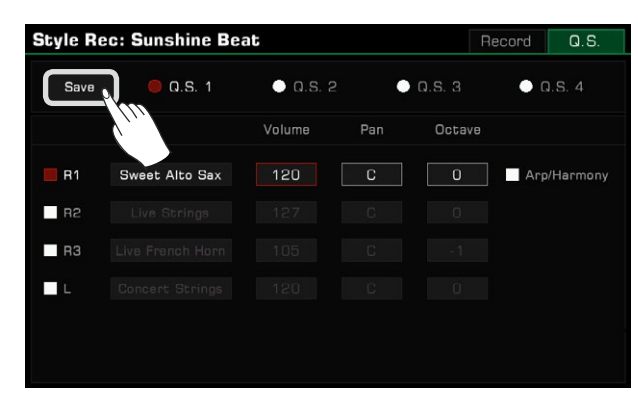

# Saving, Deleting or Renaming the User Style

- User Styles can be deleted, renamed, or saved to a USB storage device.
- *1.* Press the "User" tab and select a user style.
- *2.* Press the "Menu" button to call up the menu.

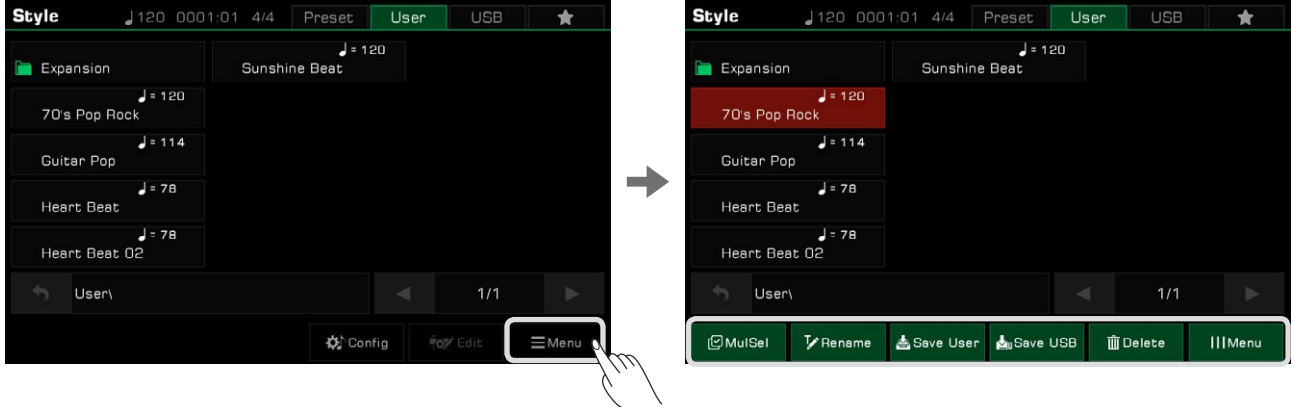

*3.* Press the "Delete" button and press "OK" in the pop-up window to confirm

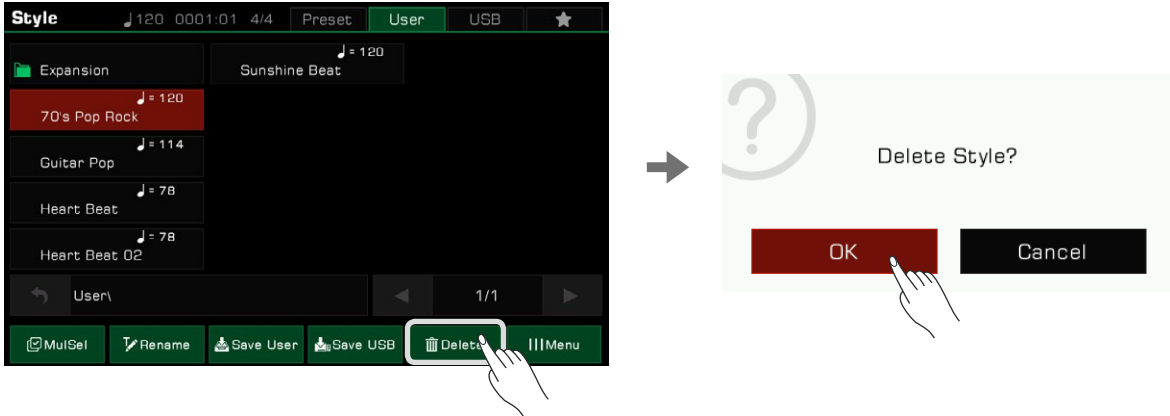

*4.* Press the "Rename" button and enter a new name with the soft keyboard. Press "OK" to save the new Style to the User tab.

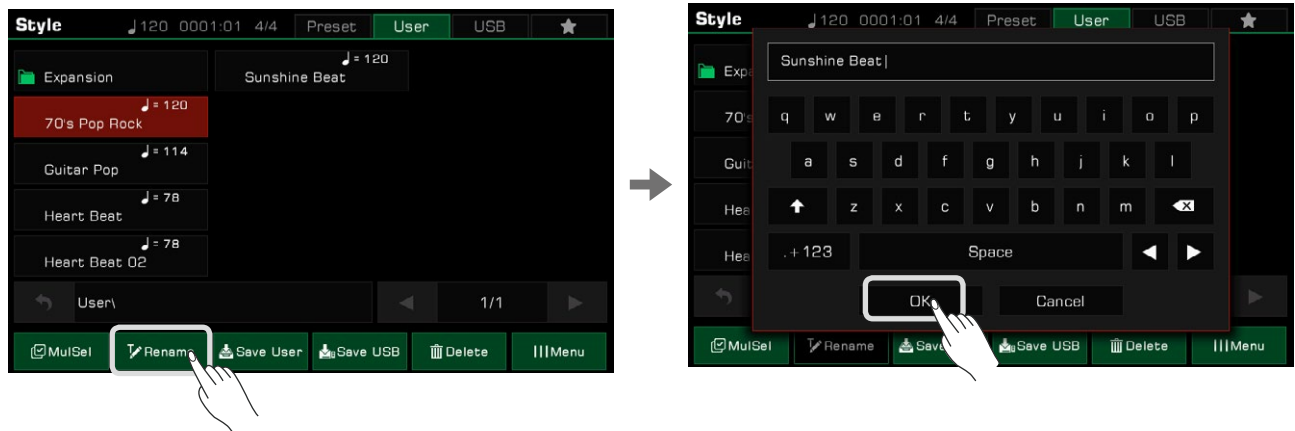

If the name already exists, a warning pop-up will ask you to confirm whether to overwrite the existing file.

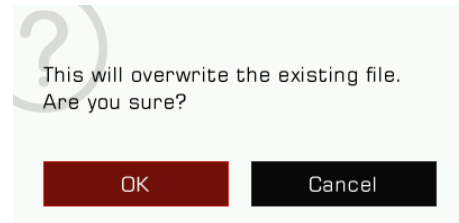

*5.* Press the "Save User" icon to enter a new name with the soft keyboard. Press "OK" to save the new Style to the User tab.

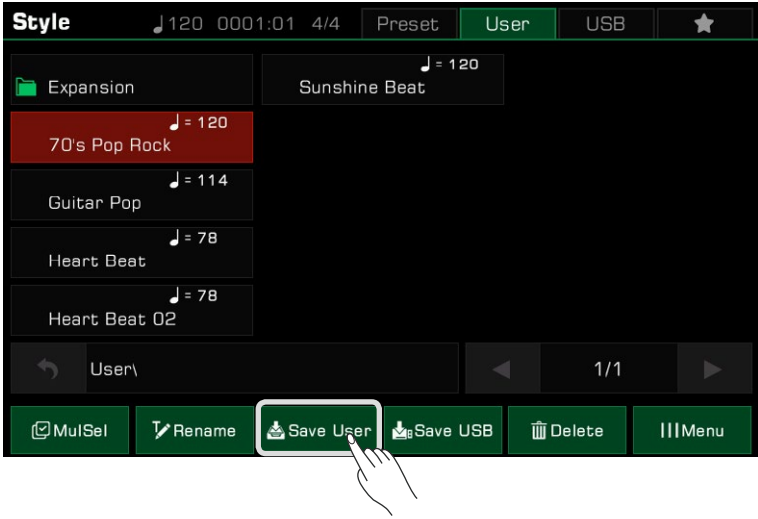

*6.* Press the "Save USB" icon and enter a new name with the soft keyboard. Press "OK" to save the new Style to a USB device.

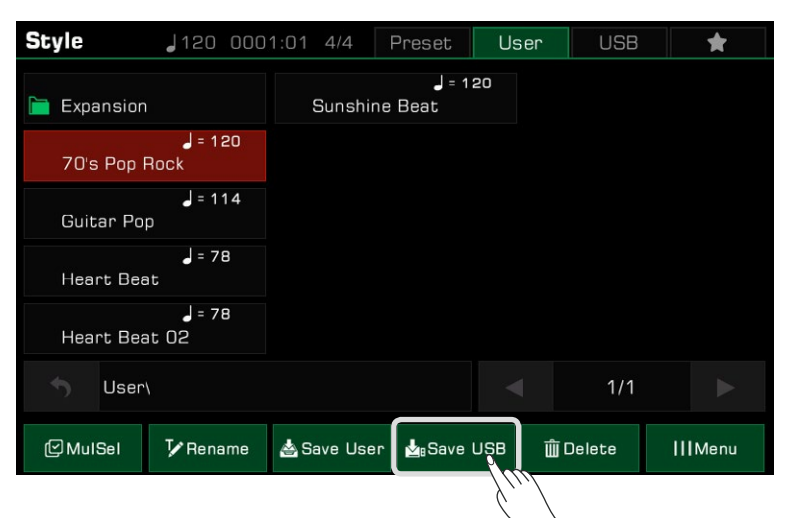

Press the "USB" tab to find the style you saved in the USB device.

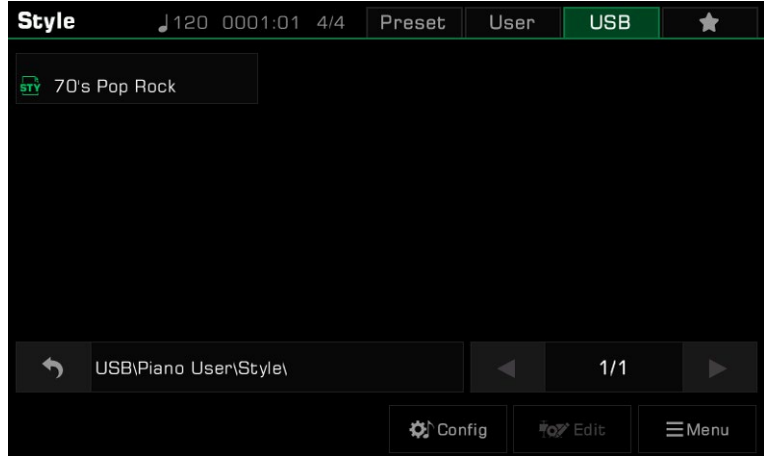

# Playing Songs and Audio

This instrument features 3 songs.

SELECT

SELEC<sup>-</sup>

You can also play audio files (WAV / MP3 / AAC(.m4a)) and MIDI files from a USB device through the built-in speakers.

# Selecting Songs

- *1.* You can select preset songs one of the two following ways:
- Press the [SONG SELECT] button to enter the song selection menu. Press a song name to select a song.

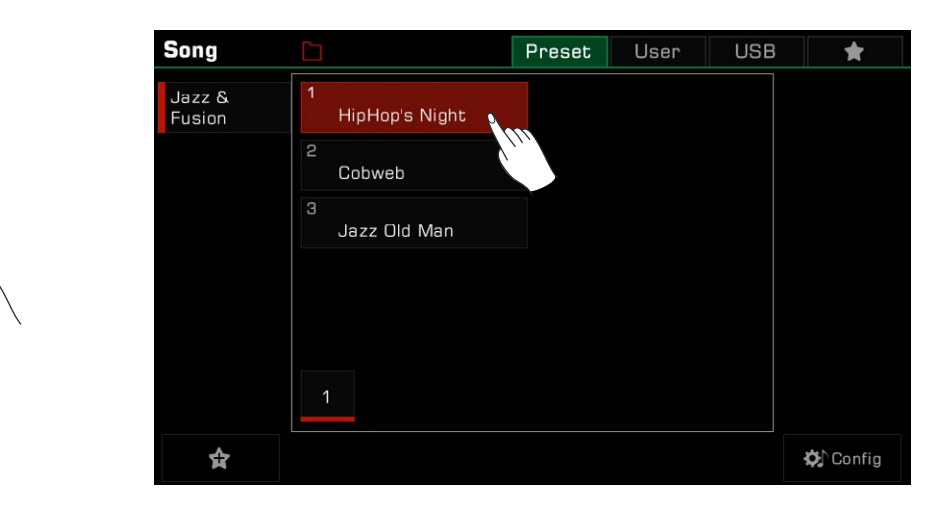

 • Select Song mode from the style/song area in the main display. To select user songs, press the "User" or "USB " tab and select a song file from the menu.

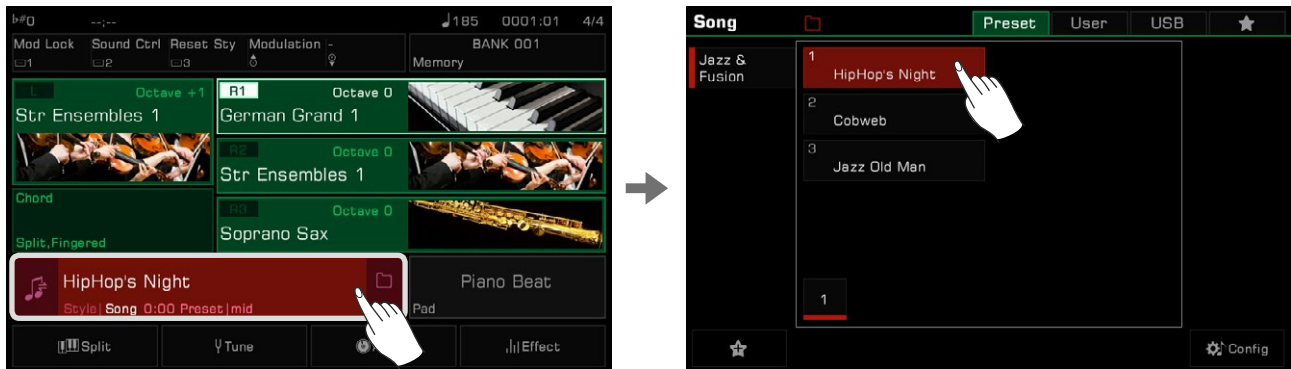

# Playing the Keyboard During Song Playback

In Song mode, the [PLAY/STOP] button LED will be lit. Press the [PLAY/STOP] button to play the song. Press it again to stop the song.

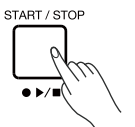

Press the [ II ] button, the playing song will pause. Press it again to resume playing from the current position.

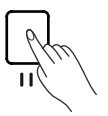
Here's how to play the keyboard in the main melody sound while a song is playing:

*1.* Press the "Config" button below to enter the Style & Song menu. You can also enter the Style & Song menu via [GLOBAL SETTINGS].

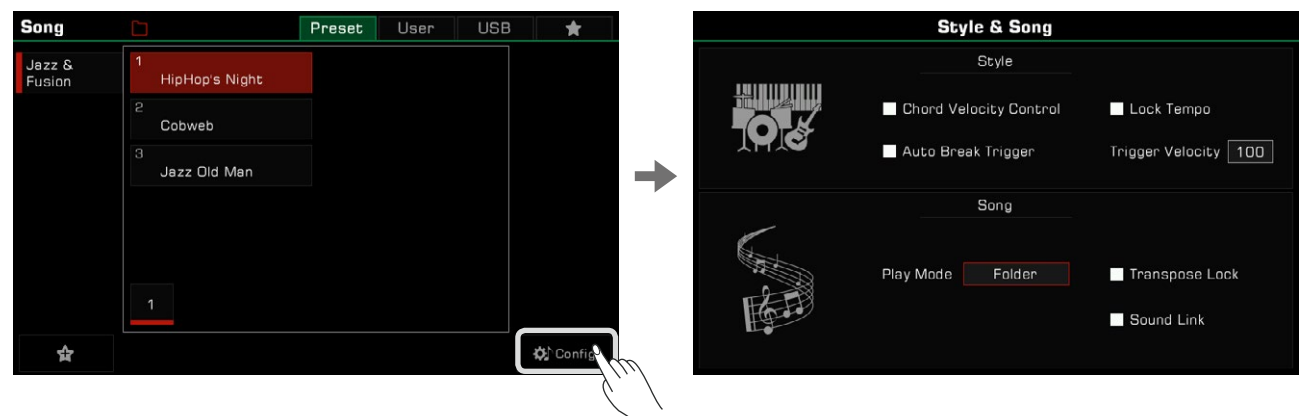

*2.* Check the box to select the Song Sound Link option. The R1 tone will be set as the main melody sound of the currently selected song.

 You can also select other sounds to play, but if the Song Sound Link is turned on, the keyboard sound will automati cally follow the sound of the new Song you selected. This feature only applies to preset songs. When playing the user songs, the sound of keyboard will not change.

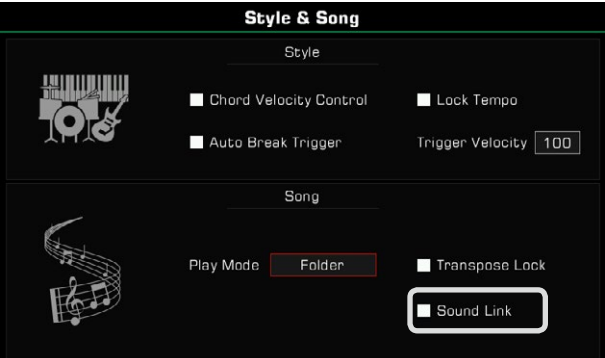

In some cases, you may want the song not to be affected by the transpose feature. For example, when a song is in C# major and you want to use as few black keys as possible, playing only the white keys.

There is a "Song Transpose Lock" which can retain the default transpose settings of a preset or user song and only change the transposition of the keyboard.

*1.* In the Style & Song menu, check the box to select the Song Transpose Lock option. The Song will not respond to transposition changes but will retain the default transpose setting.

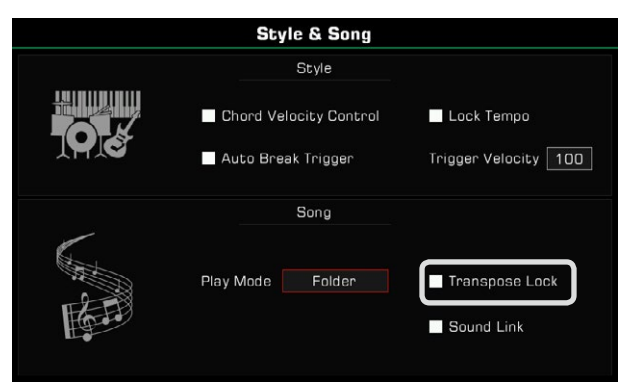

2. Now, you can use the panel [TRANSPOSE<] or [TRANSPOSE>] to change the pitch of the keyboard sound and play the keyboard as the song plays.

Turn off the Song Transpose Lock, and the song will respond to the system transposition.

# Operating Song Playback

### Select Song Play Mode

There are three ways to change the playback mode:

The default song play mode is Order. In this play mode, the songs in the current group will be played in order and stop automatically after the last song is played.

*1.* Press the "Song Play Mode" icon on the top of the song selection menu to switch the song play mode.

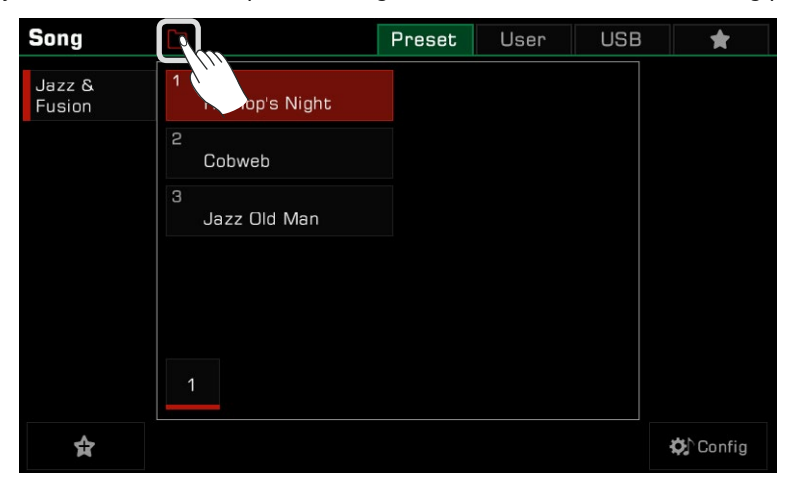

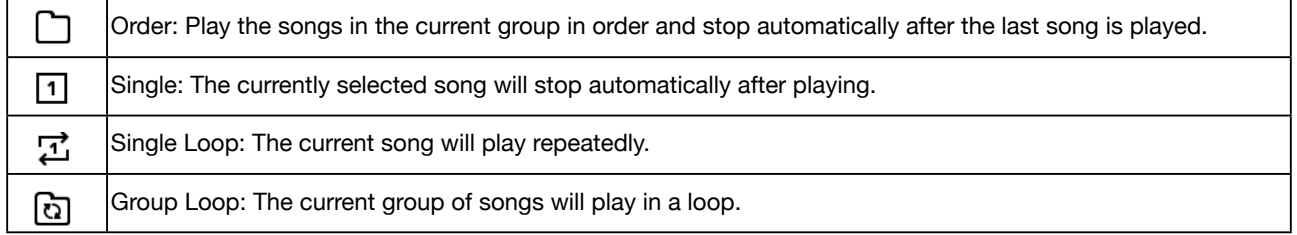

*2.* Press the song play mode icon on the right side of the song area in the main menu to switch the song play mode.

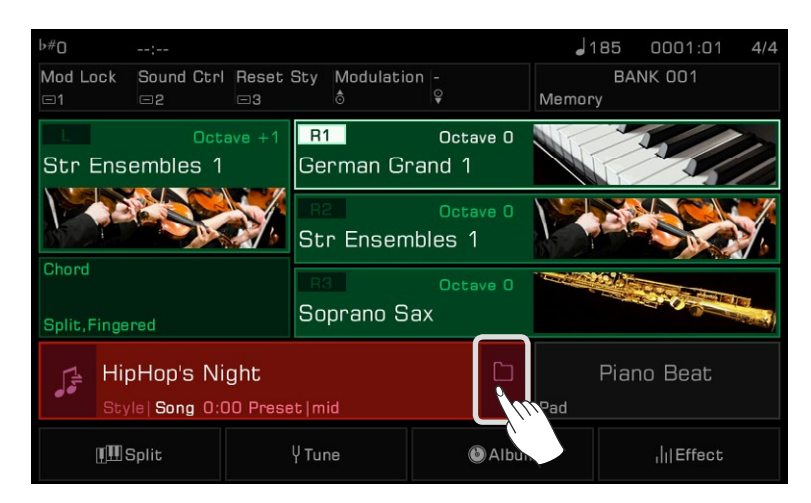

*3.* Enter the "Style & Song" menu through [GLOBAL SETTINGS]. Press "Song Play Mode" and select a mode from the popup list by using the [DATA DIAL] or the [<]/[>] button.

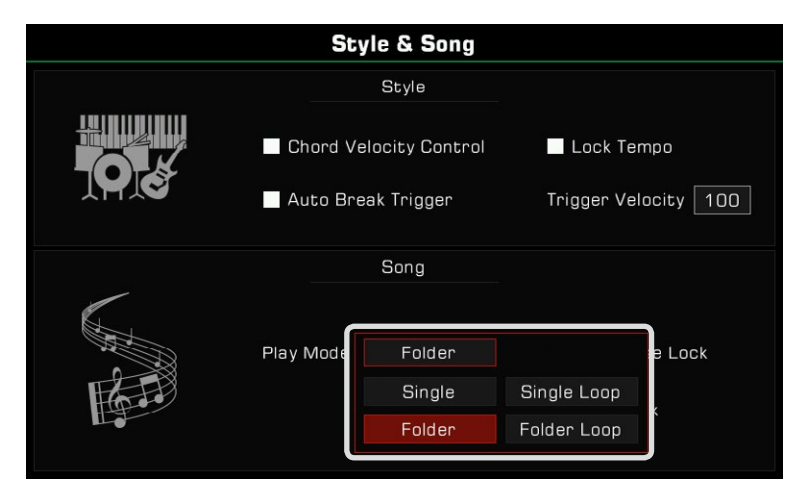

### REWIND and FAST FORWARD

Pressing the [REW] or [FF] button allows you to jump to a certain measure of a song during playback. The Song play position will be visible.

Press and hold either button to fast forward (right arrows) or rewind (left arrows).

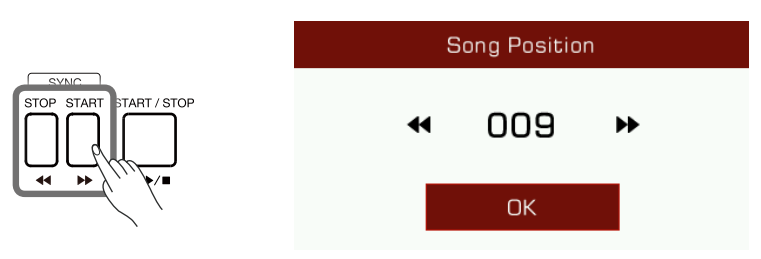

## Add Songs to "My Favorites"

Add selected Songs to "My Favorites" as follows:

*1.* Press the "Add to Favorite" icon at the bottom. A star will appear to the right of the selected Song name. Press the button again to remove it from "My Favorites".

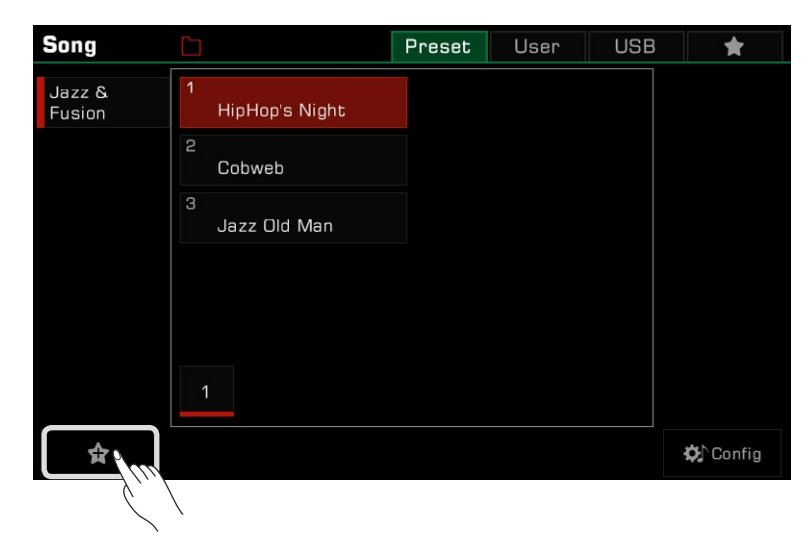

*2.* Press the "My Favorites" tab to access the songs you saved. You can remove one or more of the songs in this menu anytime.

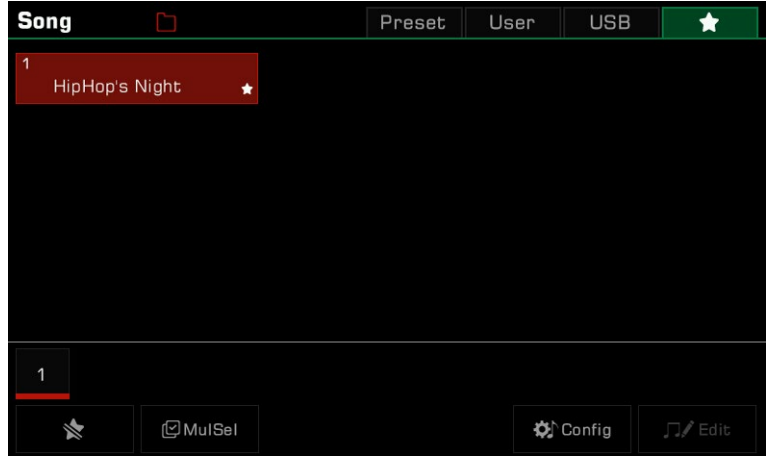

# Audio Playback

*1.* Press the "USB" tab to display all the songs and audio files saved on the external device. Press a file name to select it.

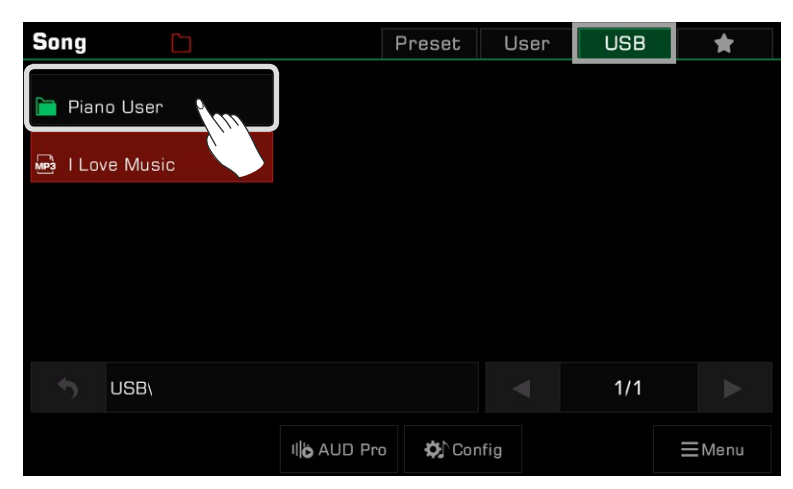

*2.* Press the [PLAY/STOP] button to start playing the audio.

$$
\underbrace{\text{STOP} \text{STARI} \text{START} \times \text{STOP}}_{\text{ATA}}\left.\begin{matrix} \text{START} \times \text{STOP} \\ \text{START} \times \text{STOP} \end{matrix}\right\}
$$

**USB** 

 $\Box$ 

Audio<br>Transpo

 $\overline{0}$ 

÷

User

# Operating Audio Playback

Play audio files using the instrument's built-in audio player. When you select an Audio file from the USB device, click the "AUD Pro" button to bring up the Audio player.

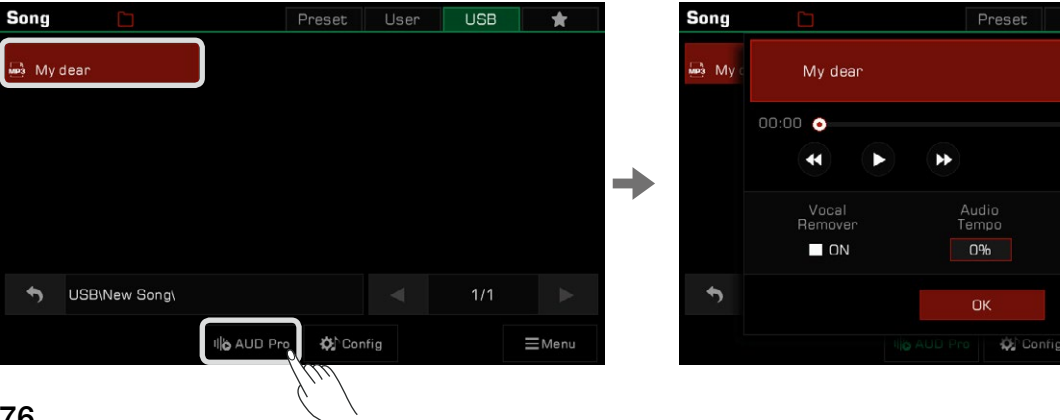

Use the "Play/Pause" button in the player to play or pause the audio.

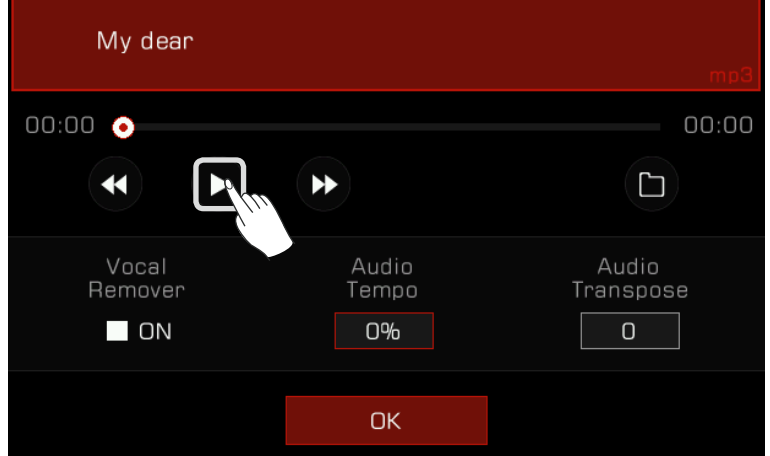

When the audio is playing or paused, you can press the "Rewind" or "Fast forward" arrows to rewind or fast forward in seconds.

Press and hold either arrow to rewind or fast forward quickly.

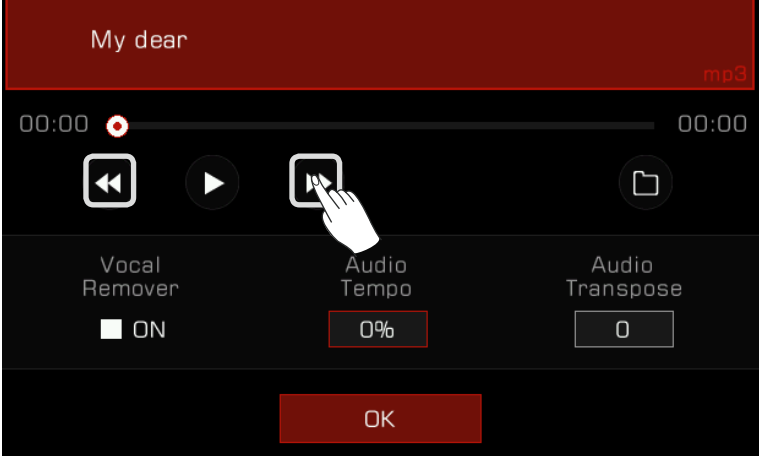

Press the "Audio Playback Mode" button to switch audio playback mode.

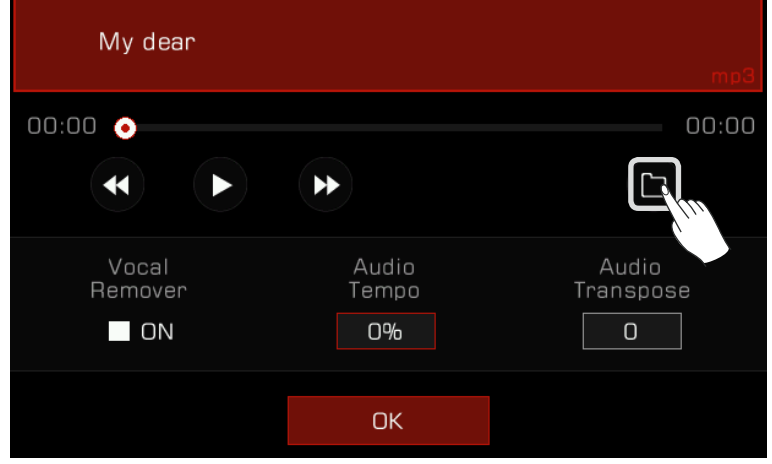

## Real-time Audio Processing

The instrument has powerful real-time audio processing functions. Audio playback has vocal remover, tempo change, and transpose functions that let you do karaoke and create other possibilities for your live performance.

#### Vocal Remover

The Vocal Remover eliminates the human voice part of the audio in real time. This allows you to use a keyboard or microphone to play or sing the main melody.

There are two ways to turn the Vocal Remover on or off:

*1.* Select the "Vocal Remover" option to turn it on, and the human voice track will be eliminated. You can turn this option off at any time to restore normal audio playback.

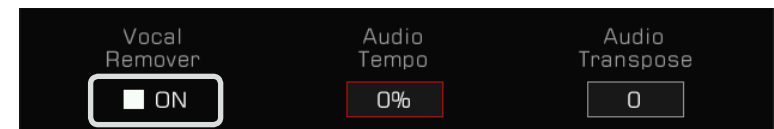

*2.* Press the "Vocal Remover" icon in the song display area of the main menu to turn the Vocal Remover function on or off.

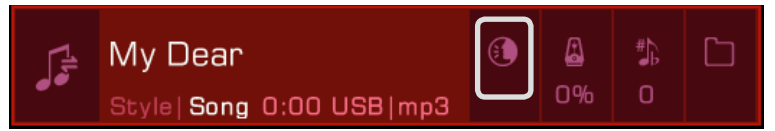

*Note!* The actual result of the Vocal Remover depends on the type and quality of the audio files. If the file doesn't have a vocal track or the file is of low resolution, this may result in unpredictable sound effects or human voice artifacts.

#### Audio Tempo

The Audio Tempo can be changed in real time without affecting the audio pitch.

There are two ways to adjust the Audio Tempo in real time:

*1.* Press "Audio Tempo" in the audio player and adjust the audio tempo percentage by using the [DATA DIAL] , [<]/[>] buttons, or using the touch screen.

The adjustment range is  $-30\% \sim +30\%$ .

- When the percentage is 0%, the audio is played at the original tempo.
- When the percentage is negative, the audio is played at a rate slower than the original tempo.
- When the percentage is positive, the audio is played at a rate faster than the original tempo.

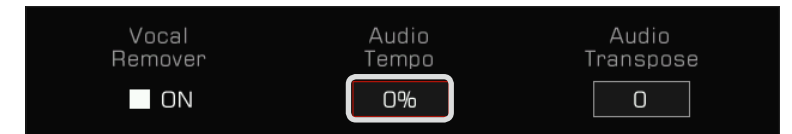

*2.* Press the "Audio Tempo" icon in the song display area of the main menu to adjust the audio tempo in real time.

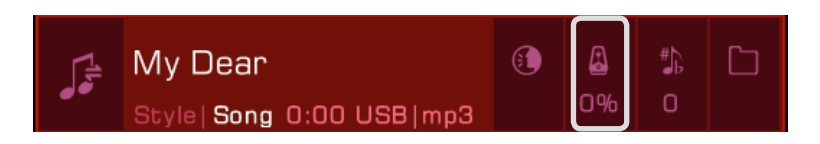

*Note!* The actual result of the Audio Tempo function depends on the type and quality of the audio files. Results may be unpredictable for some files.

### Audio Transpose

Use the Audio Transpose function to raise or lower the audio pitch in real time without changing the tempo.

There are two ways you can do this in real time:

*1.* Press "Audio Transpose" in the audio player and adjust the transpose pitch by using the [DATA DIAL], [<]/[>] buttons, or using the touch screen The adjustment range is  $-5 \sim +6$ .

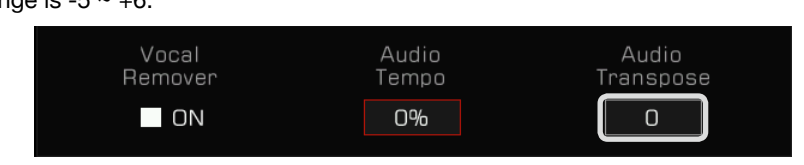

2. Press the "Audio Transpose" icon in the song display area of the main menu to transpose in real time.

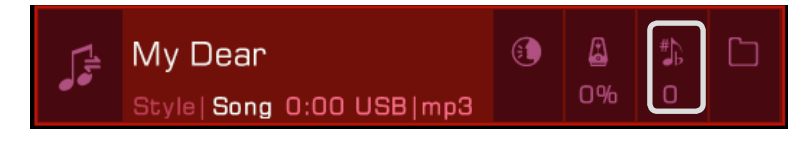

*Note!* The actual result of the Audio Transpose function depends on the type and quality of the audio files. Results may be unpredictable for some files.

# Song Recording and Audio Recording

This instrument has powerful recording capabilities. Record your performance, then store it in the internal storage or save the high-quality audio files to a USB device, sharing with your family and friends.

# MIDI Recording

With MIDI recording you can record everything you play on the instrument, edit it, and play it back at any time.

The MIDI songs you record will be saved in the User Song library. You can also play the keyboard during User Song playback and use it as accompaniment.

You can also save your recorded MIDI songs to a USB storage device. You can do detailed editing and create your own music by using other MIDI devices.

## Quick Recording

Quick recording lets you get right into recording.

*1.* Press the [METRO.] and [SONG RECORD] buttons at the same time to instantly create a new song. The [SONG RECORD] LED light will flash. Now, look at your settings before you record.

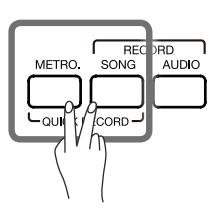

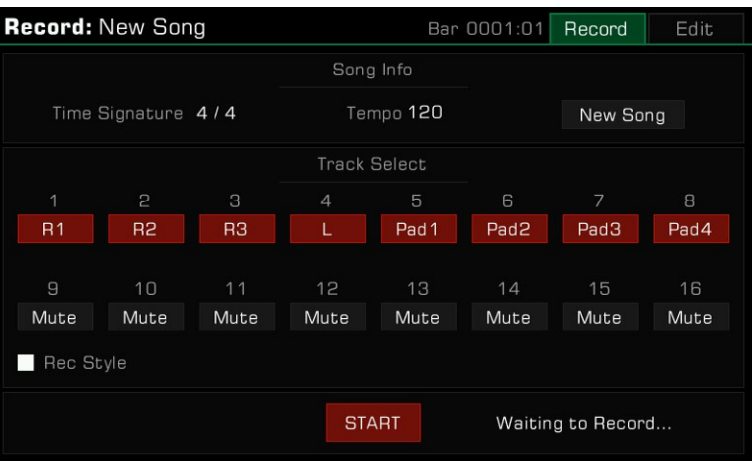

*2.* Here is how to set the recording parameters during the ready state:

### • Select the parts to record

 Turn on the Part switch on the panel to set the recorded parts. And select the recording channel for them and record them.

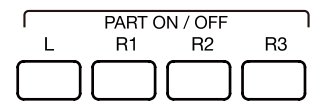

• Recording the Style

 If you need to record the Style, check the "Rec Style" box to turn it on. After that, the Style channels will be recorded as notes to tracks 9-16.

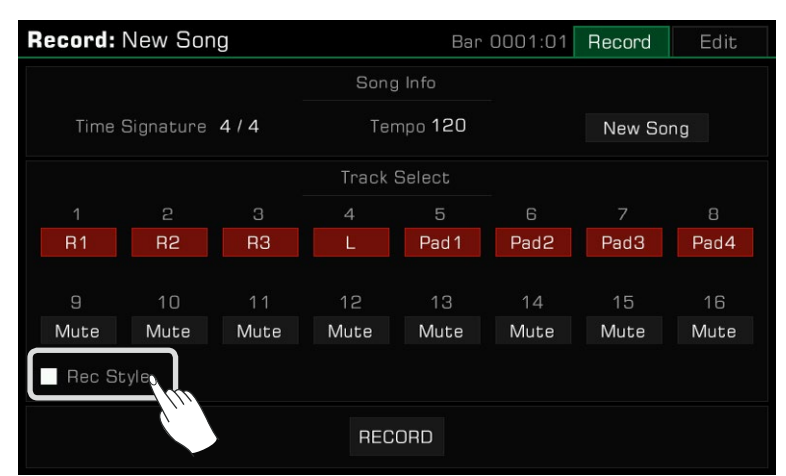

• Recording and performance memory

 Press any of the [PERFORMANCE MEMORY 1] - [PERFORMANCE MEMORY 8] buttons and the performance memory can be called immediately for recording.

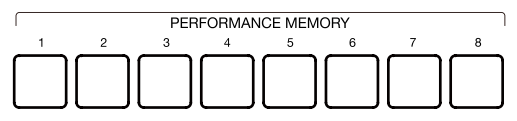

• Other Settings

You can also adjust the system tempo, transpose, and octave settings before recording.

*3.* After adjusting your settings for recording, press the [START/ STOP] button, then play the keyboard or a Phrase Pad to begin recording. The [SONG RECORD] LED will stay lit.<br>START/STOP

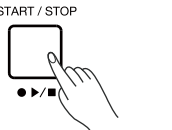

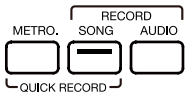

You can also press the "START" button in the menu to start recording.

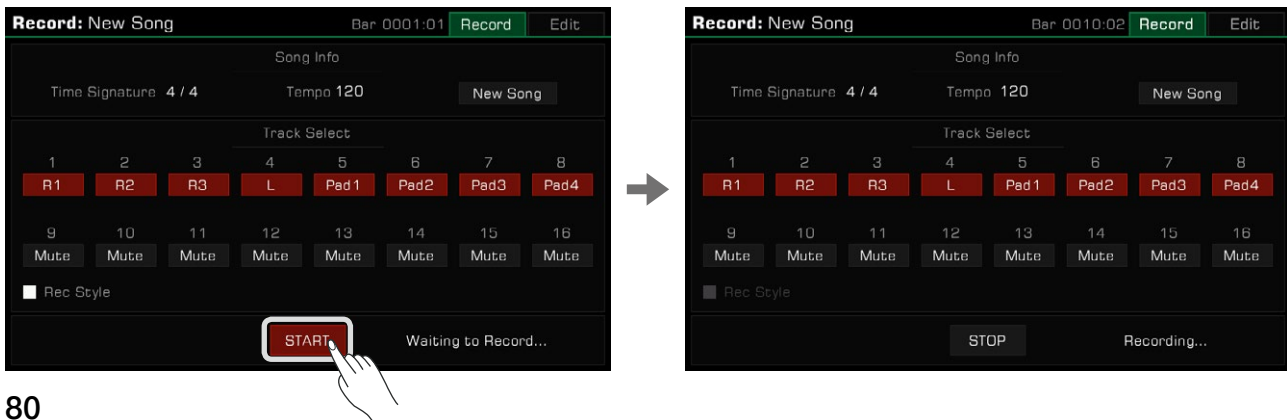

*4.* Turn on the metronome at any time during the recording to assist your performance. The metronome sounds will not be recorded.

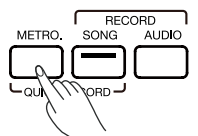

*5.* Press "STOP" in the menu or press the [START/STOP] button on the panel to stop recording. The LED light will go off.

START / STOP

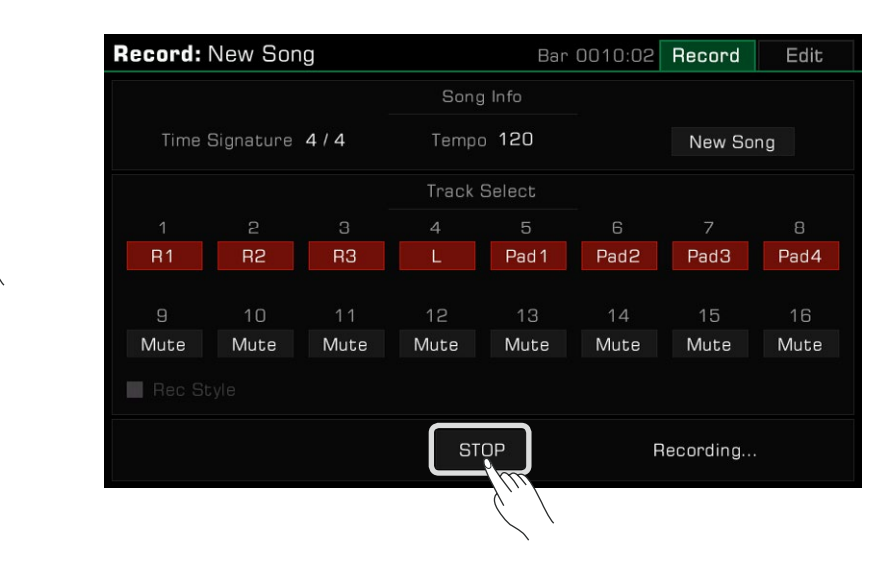

If you also recorded a Style, press the [ENDING] section and the recording will automatically stop when it finishes playing.

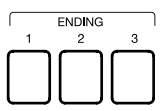

*6.* After the recording is stopped, the soft keyboard will come up. Enter a new name and save your recorded song in the User Song library by pressing "OK".

 Press the [PLAY/STOP] button to play back the song you recorded. You can also go to the user song category any time to check your user songs.

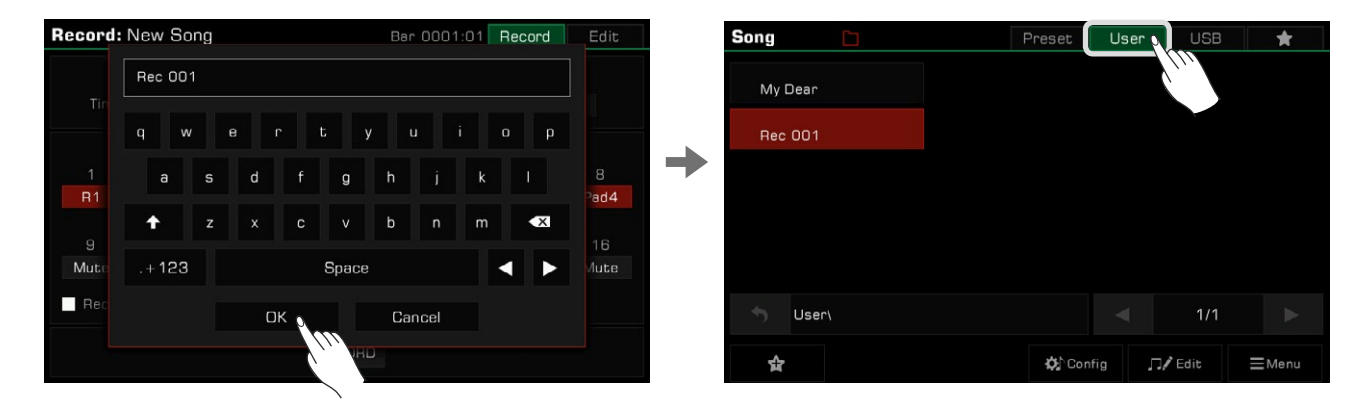

## Multi-Track Recording

Each Song contains 16 separate tracks, and you can record each track individually, building a song track by track. *1.* Press the [RECORD SONG] button to enter the song recording menu.

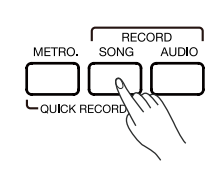

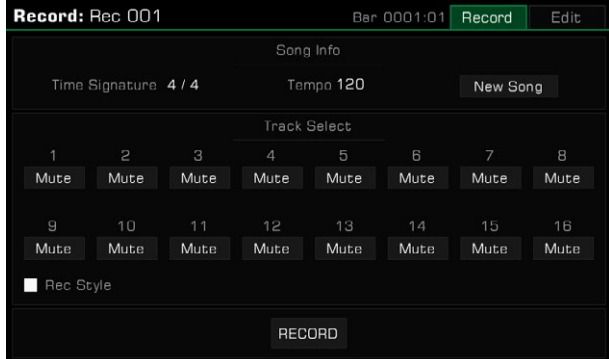

*2.* Press the track name to bring up the track list and select the part you want to record. Then you can do some preparation for recording. To change which part is assigned to a track, select the field below the number and make a selection.

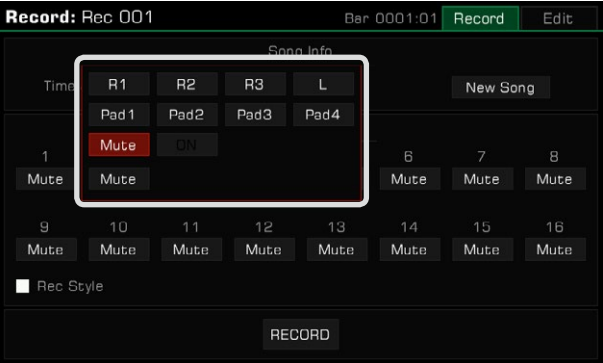

By default, the corresponding part of each track is:

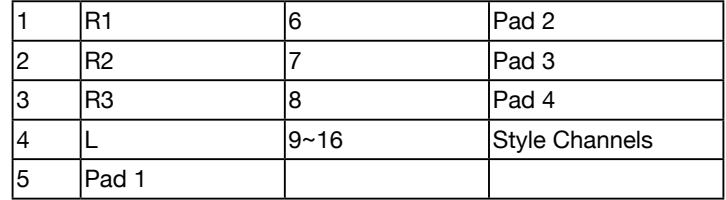

After music data is recorded, the track content is automatically set to "ON". When recording other tracks, these tracks will be played back.

You can also set some tracks to "Mute" so that they will not be played while recording other tracks. Muted tracks will still be heard during playback of the song.

*3.* Press the "RECORD" button in the menu to get ready for recording. You can still make any adjustments you need before beginning.

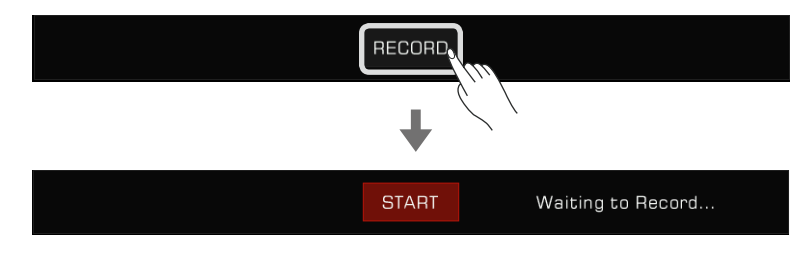

*4.* Press the "START" button in the menu to start recording your performance. You may also start recording by playing on the keyboard or start a phrase pad.

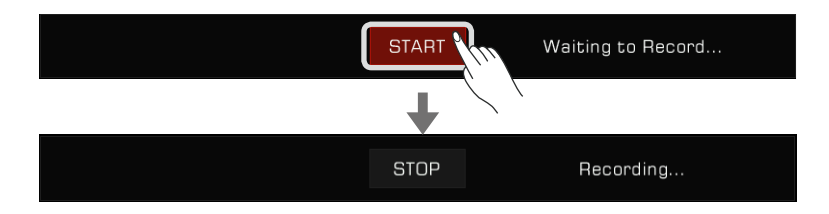

*5.* When you are finished, press the "STOP" button in the menu to stop recording.

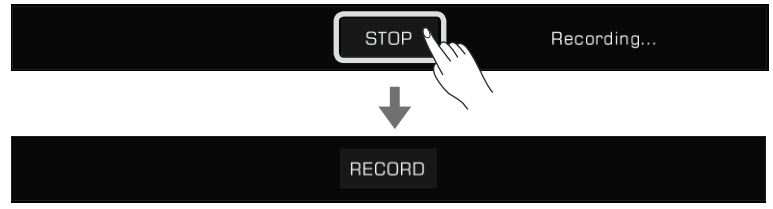

After that, you can play or view your User Songs.

If additional tracks are required, repeat steps 2~5 above.

If you want to add recording tracks to a saved song, select the song from the User Song list and press the "Edit" icon to enter the recording menu. From there you can make additional recordings or edit the song.

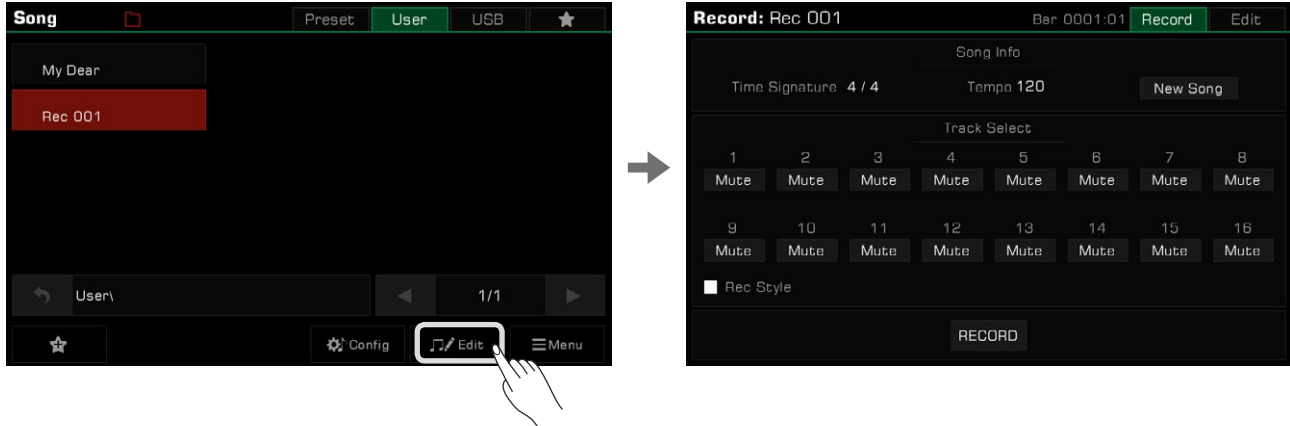

## *Tips:* About IFX:

Due to system resource limitations, only one Insert Effect can be used per channel during MIDI recording. It will follow the priority order as "IFX1 > IFX2 > IFX3 > IFX4" if you add several effects on one part. During playback, the IFX that is not added is preferred for playback. However, if all current IFX are used, the system preempts the IFX that is currently being used by the Part. This may lead to the loss of an effect part you played on the keyboard during playback. Please rest assured that this is a normal phenomenon. After the recording is played back, it will be restored. See the IFX section for more information.

## Editing a Recorded MIDI Song

The song editing function allows you to adjust the volume, pan, and quantization of MIDI songs. You can also delete a track.

Press the "Edit" tab to enter the track editing menu of the current User Song. From here you can edit the MIDI song tracks.

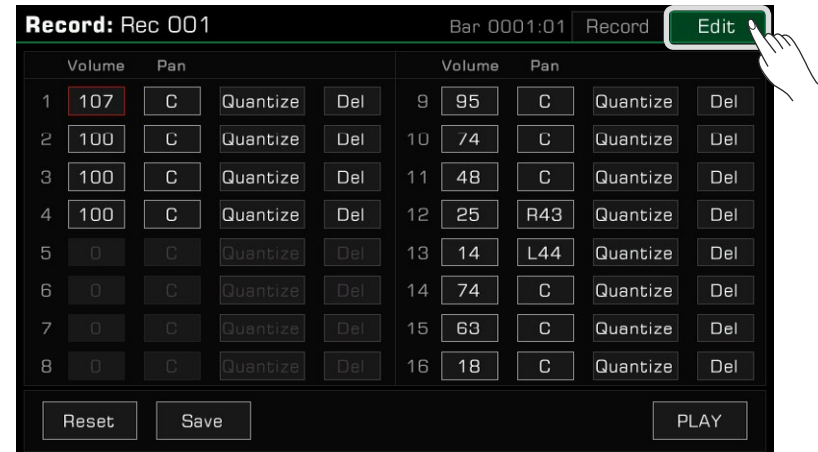

### Track Volume

Set the volume of the current track. Press the volume value and adjust it by pressing the arrows or by using the [DATA DIAL] or the [<]/[>] buttons.

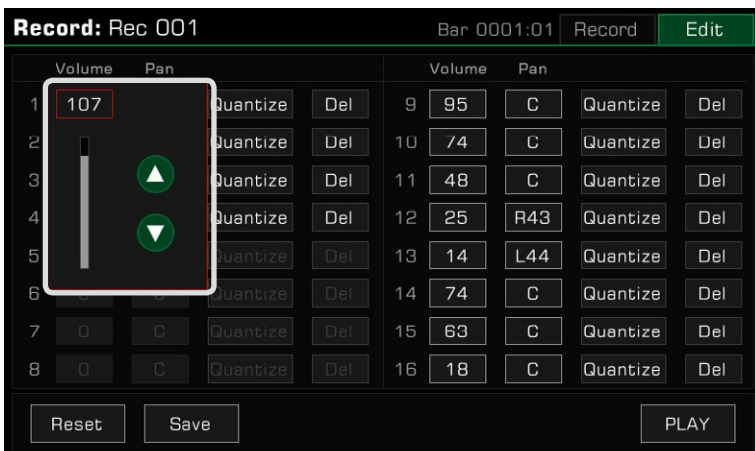

### Track Pan

Set the pan position of the current track. Press on the pan value and adjust it by pressing the arrows or by using the [DATA DIAL] or the [<]/[>] buttons.

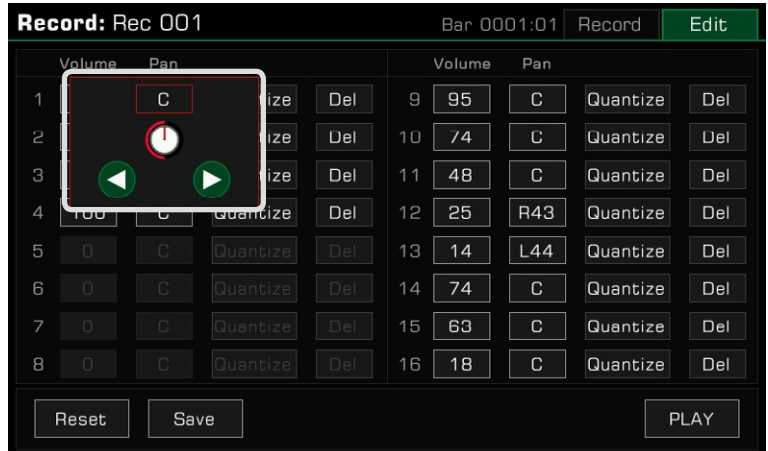

### **Quantize**

Press "Quantize" to bring up the quantization pop-up. Select the quantization accuracy then press "OK" to quantize the notes in the current track.

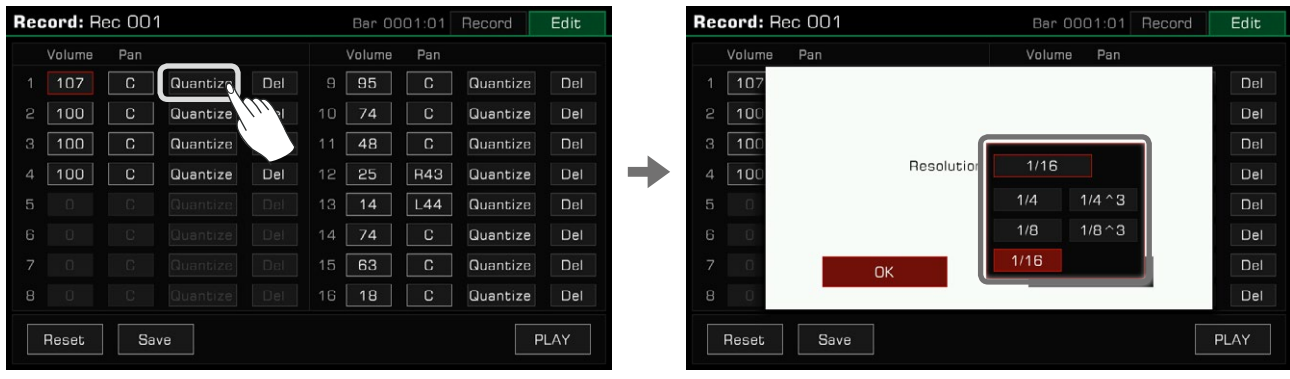

For best results, set the accuracy to the shortest note in the current track. For example, if the shortest note in the track is an eighth note (1/8), quantize the track to 1/8.

#### Delete

Press the "Del" button to clear all the track information. You need to keep at least one track.

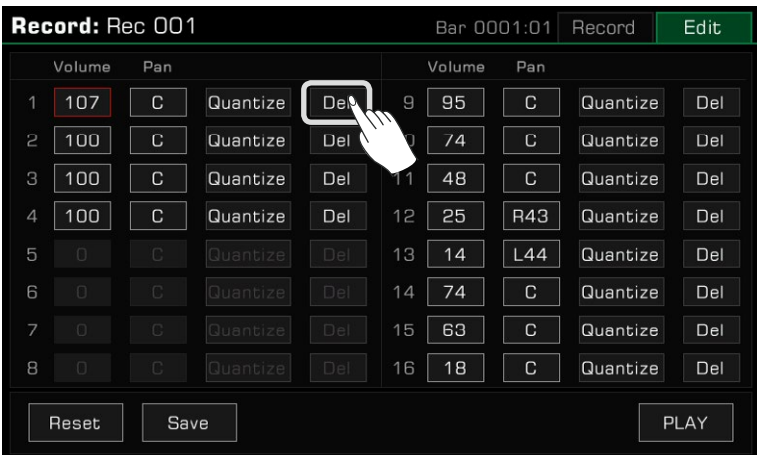

#### Listen to the Edited Song

Press the "PLAY" button to listen to the song you've edited. Press "STOP" to stop playback. Use the [PLAY/STOP] button on the panel to play back the song as it was before editing. This is an easy way to compare the edited version of the song with the original version.

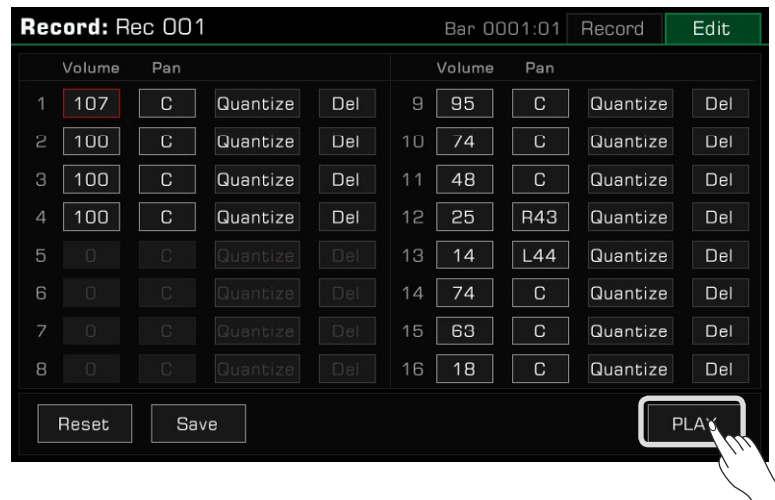

#### Reset the Editing

Press the "Reset" button to reset all of your edits. The track parameters will be restored to their previous values.

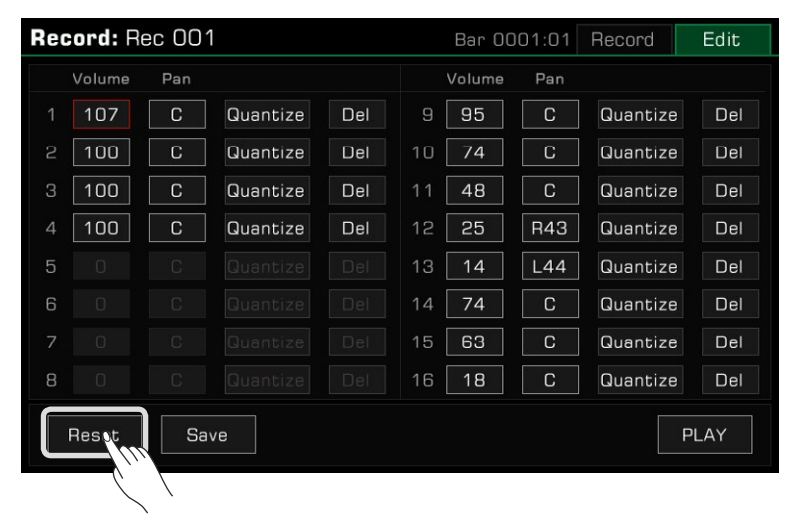

### Save Your Edits

Press the "Save" button to call up the saving popup, then press "OK" to apply your changes to the current User Song.

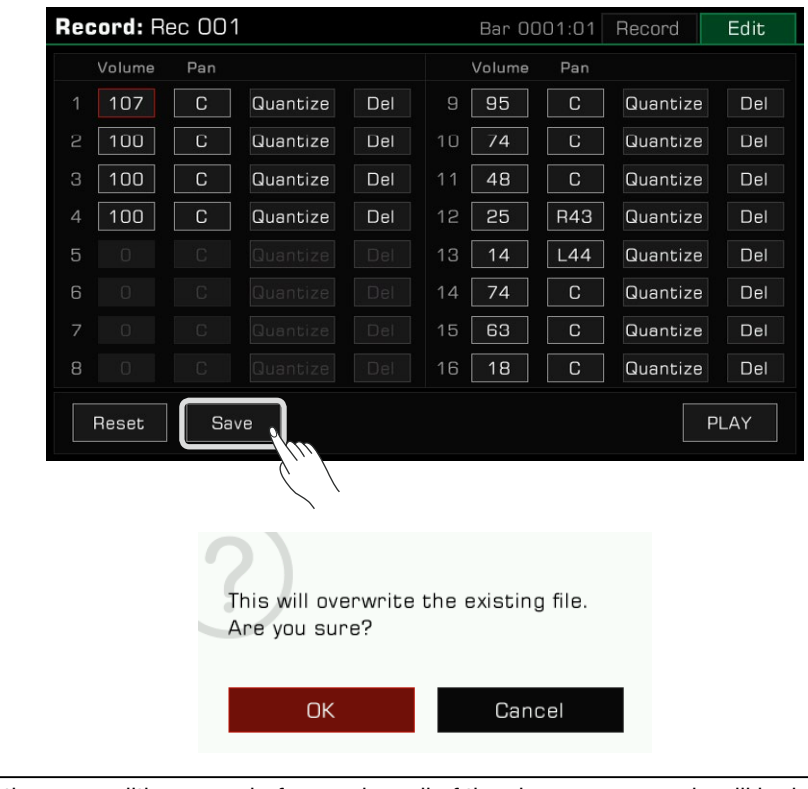

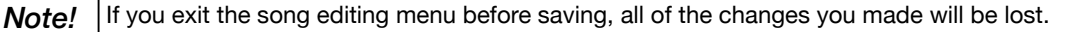

## Audio Recording

This instrument has real-time audio recording, which allows you to save your performance to a USB storage device in real time.

All the sounds from this instrument can be recorded as audio, including external audio sources such as Mic In and Aux In, even the music played via Bluetooth. The metronome cannot be recorded.

*1.* Connect your USB storage device via the [USB TO DEVICE] jack. The audio files you recorded will be saved to this device. Please make sure your USB device has sufficient storage.

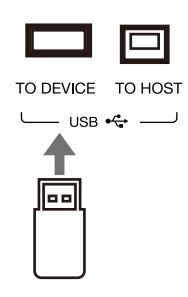

*2.* Press the [AUDIO RECORD] button to bring up a recording format pop-up. Press to select the audio format in which the recording will be saved.

This instrument supports the following two formats:

- WAV (44.1KHz, 16bit, Hi-fi stereo CD quality)
- MP3 (320Kbps)

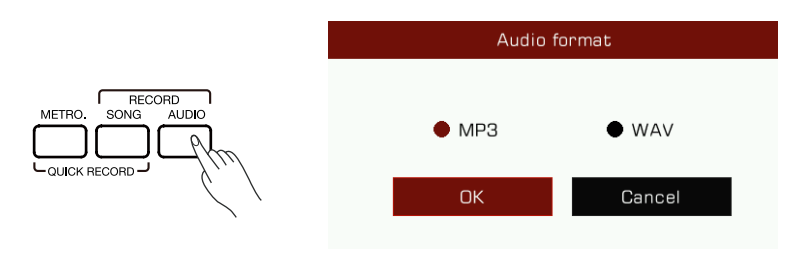

*3.* Press "OK" and the recording will start immediately. At this time, the [AUDIO RECORD] button LED will be lit. Your playing, singing or external audio will be recorded and saved to your USB storage device in real time.

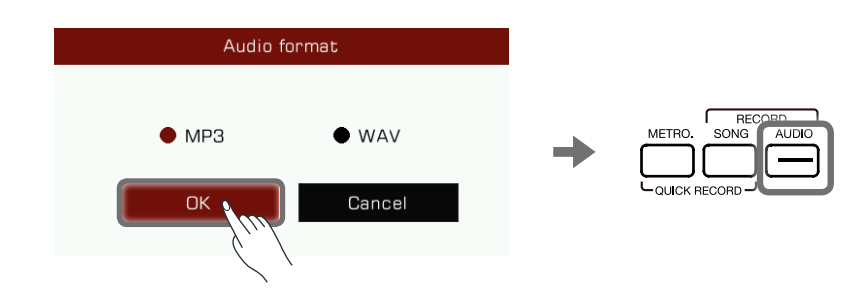

The instrument supports 90 minutes of recording. The recording time information appears at the top of the Main display.

When recording time exceeds 87 minutes, the recording time will flash to remind you. At the 90 minute mark, the recording will automatically stop and the audio file will automatically be saved. After that, you can go to the USB song tab to change the audio name.

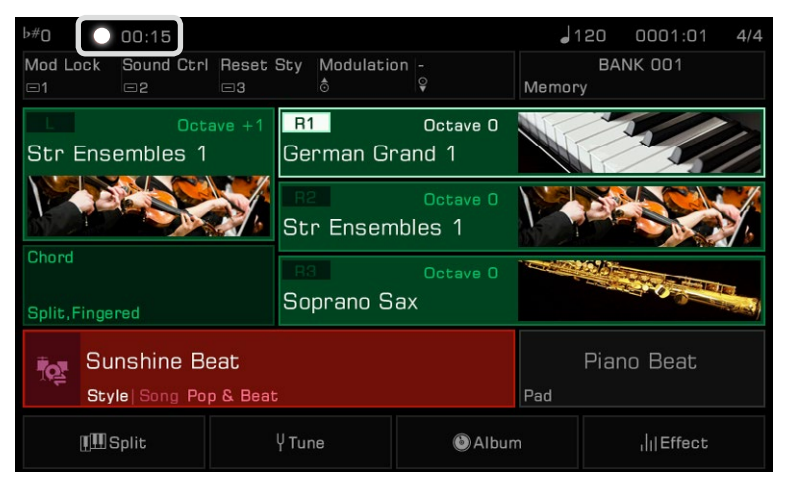

*Note!* Do not disconnect the USB storage device from the instrument during recording, otherwise the file may be corrupted. Keep the instrument power on during audio recording. If you enter the Audio Recording mode while an audio file from the USB device is being played, the audio playback will stop automatically. Likewise, you cannot play audio files while recording audio.

*4.* When you finish recording, press the [AUDIO RECORD] button again to stop. Use the soft keyboard to name the audio file. You can play the file or view it in the USB song tab later.

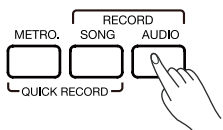

Before audio recording, make sure the USB storage device has sufficient capacity. If it runs out during recording, the recording will stop and be saved.

### Saving, Deleting and Renaming the User Song

You can delete, rename, or save a User Song to a USB storage device from the User Song tab.

*1.* Select a User Song in the "User" tab .

*2.* Press the "Menu" icon at the bottom right of the menu to bring up the function list.

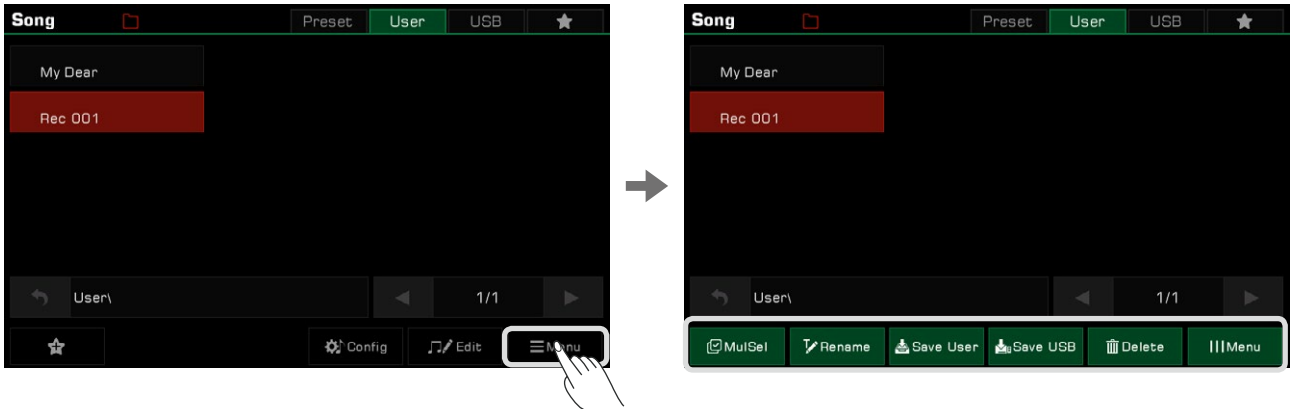

*3.* Press "Delete" and then confirm to delete the currently selected User Song.

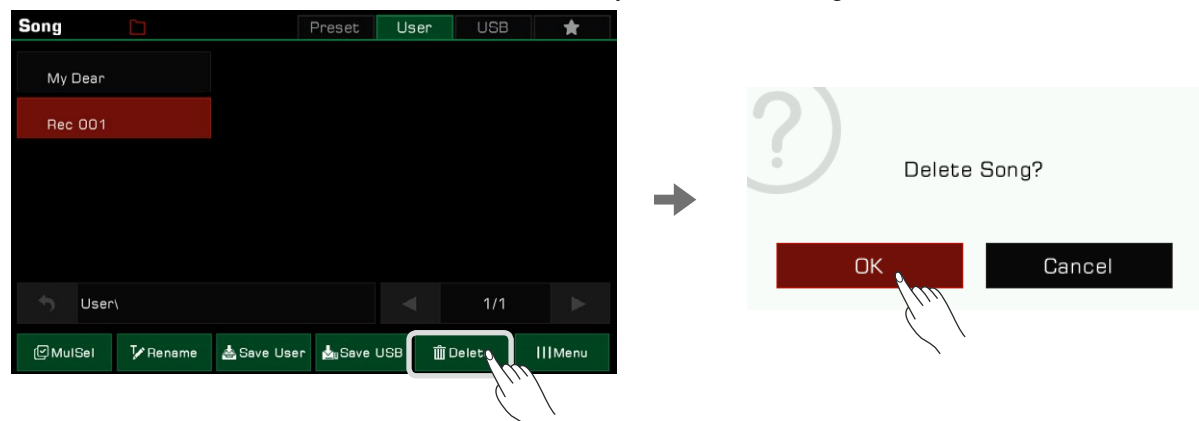

*4.* Press "Rename" to bring up the soft keyboard and enter a new name to rename the currently selected User Song. Press "OK" to confirm.

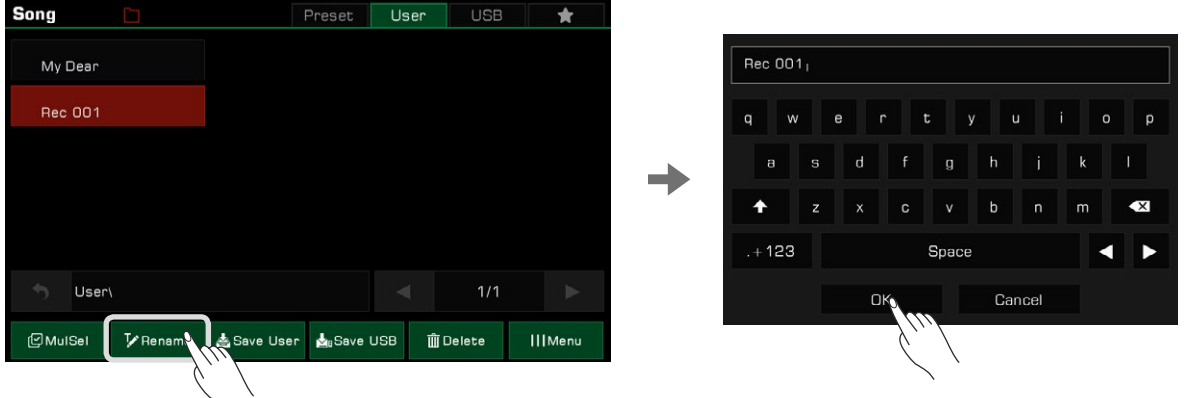

If the new name you entered already exists, an alert will pop-up to ask you to enter a different name for the currently selected User Song.

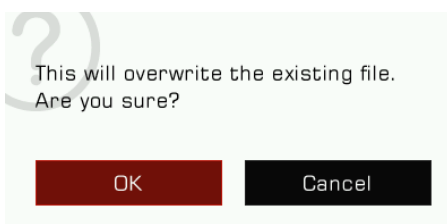

*5.* Press "Save User" to bring up the soft keyboard and enter a new name to save the currently selected User Song to the User list. Press "OK" to confirm.

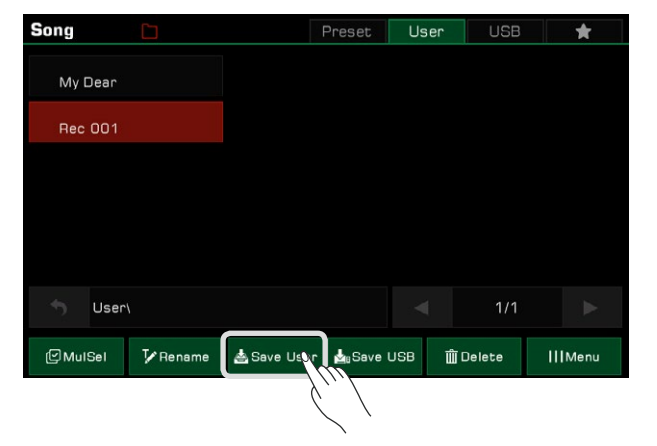

*6.* Press "Save USB" to bring up the soft keyboard and enter a new name to save the currently selected User Song to a USB device. Press "OK" to confirm.

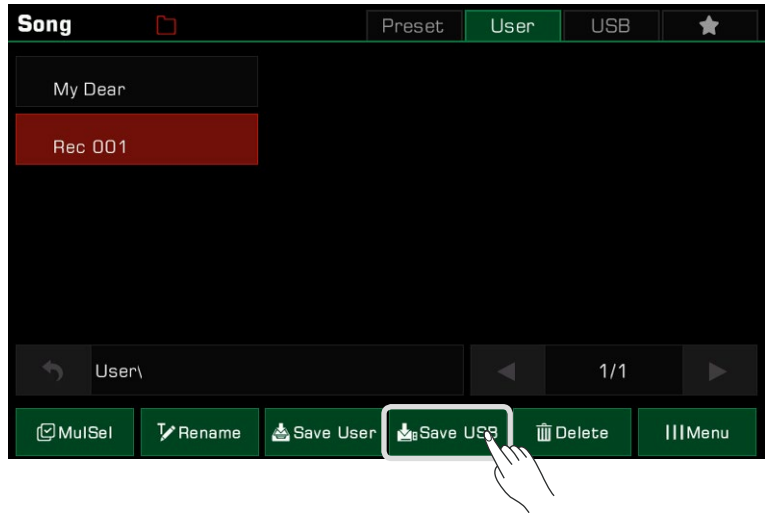

Press the "USB" tab to view the new song you just saved to the USB device.

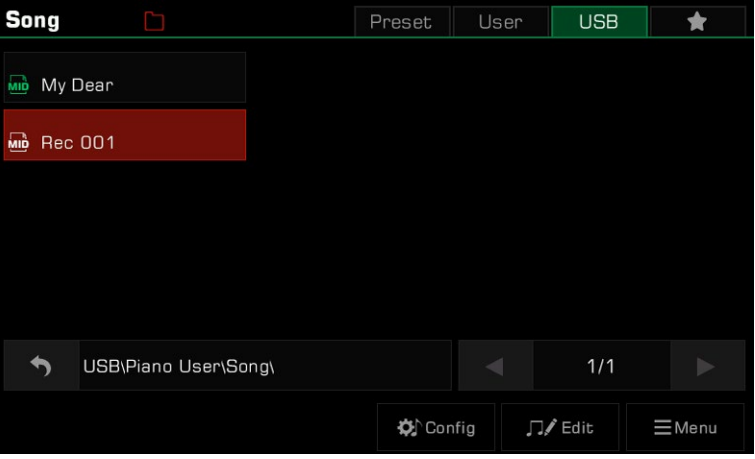

**Tips:** You can add your favorite preset songs to "My Favorites". In the same way, you can add user songs in the User tab to "My Favorites".

A Phrase Pad is a short rhythmic sequence or sequence of phrases. Similar types of sequences are combined to form a Phrase Pad Bank.

The instrument has more than 180 Phrase Pad Banks, each containing four sequences.These sequences vary in style and length, so experiment with them to find the sequences right for your performance.

# Selecting a Phrase Pad Bank

Phrase Pad can be only used in Style Mode. There are two ways to select a Phrase Pad:

 • Press the [PHRASE PAD SELECT] button to enter the Phrase Pad selection menu. Select a group to display Phrase Pads of that style or type. Press the Phrase Pad name to select it.

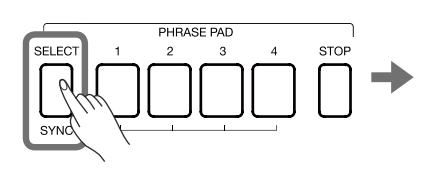

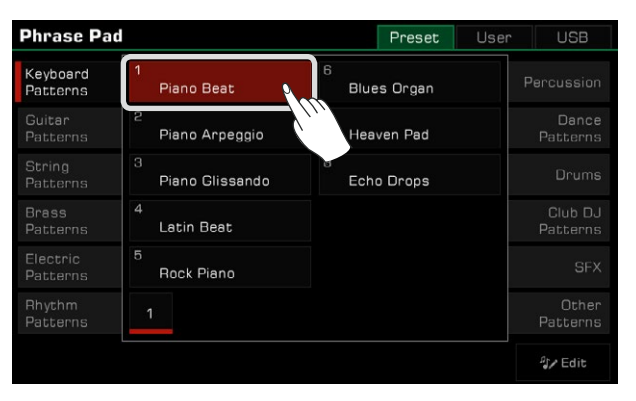

 • Press the Phrase Pad area in the main menu to enter the group menu of that pad. Switch groups and search through pages by using the touch screen. Press the Phrase Pad name to select it.

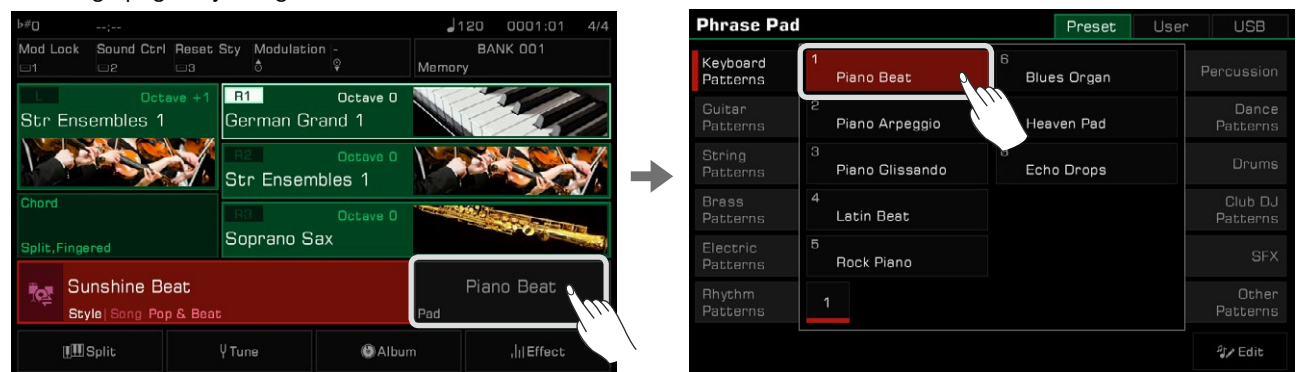

# Playing Phrase Pads

### Playing One or More Phrase Pads

Press any [PHRASE PAD] button to start playback. Now, the LED lights of the corresponding buttons will light up and the pad will play according to the current system tempo.

During playback, press the same Phrase Pad again and it will play again from the start.

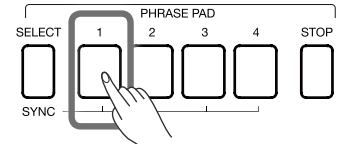

You can play several Phrase Pads at the same time. The new Phrase Pad will start immediately after pressing it.

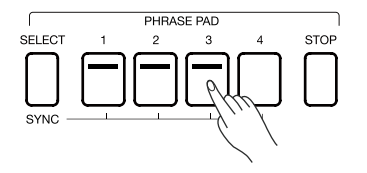

## Stop Playing Phrase Pads

Press the [PHRASE PAD STOP] button to stop all phrase Pads at the same time. The LED lights will all go out.

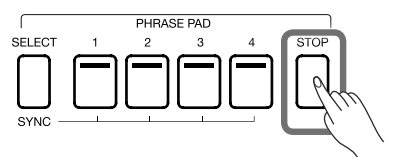

If several Phrase Pads are playing at the same time, you can hold [PHRASE PAD STOP] and press one of the Phrase Pads to stop it immediately. The other Phrase Pads will keep playing.

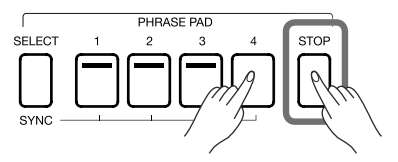

The instrument has two types of sequences: Loop sequences and Single sequences. The loop sequence will loop when playing. Single sequences will stop automatically after playing one time.

### Set Phrase Pads to Standby Status

Press [PHRASE PAD SELECT] and hold it. Press one or more Phrase Pads at the same time. The corresponding Phrase Pads can be set to standby state, in which their LEDs keep flashing.

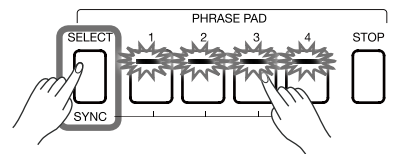

 • Now, press [PHRASE PAD SELECT] and hold it. Press one of the Phrase Pads that is in standby state, and it will play immediately. Other Phrase Pads will remain in standby state.

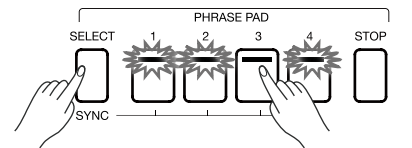

• If you want to play all of the Phrase Pads that are in standby state at the same time, just press any of them.

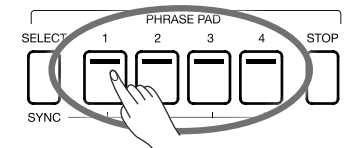

When [CHORD ON/OFF] is off, playing the keyboard will trigger all Phrase Pads that are in standby state. If you need to cancel the standby state, hold [PHRASE PAD STOP] and press the Phrase Pad you want to cancel at the same time.

# Playing Phrase Pads with Chord Mode

Many Phrase Pads in this instrument respond to chords. When you play different chords, the notes in the phrase sequences will change.

Press the [CHORD ON/OFF] button to turn this function on. The left side of the keyboard becomes the chord range.

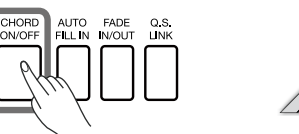

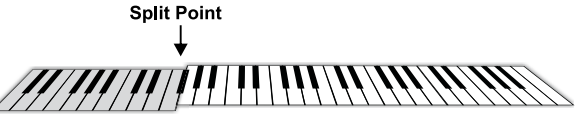

Choose a Phrase Pad and play different chords with your left hand in the chord area. Playing a chord while the [CHORD ON/OFF] is on will also immediately play the Phrase Pad at the same time.

**Tips:** Phrase Pads can be accompanied by a Style to give your performance additional flexibility. When the Style is played, press the Phrase Pad to have the Phrase Pad play in sync with the Style. The Phrase Pad does not respond to Cancel and Cancel2 chords.

# Phrase Pad Recording

With the Phrase Pad recording function you can easily adjust the preset Phrase Pad, such as changing the sounds or the playing rules, adjusting the volume and pan, etc. You can also record new Phrase Pads. In the user category, you can store up to 500 banks.

Press the Phrase Pad field In the main display to open the Phrase Pad interface. Then use the screen to choose a Phrase Type tab and select the Phrase Pads you want to edit. Now click "Edit" to enter the recording interface, and then select the specific Phrase Pad you want to edit.

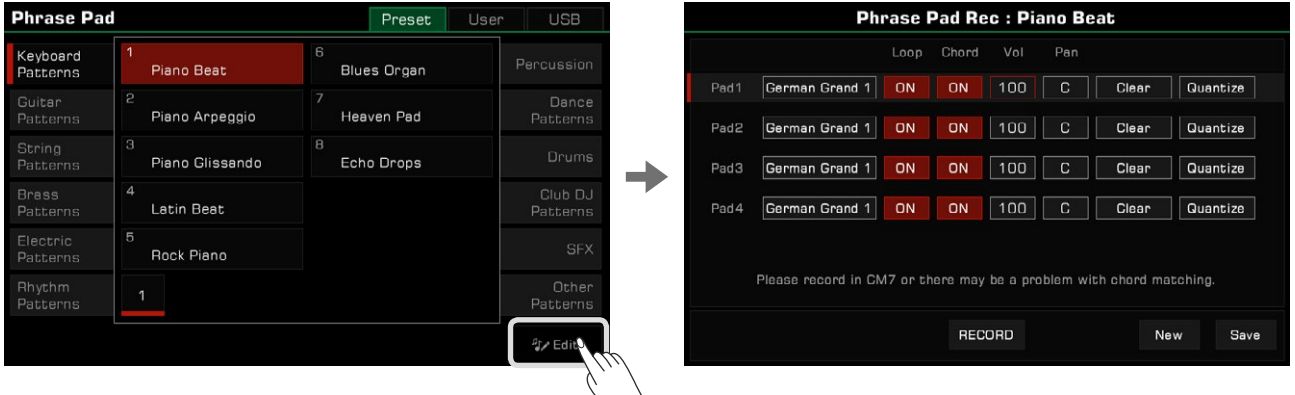

### Basic Parameters of Phrase Pad

This section briefly explains the meaning of the editable parameters of the Phrase Pad and how to set them.

Sound Selection of Phrase Pad

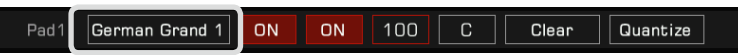

Change the sound of the currently selected Phrase Pad.

Click the sound name you want to change to enter the selection interface. From this screen you can select any Phrase Pad. Select a new sound, and click the back button or the panel [EXIT] button return to the Phrase Pad recording menu.

#### Loop Mode of Phrase Pad

Pad1 German Grand 1 ON ON 100 Clear Quantize

There are two loop modes of Phrase Pad: Loop ON and Loop OFF. Click on the screen to modify.

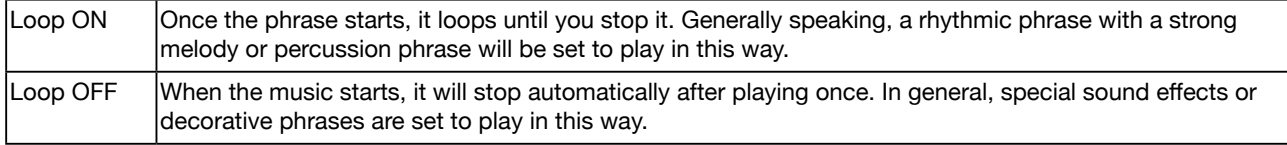

# Phrase Pads

### Chord Detection of Phrase Pad

Pad1 ON ON  $100$  $C$ lear Quantize German Grand 1

The Phrase Pad may or may not respond to the chord. Click on the screen to modify.

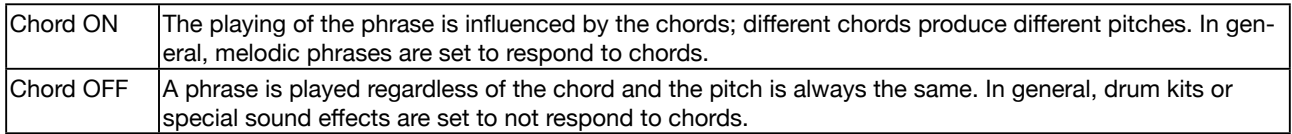

#### Volume of Phrase Pad

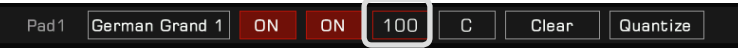

Adjust the volume of the currently selected Phrase Pad. Click the volume value to adjust it.

#### Pan of Phrase Pad

Pad1 German Grand  $1$ ON ON 100 Clear  $\vert$  Quantize

Adjust the pan of the currently selected Phrase Pad. Click the pan to adjust it.

#### Clear the Content of Phrase Pad

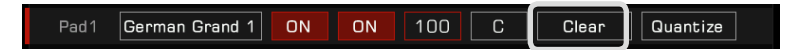

Click "Clear" and you will be asked to confirm whether to clear the music content in the phrase pad. When you click the "OK" button, all the contents of the current phrase pad are immediately emptied.

At this point, the LED light on the corresponding [PHRASE PAD] button on the panel will go out.

#### Quantize the Notes in Phrase Pad

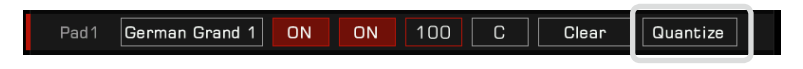

This function can quantize all the notes in the Phrase Pad accurately according to a certain rule. In this way, the notes will sound more neat.

Click to open the popup window and select the appropriate quantization precision.

To get the desired result, it is recommended that you set the quantization value to the note with the shortest time value in the current phrase pad. For example, if the shortest note in the phrase pad is the quaver (1/8), then it is recommended that you choose 1/8 as the quantization value.

### Recording New Phrase Pads

In addition to editing the preset Phrase Pad in this instrument, you can also create your own Phrase Pads. In the Phrase Pad recording interface, click the "New" button at bottom right.

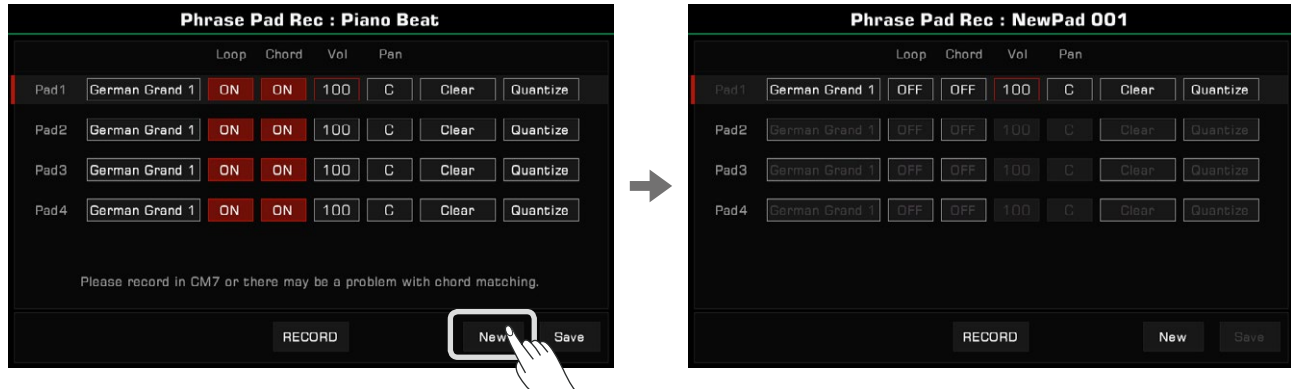

Press "RECORD", the button will change to "START" and wait for record to start.

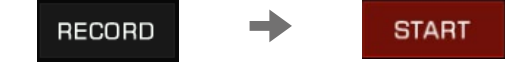

In the recording preparation state, click the screen or press the [PHRASE PAD] button on the panel to select the Phrase Pad you want to record. At this point, the metronome will turn on automatically and you can adjust the tempo, sound, pitch and so on.

You can play the keyboard, or press "START" in the screen, or press the panel [START/STOP] button to start recording. The screen button will change to "STOP". The [PHRASE PAD] button and the [PHRASE PAD SELECT] button on the panel are not operable during recording.

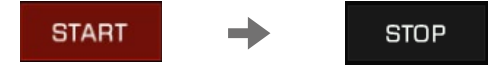

After recording, click the "STOP" button on the screen or press the [START/STOP] button on the panel to stop recording. Press the [PHRASE PAD STOP] button to stop recording.

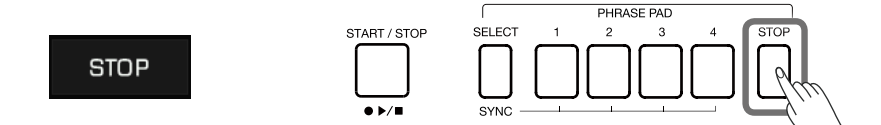

You can record up to 32 bars on the current system.

At this point, you can listen and edit the parameters of recorded Phrase Pad.

**Tips:** If your recorded phrase needs to respond to chords, try to record the internal notes in a CM7 chord. In this way, the phrase will play normally under different chords. Please note that each Phrase Pad recording will overwrite the previous recording, and it cannot be restored. Due to the limitation of system resources, the IFX cannot be used in the Phrase Pad recording.

### Listen to the Edited Phrase Pad

You can use the panel [PHRASE PAD] button in the recording interface to listen to them as normal. During listening, the recording functions cannot be used.

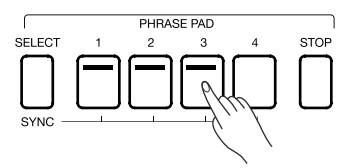

## Save the Edited Phrase Pad

Click the "Save" button at the bottom right of the Phrase Pad recording interface, enter the name of the bank you want to save using the soft keyboard, and click "OK" to save it to the user directory.

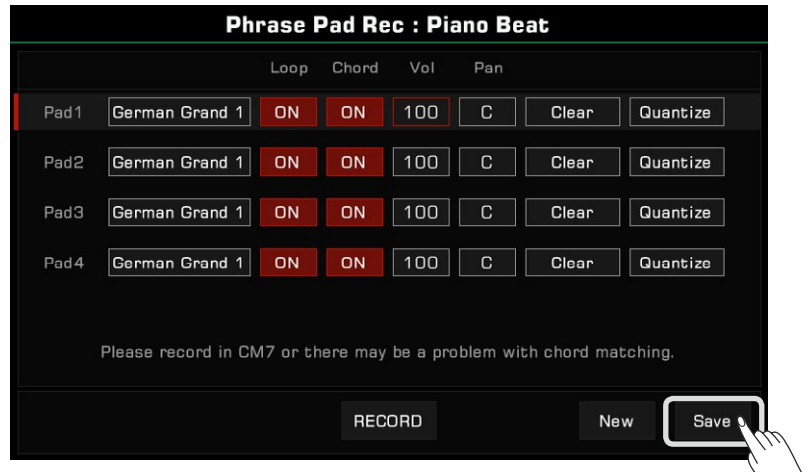

You can also copy user Phrase Pad banks to a USB storage device and delete or rename them.

The instrument Album feature helps you make the most of the panel settings to play songs. When you find and select a song in the Album, the instrument automatically sets the best setting for this song. You can also save your panel settings as new Albums.

You have the ability to sort the Albums by Style, Beat, or Tempo, in addition to sorting them by their names in alphabetical order (the "Music" column). Press the desired column heading to change the sort criteria. Press it again to reverse the column order.

# Selecting an Album and Playing the Keyboard

*1.* Press "Album" in the main menu to enter the Album Selection menu.

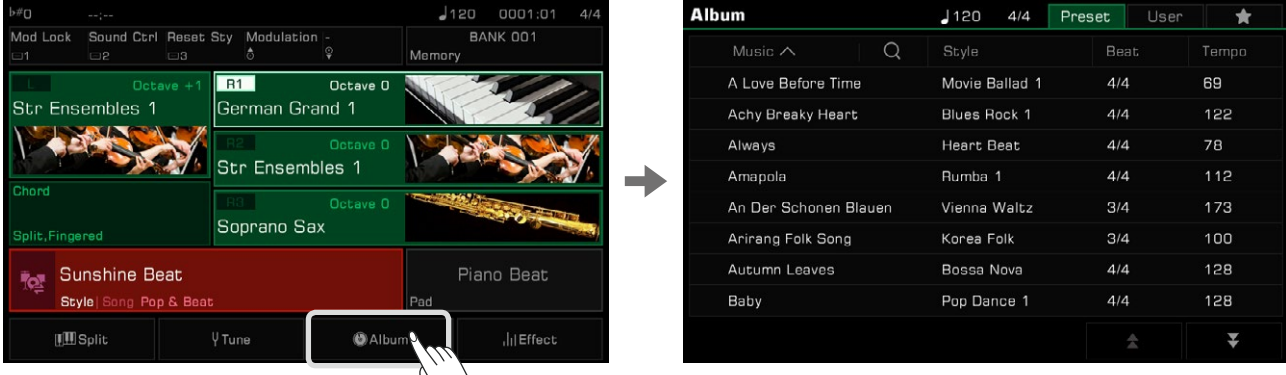

*2.* Press to select an Album. All panel settings will immediately change according to the selected Album and switch to Style mode.

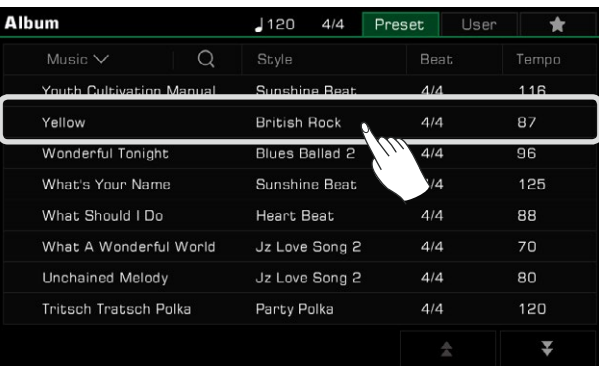

Scroll up and down by pressing the arrows at the bottom right.

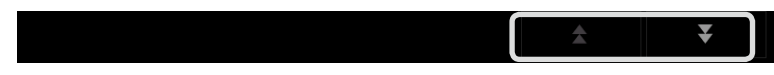

*3.* Start playing the song on the keyboard.

# Sort the Albums

To make it easier for you to find the Album you need, you can use the sorting function.

Press the title name to sort the Albums according to the category. Press "Music" to sort the Albums alphabetically from A->Z. Press "Beat" or "Tempo" to sort the Albums according to their time signature or tempo in ascending order.

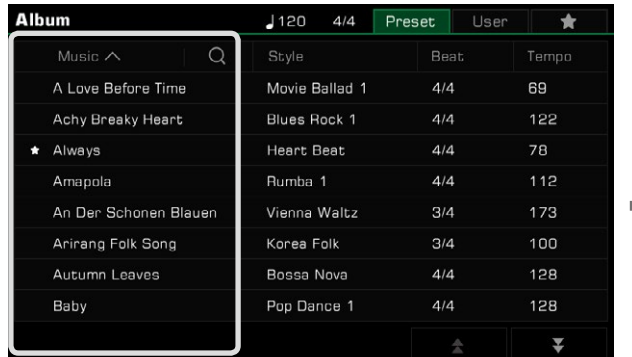

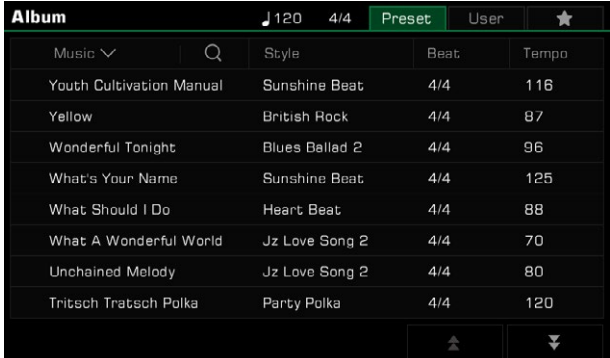

# Add Albums to "My Favorites"

You can add the currently selected Album to "My Favorites" as follows:

*1.* Press the "Add to Favorites" icon at the bottom of the menu and a star will appear on the currently selected Album. Press the button again to remove it from "My Favorites".

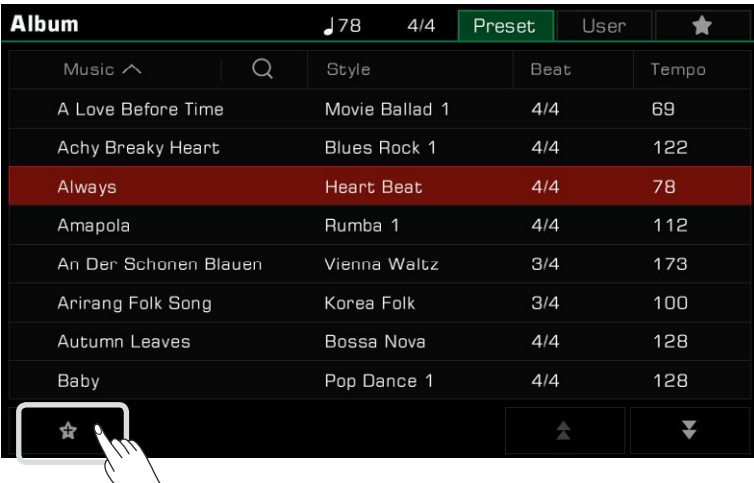

*2.* Press the "My Favorites" tab at the top right to see the Album you have marked. In this menu, you can also delete favorites at any time.

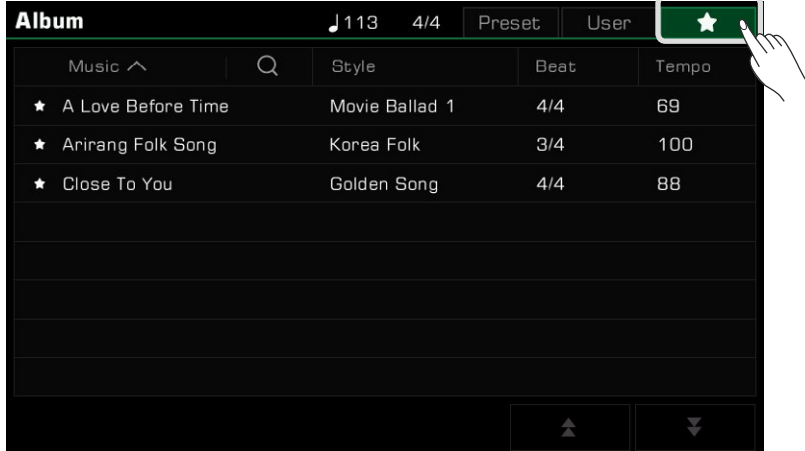

# Add or Delete an Album

## Add a User Album

You may need to adjust the instrument panel settings to play various songs.

By using the Album function as follows, you can quickly add your panel settings to a User Album, rename them, and then call them up with a simple search.

*1.* Press the "User" tab at the top of the menu to enter the User Album display.

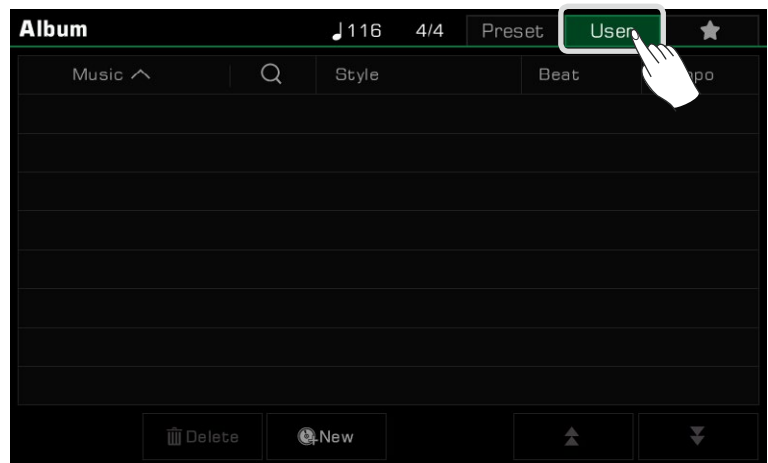

*2.* Press the "New" icon to open a pop-up asking if you want to add the current panel settings to the User list. Press "OK" to bring up the soft keyboard and name the Album.

٠

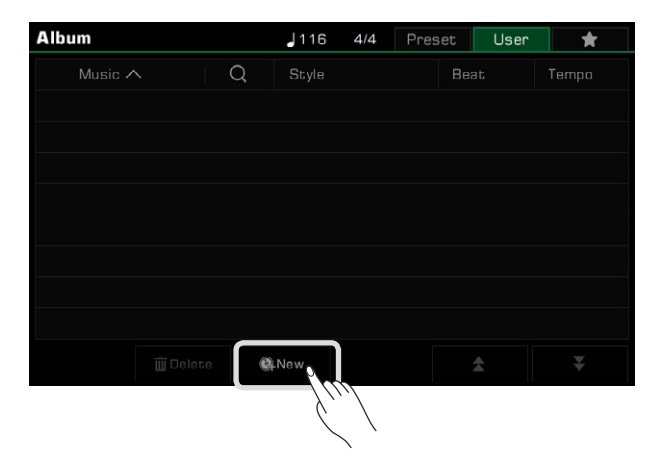

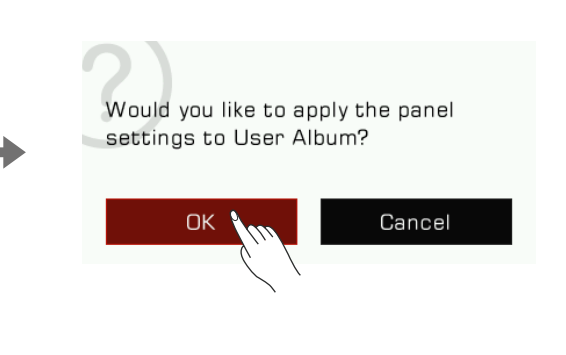

*3.* The Album you just added will appear in the User list. Whenever you need to play the song with the same settings, simply select the Album.

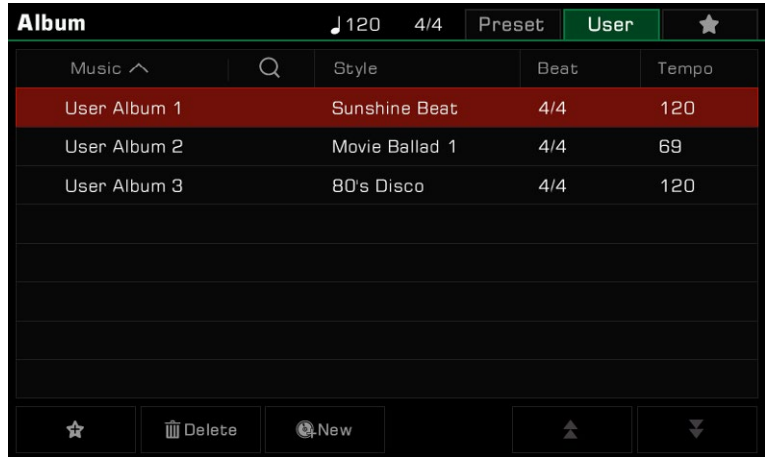

## Delete a User Album

You can delete the currently selected item by clicking the "Delete" icon. Press "OK" in the pop-up window and the Album will be deleted. The current panel settings will not change.

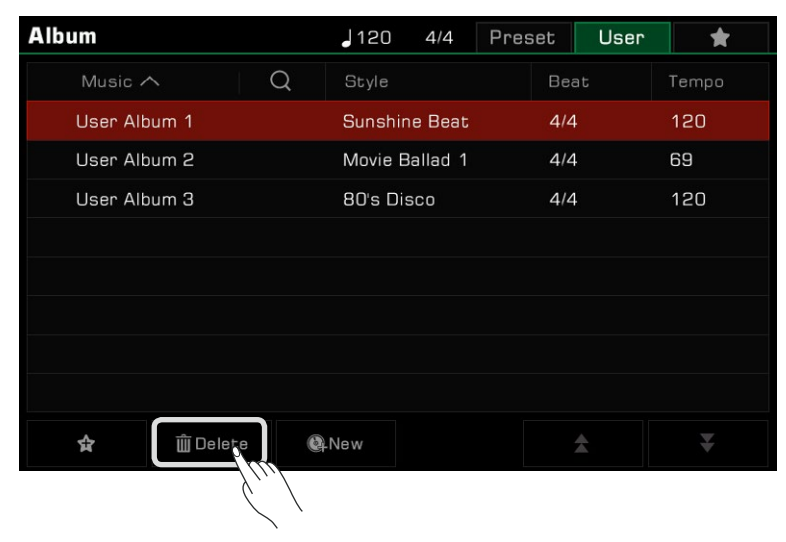

# Searching For an Album

Use the search function to find an Album.

*1.* Press the "Search" icon in the selection menu to bring up the soft keyboard.

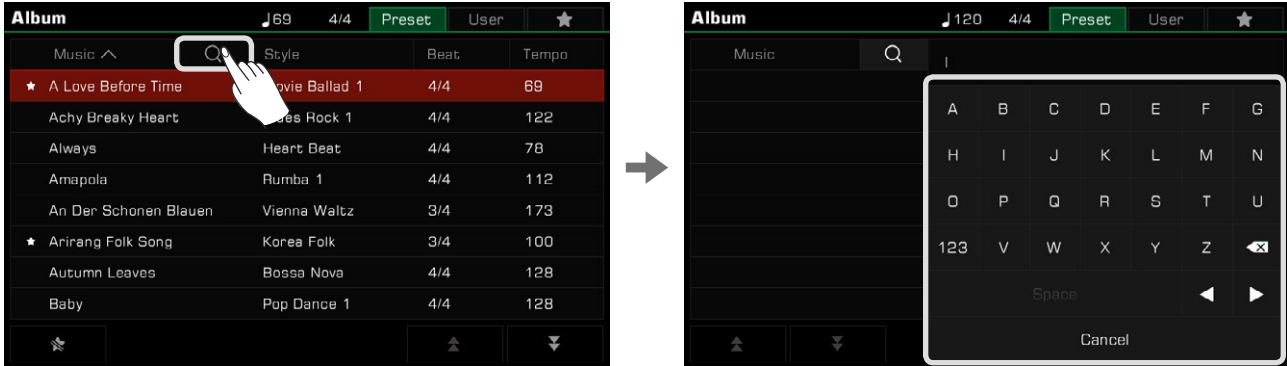

*2.* Enter the Album name you want to search for. Search matches will appear in the column to the left. Use the up and down arrows to scroll through the list.

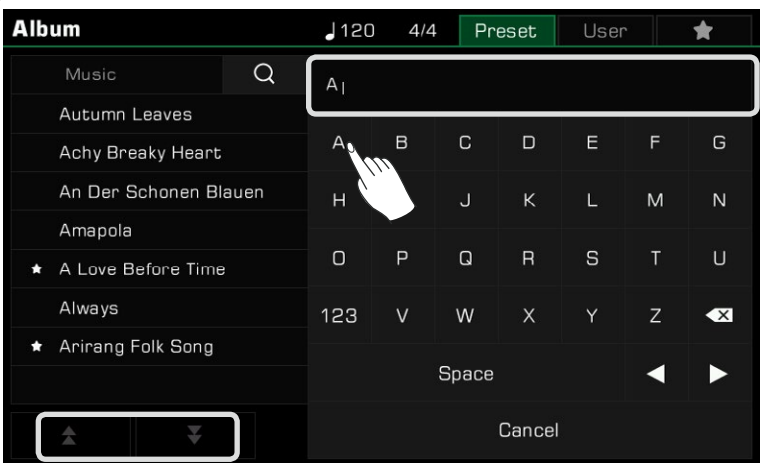

Press the name of the Album to select it.

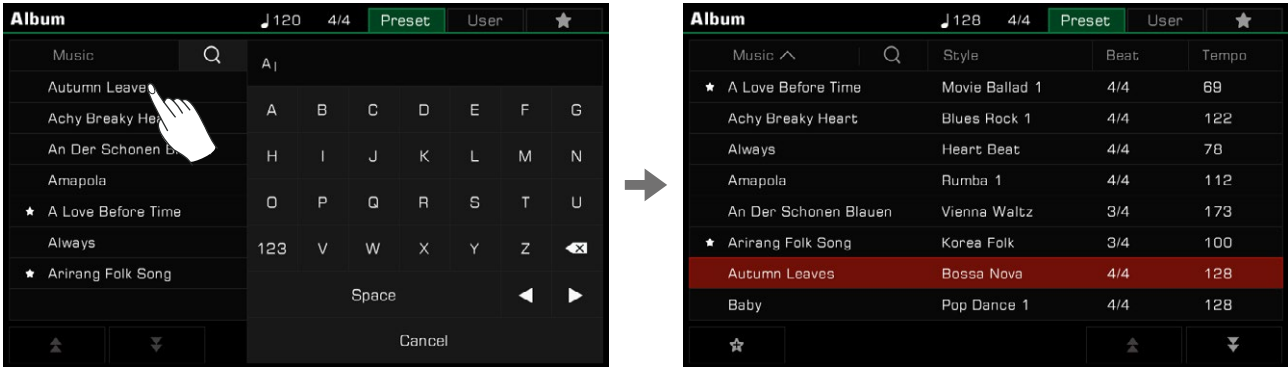

This instrument is preset with 3 Demos which give an overview of the musical properties and features/functions of the instrument.

Press the [STYLE SELECT] and [SONG SELECT] buttons at the same time to enter the Demo menu. The Demo music will begin immediately.

Press the Demo number at the bottom right or use the [DATA DIAL] or [<]/[>] buttons to switch between Demos. You can also adjust the Tempo, and start or stop the Demo.

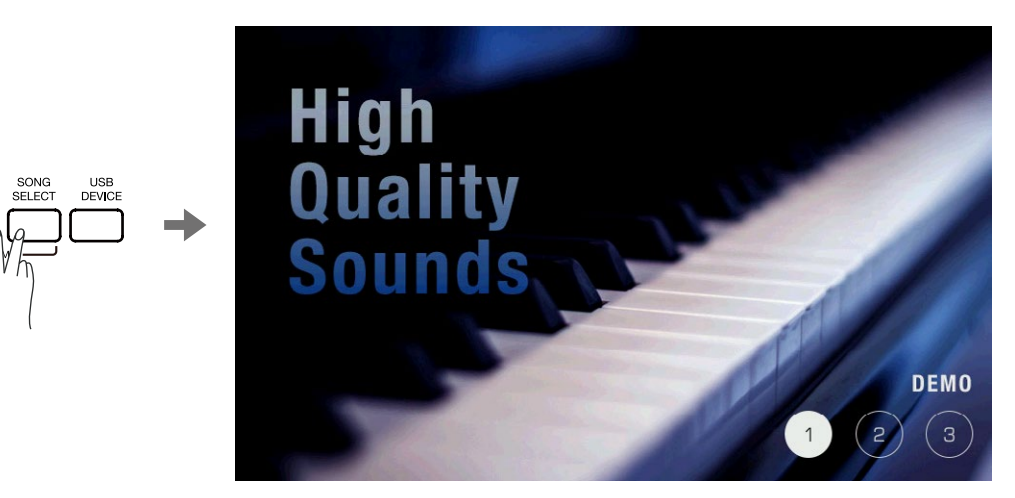

Press the [EXIT] button to stop playing the Demo and return to the main menu.

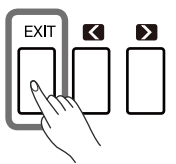

This instrument has a powerful and intuitive mixer interface, allowing you to easily adjust the volume balance across all the audio channels of the entire instrument.

> **Mixer** Master Style Song  $R<sub>2</sub>$  $R<sub>3</sub>$ <mark>**∦Audio** ∲Audio</mark> Aux in Mic in Style Pad Song  $R<sub>1</sub>$  $\overline{95}$  $\overline{85}$  $100$ 100  $\overline{121}$ 100 100 100  $\overline{100}$  $100$  $100$  $\frac{1}{\sqrt{2}}$  $\overline{\phantom{a}}$ MIXER<br>CONSOLE  $\overline{c}$  $\overline{c}$  $\overline{\mathbb{C}}$  $\overline{c}$  $\mathcal{C}^{\dagger}$  $FX$  $FX$  $FX$  $FX$  $FX$

Press the [MIXER CONSOLE] button to bring up the mixer console interface.

# Adjusting Volume and Pan on Keyboard Parts

Adjust the volume balance and channel pan as follows:

*1.* Press the "Master" button to enter the main control interface. From here you can adjust the volume of L, R1, R2 and R3.

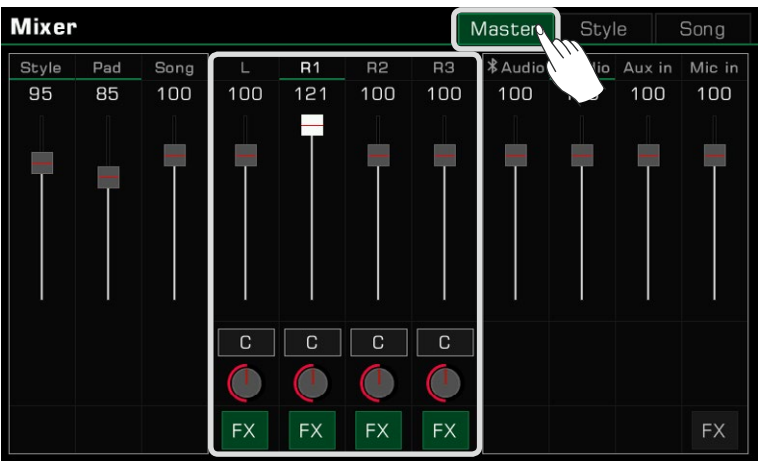

*2.* Make sure the Part you're adjusting is turned on.

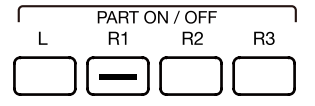

*3.* Press and hold a volume slider and move it up or down to adjust the volume of that part. You can also use the [DATA DIAL] or the  $\left[\langle -1/2 \rangle\right]$  buttons to adjust the volume.

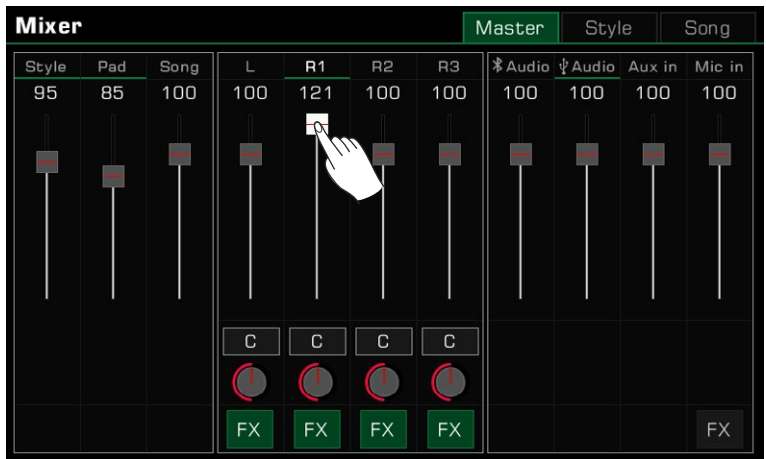

*4.* To adjust the left/right pan of a part, press the circular knob to bring up a combo box. Adjust the pan value by pressing the arrows, using the [DATA DIAL] or the  $\lceil \langle \cdot |/|\rangle \rceil$  buttons.

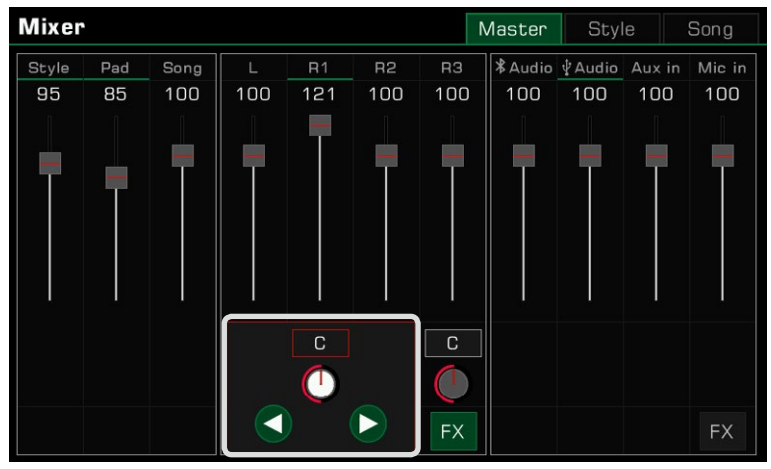

# Turn ON/OFF Insert Effect (IFX)

This instrument has rich and powerful effects, including Global Effects and Insert Effects (IFX). The powerful IFX gives depth to the Sound to make your performance more dynamic. There are two ways to turn the IFX on or off:

*1.* In the main control interface, press the "FX" button under each Part to turn the effect on or off.

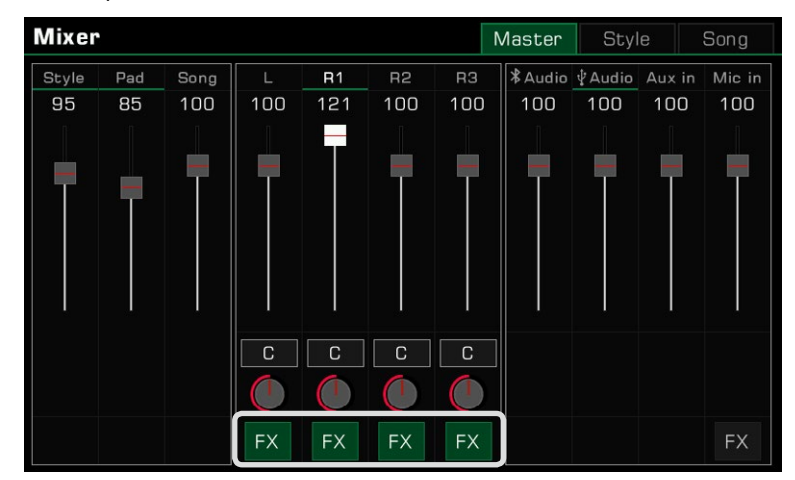

*2.* Press the [INSERT EFFECT] button on the panel to turn the IFX on or off for the current part.

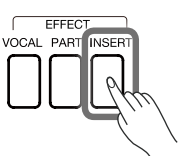

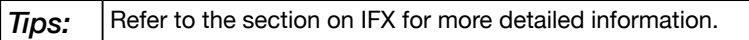

# Adjusting Volume of Style, Phrase Pad and Song

Adjust the Style, Phrase Pad and Song volumes in the mixer while playing the keyboard to balance their volume with the keyboard.

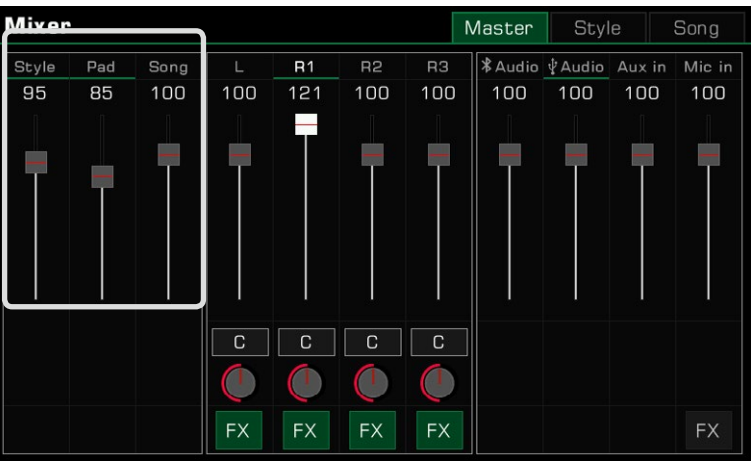

# Adjusting Volume of Input/Output Audio

Adjust the Bluetooth audio, USB audio, AUX IN audio and Microphone volume in the mixer.

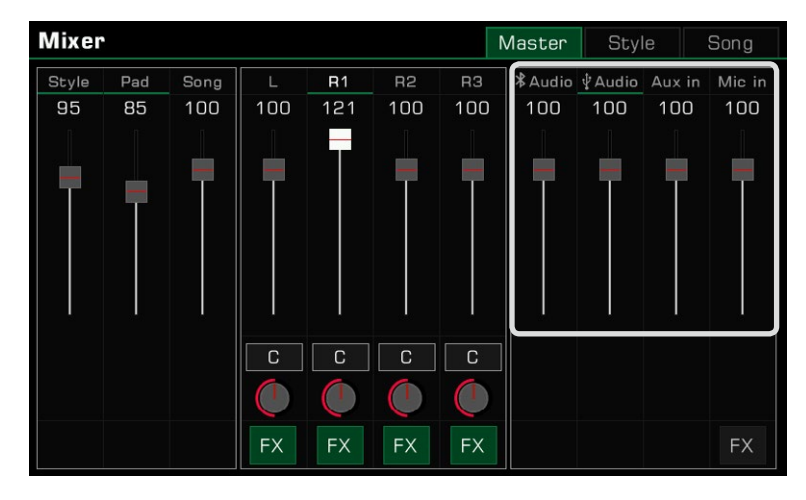

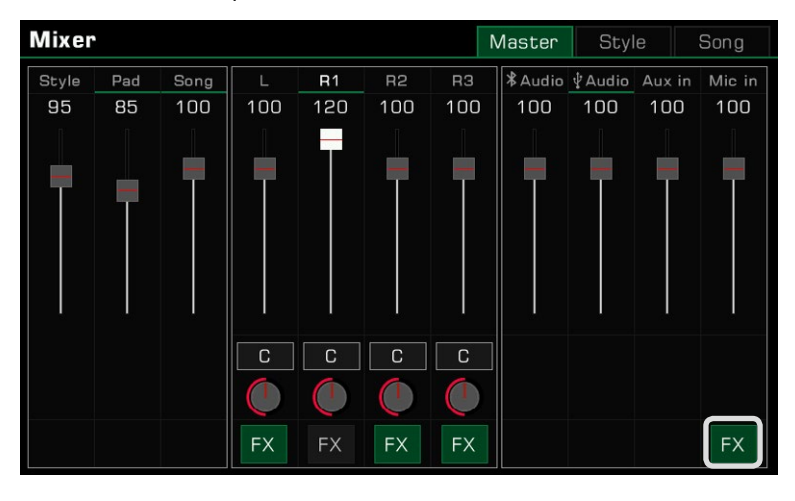

Press the Microphone "FX" to turn the Microphone effect on or off.

**Tips:** Refer to the Microphone section for more detailed information.

# Control Channel Volume of Style

Adjust the volume balance of each Style channel as follows:

*1.* Press the "Style" tab to enter the control interface.

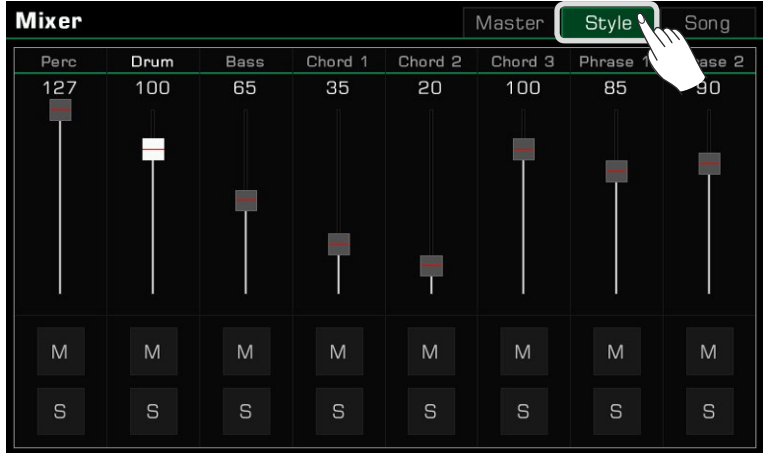

*2.* Use the volume faders to adjust channel volumes.

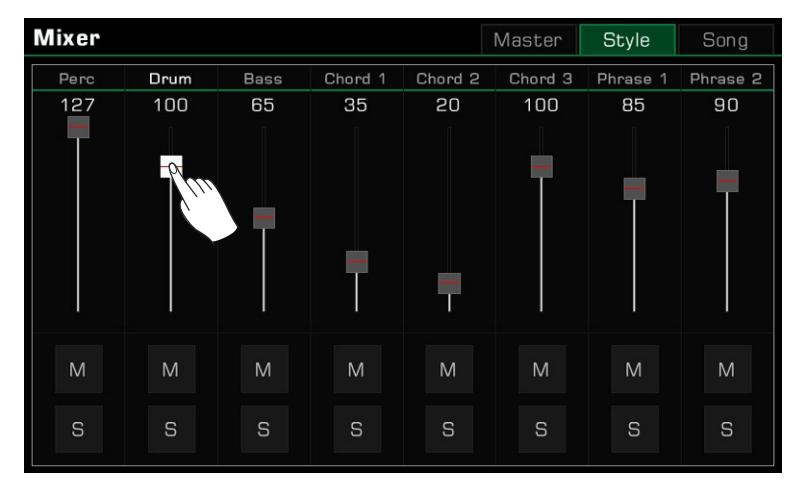

You can also solo or mute certain channels according to your preference.

*1.* To hear a channel played solo, press the "S" button to turn it on. Press it again to turn it off.

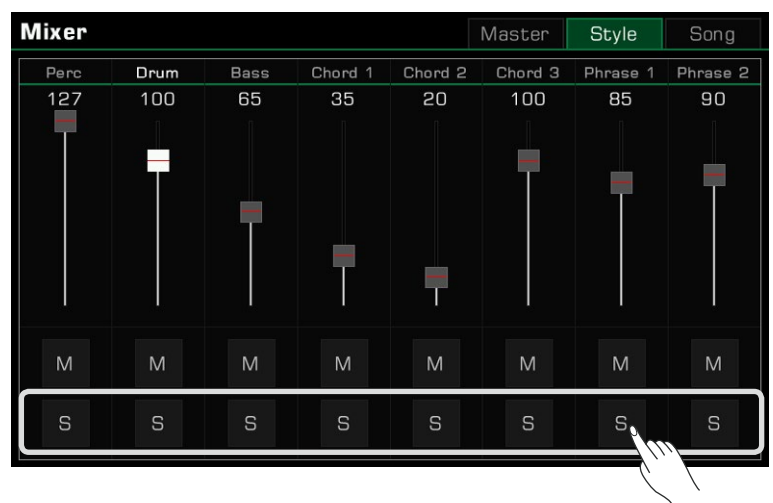

*2.* Press the "M" button to mute the channel. Press it again to turn it back on.

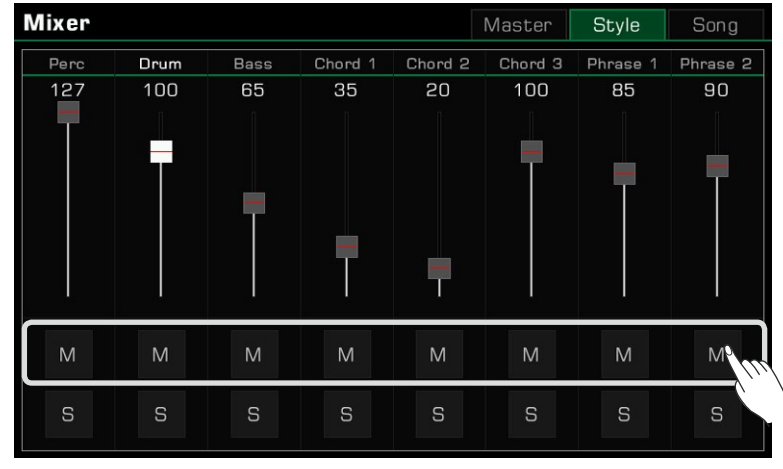

# Control Song Track Volume

Adjust the volume balance between each track of Song as follows: *1.* Press the "Song" tab to enter the control interface.

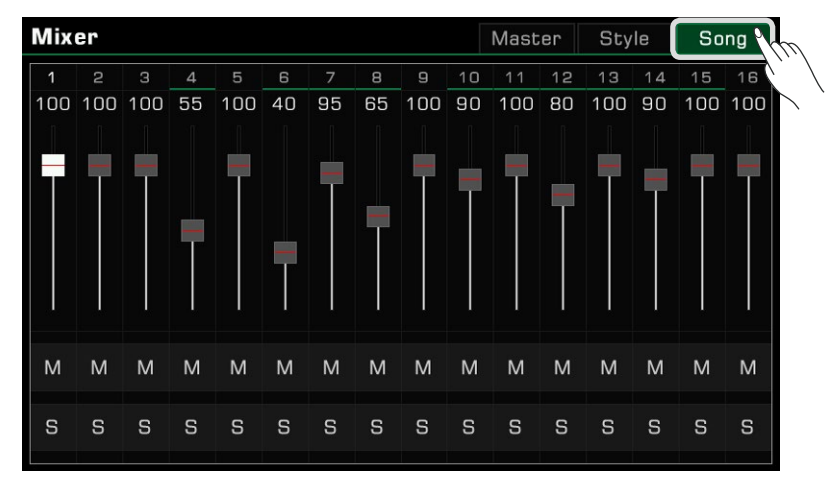

*2.* Use the volume faders to adjust each track's volume.

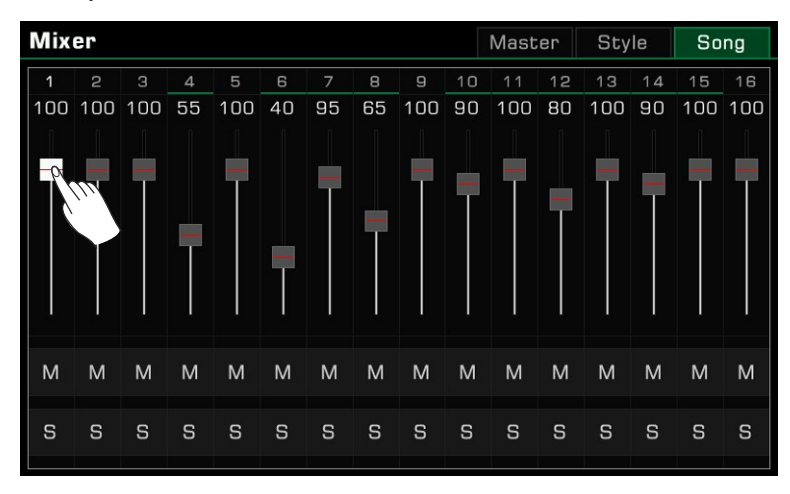

You can also solo or mute certain tracks according to your preference.

*1.* To hear a track played solo, press the "S" button to turn it on. Press it again to turn it off.

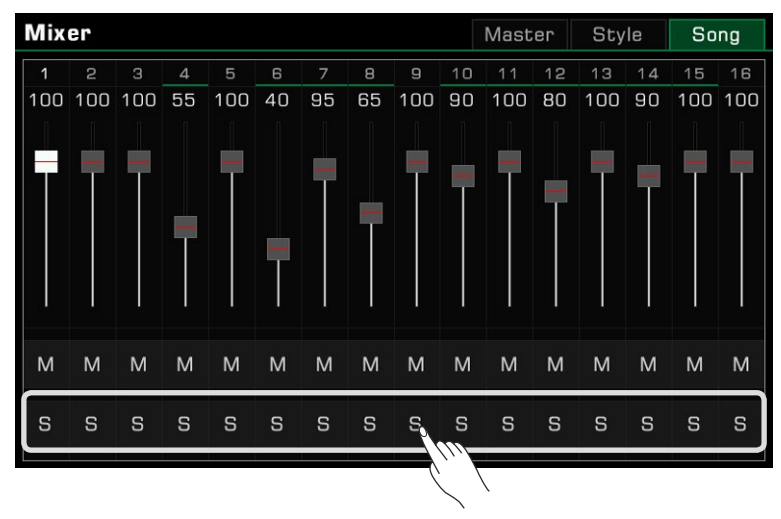

*2.* Press the "M" button to mute the track. Press it again to turn it back on.

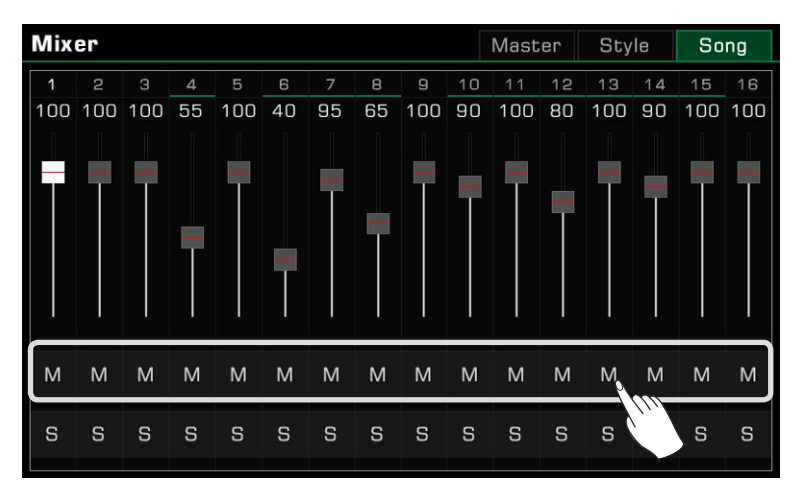
The Performance Memory feature lets you access your saved performances on the fly. Save panel settings to a Performance Memory button, then instantly recall your custom panel settings by pressing a single button ([PERFORMANCE MEMORY 1] - [PERFORMANCE MEMORY 8]).

The instrument has 200 Performance Memory Banks, each of them with 8 memories.

# Selecting a Bank and a Performance Memory

### Selecting a Performance Memory Bank

Each Performance Memory is stored in a bank. Each memory bank contains eight Performance Memories.

There are two ways to Select a Performance Memory Bank:

 • Press the [BANK] button to enter the Performance Memory Bank selection menu. You can switch pages using the page buttons, then press the name to select it.

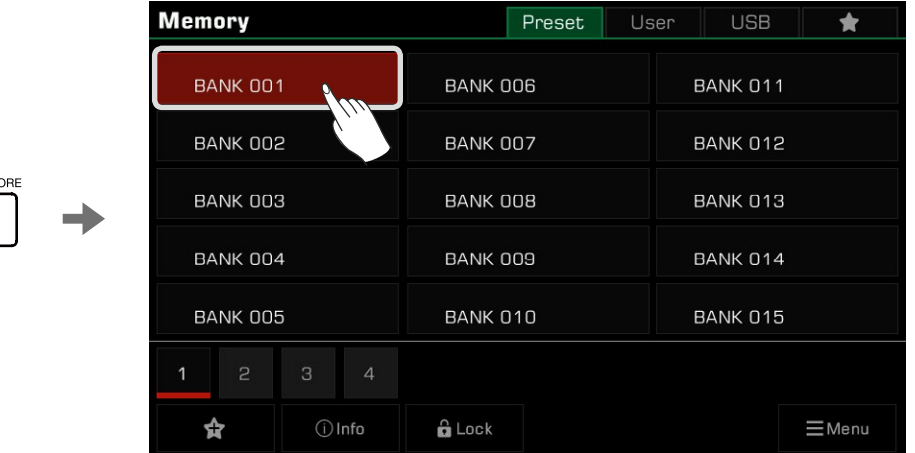

 • Press the memory display area in the main menu to enter the selection menu. You can switch pages by using the page buttons, then press the name to select it.

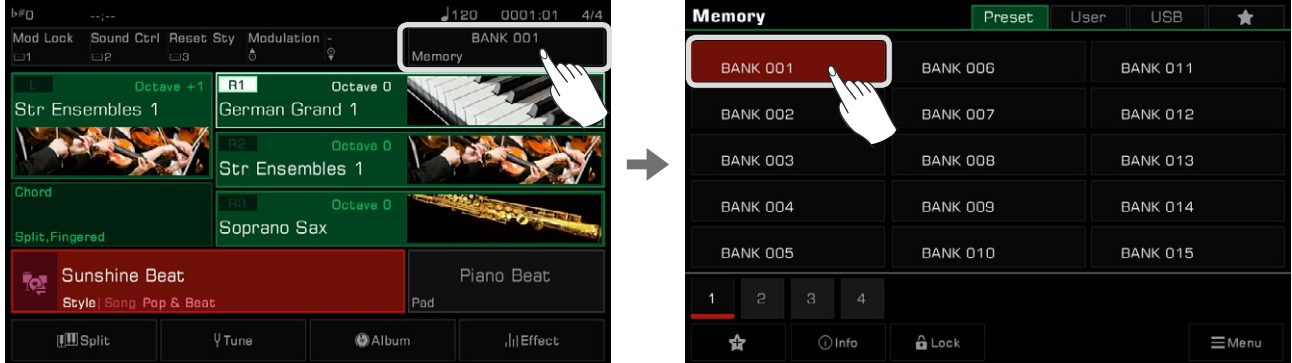

### Bring Up a Performance Memory

Press one of the [PERFORMANCE MEMORY] buttons ([PERFORMANCE MEMORY 1] - [PERFORMANCE MEMORY 8]) to recall the panel settings stored in the memory. The LED light will light up.

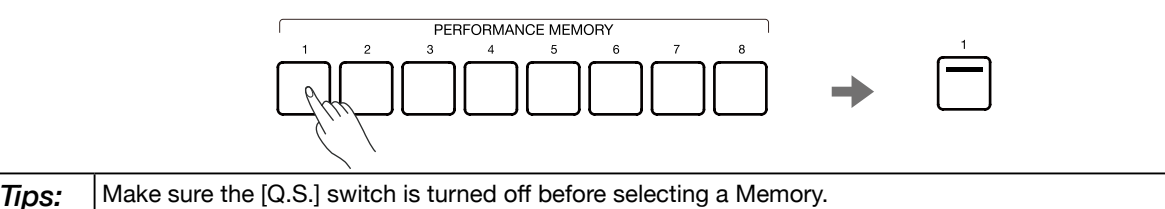

### Save Settings as a Performance Memory

Save your current panel Settings as Performance Memory as follows:

*1.* Select a Performance Memory Bank in which your settings will be saved.

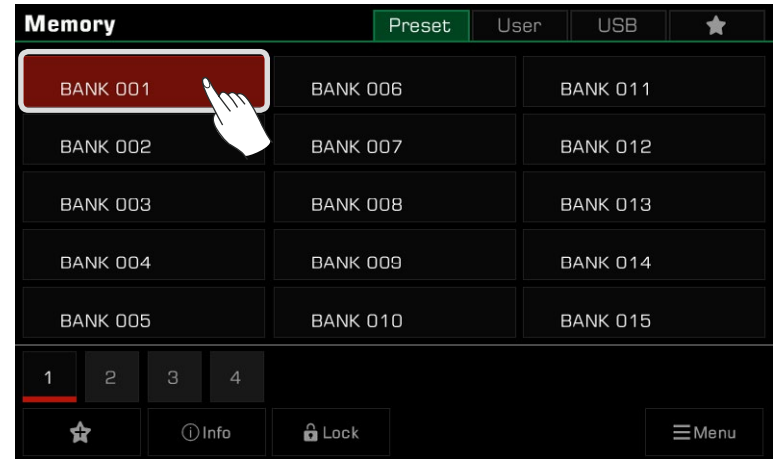

*2.* Press and hold the [STORE] button on the panel and press one of the [PERFORMANCE MEMORY] buttons to save the current panel settings to that Memory.

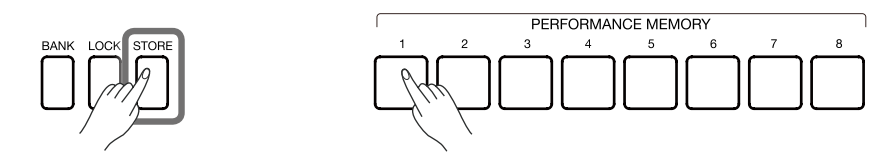

*Note!* After saving a Performance Memory, the new setting will replace any existing setting. Please check the Memory settings before saving to avoid accidentally losing settings you want to keep.

# Clear Performance Memory

Press and hold the [BANK] button on the panel and press one of the [PERFORMANCE MEMORY] buttons to clear the data in that Memory. The LED light will go out, indicating there is no data.

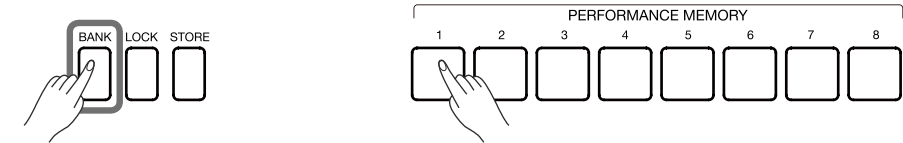

# View Basic Information of Performance Memory Bank

The basic information of a Performance Memory Bank includes 9 basic settings parameters:

- R1 Sound name and part switch
- R2 Sound name and part switch
- R3 Sound name and part switch
- L Sound name and part switch
- Style name

This information will help you remember the currently selected memory content. Press the "Info" icon at the bottom to bring up the basic information pop-up window.

# Performance Memory

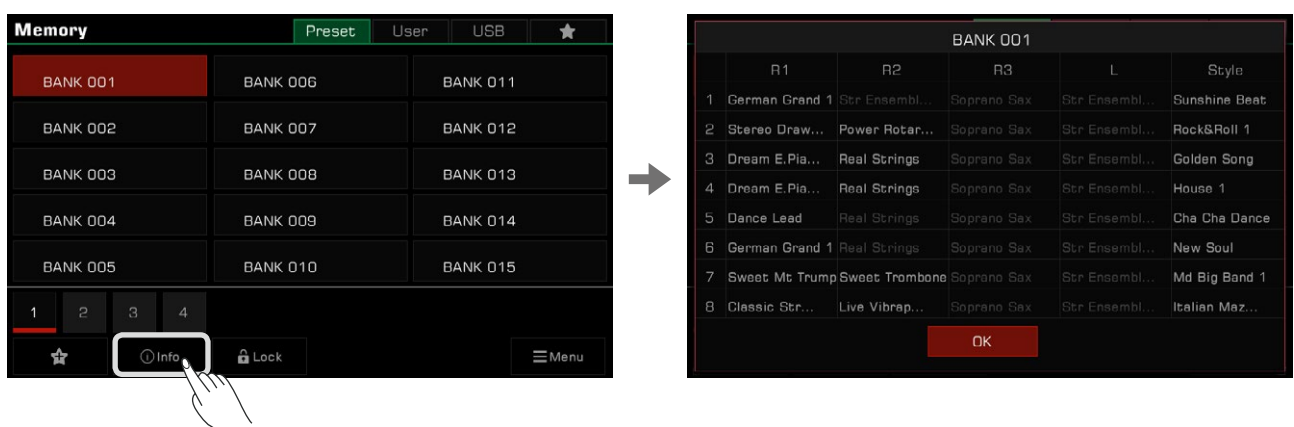

Press "OK" to confirm and close the window.

# Add the Bank to "My Favorites"

Add a selected bank to "My Favorites" as follows:

*1.* Press the "Add to Favorites" icon. A star will appear on the selected bank. Press it again to remove the bank from "My Favorites".

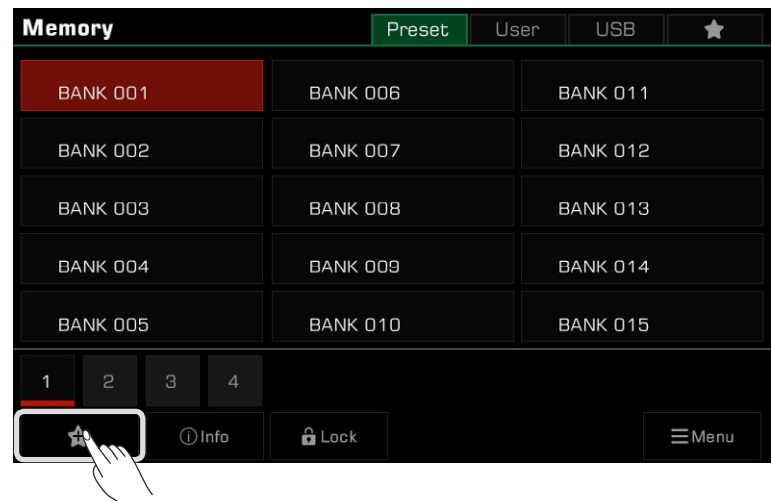

*2.* Press the "My Favorites" tab to view the favorite bank you marked. You can also remove one or more of your favorite Memory Banks from this menu at any time.

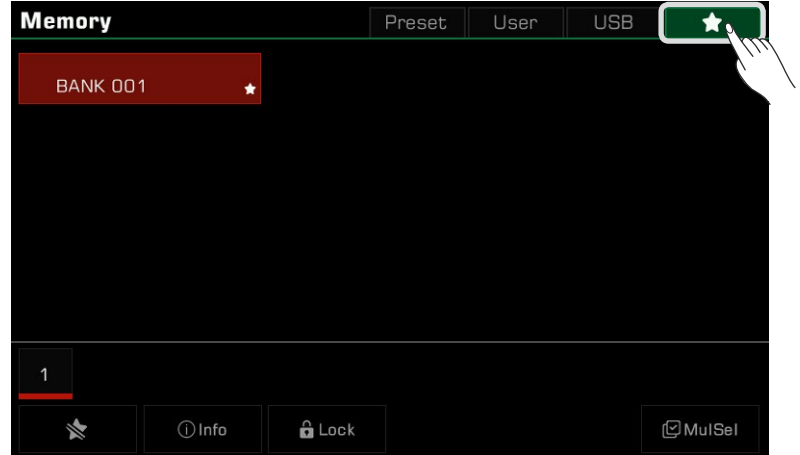

### Locking the Settings

Depending on your performance, you may want to keep special settings. Use the settings lock to retain the locked items of the current setting when you switch to another memory.

*1.* In the selection menu, press the "Lock" icon to bring up a pop-up window, then press to select the items to lock. Press "OK" to confirm and save the settings.

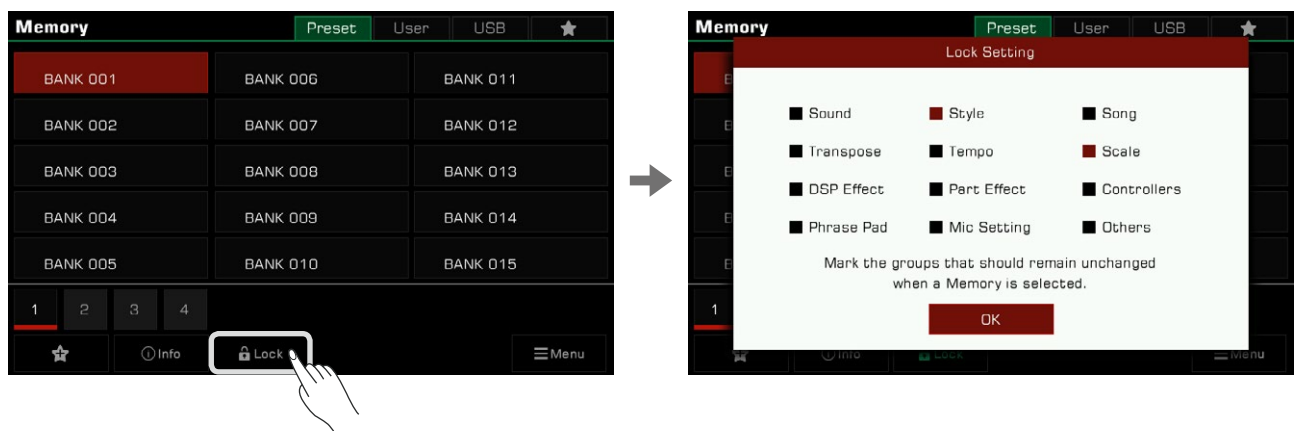

*2.* Press the [LOCK] button on the panel to turn on the lock function. When you switch to another memory, the lock settings will remain the same as the previous memory.

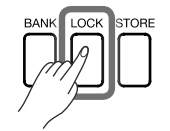

Press the [LOCK] button again to turn the lock function off.

Here are the parameters that can be locked:

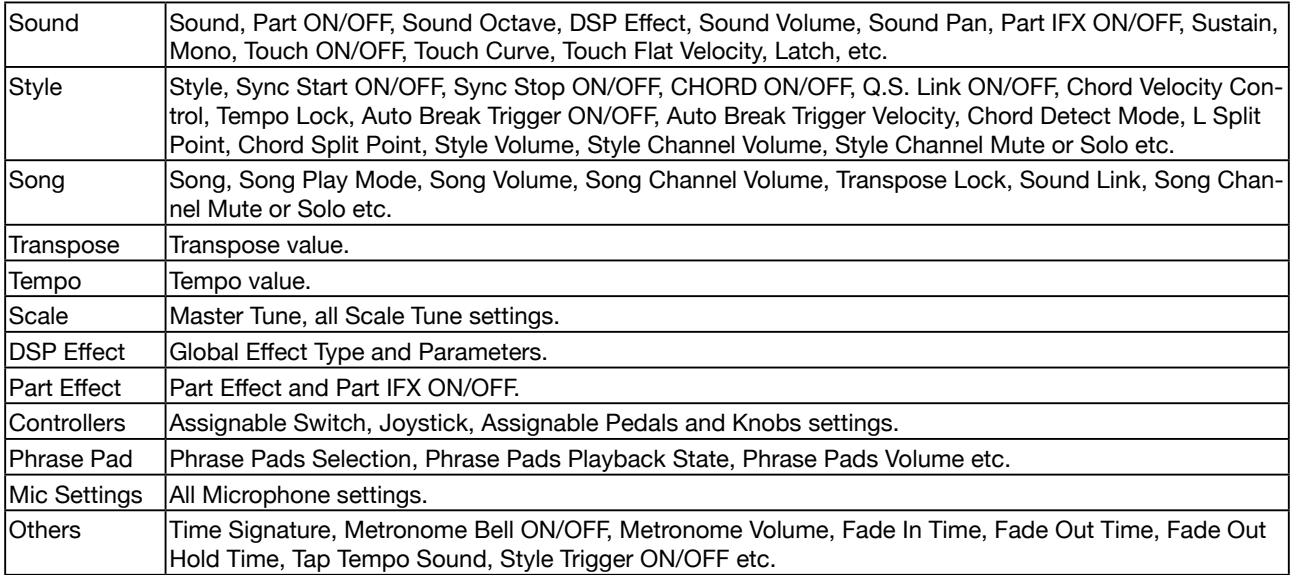

### Saving, Deleting, and Renaming a Performance Memory Bank

You can rename the selected memory bank, save it to the User bank or a USB device, and do other operations.

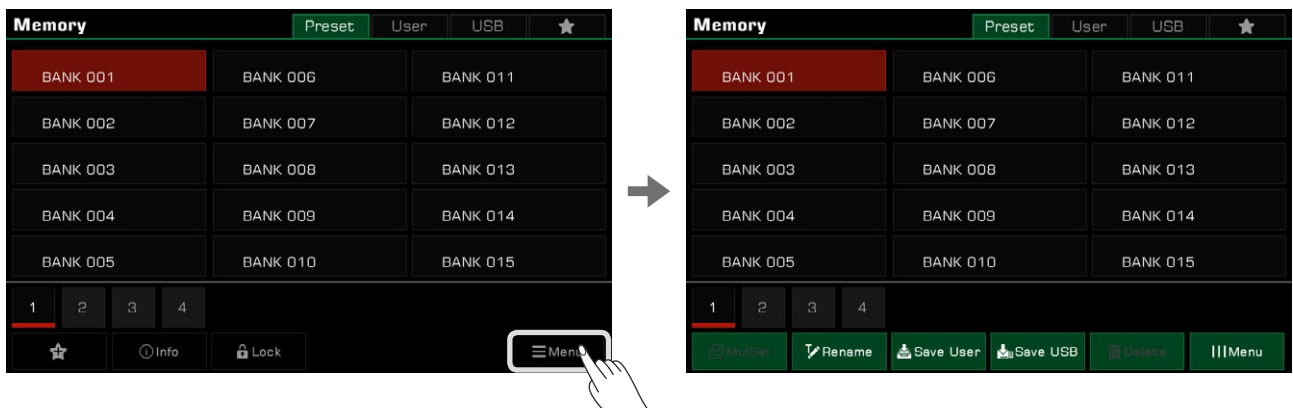

*1.* Press the "Menu" button on the lower right to bring up a combo box.

*2.* Press the "Rename" icon to bring up a soft keyboard. Enter a new name and press "OK" to save the new memory bank to the Preset tab.

Rename all the Banks in this instrument to facilitate their accessibility.

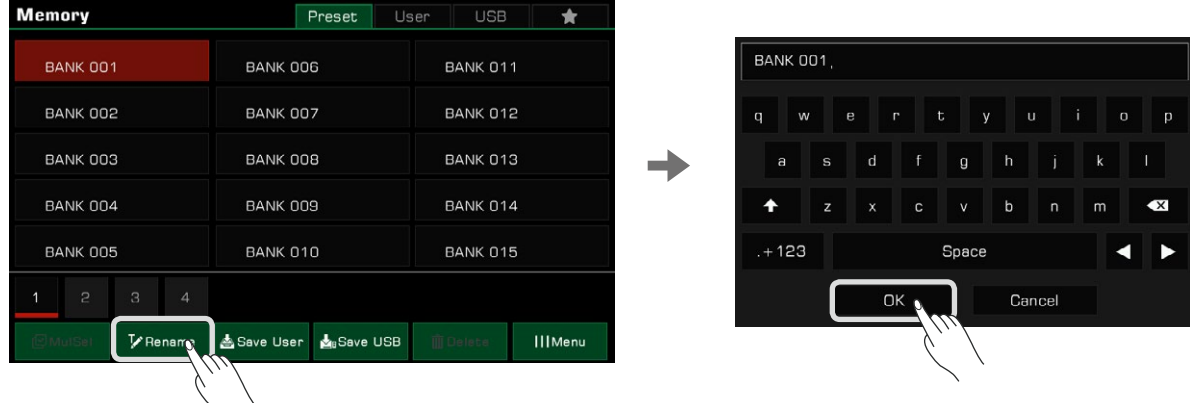

*3.* Press the "Save User" icon to bring up a soft keyboard. Enter a new name and press "OK" to save the new memory bank to the User tab.

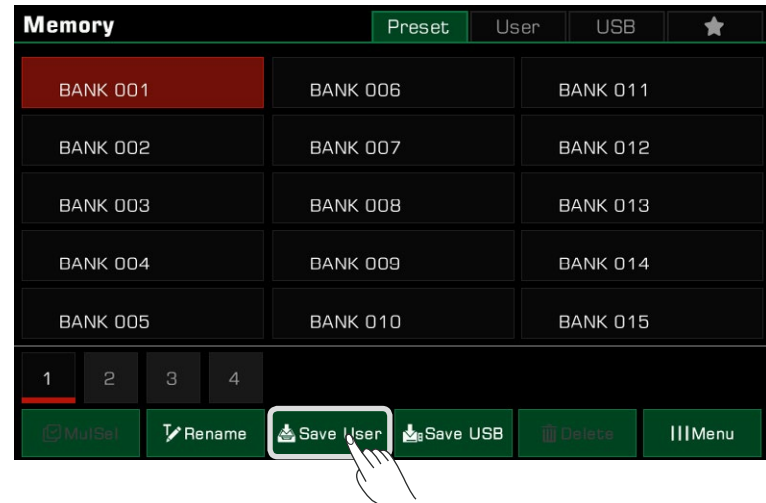

*4.* Press the "Save USB" icon to bring up a soft keyboard. Enter a new name and press "OK" to save the new memory bank to a USB device.

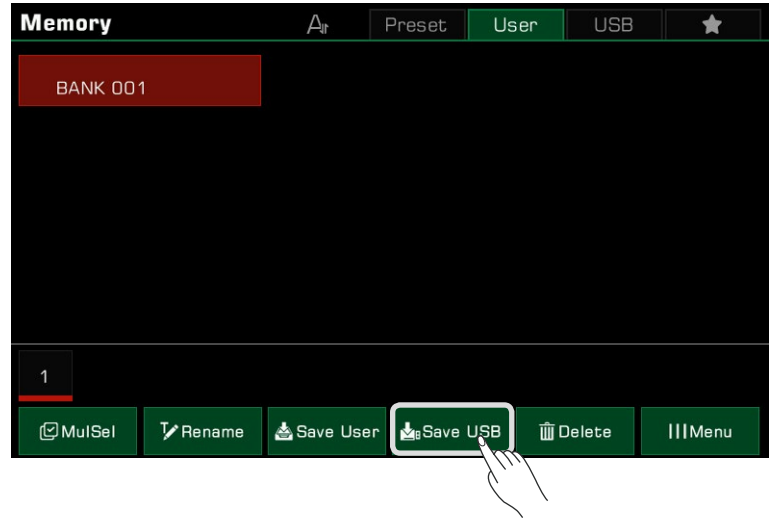

### Deleting User Performance Memory Banks

You can delete the selected memory bank from the User tab or the USB device. Preset banks can only be renamed; they cannot be deleted.

- *1.* Choose the memory bank you want to delete, open the file menu by pressing the "Menu", then choose "Delete".
- *2.* Choose "OK" when the pop-up window shows up.

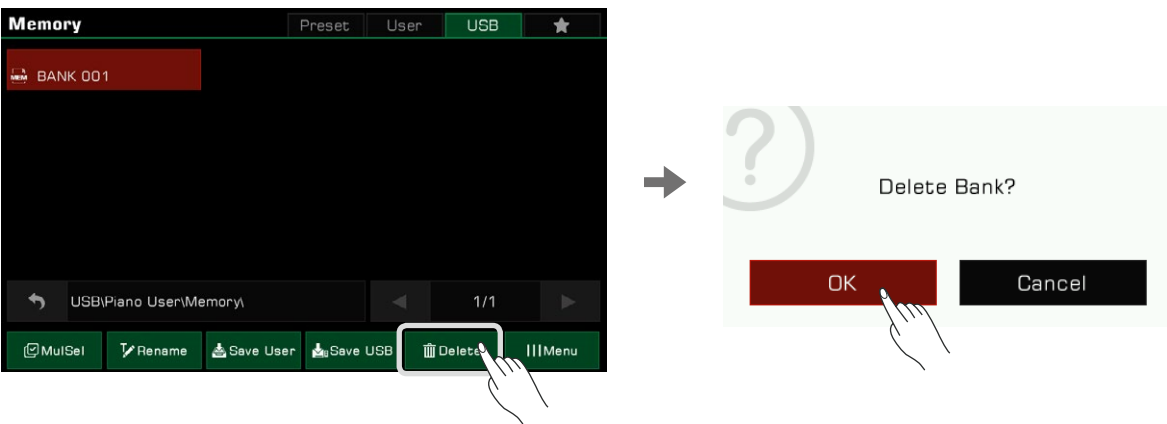

This instrument has powerful DSP effects divided into several module categories which will greatly enrich the acoustics of the instrument and your playing.

Press the [GLOBAL SETTINGS] button on the panel to bring up the selection menu. Press the "DSP Effect" button to enter the effects menu.

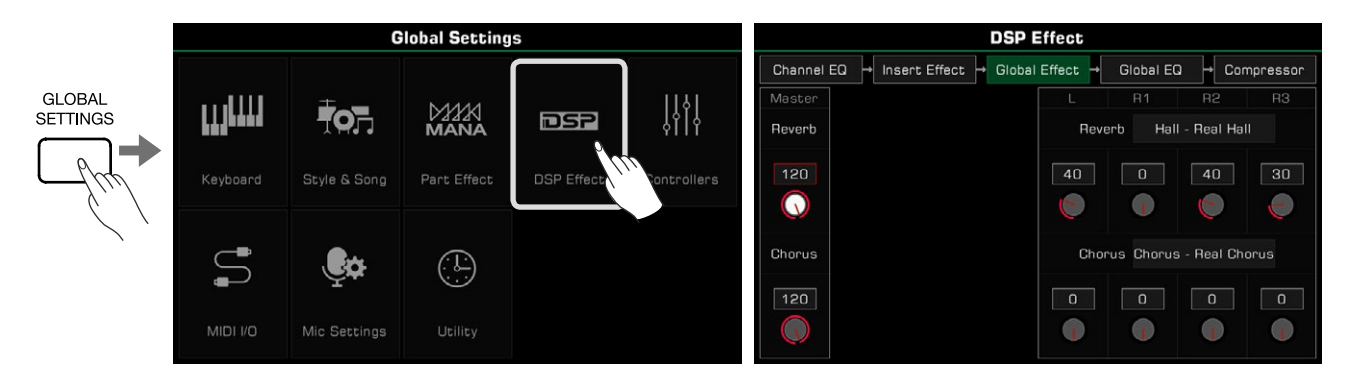

### Global Effect

Press "Global Effect" to bring up the settings menu.

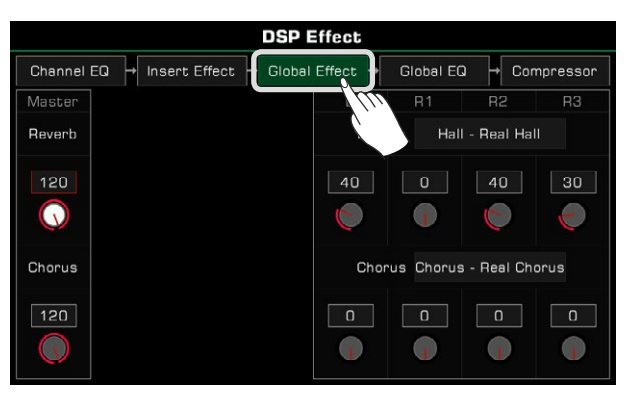

The global effect is applied to every sound produced by the instrument (except for external audio input). This instrument has two global effects: Reverb and Chorus. They may be applied simultaneously.

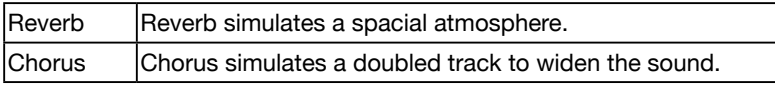

In the Global Effect module, you can select Reverb or Chorus and adjust the level of each effect. You can also adjust the Reverb or Chorus level of the individual keyboard parts.

### Selecting Global Effect

*1.* Press the effect "Type name" to bring up the global effect pop-up window.

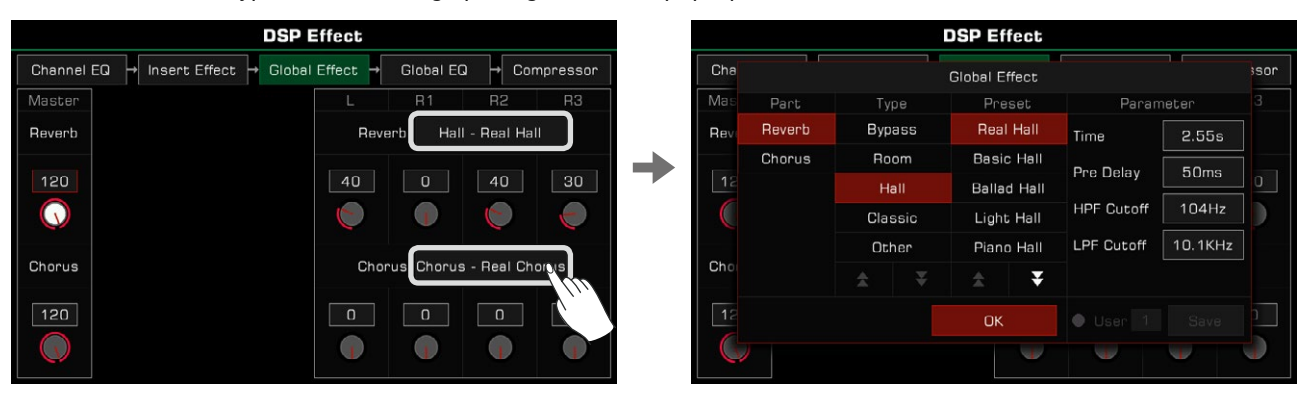

*2.* Select an effect from the effect preset list. There are many preset effects for each type of effect. Press the arrows to scroll through the effects types and presets.

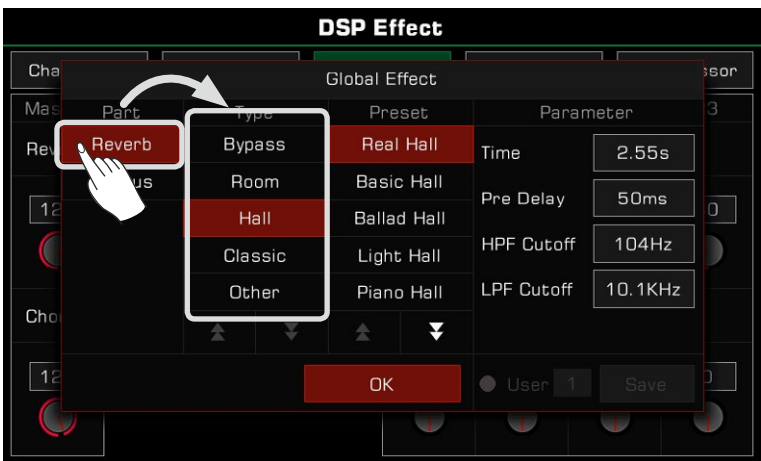

*3.* Press to select the effect from the list and the effect will be applied immediately. Press "OK" to close the pop-up menu.

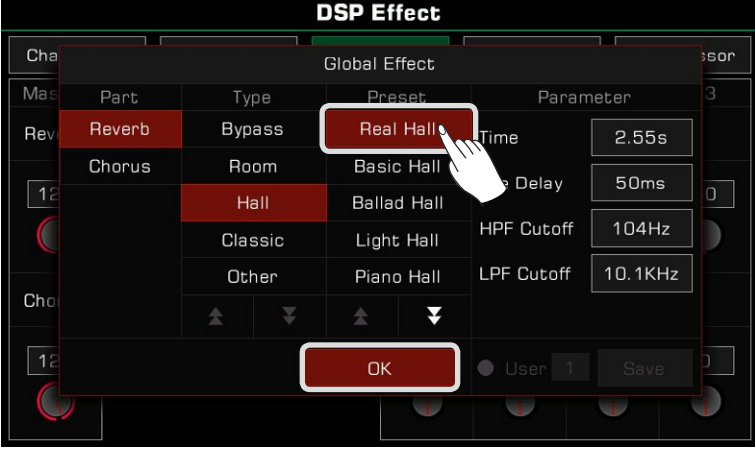

*4.* In the Global Effect selection pop-up, press "Reverb" or "Chorus" on the left to choose whether to modify the Reverb or the Chorus.

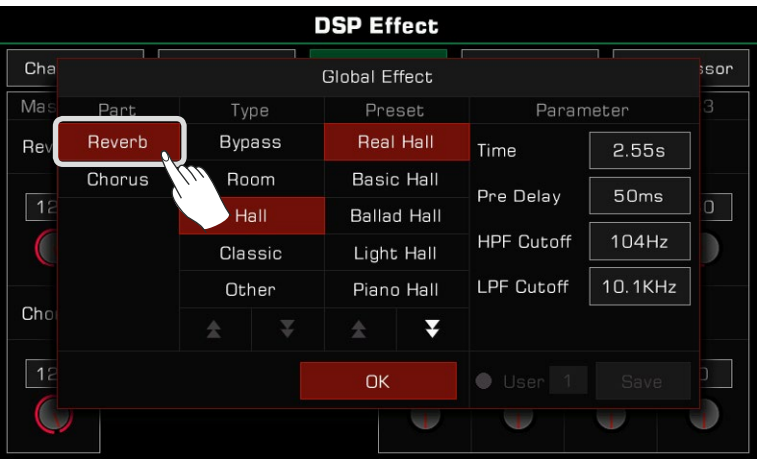

### Adjusting Effect Level

In the Global Effect settings menu, press the level number and adjust the global Reverb and Chorus levels, and the Reverb and Chorus levels of the keyboard parts. Use the up and down arrows on the touch screen, the [DATA DIAL] or the [<]/[>] buttons.

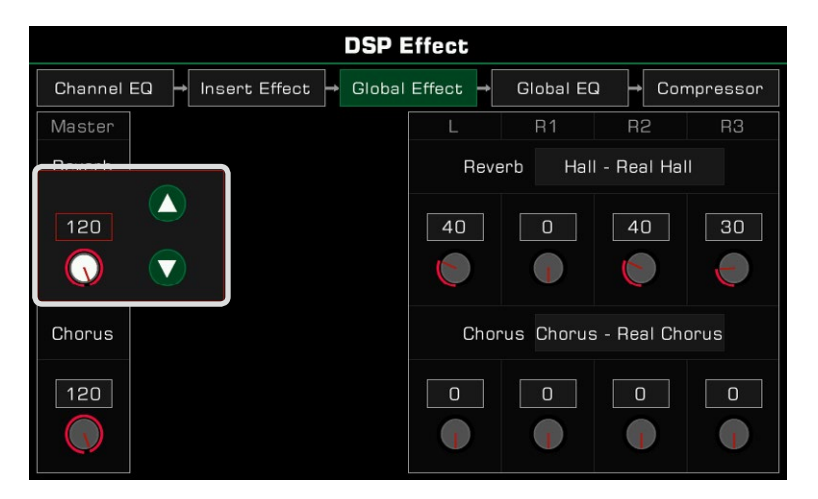

#### Adjusting Parameter Values

The different parameters and values of the different Global Effects are displayed on the right. To fine-tune an effect parameter, press the value to modify it.

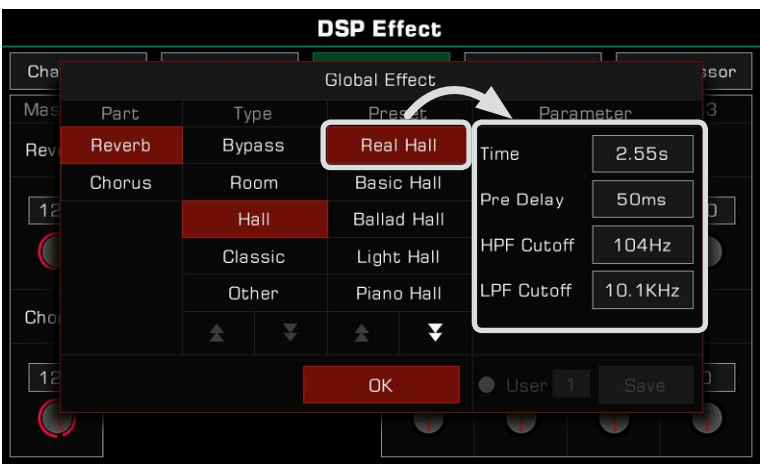

*Note!* If you do not save your changes as a User Effect, your changes will be lost when you switch to another effect.

### Saving and Selecting User Global Effect

After you adjust an effect, you can save the modification as a User Effect.

*1.* After adjusting the parameters, press "Save" and select a location to save the User Effect.

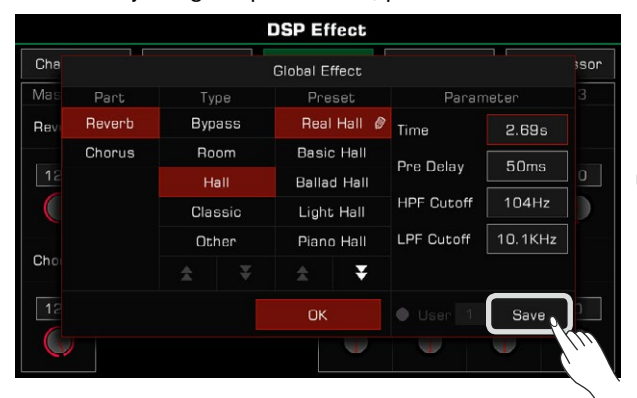

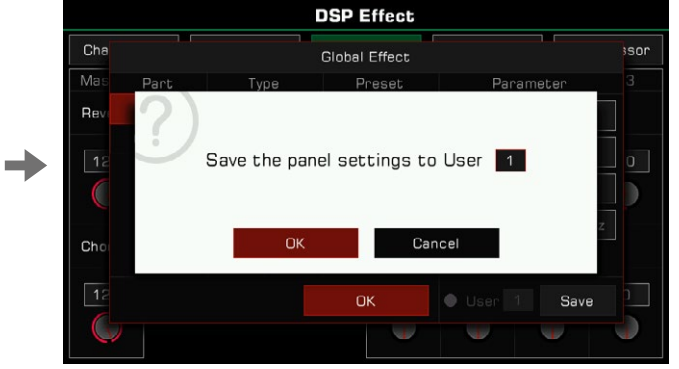

*2.* Press the User Effect number to select the location you want your effect to be saved. Press "OK" to return to the Global Effects selection menu.

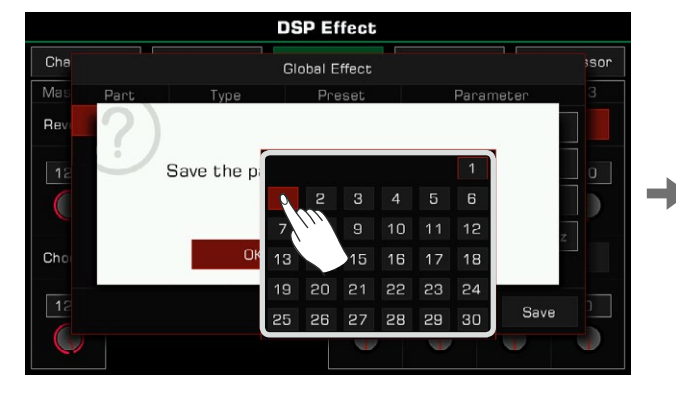

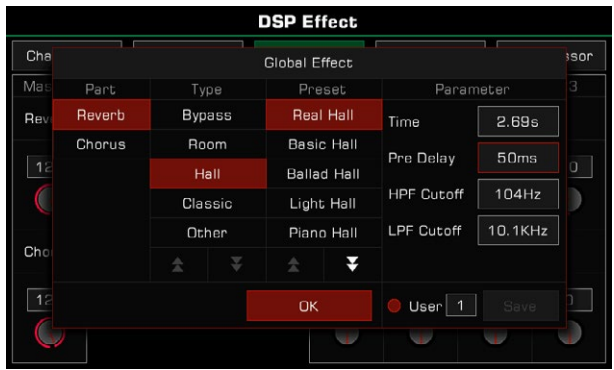

To apply the User Global Effect, press the "User" option on and select an effect.

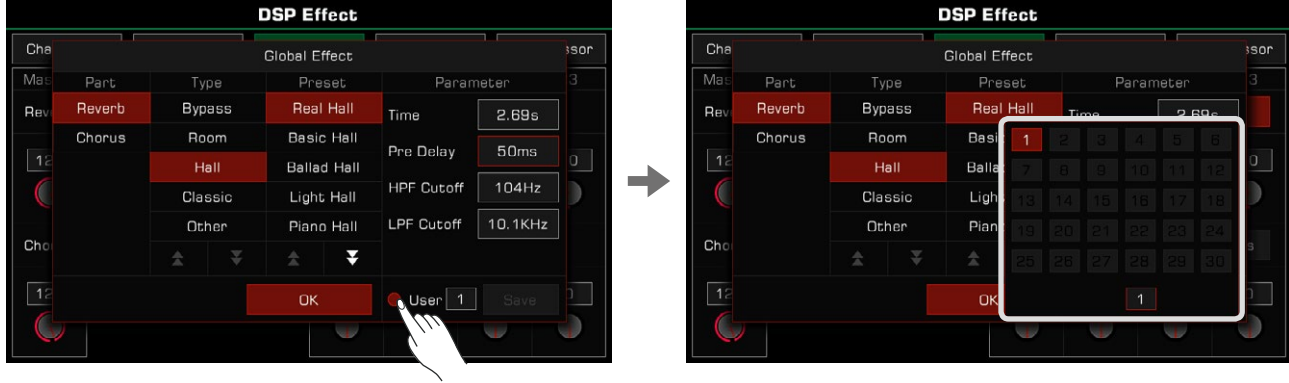

### Insert Effect

This instrument has four IFX that you are free to add to keyboard parts. Click the "Insert Effect" module label to bring up the setting interface.

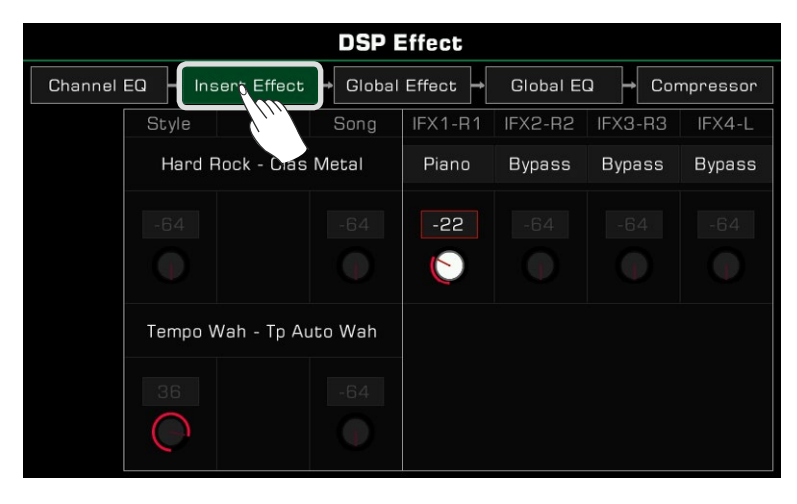

#### Basic Introduction

In the setting interface, you can see four IFX: IFX1~IFX4, and which part is currently being added. You can also view the types and level.

The initial allocation of the system is: IFX1-R1; IFX2 - R2; IFX3 - R3; IFX4 - L.

Similar to the operation of Global Effect, you can modify the IFX level for each part, or click the "Type-Name" of the effect to bring up the selection window.

In the IFX window, you can select a new IFX type, adjust the effect parameters, and add several IFX on one keyboard part.

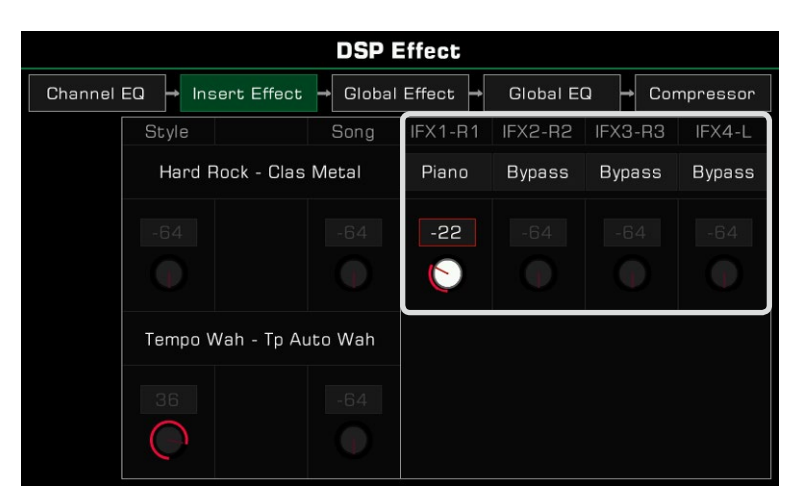

Also, when you start playing a Style or Song, you can view the IFX and MFX types and parameters being used in this interface, but you can't adjust them. You can modify the IFX and MFX types and parameters in the Style Recording feature.

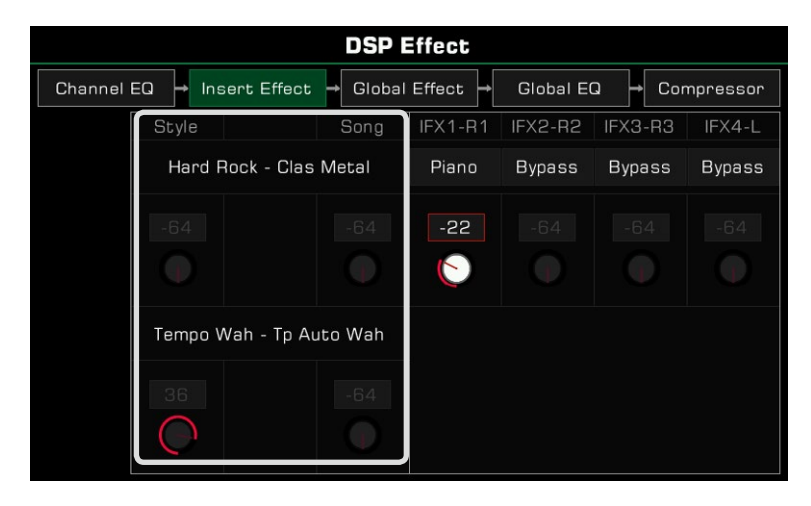

#### Selecting Insert Effect

*1.* Click the Type field of the insert effect to open the selection window.

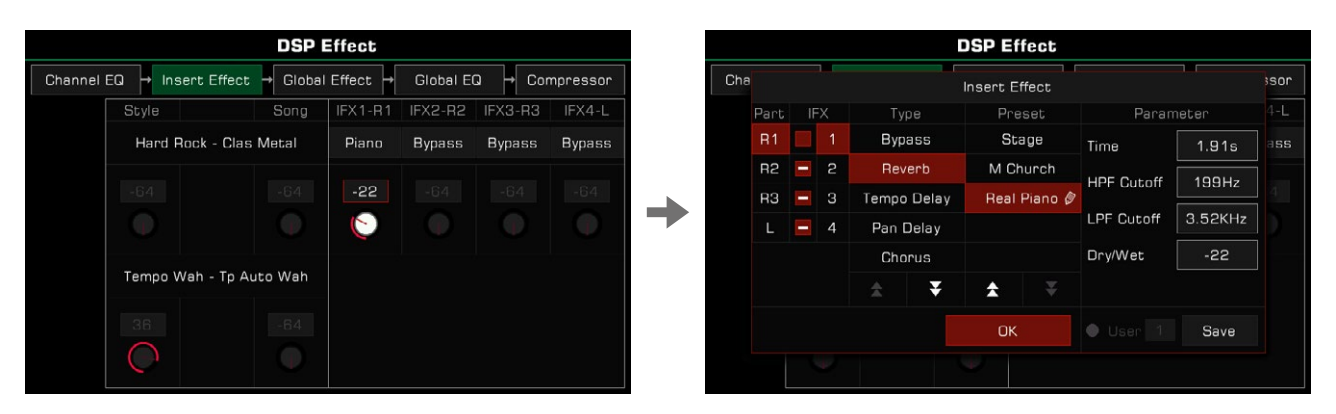

*2.* In the insert effect selection popup, click the number of IFX to see the effect type.

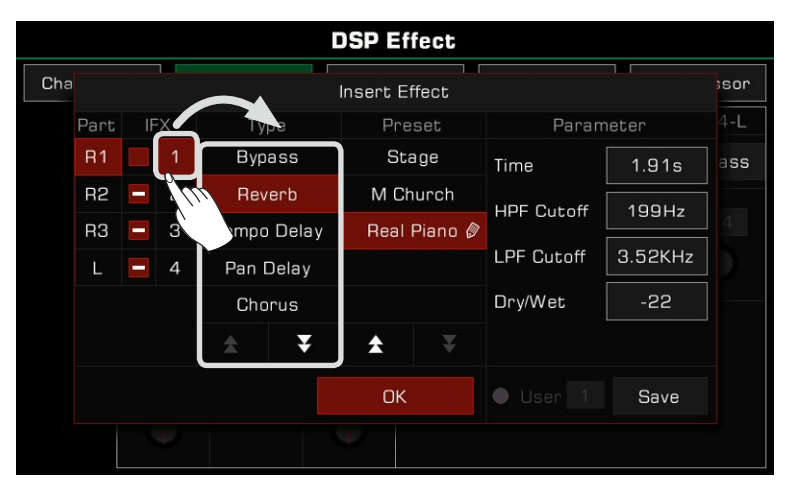

*3.* Click the effect type to display the list of all types. Click the up and down arrow to scroll through the list of types and presets.

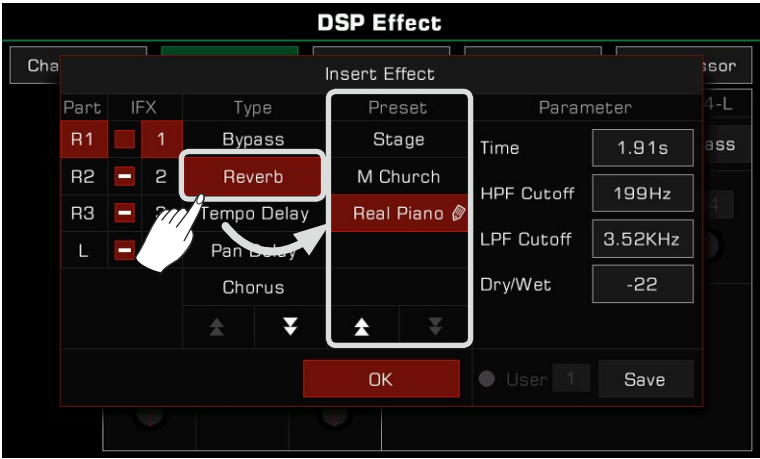

*4.* Click the effect name in the list and select the insert effect. The effect will be applied immediately. At this point, you can immediately hear the effect that has been added to the current part. Click the "OK" button to close the popup.

At the same time, you can use the [INSERT EFFECT] button on the panel to turn the current insert effect on or off for the part, which makes it easy for you to compare the effect.

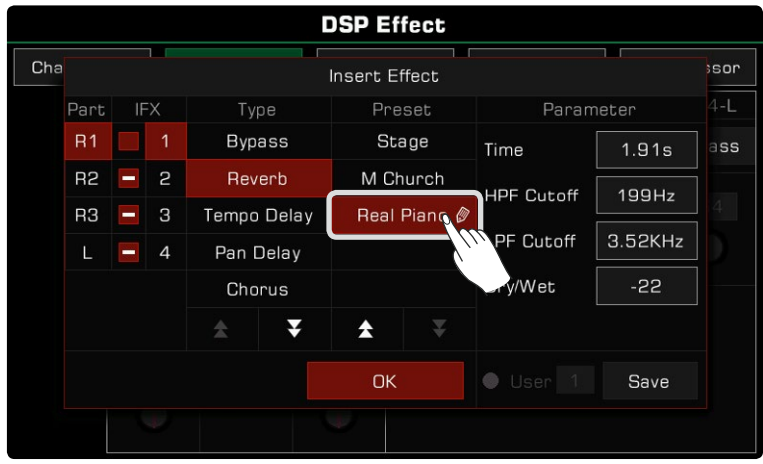

**Tips:** Please make sure that the sound switch of the keyboard part which added IFX is on, otherwise you will not hear the sound.

*5.* In the insert effect selection window, you can click the part on the left to select R1, R2, R3 or L that you want to modify the insert effect.

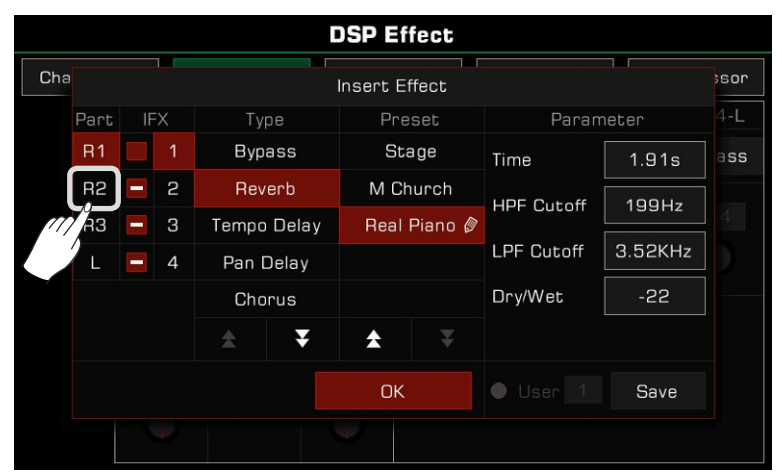

#### Setting the Insert Effect Parameters

Different insert effects have different parameters and values, which are displayed in the rightmost column of the window. If you need to fine-tune an effect, you can click on the parameter value to modify it.

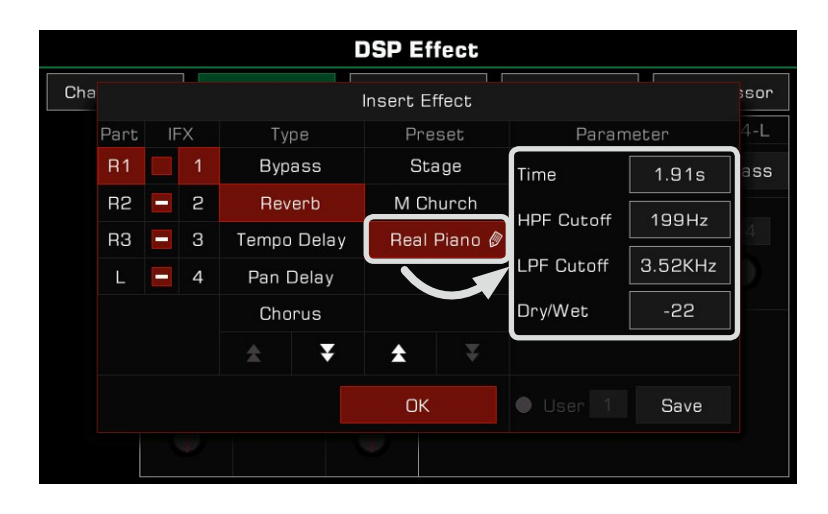

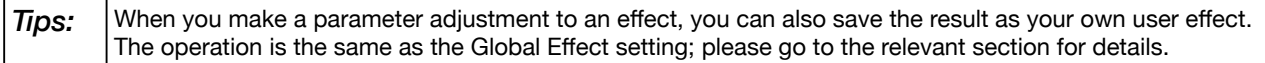

#### Free Allocation of Insert Effects

The instrument has four dispensable insert effects: IFX1, IFX2, IFX3, and IFX4.

Each insert effect can only be added on one part, but a part can use more than one effect. For example, you can add four insert effects (IFX1~IFX4) to the R1 part at the same time, and the rest of the sounds will not have insert effects.

In the insert effect selection popup, you can see that each insert effect has a switch to the left of its number. This switch is used to indicate the add state of each insert, and the use of the four insert effects on the currently selected part.

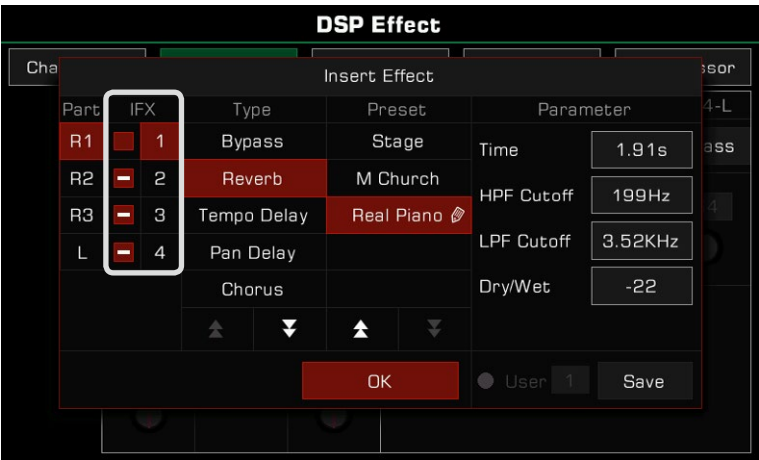

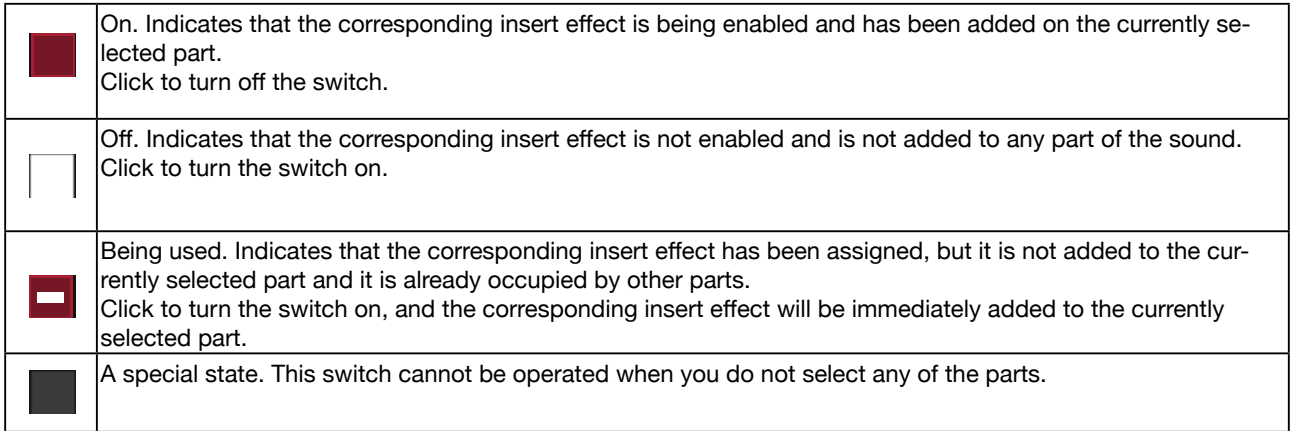

Here is an example:

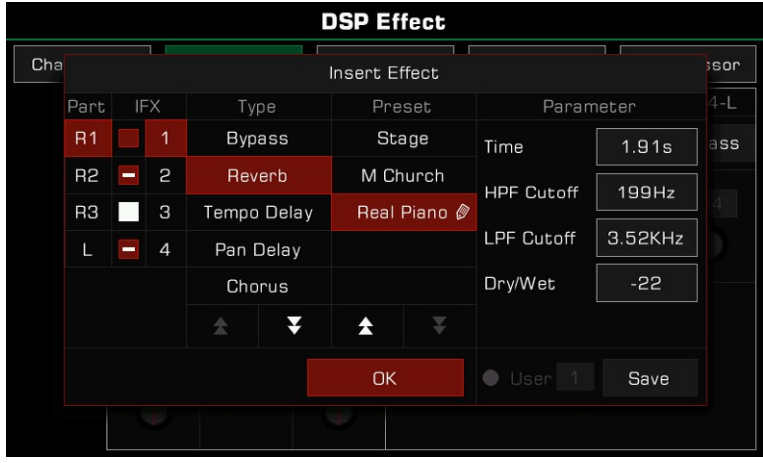

As shown, you are now setting up the insert effect for the R1 part. At this point, the state of the four insert effects in the system is as follows:

IFX1 is added to the R1 and has been enabled. The effect type you selected for the IFX1 is "Reverb - Real Piano", and the parameters have been adjusted ( there is a pencil next to the effect name).

The IFX2 and IFX4 have also been enabled, but these two insert effects are added on other parts. You can click on the other part names (R2, R3, or L) to see their status.

IFX3 is in the release state and not enabled. At this point, you can click the switch to turn it on and add IFX3 to the R1. Now two effects (IFX1 and IFX3) are added on the R1 part.

There are many flexible ways to assign effects freely to the keyboard parts. You can set the type of IFX1~IFX4 first, and then select each part to add them. You can also select keyboard parts and add one or more insert effects to them. Note the state of the add switch for the insert effect. Use the [PART ON/OFF] switch and the [INSERT EFFECT] button on the panel.

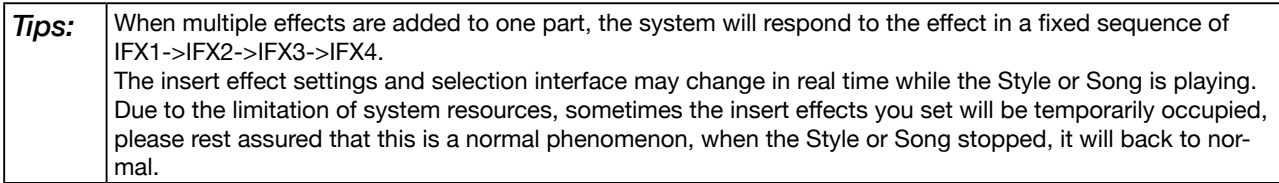

### Global EQ

Global EQ is applied to the whole instrument. Use the EQ to adjust the tonal quality of the overall sound. Press "Global EQ" to bring up the equalization setting menu.

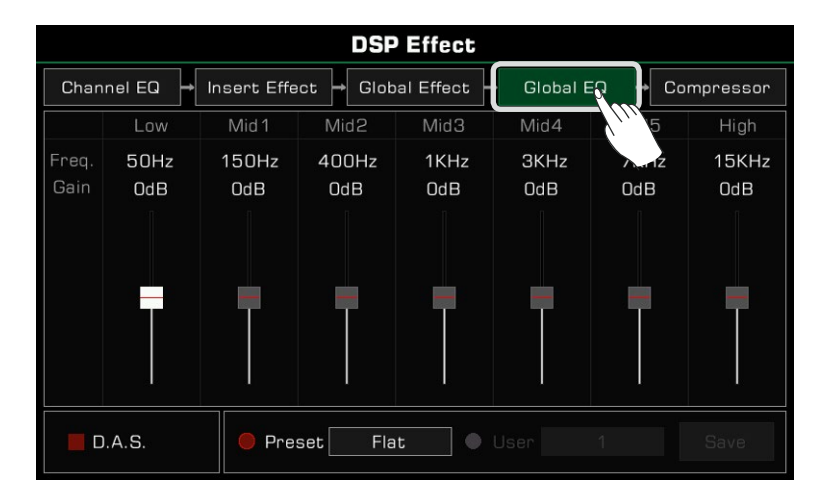

### Selecting Global EQ

There are 5 different EQ presets. Press the current name type to bring up the EQ list. Press the type, use the [DATA DIAL] or the  $\left[\langle -2/2 \rangle\right]$  buttons to select the Global EQ type.

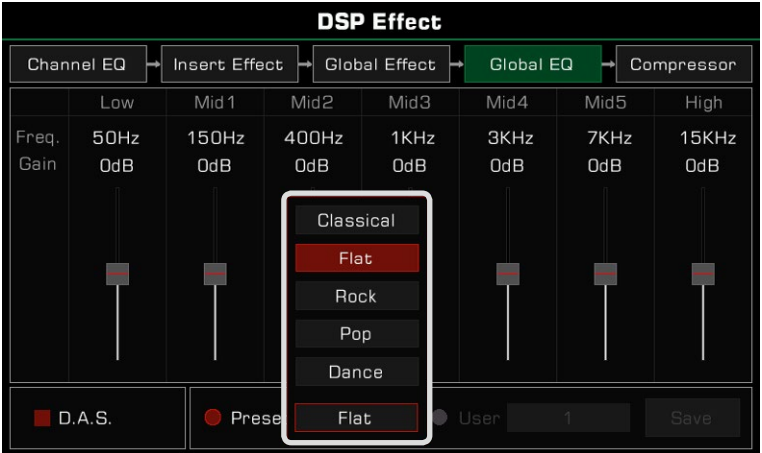

### Adjusting EQ Parameters

You can adjust the EQ of 7 fixed frequencies.

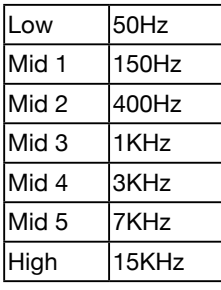

Different equalization presets have different parameters. Use the frequency fader to adjust the value up or down.

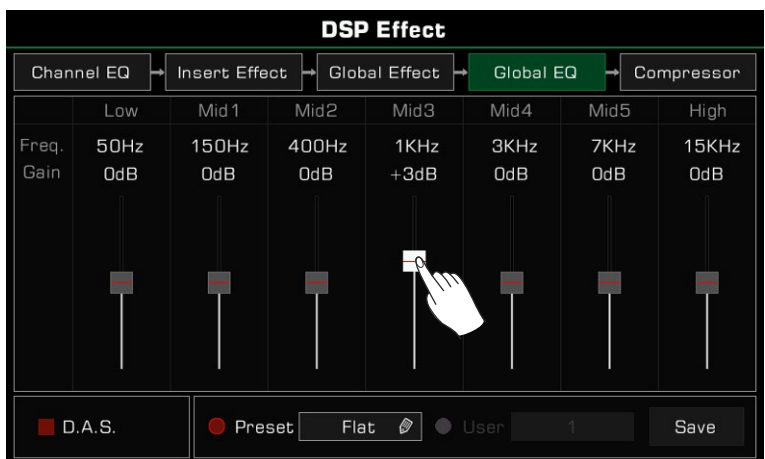

### Saving and Selecting User EQ

If you made adjustments in Global EQ, you can save it as your own User EQ.

*1.* After modifying the parameters, press "Save" and select a location to save this User EQ.

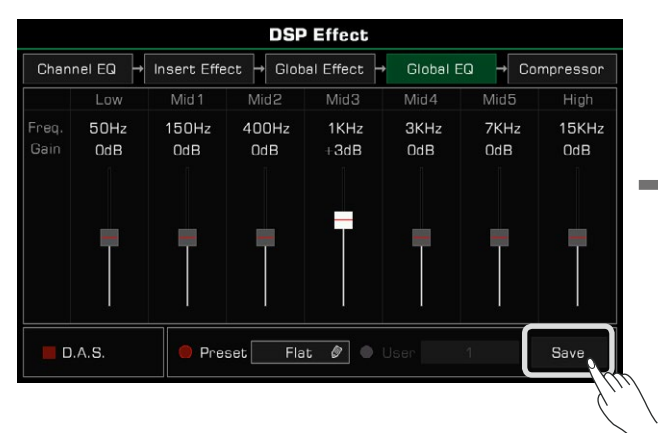

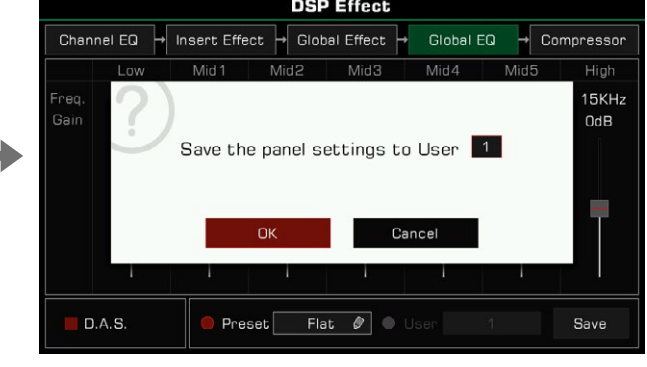

*2.* Press a number to select the save location, then press "OK" to return to the Global EQ menu.

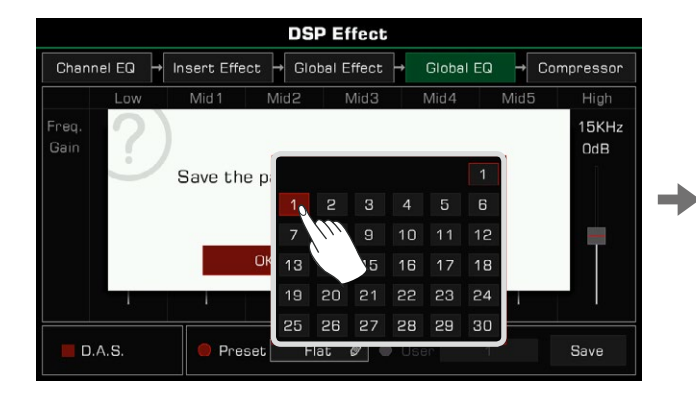

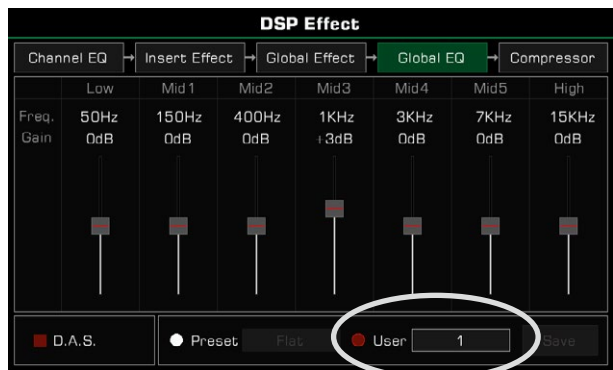

To apply the User EQ, turn the "User" option on and select an EQ.

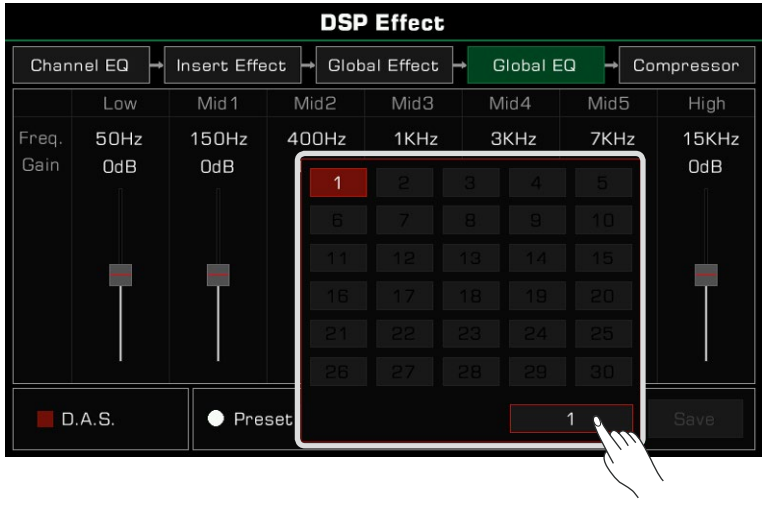

### D.A.S.

This instrument has D.A.S. function, it can be used to emphasize low or high frequencies at low or high volumes. Press "D.A.S." to turn this function on or off.

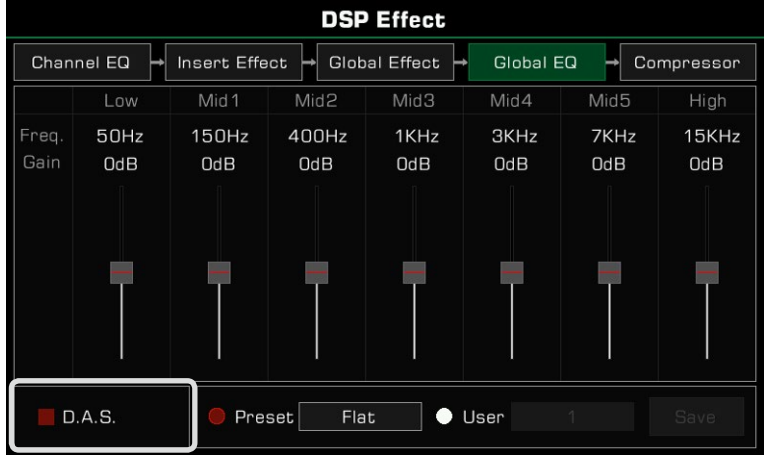

### Channel EQ

Channel equalization is an effect applied to keyboard, meant to change the keyboard sound.

Press "Channel EQ" to bring up the channel equalization settings menu. Press the value to adjust the high or low gain of the Keyboard parts.

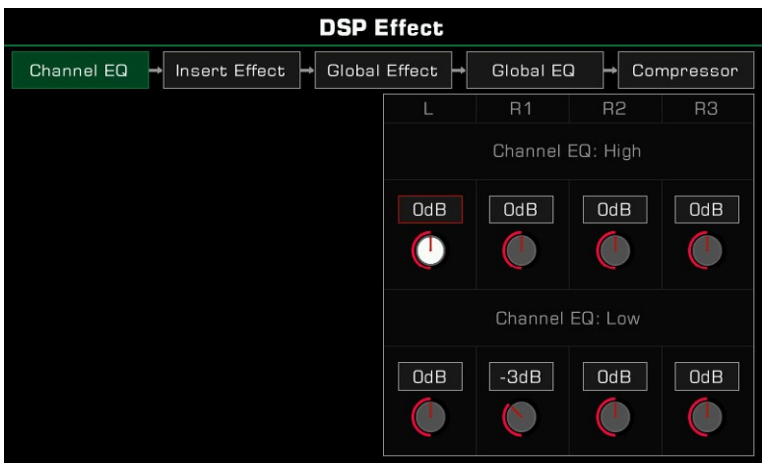

### Global Compressor

The global compressor is a practical effect for the entire instrument. If the output volume is too high, the compressor can restrain the volume within an appropriate range. It also serves to level out the dynamics of music, boosting the parts with lower volume and capping the parts that are too loud.

The segment compressor helps balance every frequency range and make the overall tone sound close to CD quality.

Press "Compressor" to bring up the compressor settings menu.

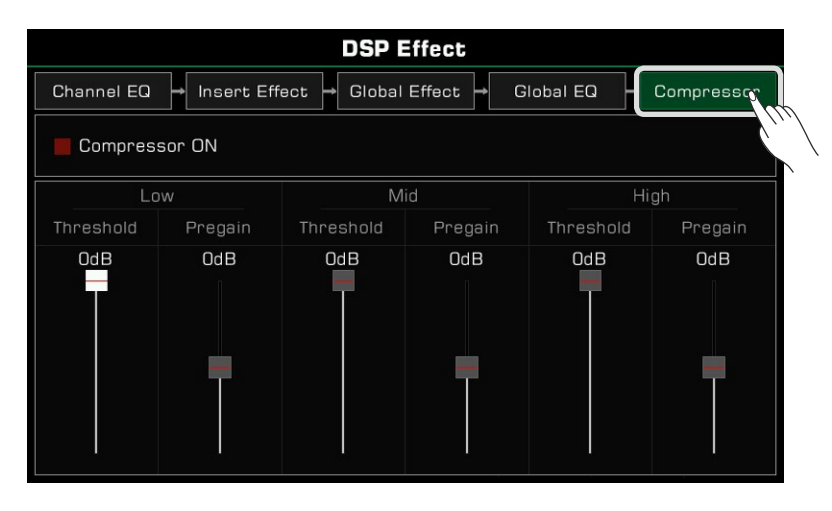

### Turn ON/OFF Compressor

Press "Compressor ON" switch to turn the Compressor on/off.

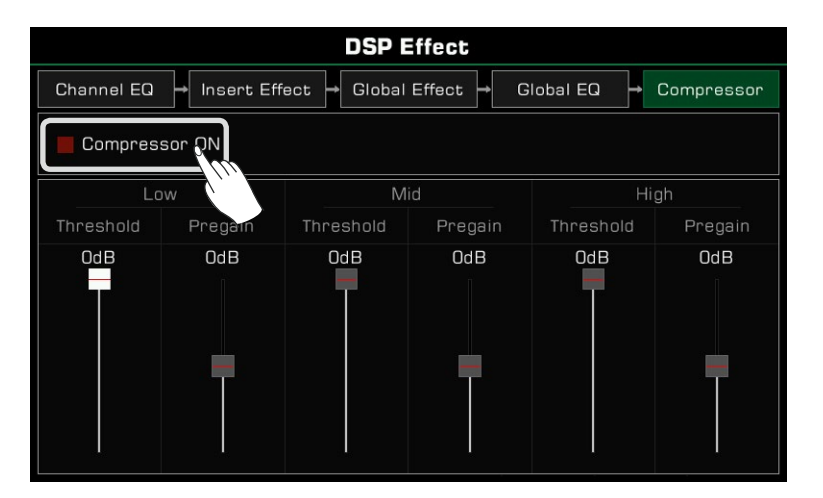

### Adjusting Compressor Parameters

Adjust the threshold and pregain levels of the low, medium, and high frequency ranges. The threshold sets the input volume at which the compressor starts to work. The pregain sets the gain of the input signal before entering the compressor.

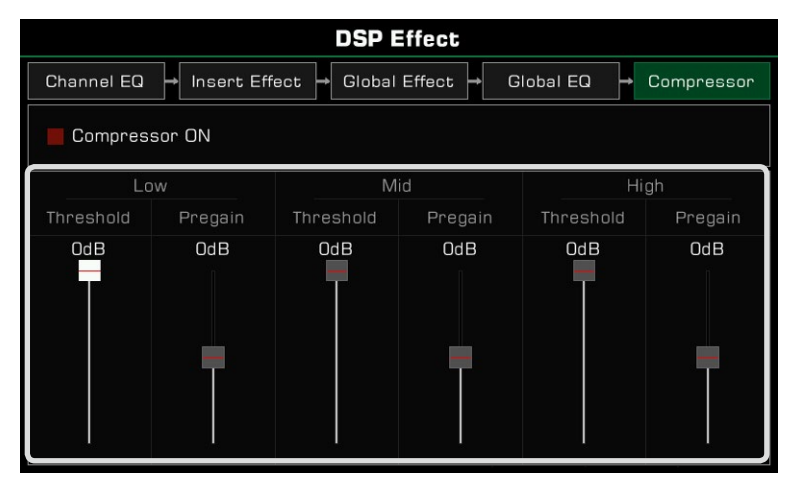

*Tips:* When adjusting the DSP effects parameters, press the [<] and [>] buttons at the same time to reset the parameters being edited.

This instrument has powerful effects for the keyboard parts. Try adding these effects to your performance for some creative inspiration.

There are three kinds of effects: Harmony, Arpeggio and Slicer.

Press the [GLOBAL SETTINGS] button on the panel to bring up the menu. Press the "Part Effect" button to enter the settings menu.The R1 part effect is turned on by default.

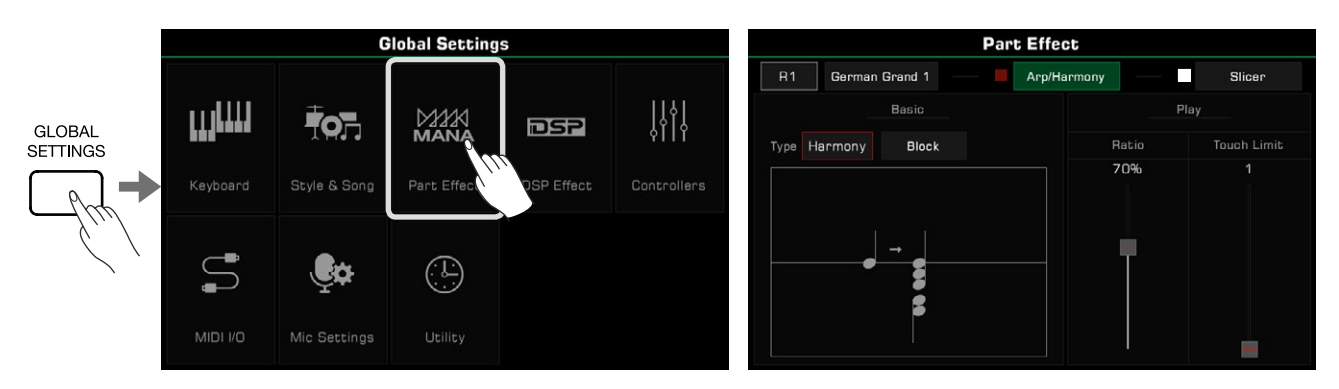

### Harmony

Harmony is one of the most commonly used effects. It will automatically add harmony to your performance, giving it a fuller feel. Harmony only applies to the right hand parts (R1, R2, R3).

You can also add Echo, Tremolo and Trill effects to the right hand part.

### Select and Enable Harmony

Add the harmony effect to the right hand part as follows:

*1.* In the Part Effect setting menu, press "Arp/Harmony" to bring up the settings menu.

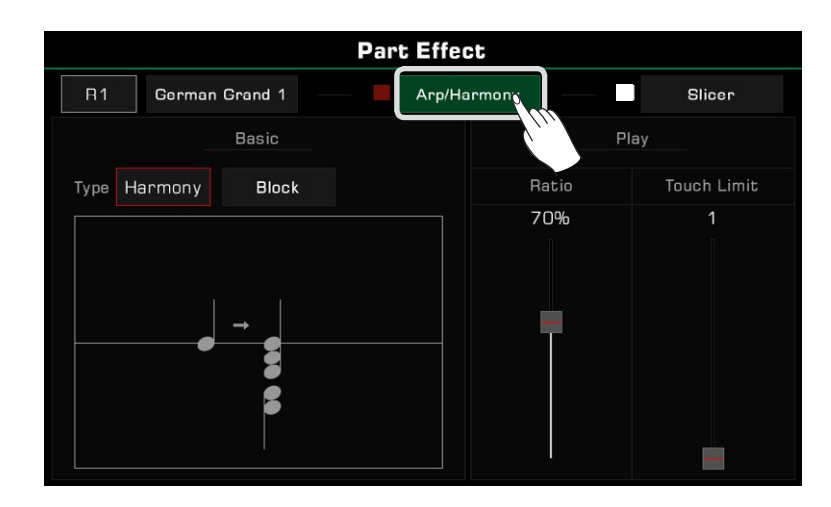

*2.* Press the part name and select the part to add the harmony effect. If you need to listen during editing, turn on the "Arp/Harmony" option and the corresponding [PART ON/OFF] button on the panel.

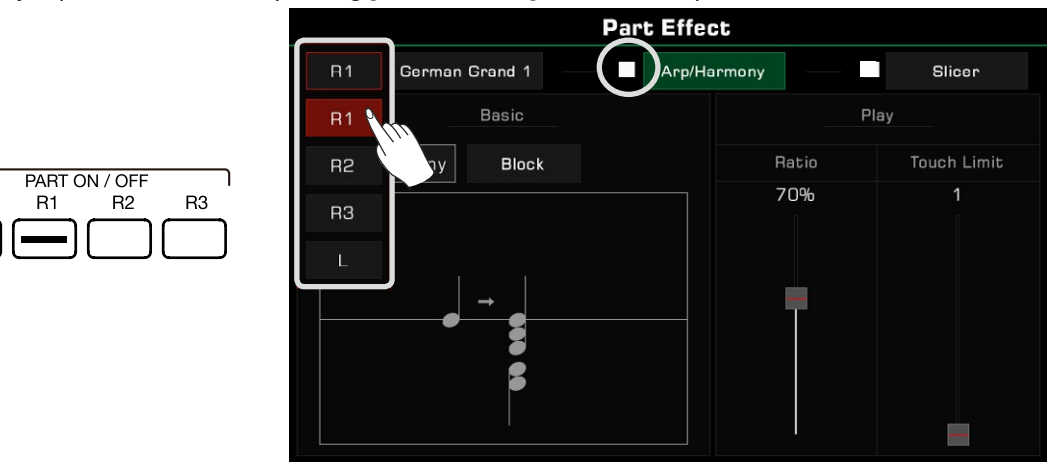

Press the sound name to change the sound of the current keyboard part.

 $\mathsf L$ 

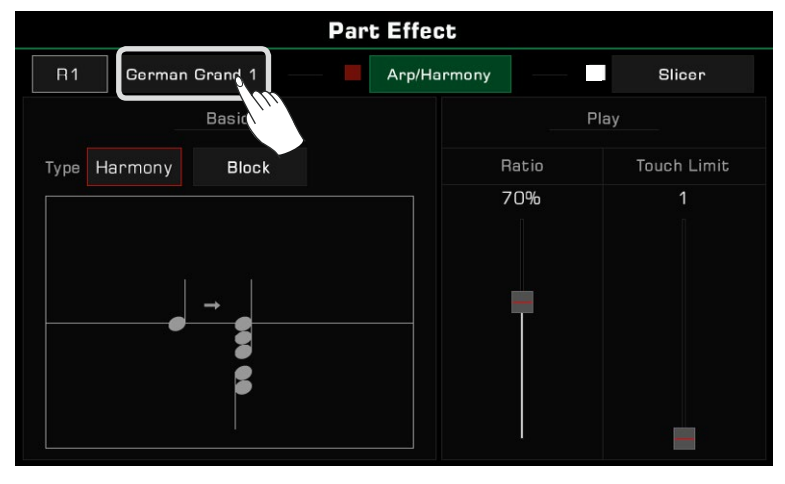

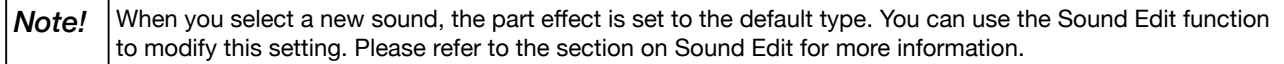

*3.* Press the name of the part effect and select "Harmony" from the list.

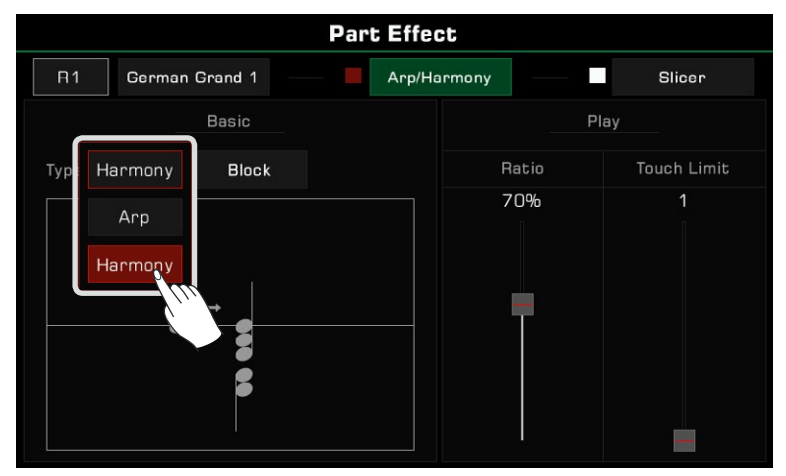

*4.* Now you can select the Harmony type for the current part. Press the harmony type name to bring up the selection list. Press to select a harmony type from the list, and the diagram will appear in the pop-up.

 Other effect options include Echo, Tremolo or Trill. Press "OK" to confirm and return to the settings menu.

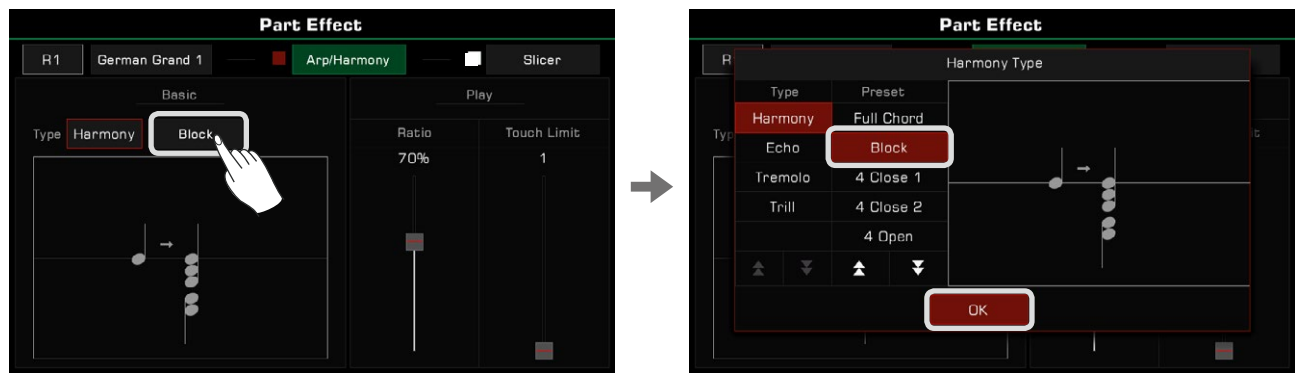

*5.* Press the [PART EFFECT] button to turn on the Harmony effect. Make sure the [CHORD ON/OFF] mode is turned on. Play chords in chord detection area and play a melody with your right hand to hear the rich harmonic effect.

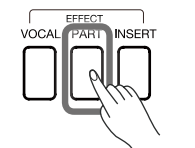

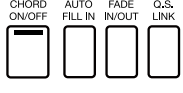

*Note!* | Arpeggios and Harmony cannot work simultaneously on same keyboard part. If the default effect type is arpeggio, it will already be applied to that part when the [PART EFFECT] switch is turned on. You have to change the effects settings to apply Harmony.

### Harmony Types

This section briefly introduces the characteristics of Harmony, Echo, Tremolo and Trill.

• Harmony: A commonly used part effect that automatically adds harmonies to your playing.

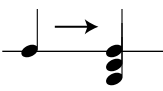

 The instrument features 13 different types of harmony. The 1+5 and Octave types are not affected as you play chords. Even if you do not turn on the auto-bass chords function, they still operate on the right part. Other effects need to work with chords and will change depending on chord play.

• Echo: A natural delay that simulates sound waves bouncing off hillside valleys.

$$
\overrightarrow{}
$$

There are 4 Echo effects. Echo effects are not affected by chords.

• Tremolo: The effect is a rapid repetition of single or multiple notes.

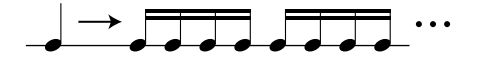

There are 4 Tremolo effects. The tremolo effect is not affected by chords.

• Trill: A type of grace note that lets two notes alternate rapidly.

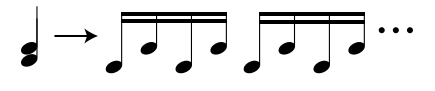

There are 4 Trill effects. Trills are not affected by chords.

#### Harmony Adjustment Parameters

Adjust the volume proportion of Harmony to prevent the harmony from overshadowing the main melody. Press and drag the harmonic volume ratio fader to adjust the harmony volume ratio relative to the volume of the note you are playing. When the value is 100%, the harmonic note has the same volume as the note.

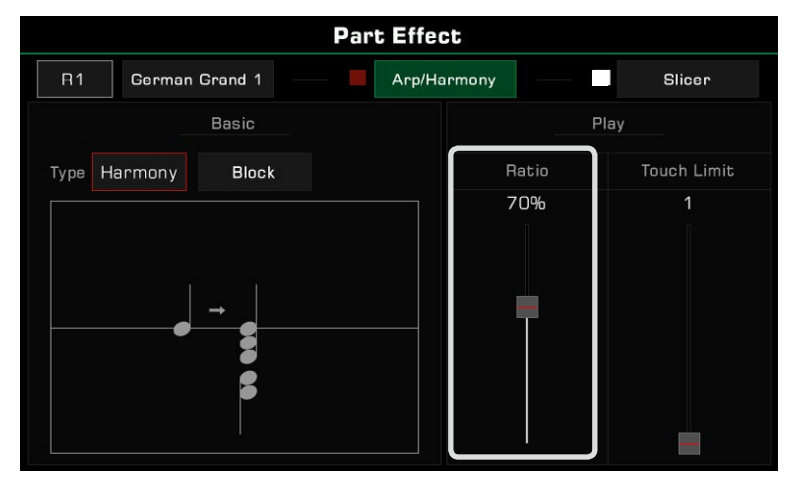

Adjust the Threshold for triggering the Harmony effect and set the minimum velocity for the harmony effect response. Press and drag the fader to adjust the parameters. If your playing velocity is less than the Threshold value, the harmony effect will not be added to your performance.

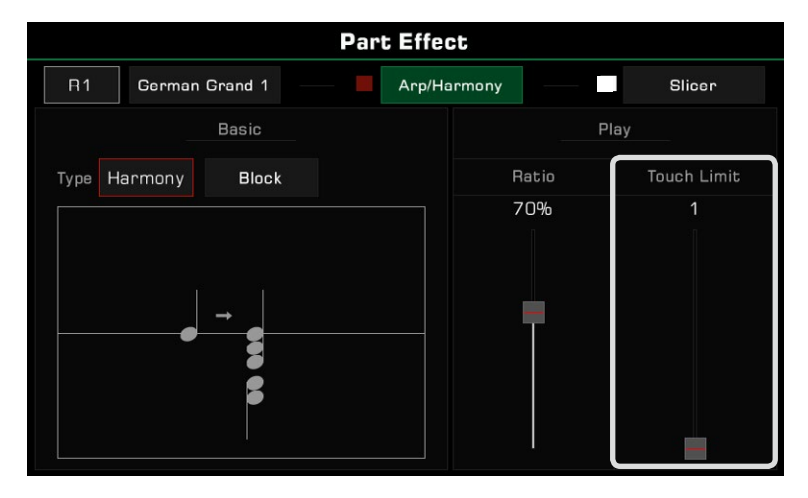

### Arpeggios

Arpeggio is a part effect that can help you build compelling performances.

Arpeggios convert one or more keys you play on a keyboard into a series of notes that are played in chronological order according to certain settings. Arpeggios can be applied to all keyboard parts.

### Select and Enable Arpeggio

Select and turn on an arpeggio for the current part as follows:

*1.* In the part effect setting menu, press "Arp/Harmony" to bring up the settings menu, and turn on the "Arp/Harmony" option.

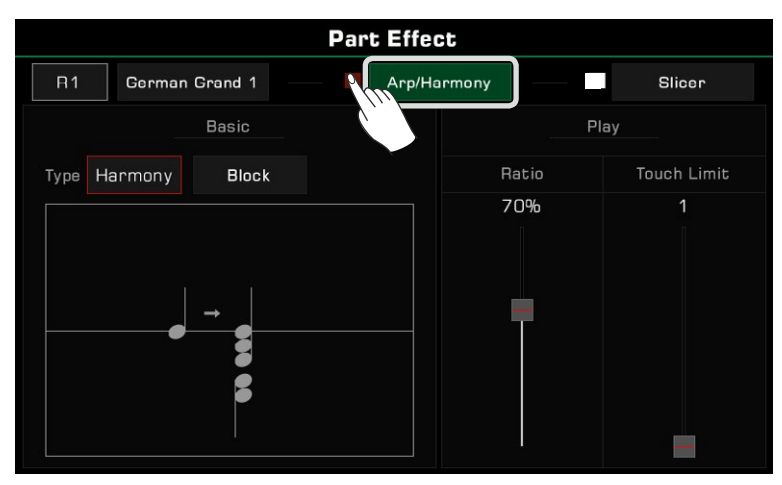

*2.* Press part effect type and select "Arp" from the list. This will bring up a settings menu.

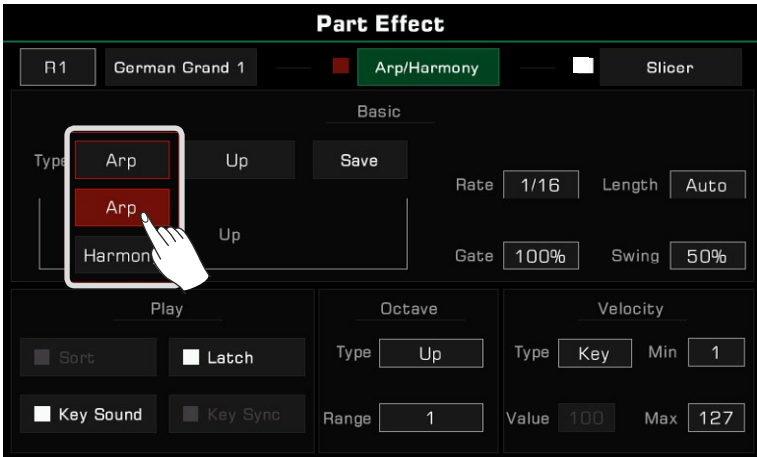

*3.* Select an arpeggio type for the current part. Press the arpeggio name to open the selection list. Select an arpeggio and press [EXIT] to return to the settings menu.

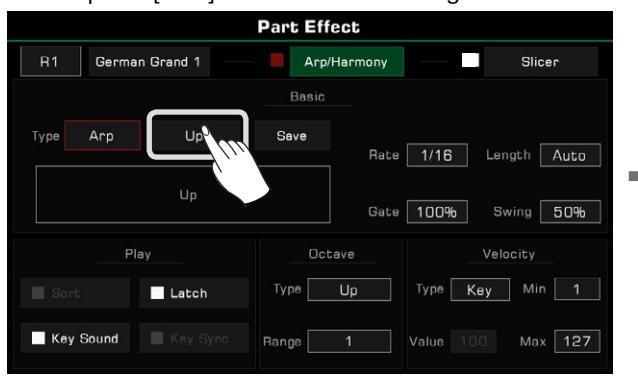

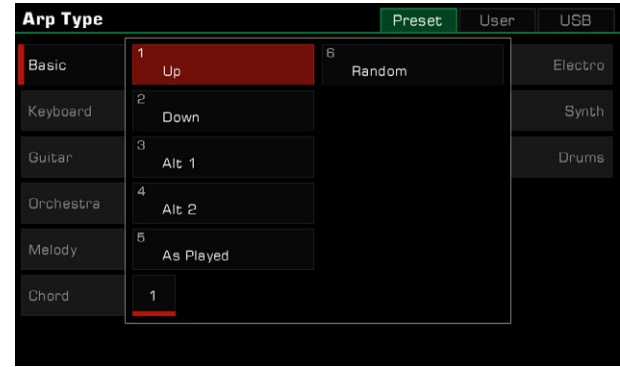

*4.* Press the [PART EFFECT] button to turn on the arpeggio.

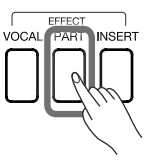

### Arpeggio Types

• Basic

This instrument contains six basic types of Arpeggios, all of which are commonly used and flexible. You can find them in the "Basic" group.

With this type of arpeggio, the system will convert the notes you play into an arpeggio sequence in real time according to the rules of Up, Down, Up and Down, As Played, and Random.

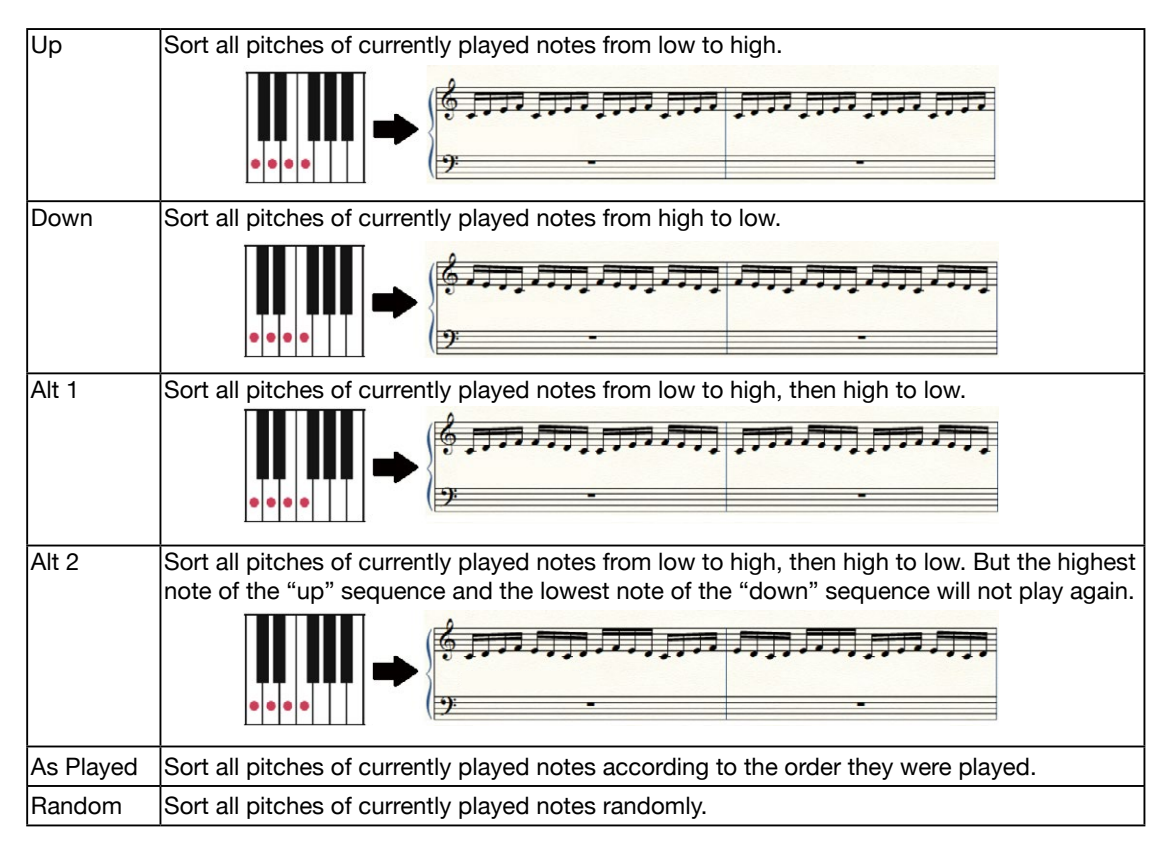

• Step

Step arpeggios are template-based arpeggios which follow complex rules.

With this type of arpeggio, the system will number all the keys you play according to pitch (from low to high) or the order you played them. It will play sequential patterns based on rhythm, key rules, pitch shift and other parameters.

• Phrase

Phrase arpeggios generally have an obvious rhythm or melody. With this type of arpeggio, a phrase will be triggered based on the key you currently playing.

#### Arpeggio Parameters

This section will explain the Arpeggio parameters and their settings.

#### 1. Basic Parameters

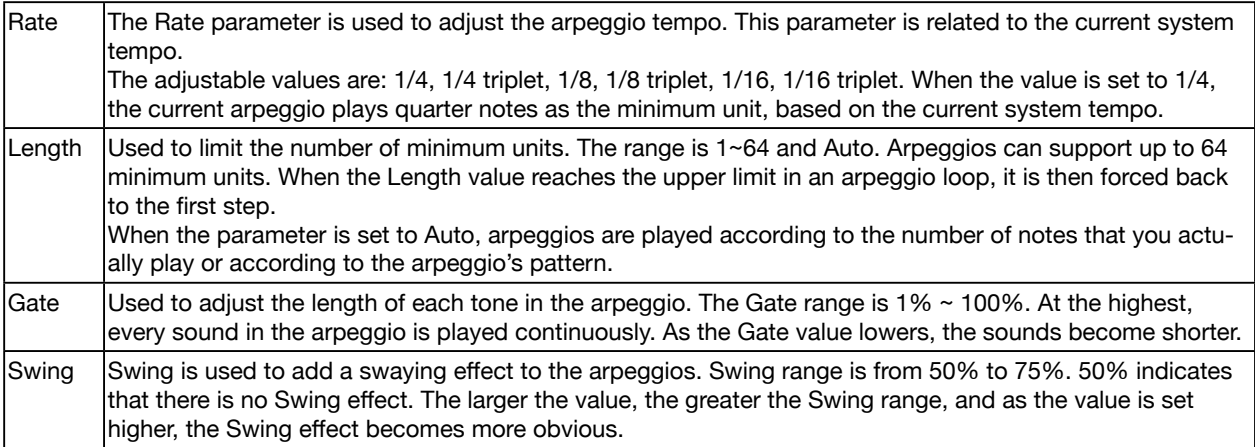

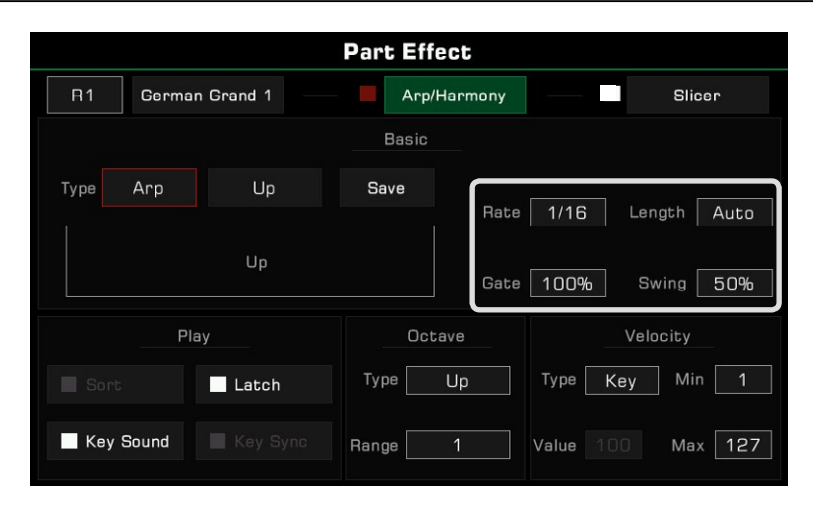

### 2. Playing Parameters

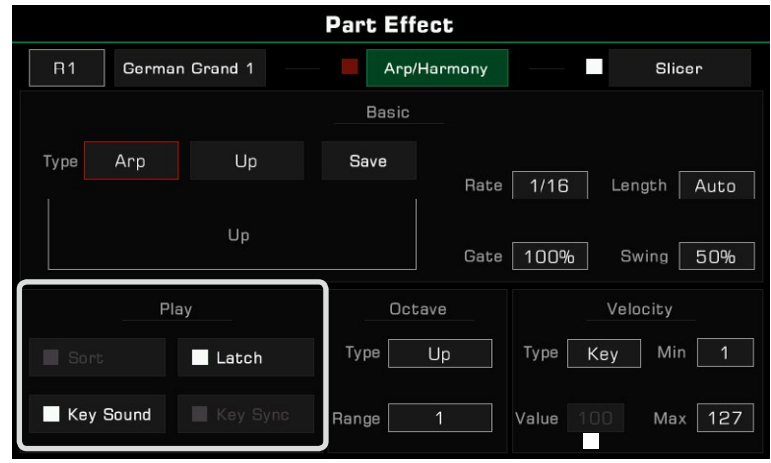

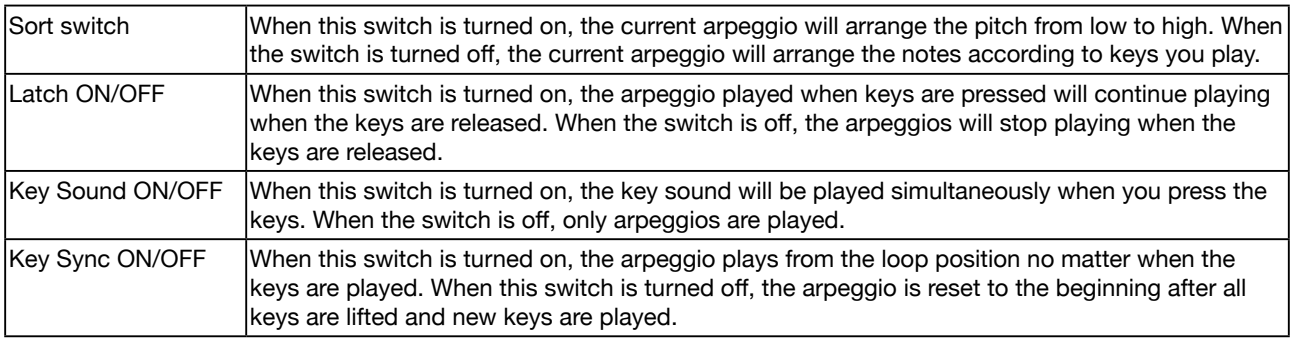

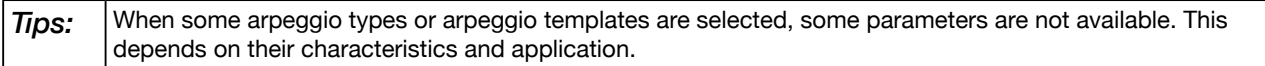

#### 3. Octave Parameters

Arpeggios have two octave parameters: Octave Type and Octave Range.

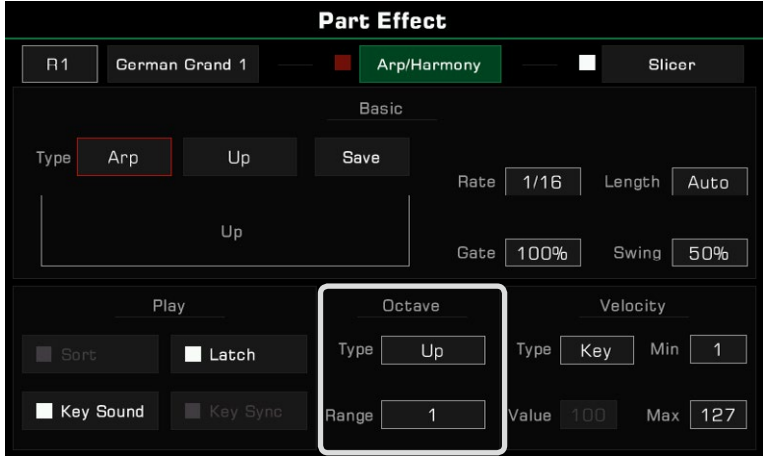

Octave Type is used to set playback mode, and Octave Range is used to adjust the octave repetition range.

There are several octave patterns.

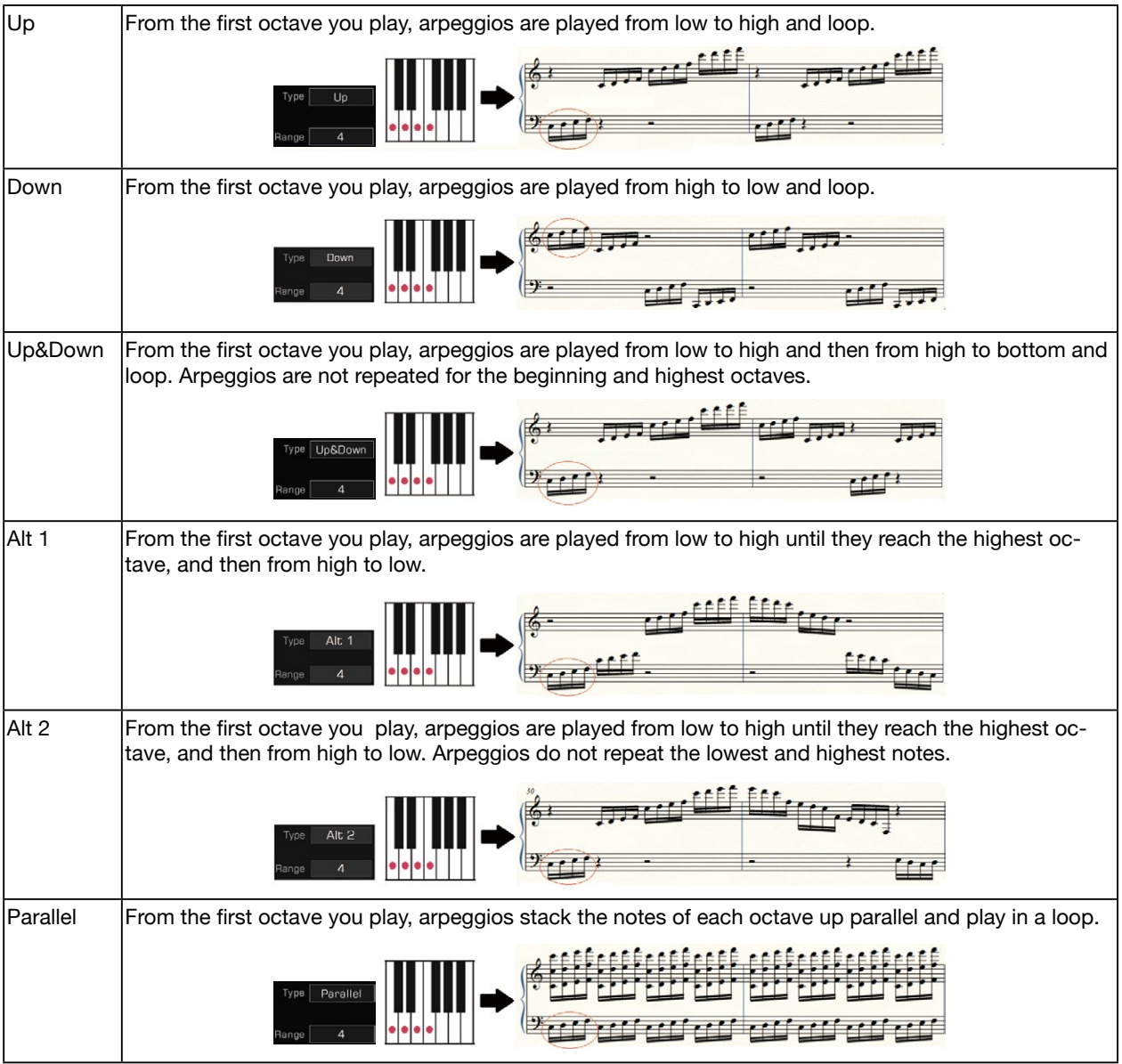

#### 4. Velocity Parameter

 Arpeggios have four velocity parameters: Velocity Response Type, Fixed Velocity Value, Minimum Velocity Value and Maximum Velocity Value.

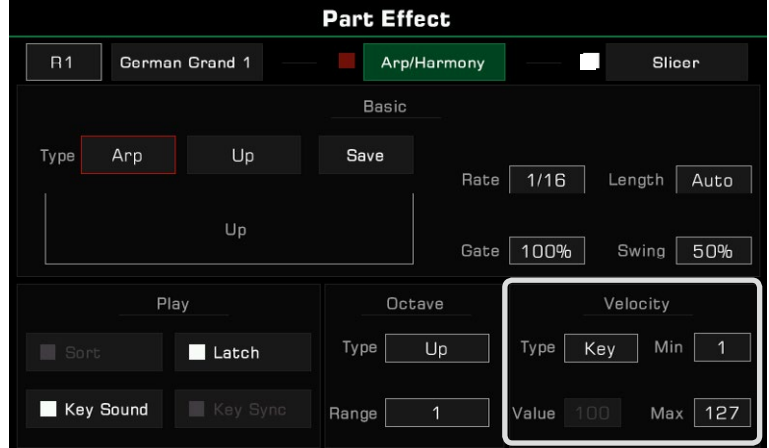

Arpeggios have three response modes:

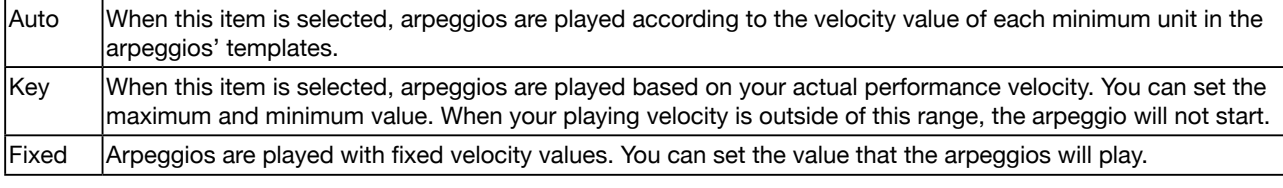

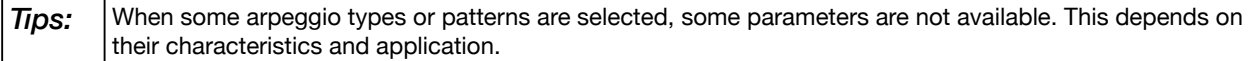

### Saving User Arpeggios

Each preset arpeggio pattern in this instrument has a set of preset parameters. You can modify these parameters and save your settings as a User Arpeggio.

Press "Save" to bring up the soft keyboard. Press "OK" after naming the arpeggio to save it in the User Arpeggio directory.

Select the arpeggio pattern from the User Arpeggio directory to apply it to your performance.

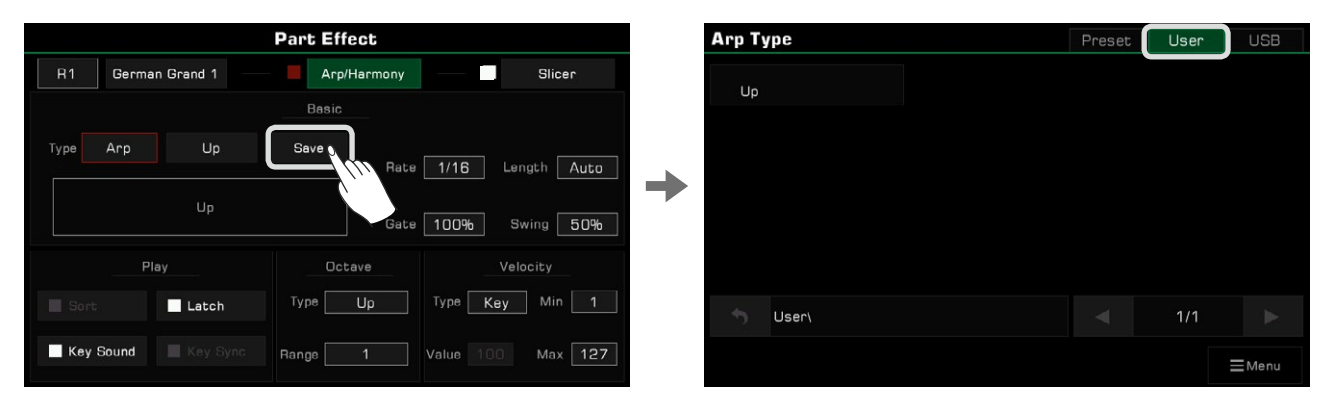

**Tips:** You can also select arpeggio files from a USB storage device as Part Effects. You can use the official software to create your own arpeggio patterns.

### **Slicer**

Slicer is an effect applied to the Sound that allows you to play notes with rhythmic filters and volume changes. This is a popular effect in electronic music production.

### Select and Turn On Slicer

Add a slicing effect to the keyboard sound as follows:

*1.* Press "Slicer" to bring up the effects settings menu.

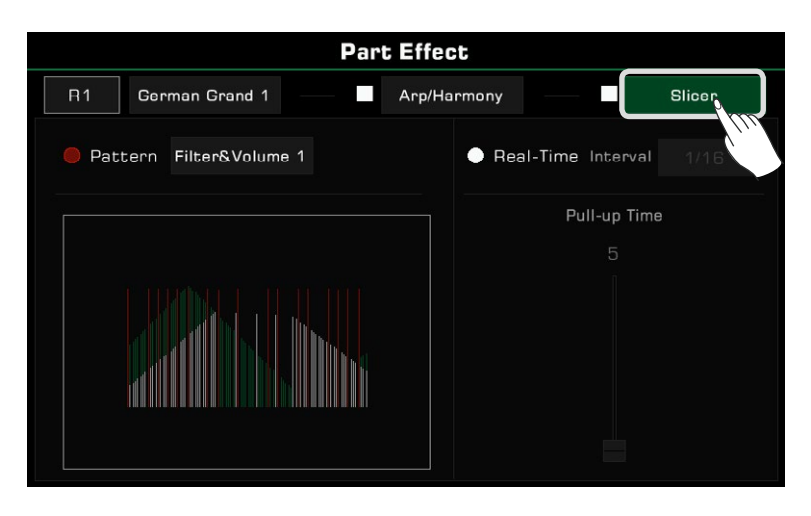

2. Press to turn on the "Slicer" option for the current keyboard part. The default slicer pattern will be immediately applied.

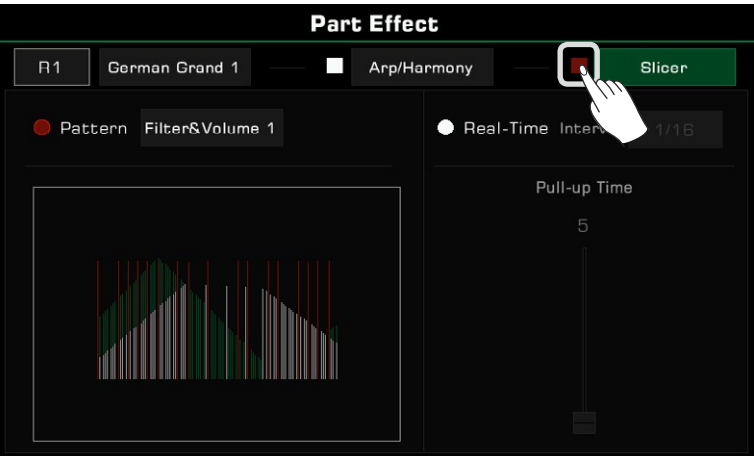

**3.** To change patterns, press the pattern name to bring up the selection list. Press to select a pattern. A visual diagram showing the slicer type will appear. Press "OK" to confirm and exit.

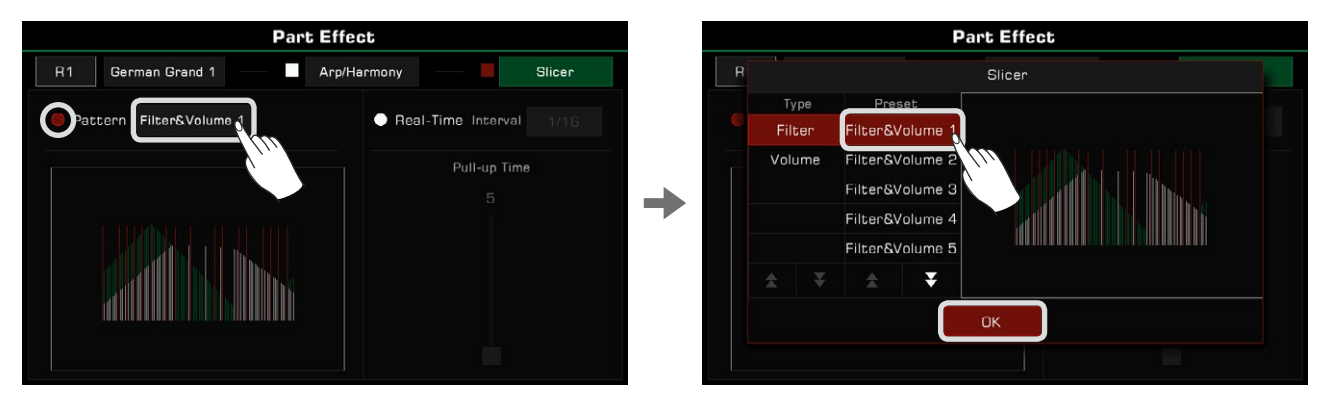

### Adjusting Real-time Slicer

In addition to using slicer patterns, you can also use a Real-time Slicer to produce regular note syncopation.

*1.* Press to turn on the "Real-Time" option. Press the slice interval value to select how fast you want to cut the sound.

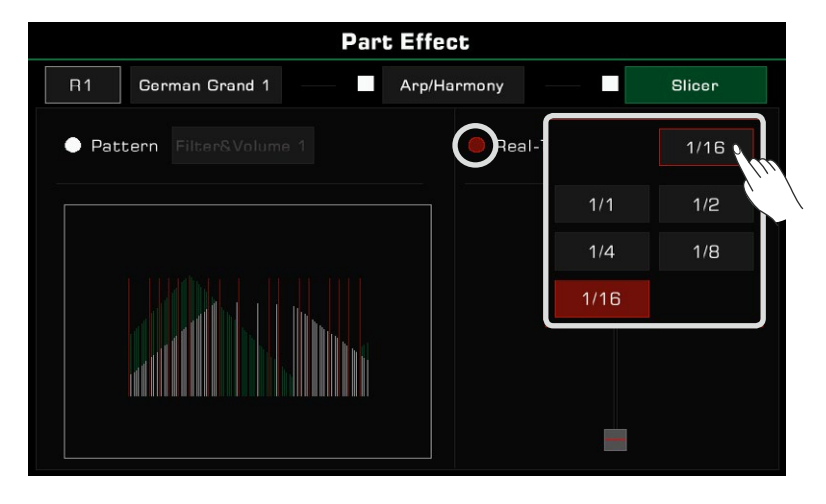

*2.* Press and drag the fader to adjust how long you want to cut the sound.

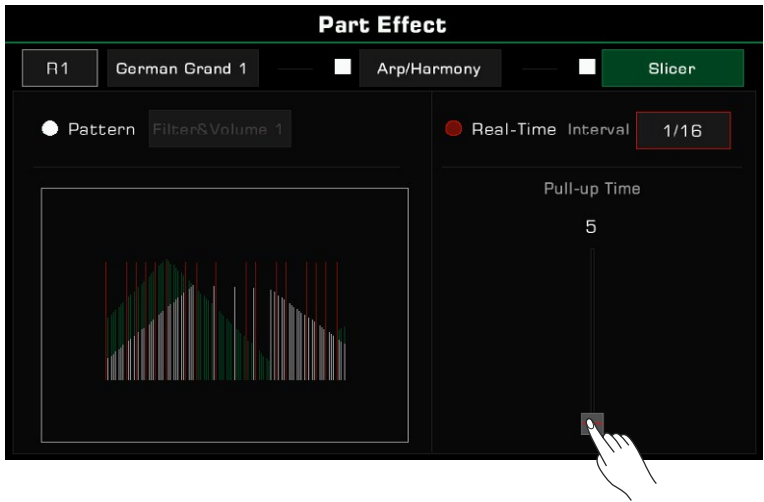

*Note!* When you select a new sound, the part effect is set to the default type. You can use the Sound Edit function to modify this setting. Please refer to the section on Sound Edit for more information.

# **Controllers**

This instrument has powerful assignable controllers which give you flexibility over your performance. Press the [GLOBAL SETTINGS] button on the panel to bring up the selection menu. Click the "Controllers" button to enter the menu.

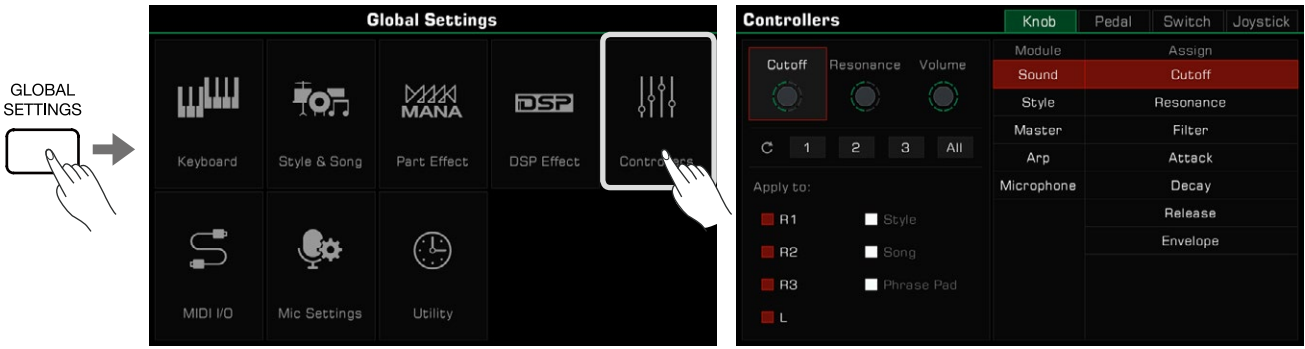

Click the controller display area on the main screen to directly enter the controller interface.

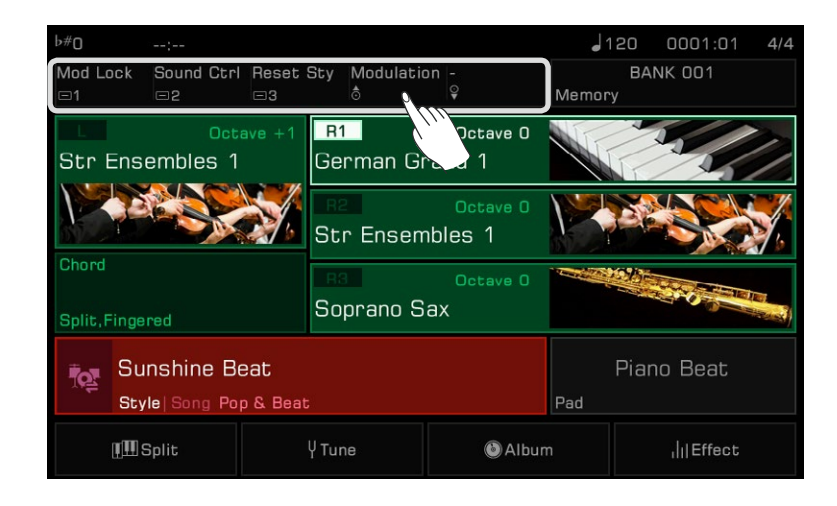

### Knobs

The instrument has three multi-function knobs for adjusting several parameters in real time during a performance. When you rotate the knobs clockwise or counterclockwise, a light will indicate the function parameter value. Press the [KNOB FUNCTION] button to switch the functions of each knob set. The LED lights of corresponding groups will be lit.

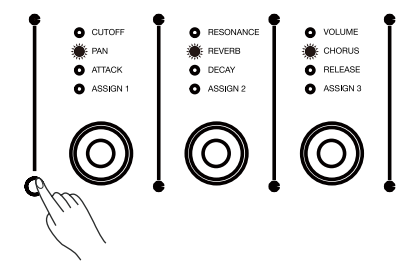

### Selecting Knob Functions

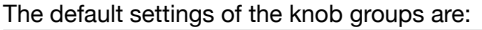

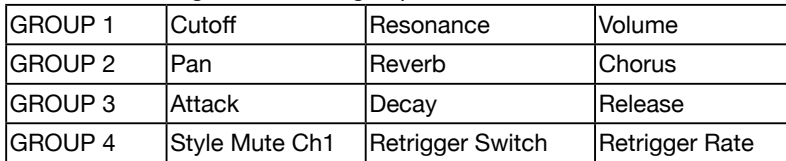

The knob functions are freely assignable. As an example, let's adjust the functions of group 4: *1.* Press the group switch button repeatedly until the LED indicators of fourth group light up.

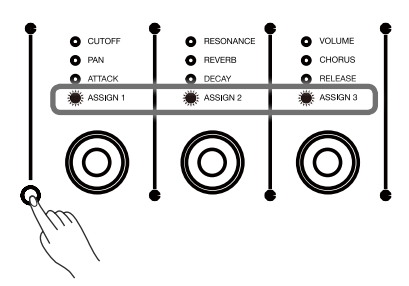

*2.* Press "Knob" to enter the knob settings menu. Press both the  $[\leq]$  and  $[\geq]$  buttons to reset the selected knob to its default setting.

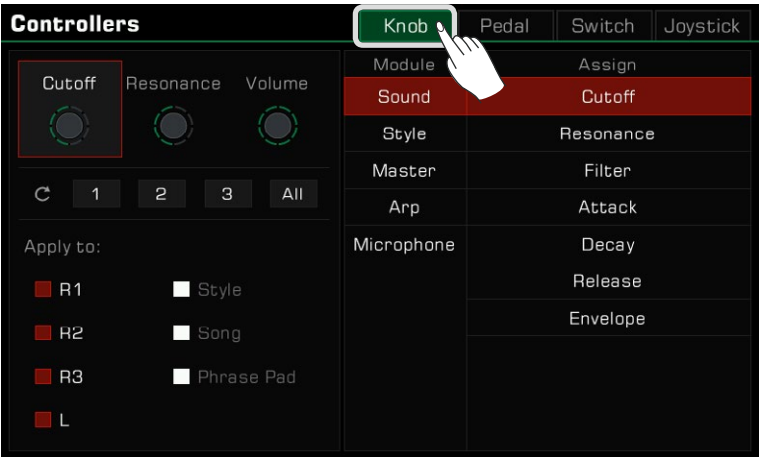

3. Press to select a knob. The available functions appear at the right. Select a Module, then select a function to assign to the knob.

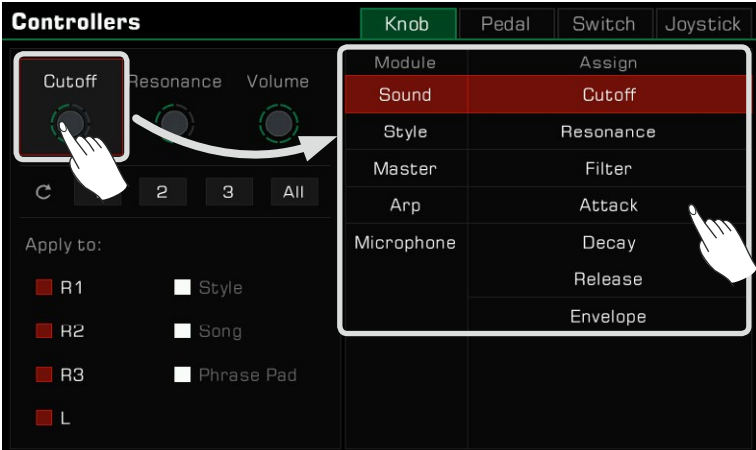

*4.* Different knob functions can be applied to different parts. Check the Part boxes to apply the current function to the parts you want to control in real time.

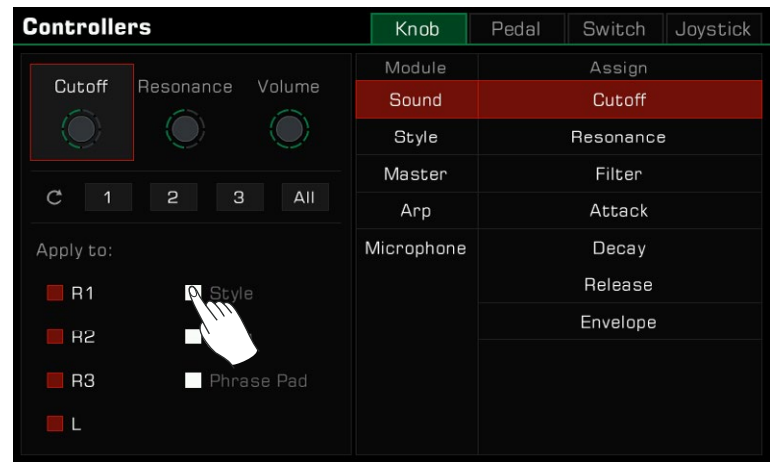

**Tips:** Knob group 4 is a custom function group whose settings can be saved after power off. If you change its default settings and power off, it will not revert to factory settings when you power on again. You can also change the functions of the knobs in groups 1, 2 and 3 at any time, but the function settings of these three groups cannot be saved. If you change their default settings and turn off the instrument, the next time you turn it on, their settings will revert to the default, as same as the panel silkscreen. If you want to save the knob functions of groups 1, 2, or 3 and call them up quickly, use the Performance Memory function. Performance Memory can store the knob group custom function currently being applied.

### Resetting Knob Parameters

Press the corresponding reset button "1" "2" "3" to open a pop-up asking whether you want to reset the parameters of the selected knob. Press "OK" to reset. If you press the "All" reset button, the 3 knobs in the selected row will reset to their default volume at the same time.

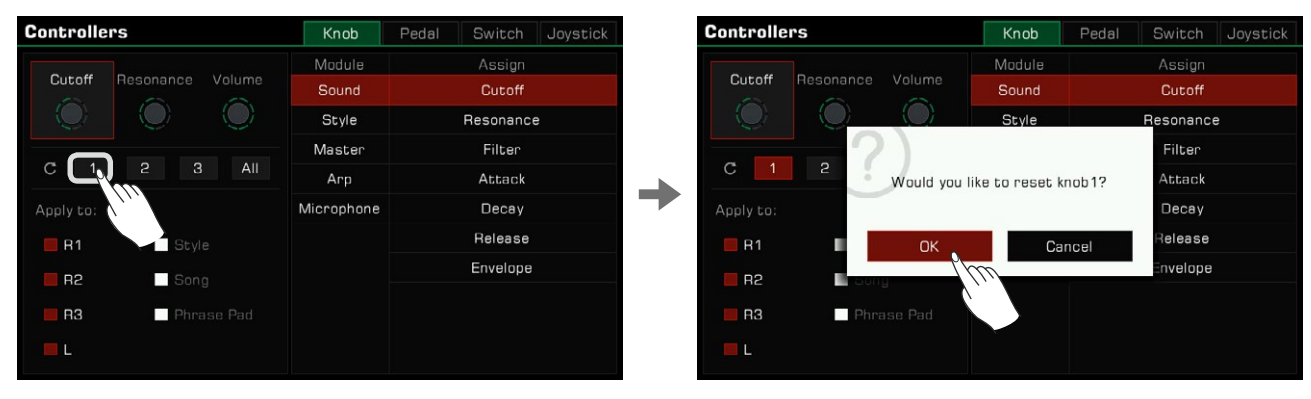

# Foot Pedals

This instrument has 2 assignable pedals. The default settings are:

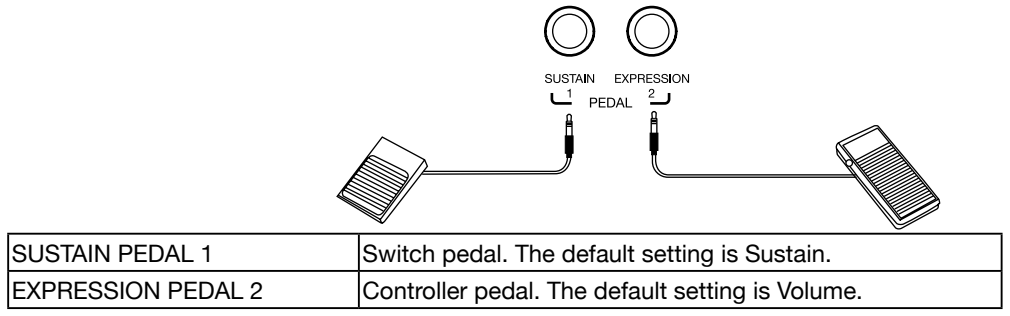
Assign the pedal functions as follows:

*1.* Press "Pedal" to enter the pedal settings menu.

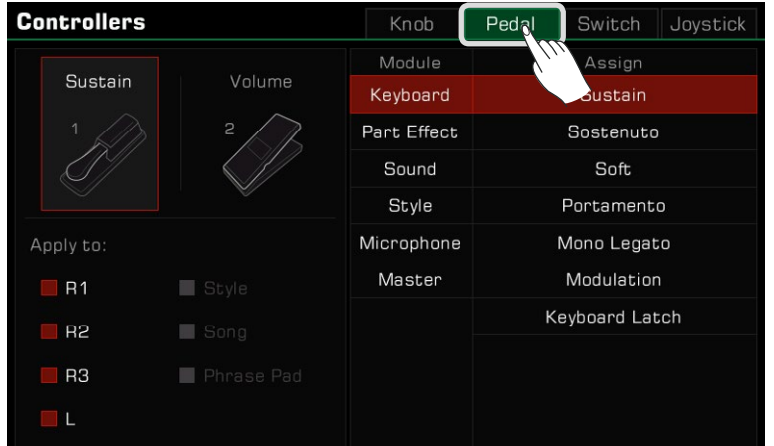

*2.* Press a pedal and the function menu appears to the right. Select a module, then select a function. Press both the  $[\leq]$  and  $[\geq]$  buttons to reset the selected pedal to its default setting.

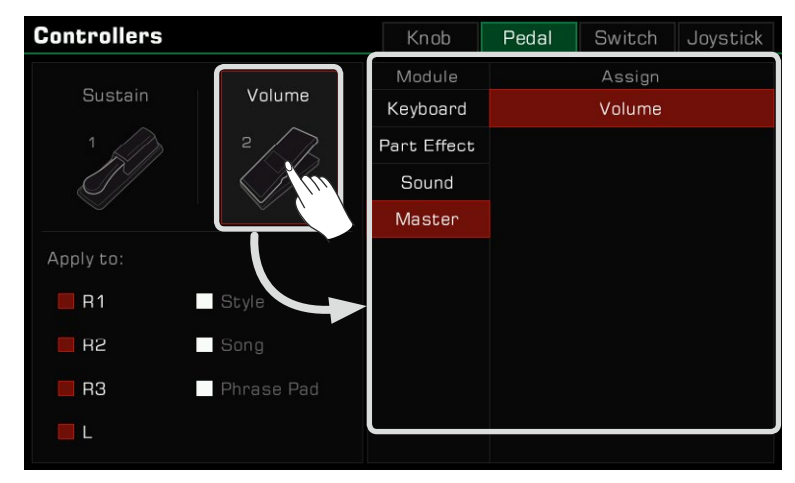

*3.* Different pedal functions can be applied to different parts. Check the Part boxes to apply the current function to the parts you want to control in real time.

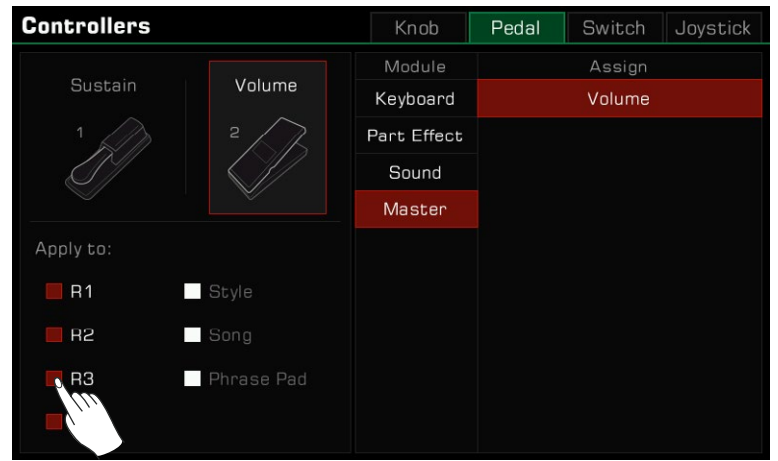

*Note!* Some functions can only be used on the controller pedal and not on the switch pedal. If a controller pedal function is assigned to the switch pedal, the assigned function may not work correctly. We strongly recommend that you use the official pedal accessories. The use of unofficial pedals may cause polarity problems. If you encounter this problem, you can try to adjust the polarity by stepping on the pedal when turning on the instrument.

# Assignable Switches

This instrument has 3 assignable switches. The default settings are:

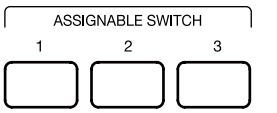

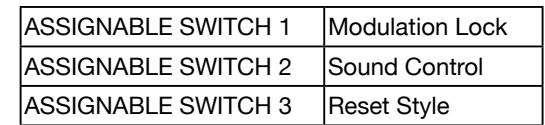

Program the assignable switches as follows:

*1.* Press "Switch" to enter the switch settings menu.

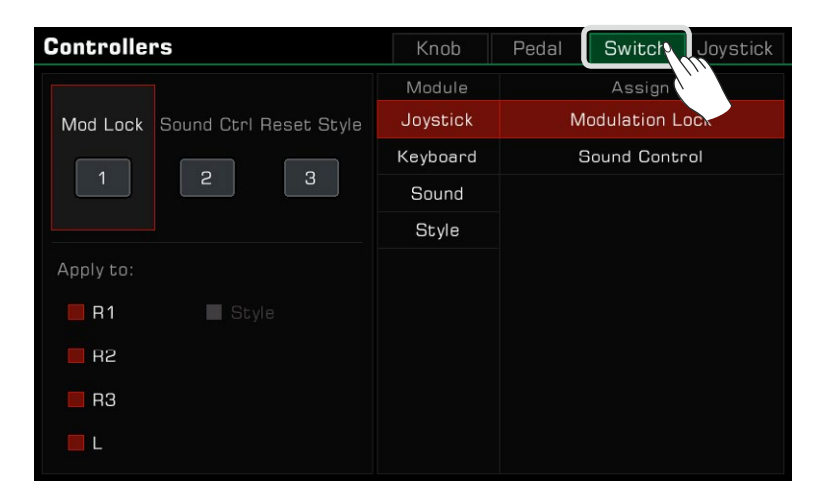

*2.* Press one of the three Switch buttons and the function menu appears to the right. Select a module, then select a function.

Press both the  $[\le]$  and  $[\ge]$  buttons to reset the selected button to its default setting.

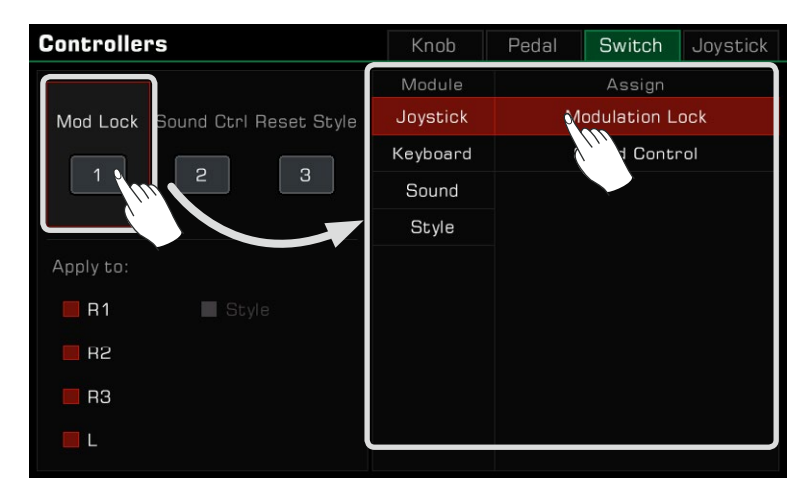

*3.* Different functions can be applied to different parts. Check the Part boxes to apply the current function to the parts you want to control in real time.

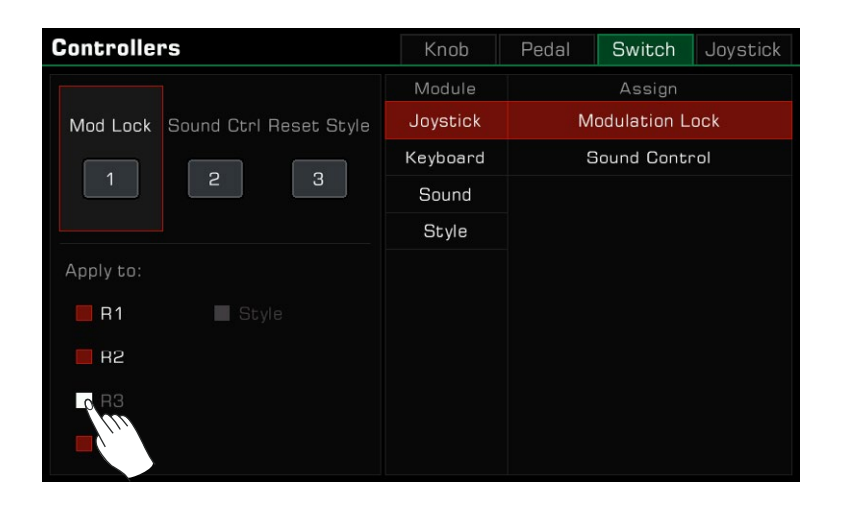

# Joystick

The instrument has a four-direction joystick. The joystick can be pulled any direction and will automatically return to the center position after being released. The default settings are:

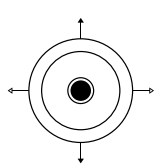

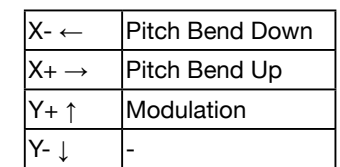

Assign the joystick settings as follows:

*1.* Press "Joystick" to enter the joystick settings menu.

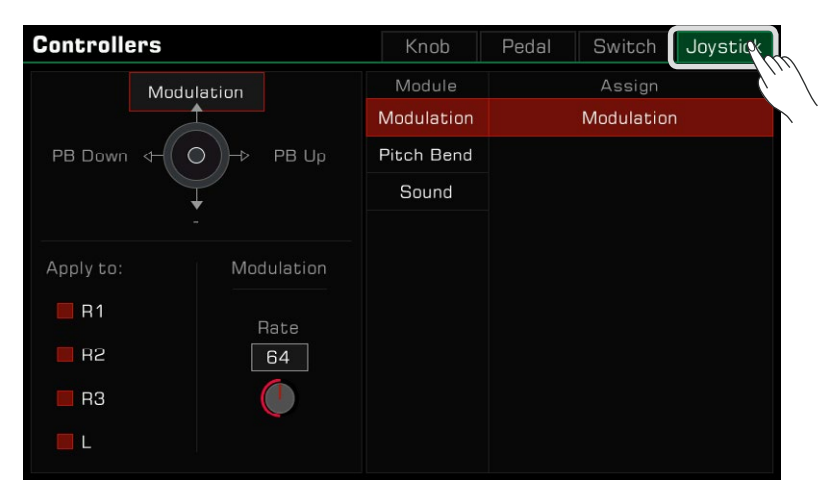

*2.* Press the joystick in one of the four directions to view the functions on the right. Select a module, then select a function.

 The left and right (X-, X+) directions only can be set as Pitch Bend. Press both the  $\lceil$ < and  $\lceil$ > buttons to reset the selected joystick direction to its default setting.

> **Controllers** Knob Pedal Switch Joystick Module Assign Modulation Pitch Bend Up Pitch Bend Down Pitch Bend PB Down  $\circ$ PB Up Apply to: Bend  $\Box$ R1 Range  $\Box$  R2  $\overline{2}$  $\Box$  R3  $\Box$  L

*3.* The joystick functions can only be used on keyboard parts. Check the Part boxes to apply the current function to the parts you want to control in real time.

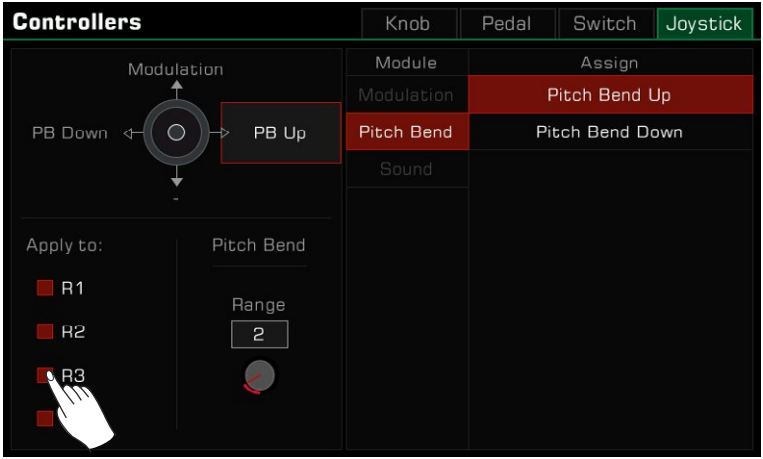

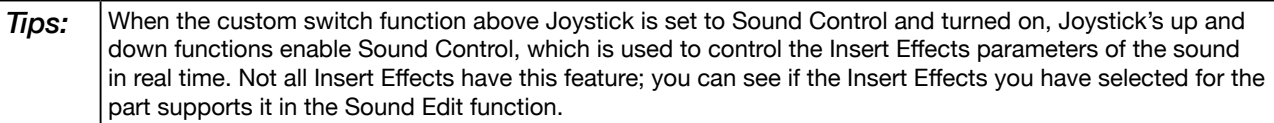

# Setting the Pitch Bend Range

You can set the Pitch Bend range by following steps:

*1.* Press the function name of the left or right direction and select Pitch Bend. Then, the range parameter will appear at the bottom.

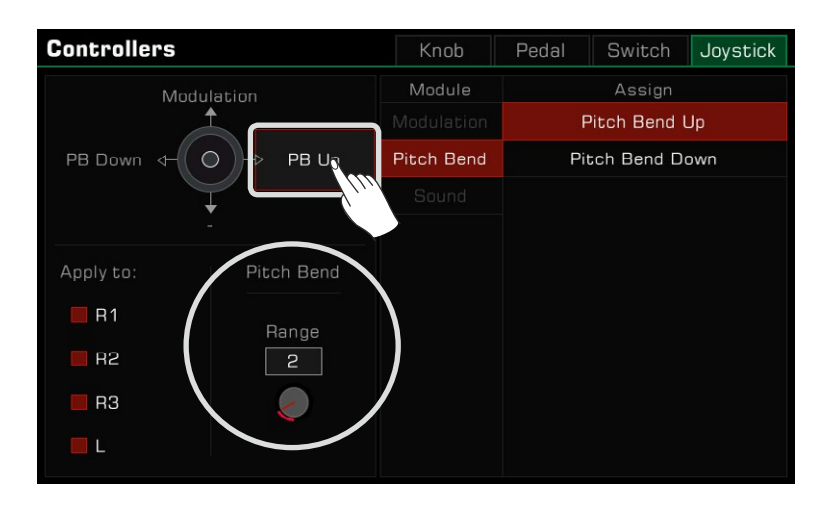

*2.* Press the Pitch Bend range and set the desired maximum value. You can then use the joystick to apply Pitch Bend as you play.

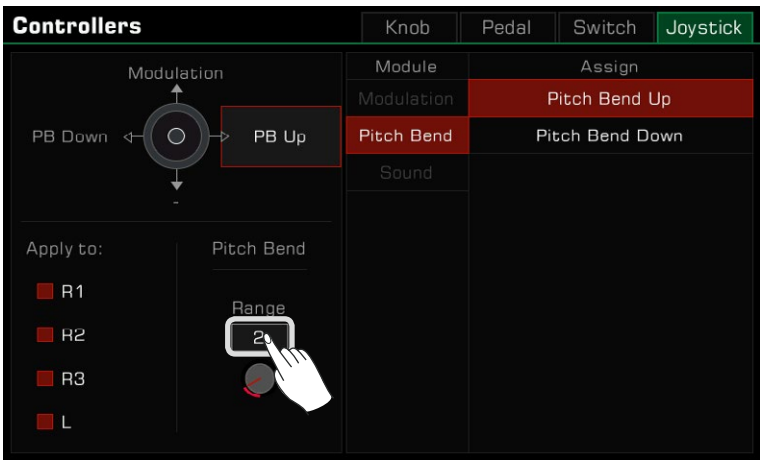

## Pitch Bend Range Lock

Different sounds in this instrument may have different ranges of pitch bend. If sounds with different ranges are added to different parts and turned on at the same time, there may be a conflict in pitch during playing and using the joystick. Therefore, the system limits the pitch bend range. No matter how many parts you are playing at the same time, using the joystick will always produce only the same bent pitch.

#### You need to pay attention to the following rules:

- *1.* When you turn on only one sound part, the left and right directions of the joystick will respond to the default pitch bend range of the sound.
- *2.* If you turn on multiple parts at the same time, the pitch bend range will respond to the range according to the priority of the part, which is R1->R2->L->R3. For example, if you turn on R1 and R2 at the same time, the system's pitch bend range will respond to the R1 sound. If you close the R1 and only turn on the R2, the system's pitch bend range will respond to the current R2 sound.

Of course, you can modify the current global pitch bend range at any time from the controller interface. However, after switching sounds, this parameter will immediately change with the new sound.

However, you can lock the range by assigning the "Pitch Bend Range Lock" feature to a switch. With the following steps, the system will always respond to the global pitch bend range value in the controller function, instead of associating the default range for the sound.

*1.* In the "Switch" tab of the controller, set the function of any switch to "Pitch Bend Range Lock".

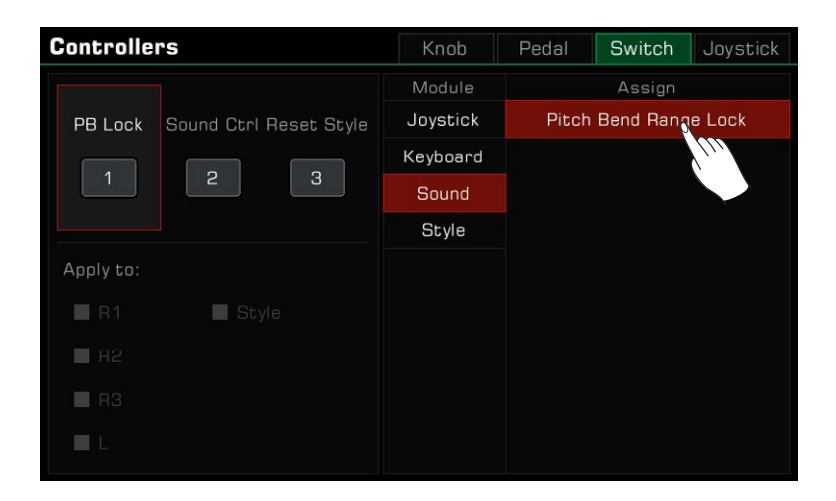

*2.* Turn on the corresponding switch on the panel to enable the "Pitch Bend Range Lock" function.

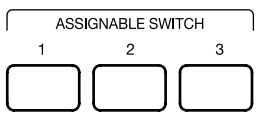

With the above settings, the joystick will always respond to the global pitch bend range and will no longer be affected by the part and sound.

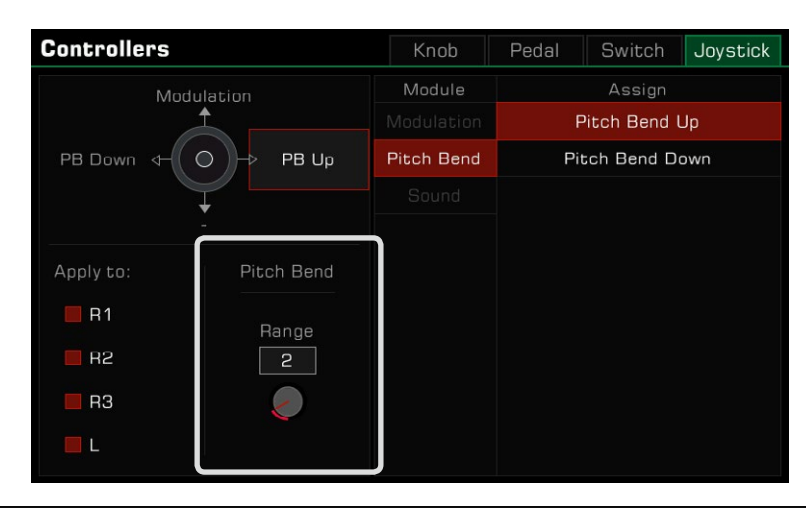

**Tips:** You can also modify the default pitch bend range of a sound with the sound editing function. Please refer to the "Sound Edit" section for more information.

# Setting the Modulation Rate

You can set the Modulation Rate of the keyboard by following these steps:

*1.* Press the function name of the upper direction and select the Modulation. At this point, the modulation parameters will appear at the bottom.

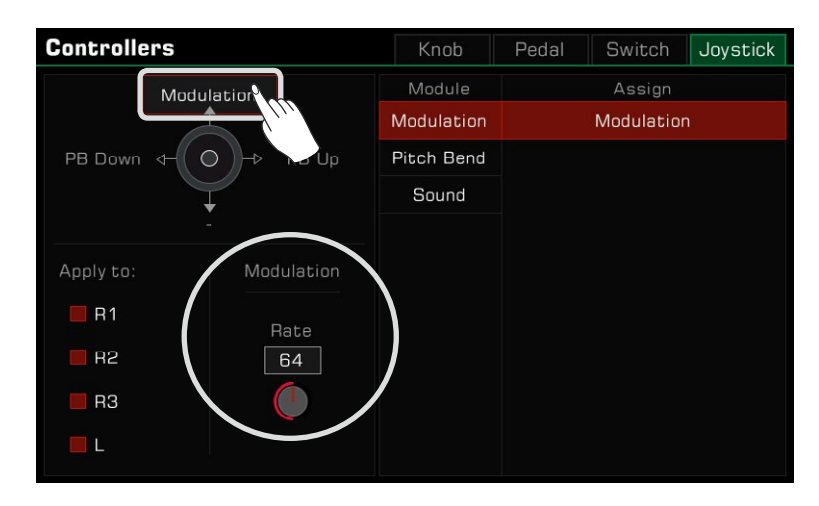

*2.* Press the modulation rate and set the maximum rate of the keyboard part. You can then use a joystick or a multi-function pedal to control the modulation rate of playing notes.

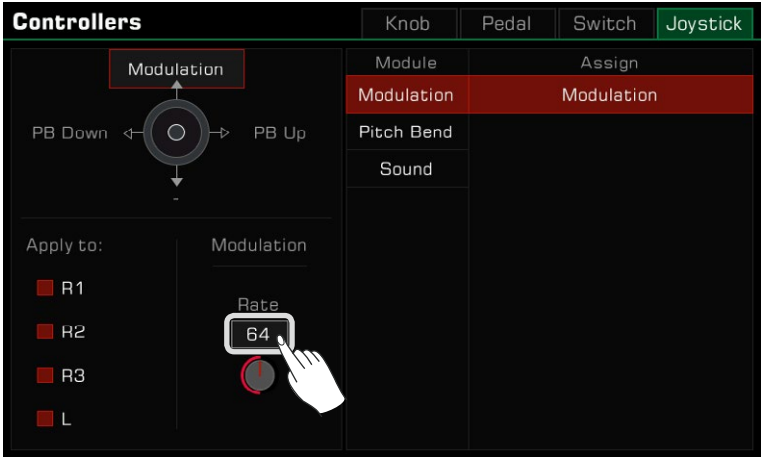

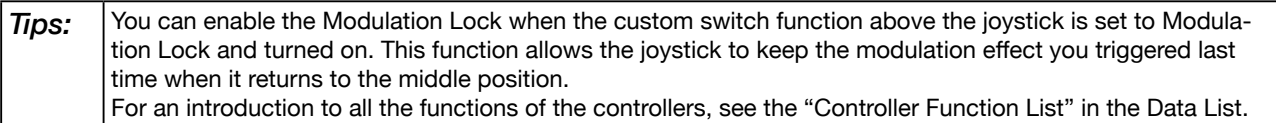

# **Microphone**

This instrument is set up for a microphone connection. You can also add rich microphone effects to your voice and then record the music you play and sing.

Press the [GLOBAL SETTINGS] button on the panel to bring up the selection menu. Press "Mic Settings" to enter the microphone settings menu.

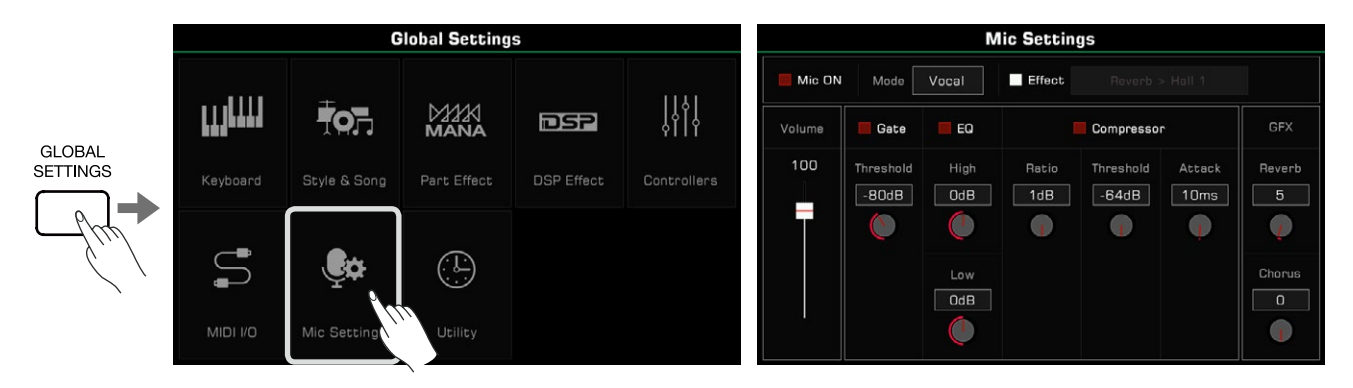

# Turn On Microphone

*1.* Make sure your microphone is turned off before connecting. Also, make sure the microphone volume on the touch screen menu has been set to zero.

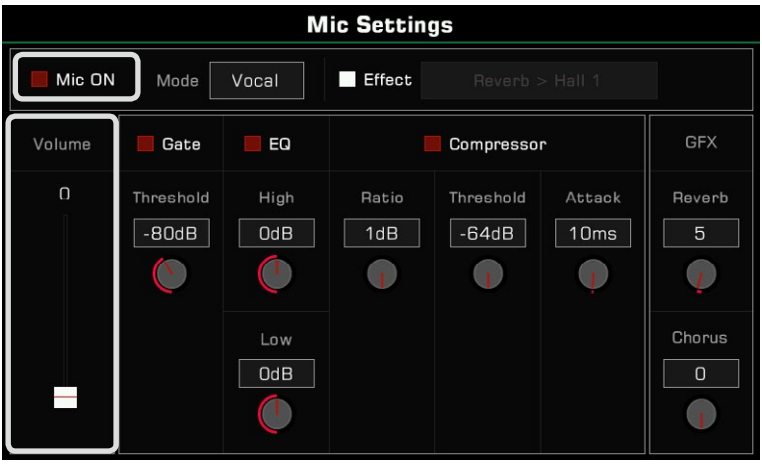

*2.* Connect the microphone to the [MIC IN] jack on the instrument's back panel, then turn the microphone on.

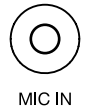

**Mic Settings** Mic ON Vocal  $\blacksquare$  Effect Mode Compressor **GFX** Gate EQ  $100$ Threshold High Ratio Threshold Attack Reverb  $-B0dB$  $\overline{\text{OdB}}$  $\boxed{10}$ ms  $1dB$  $\sqrt{-64dB}$  $\overline{5}$  $\mathcal{C}$  $\sqrt{1}$  $\left( \begin{matrix} 1 \end{matrix} \right)$  $\mathbf{L}$  $\mathcal{L}$ Chorus Low  $\overline{\text{OdB}}$ 

*3.* Check the "Mic ON" box and adjust the volume as you speak into the mic.

Adjust the volume balance between the microphone and the other parts in the master mixer interface.

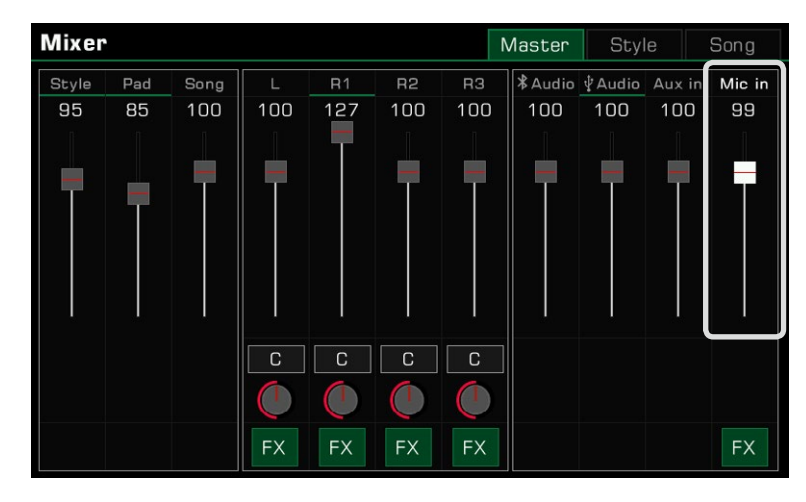

# Selecting Microphone Mode

There are two microphone modes: Talk and Vocal.

"Talk" mode is generally used for speech and broadcasting. Selecting this mode will turn off the microphone effects.

"Vocal" mode is generally used for singing performance. This mode is set up for adding effects, a Vocoder, or Vocal Harmony to your voice.

Press the mode name to bring up the selection list.

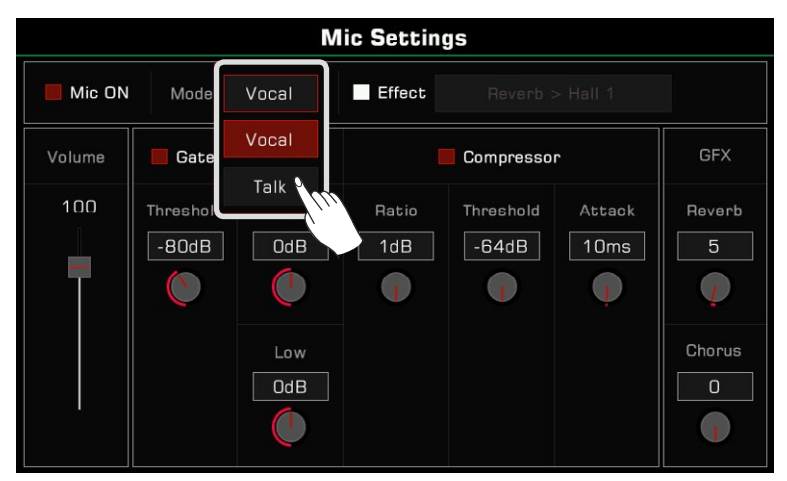

Press the [VOCAL EFFECT] button on the panel to switch to "Vocal Mode". The microphone Effect option will be enabled automatically.

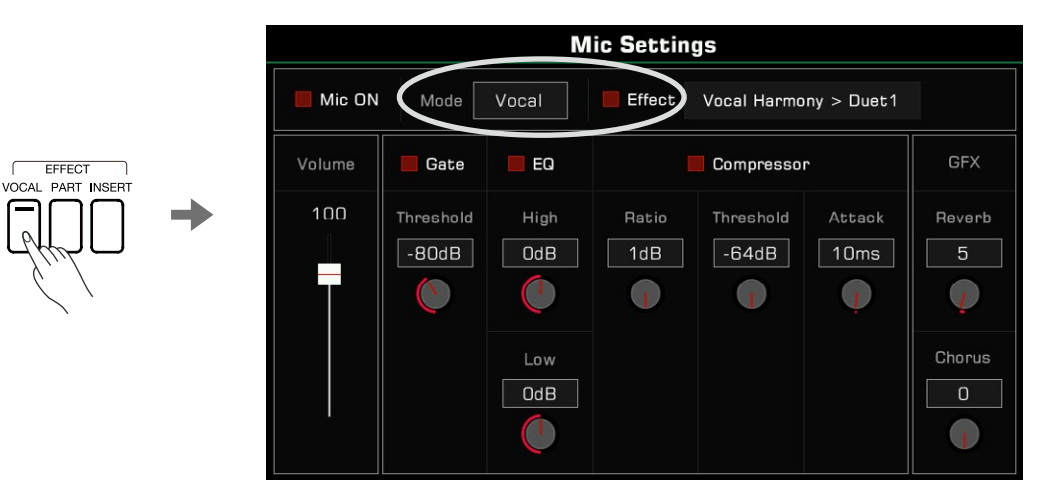

## Adjusting Basic Microphone Parameters

Adjust the basic parameters of the microphone in the microphone settings menu.

### **Gate**

Check the Gate option to turn the noise gate on or off. Press the threshold value to adjust the noise gate parameter.

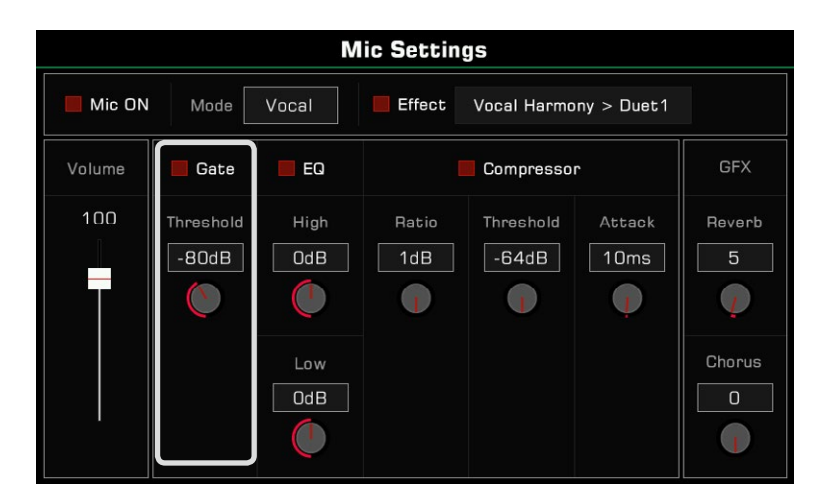

### 2-band EQ

Check the EQ option to turn the microphone equalizer on or off. Press the High gain or Low gain values to adjust the EQ frequencies.

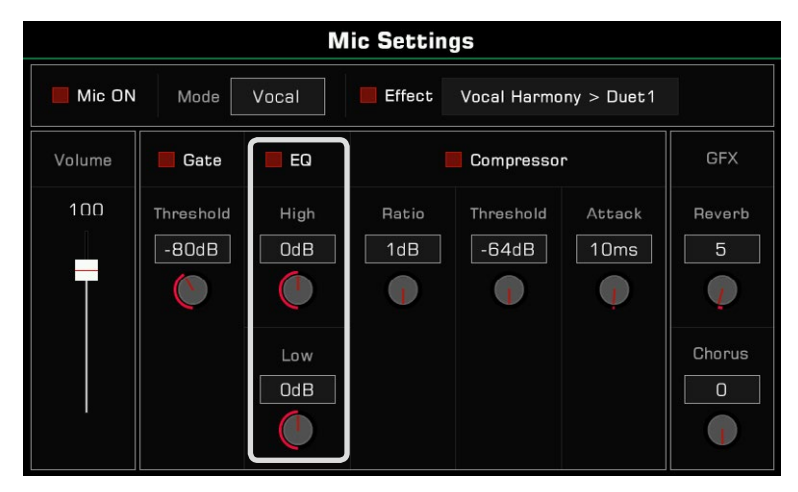

### Compressor

Check the Compressor option to turn the microphone compressor on or off. Press the Ratio, Threshold and Attack time values to adjust the compressor parameters.

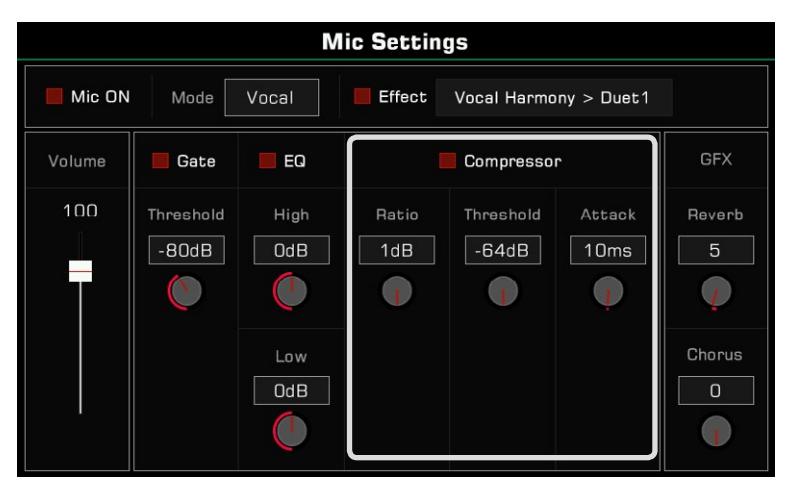

### Global Reverb Level

Press the global reverb value to adjust the microphone reverb level.

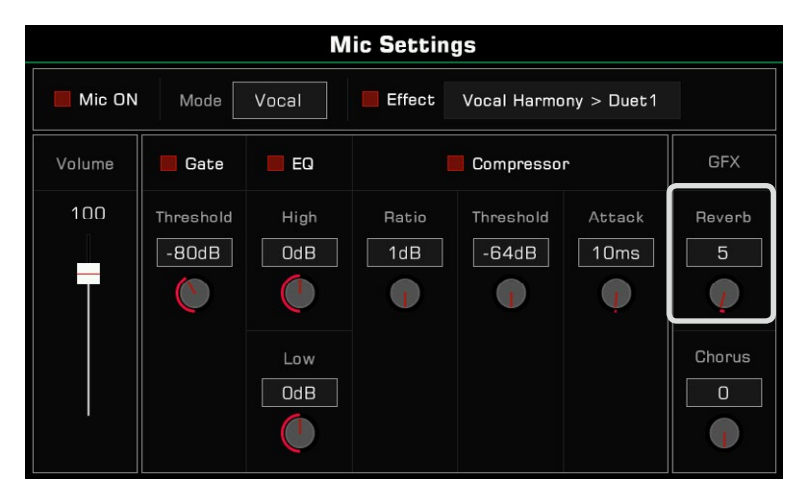

### Global Chorus Level

Press the global chorus value to adjust the microphone chorus level.

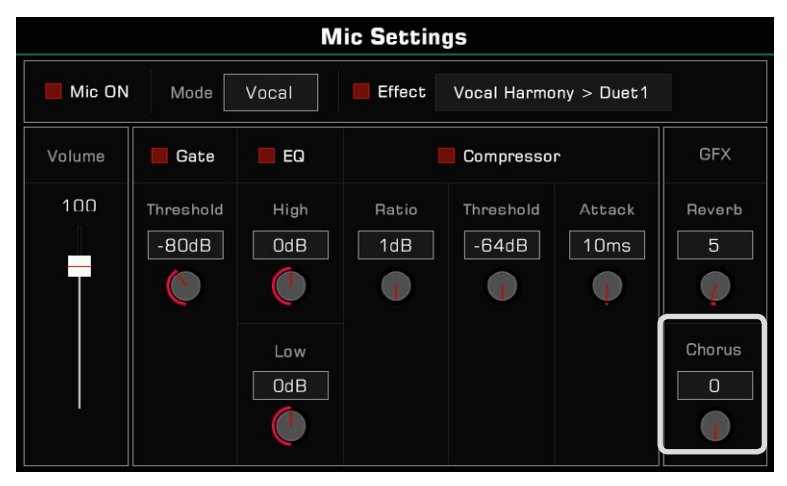

# Turn On and Select Mic Effects

Add rich microphone effects in Vocal mode.

Press the [VOCAL EFFECT] button on the panel to turn the microphone effects on, or check the "Effect" option to apply the currently selected microphone effect.

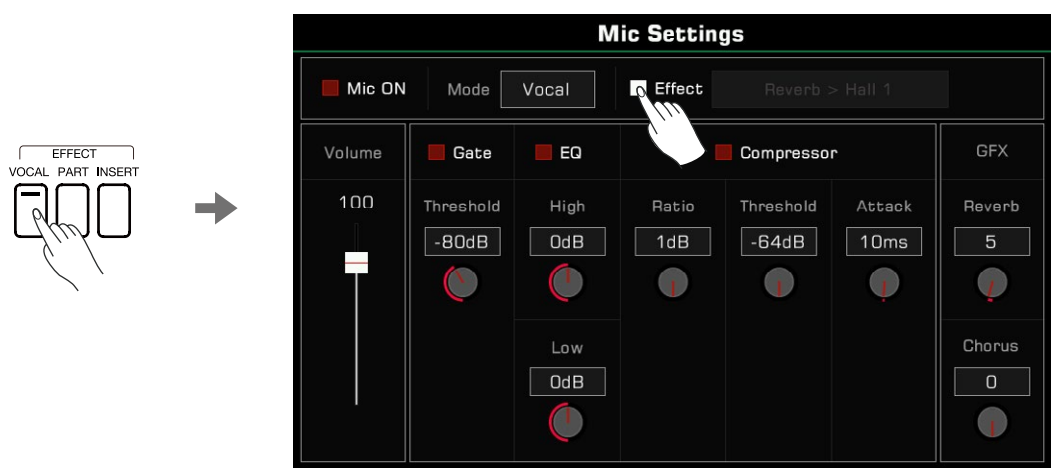

Press the microphone effect name to bring up a pop-up menu. Select the effect you want to apply to the microphone.

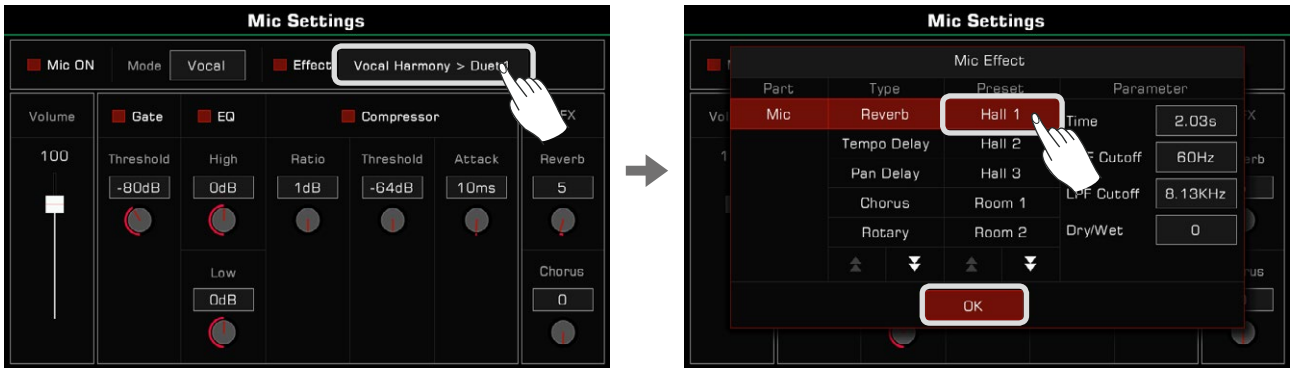

## Using Vocoder

A vocoder is an effect which processes the microphone input sound to produce a robot-like vocal effect. You can trigger the vocoder with a keyboard part and use the pitch to process your voice.

Add a vocoder to the microphone as follows:

*1.* In Vocal mode, turn on the microphone Effect option. Press the name to open the pop-up menu. Select "Vocoder" as the current effect type and select one of the vocoder types from the list. Press "OK" to save and exit.

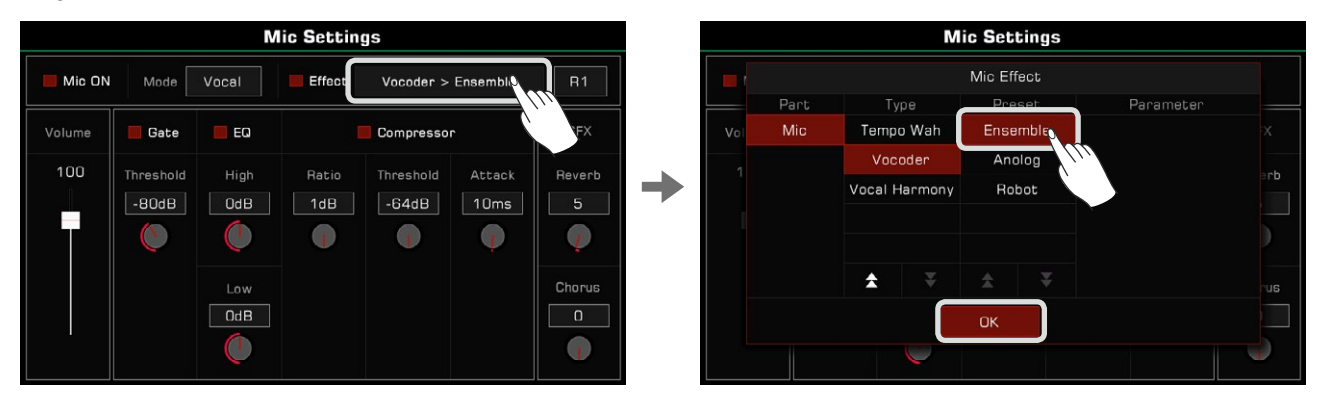

*2.* Select the keyboard part used to trigger the vocoder. Press the Part name on the top right to select a Part, and make sure that keyboard [PART ON/OFF] has been turned on.

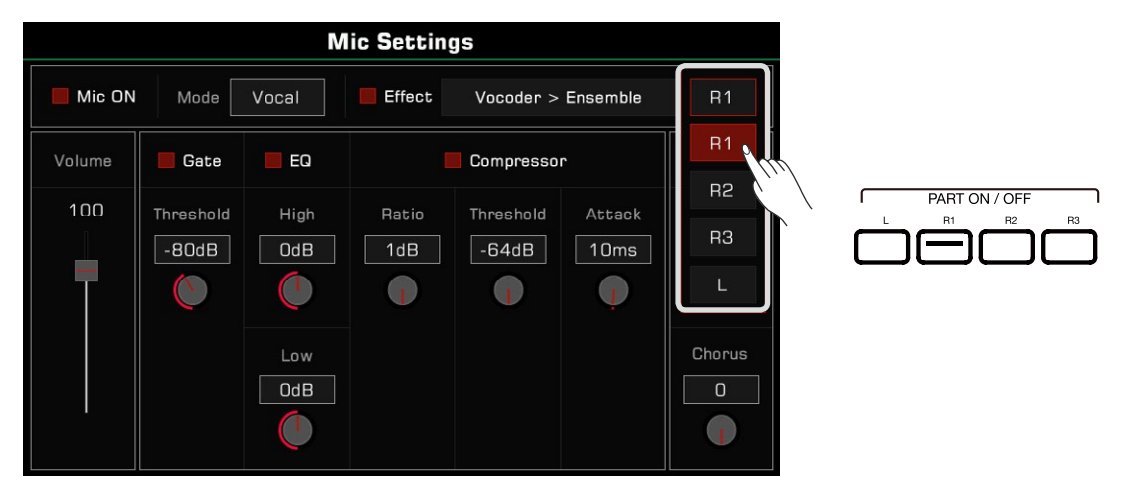

*3.* Speak or sing while playing the keyboard. The vocoder you selected will trigger the note pitch and modulate your voice.

### Using Vocal Harmony

Vocal Harmony is an effect which processes to the microphone input sound to produce a natural multi-part harmony. The harmony added to your singing will depend on the chord you are playing.

Add a Vocal Harmony to your voice as follows:

*1.* In Vocal mode, turn on the microphone Effect option. Press the name to open the pop-up menu. Select "Vocal Harmony" as the current effect and select one of the harmony types from the list. Press "OK" to save and exit.

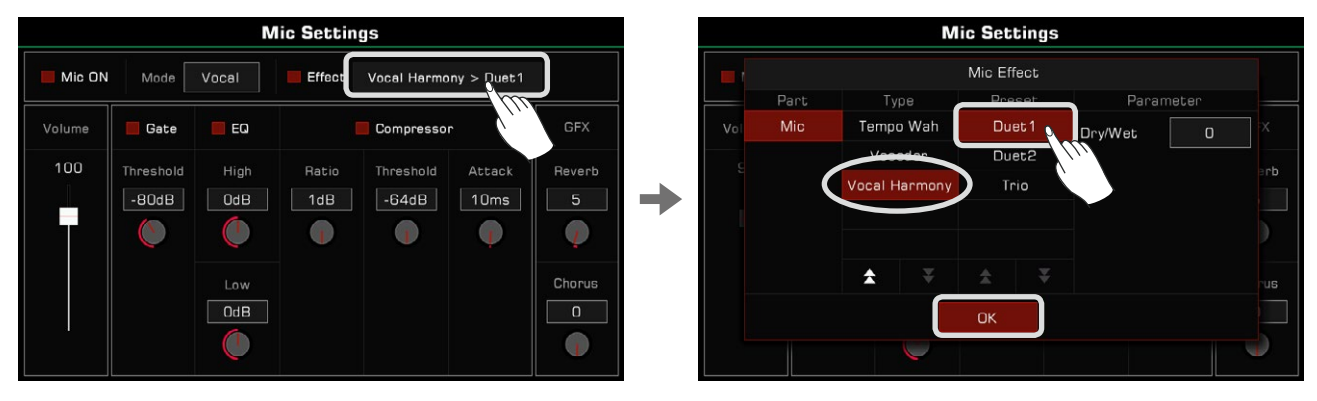

According to the actual performance needs, you can click "Dry/Wet" to adjust the volume ratio of the vocal harmony effect. When this parameter value is 0, the volume of the original voice is the same as the harmony. The smaller the value, the larger the volume proportion of the original voice. The larger the value, the larger the ratio of the vocal harmony effect.

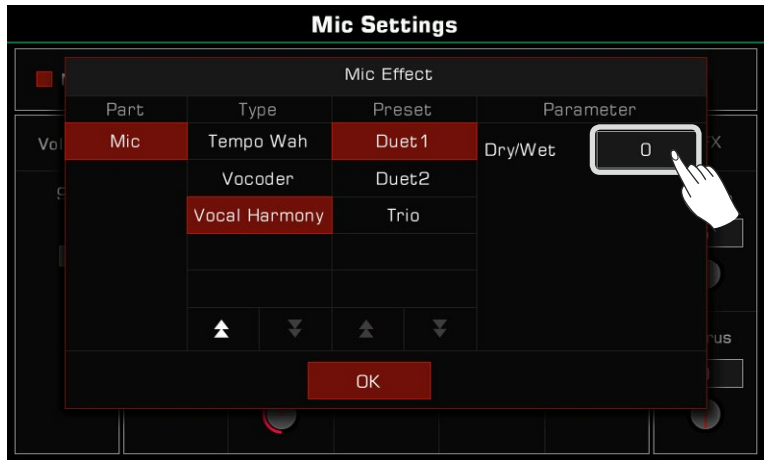

*2.* Turn on the [CHORD ON/OFF] button. Now, when you play a chord in chord area, the vocal harmony effect will be automatically added to your singing.

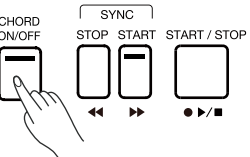

# Master Tuning

The instrument has a tuning function which can adjust the overall pitch of the instrument. This feature is useful when you play with other instruments or when recording.

Adjust the instrument tuning as follows:

*1.* Press the "Split" button at the bottom of the main screen or the Sound selection menu to enter the keyboard settings menu. Press the "Master" tab at the top of the keyboard settings menu.

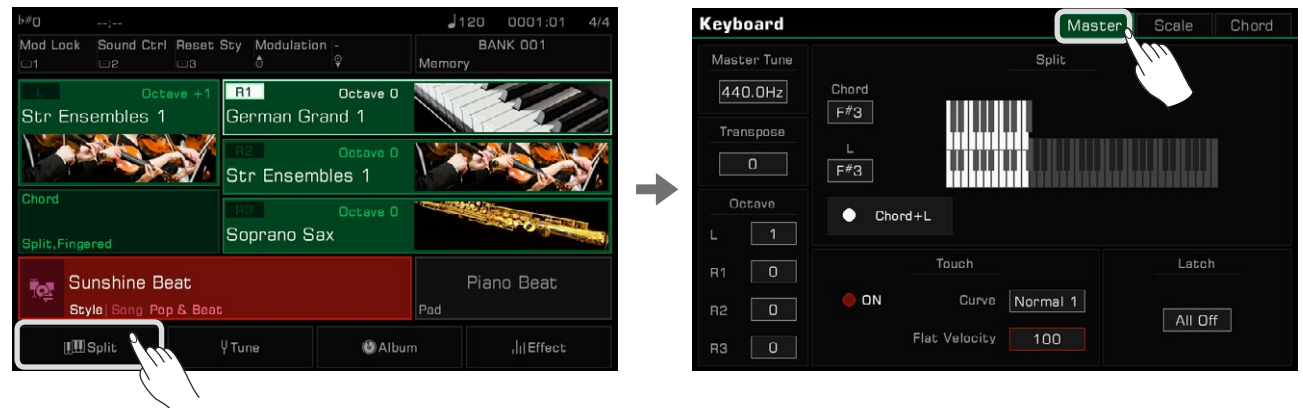

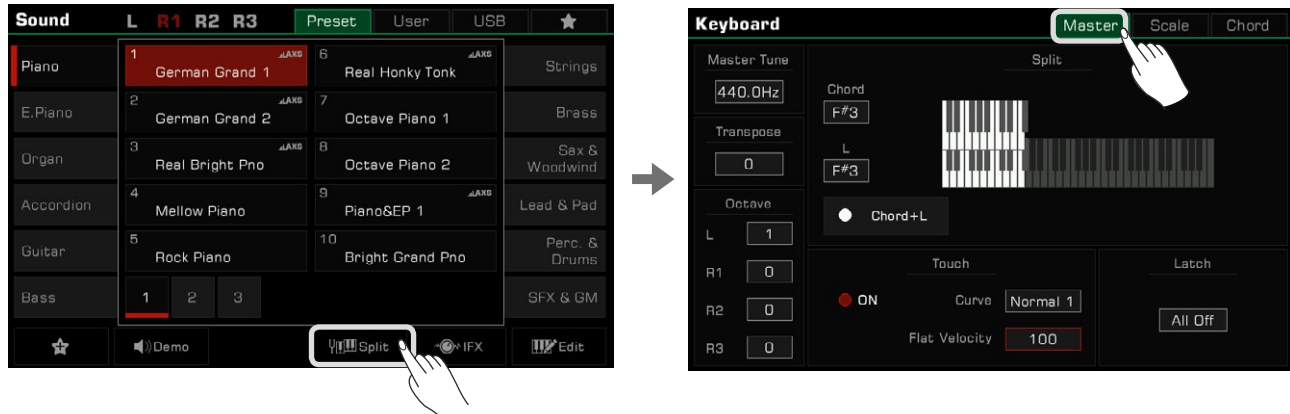

You can also press the [GLOBAL SETTINGS] button on the panel to bring up the selection menu. Press "Keyboard" to enter the keyboard settings menu.

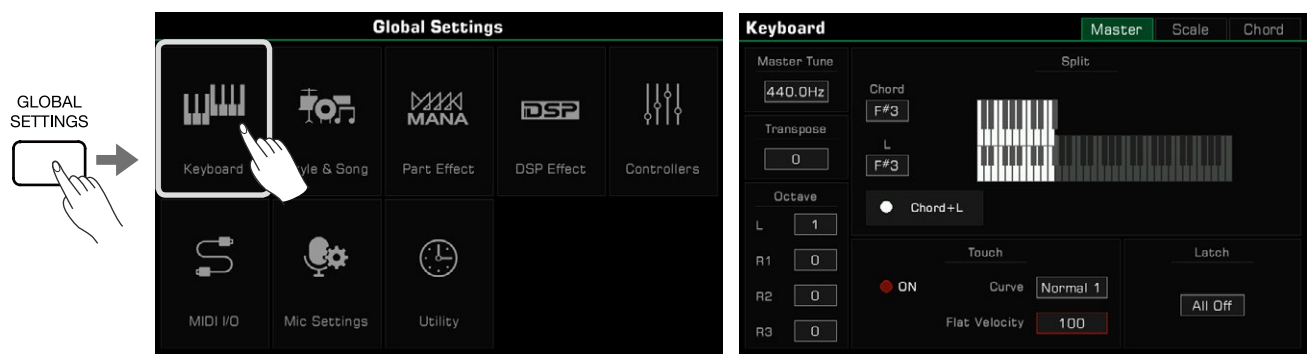

*2.* Press the "Master Tune" value to bring up the tuning knob. Adjust the tuning frequency by pressing the arrows, or by using the [DATA DIAL] or the  $\vert \langle \cdot \vert / \vert > \vert$  buttons. The instrument tuning range is 415.4 Hz $\sim$ 466.2 Hz.

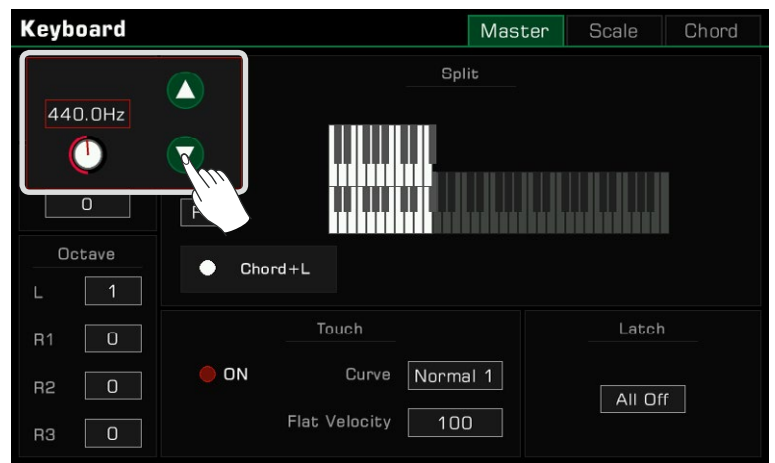

## Scale Tuning

Fine-tune every pitch within an octave with the scale tuning function. Pitch range is -64~+63 cents. Through subtle variations in pitch, different scales can be created.

Scales is a system that precisely sets the pitch of the notes in the scale. This instrument features classical scale presets, which will be useful if you need to play archaic music, such as Renaissance music.

In the keyboard settings menu, press the "Scale" tab to enter the settings menu.

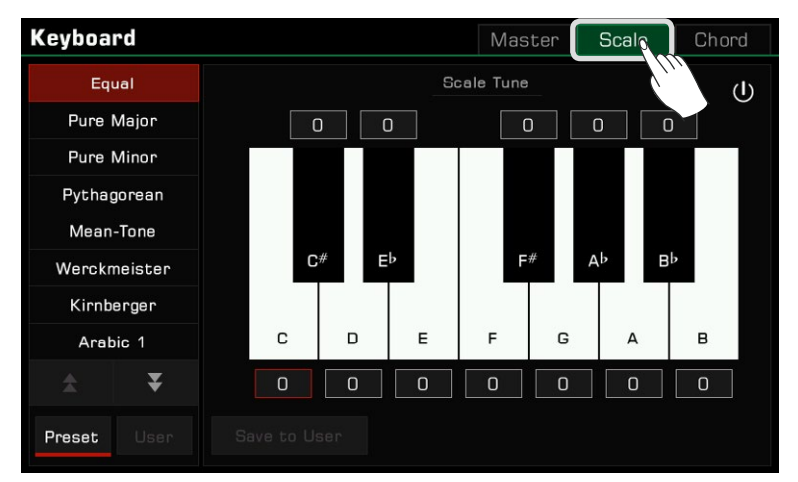

### Turn On and Select Scale

*1.* Press the "Scale Tuning Switch" button to turn on and apply the currently selected scale. The default scale is Equal.

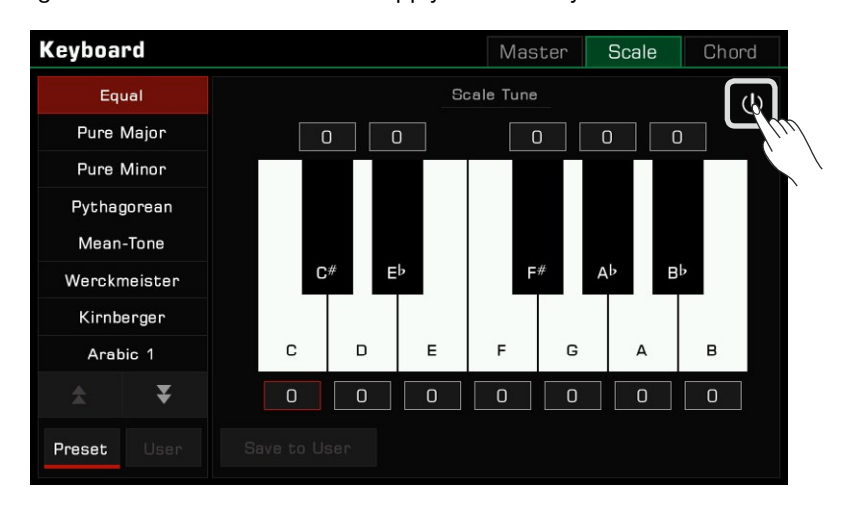

*2.* The preset tuning list appears on the left. Press the up and down arrows to scroll through the list and press a name to select a scale tuning.

The pitch difference of the selected scale appears on the right.

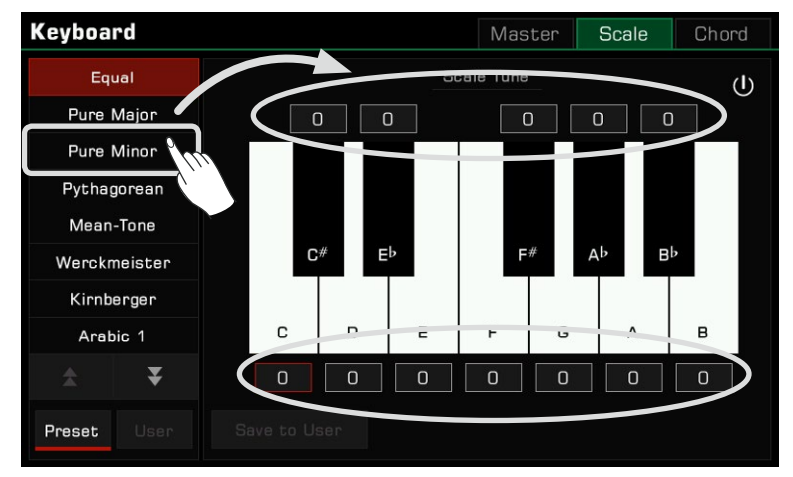

*3.* When you play the keyboard, you'll feel the different scale effect. Press the on/off button to turn off the scale and the instrument will return to the Equal temperament.

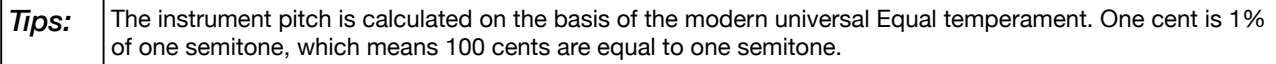

### Preset Temperament Introduction

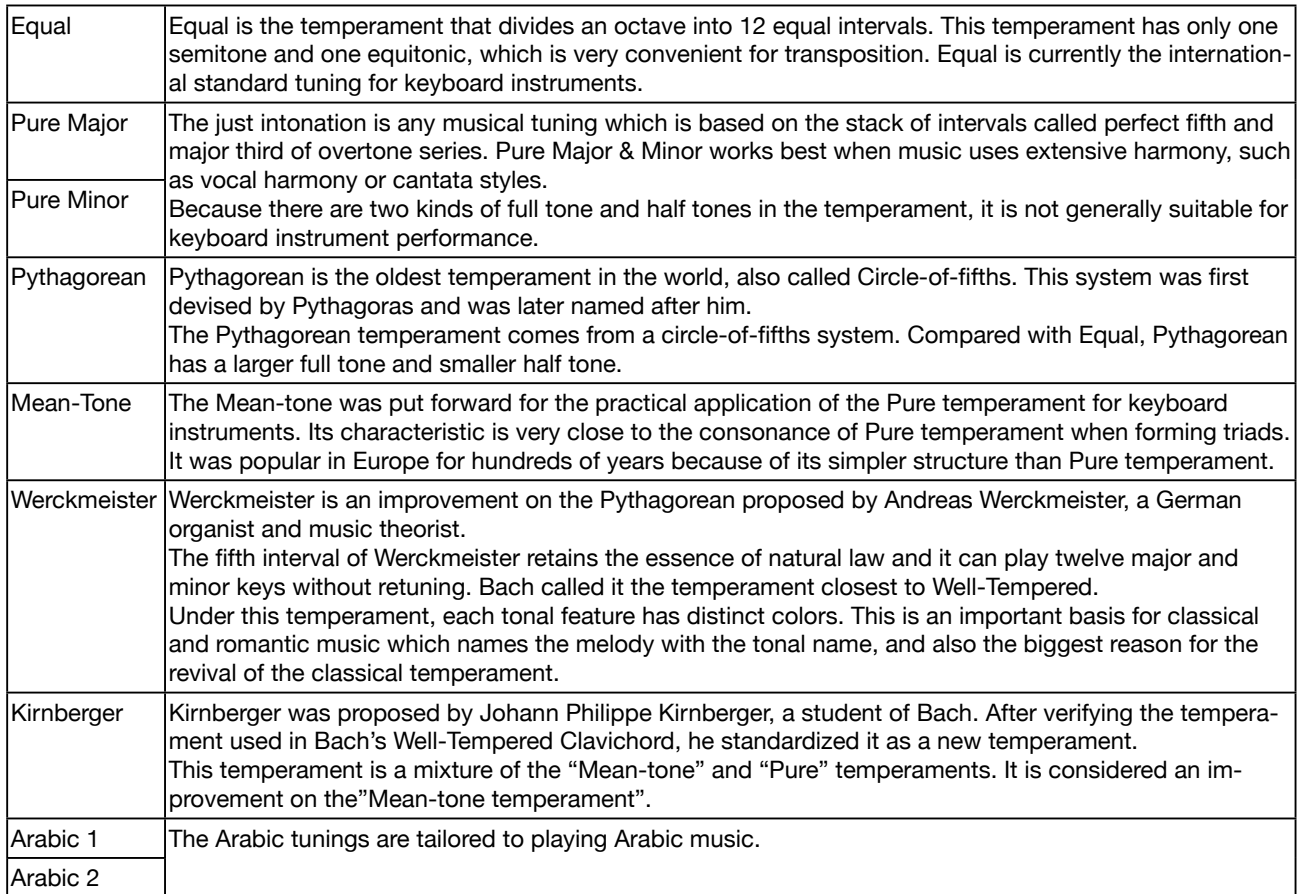

### Custom Scales

In addition to using a preset scale, you can also create your own custom scale.

Press the cent value above or below the key to bring up the adjustment knob. Press the arrows, or use the [DATA DIAL] or the [<]/[>] buttons to adjust the cent value of each note in the octave.

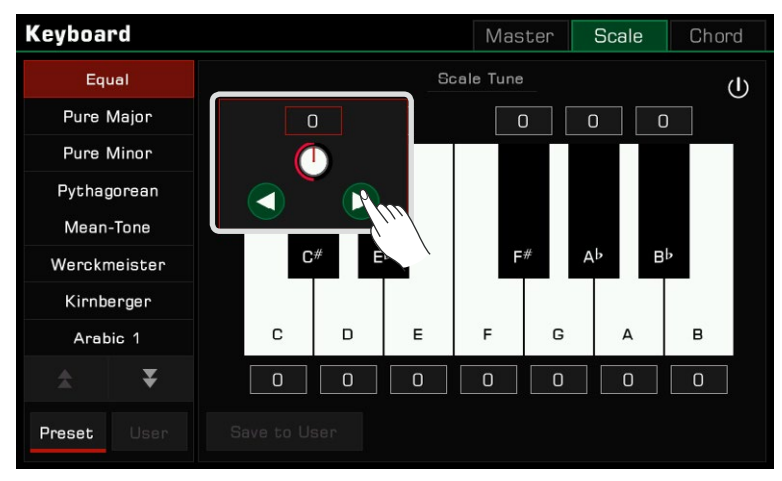

### Saving and Using Special Scales

Save your custom scale as a User Scale.

*1.* After modifying a preset scale, press "Save to User" to bring up the User Scale list.

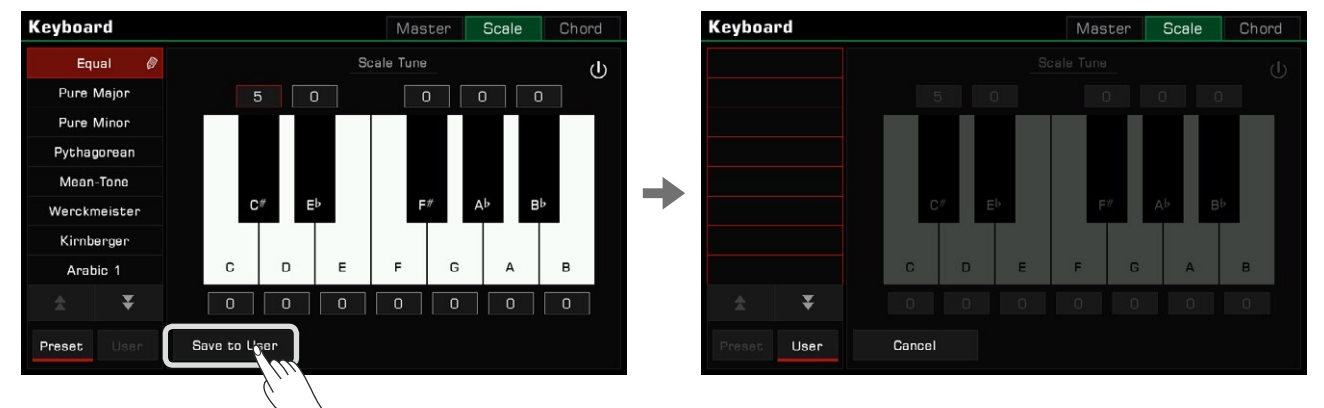

- *2.* Save your scale to a specific location in the list.
	- Press any location in the list to bring up the soft keyboard. Enter the name of the custom scale and press "OK" to save and exit.

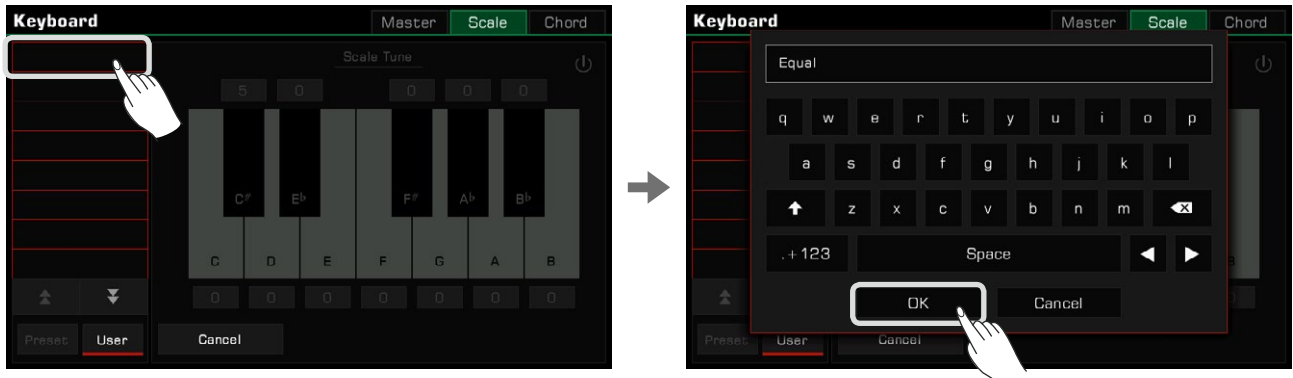

The instrument can hold up to 30 User Scales. You can use arrow buttons to scroll the pages.

**Keyboard** Master Scale Chord Scale Tune Equal  $\overline{\mathbf{0}}$  $5$  0  $\boxed{0}$  $\boxed{0}$   $\boxed{0}$  $\mathbf{C}^{\#}$  $E<sub>p</sub>$  $F#$  $\mathsf{A}^{\mathsf{b}}$  $B<sub>p</sub>$  $\mathbf c$  $\hbox{D}$  $\mathsf E$ G B  $\overline{F}$  $\mathsf A$  $\overline{\mathbf{v}}$  $\boxed{0}$  $\overline{0}$  $\boxed{0}$  $\boxed{0}$  $\boxed{0}$  $\boxed{0}$  $\left[\begin{array}{c}$  Users Preset

*3.* Press the "User" button to switch to the User Scale list. Select a User Scale to apply your customized scale tuning.

Expand the features of this instrument with the MIDI function. This section will briefly explain what MIDI is, what MIDI does, and how to use MIDI on this instrument.

# MIDI Introduction

MIDI is an abbreviation of Musical Instrument Digital Interface. It is the industry standard for musical data transmission.

Electronic instruments can use MIDI to communicate with each other by sending and receiving compatible notes, control conversions, program conversions, and various types of MIDI data or messages.

Through MIDI, the instrument can control an external MIDI device and also be controlled by external MIDI devices. Controllable functions include: note on/off, controller, sound, parameter changes and so on.

## The MIDI Interface

In order to exchange MIDI messages between different MIDI devices, they need to be connected to each other by MIDI cables.

This instrument has two MIDI ports: [MIDI IN] and [MIDI OUT]. The [MIDI IN] port is used for receiving MIDI messages from other MIDI devices or a computer. [MIDI OUT] is used for transmitting messages of this instrument to other MIDI devices.

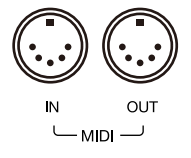

The instrument can also send or receive MIDI signals through the USB TO HOST interface and Bluetooth.

*Note!* Before connecting this instrument with a USB cable, make sure your computer is awake from sleep or standby mode. Connect the USB cable to the instrument and computer before powering on.

# MIDI IN Settings

Set up the MIDI IN function of this instrument as follows:

*1.* Press the [GLOBAL SETTINGS] button on the panel to bring up the selection menu. Press "MIDI I/O" to enter the MIDI function settings menu.

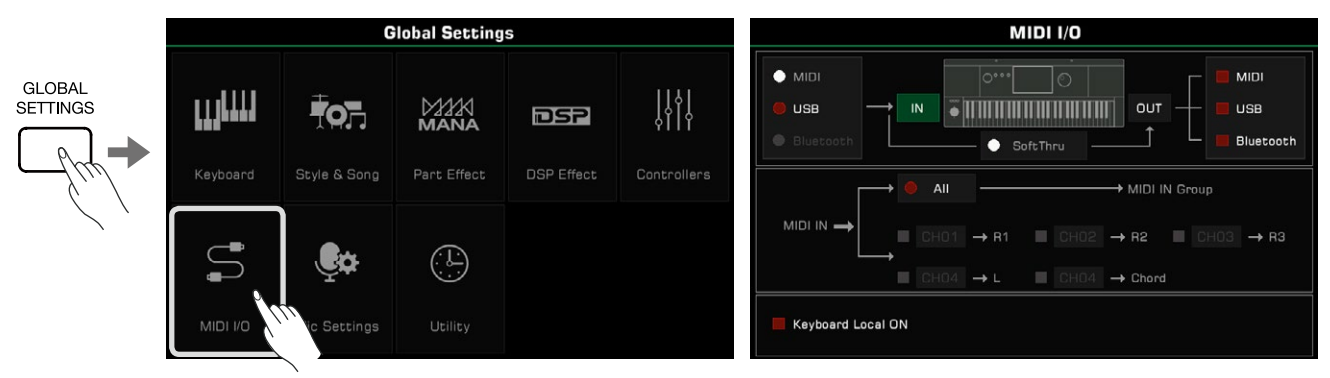

*2.* Select an interface to receive the MIDI messages from the three options on the left.

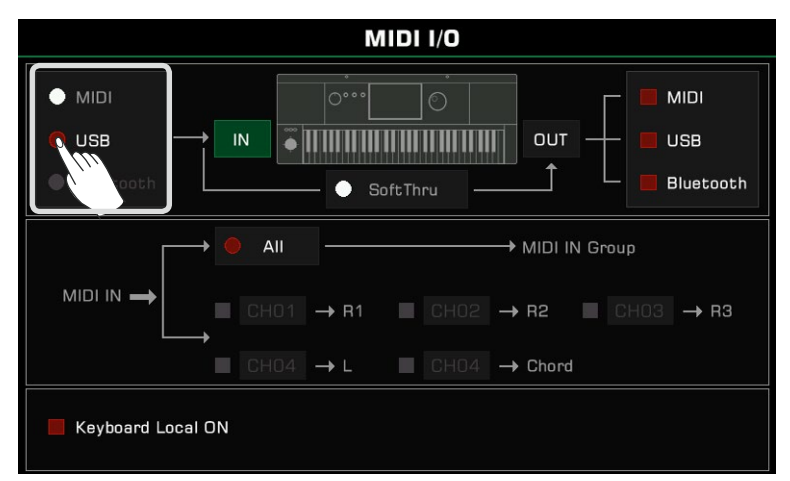

To set the detailed MIDI IN settings for the keyboard channel, press the "IN" button to bring up the settings menu.

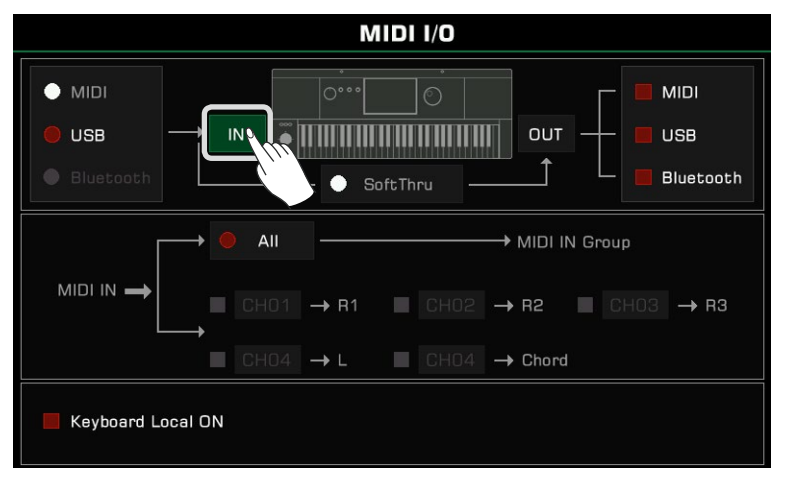

Press "All" to turn it on and all MIDI messages can be sent to the MIDI IN Group.

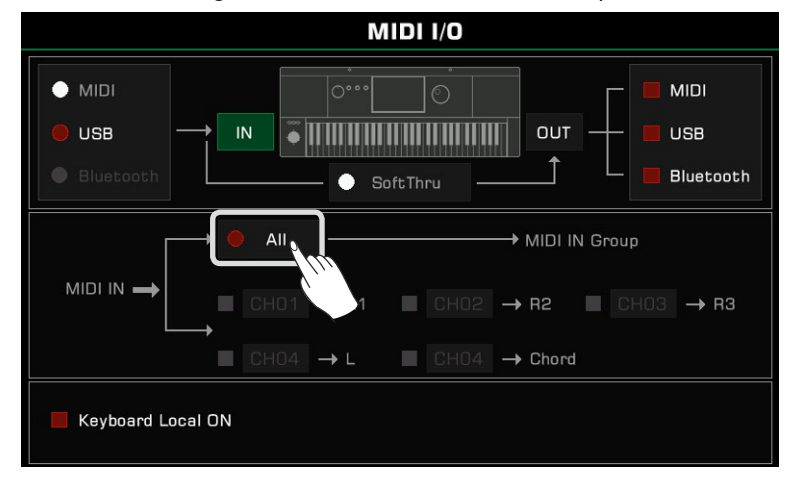

You can also send MIDI messages from the specified MIDI IN channel to a corresponding keyboard channel. The option to the left of the Part name controls whether MIDI IN notes make a sound. When an option to the left of the Chord is turned on, the input note in the specified channel can be detected as a chord.

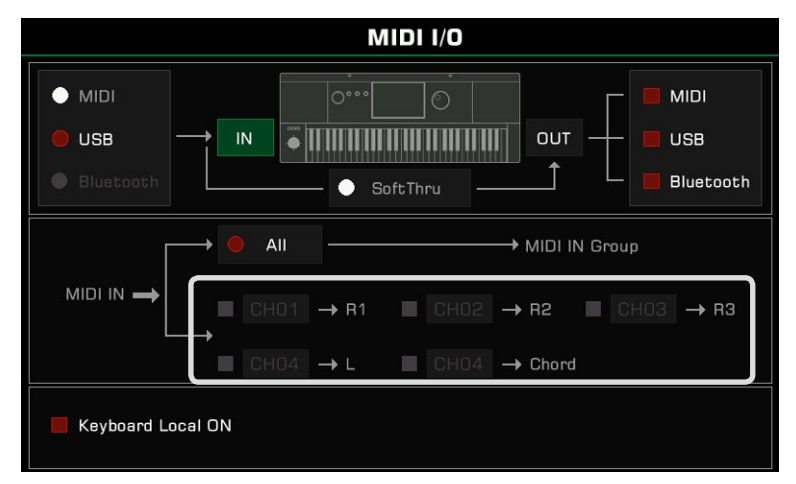

## MIDI OUT Settings

Set up the MIDI OUT function of this instrument as follows:

Select an interface to send the MIDI messages from the three options on the right.

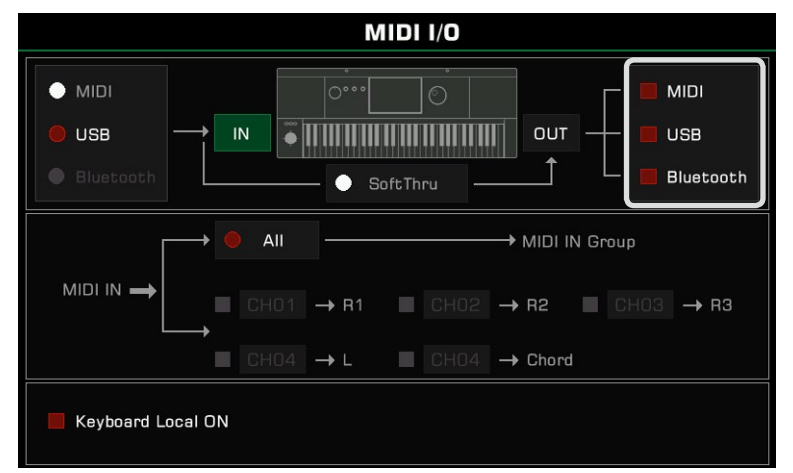

To set the detailed MIDI OUT settings for the keyboard channel, press the "OUT" button to bring up the settings menu. Press the channel number to the right of the Part or Pad name to select the MIDI output channel.

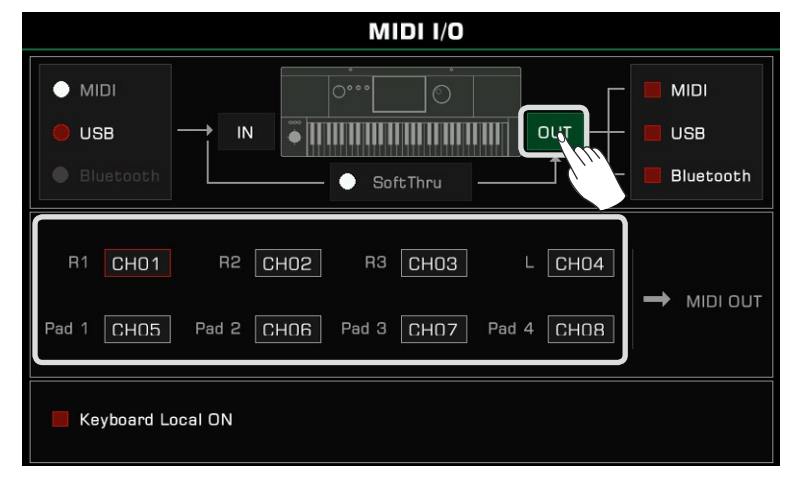

When "SoftThru" is turned on, the MIDI input signal received by the instrument will be automatically forwarded, so that one MIDI sending device can be connected to multiple MIDI receiving devices.

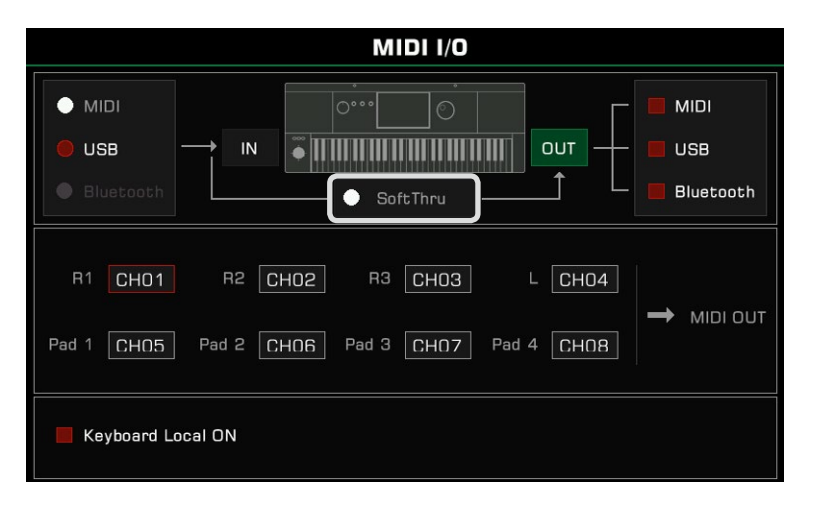

## Turn Off the Local Sound

When you set "Keyboard Local ON" to ON, the instrument will work alone, as a master keyboard. If you set "Keyboard Local ON" to OFF, the instrument will be controlled by the connected device and it will not sound when you play, while the MIDI message will still be output from the MIDI.

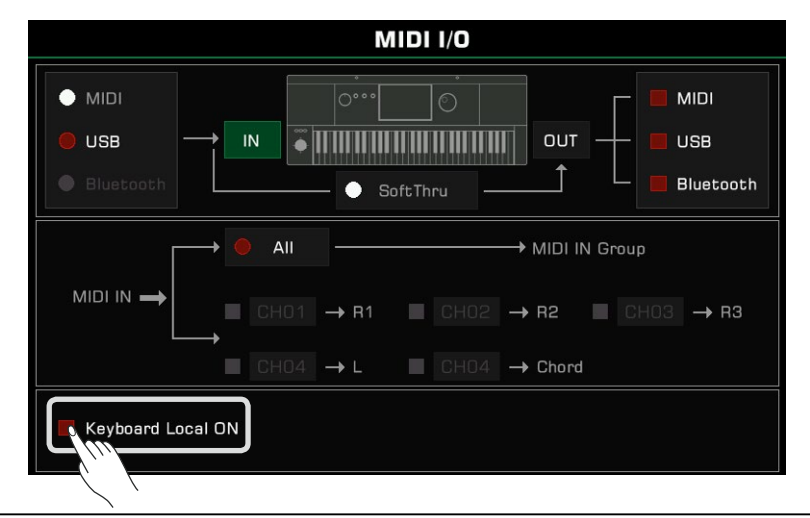

**Note!** Please make sure that all external devices have been connected properly.

# USB Storage Devices

Connect a USB storage device to the instrument to save all kinds of data and files you created on the instrument. You can also read data from USB storage devices or import data and files to the instrument. You can also record your performance directly into the USB storage device with the audio recording function. In addition, you can install the expansion files via USB storage device.

# USB Storage Device Compatibility

This instrument supports the USB storage device format FAT 32. Capacity: Up to 256G

*Note!* To prevent your data from being damaged or lost, please use a USB device produced by a trusted manufacturer. The USB to Device interface of this instrument cannot be connected to other USB devices, such as a USB Hub, smart phone, computer keyboard, video game console or large-capacity mobile hard disk. It is recommended that you use the "Format" function to format the USB drive before using it to store the files produced by the instrument.

# File Operations

Open the USB storage device menu as follows.

*1.* Insert a USB storage device into the [USB TO DEVICE] jack on the instrument back panel.

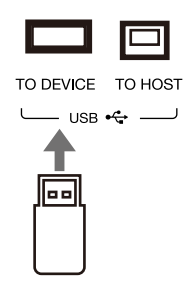

*2.* Press the [USB DEVICE] button on the front panel to bring up the menu. Now, the interface will display the files and folders in the root directory of the USB storage device.

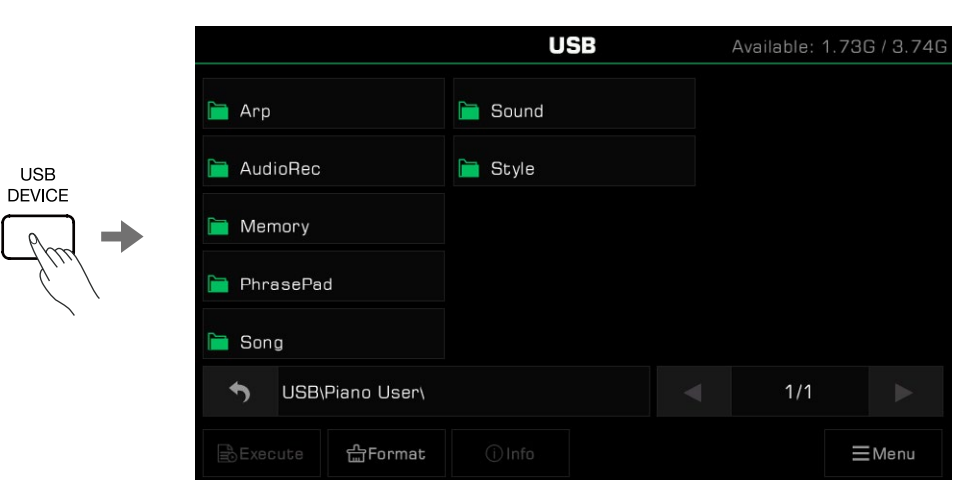

**Tips:** In other file selection menus, other User Files in the USB storage device will also be displayed. These can be saved, renamed, deleted and so on. If you save an edited file to the USB storage device, the instrument's system will automatically create a folder called "Piano User" under the device root directory. Your music data will be stored in this folder.

### View USB Storage Device Usage

The connected USB storage device capacity will be displayed at the top. Some files will be saved directly on the USB flash drive when you use some features. Therefore, before using features such as Audio Recording, it is recommended that you pay attention to the amount of space left on the USB storage device.

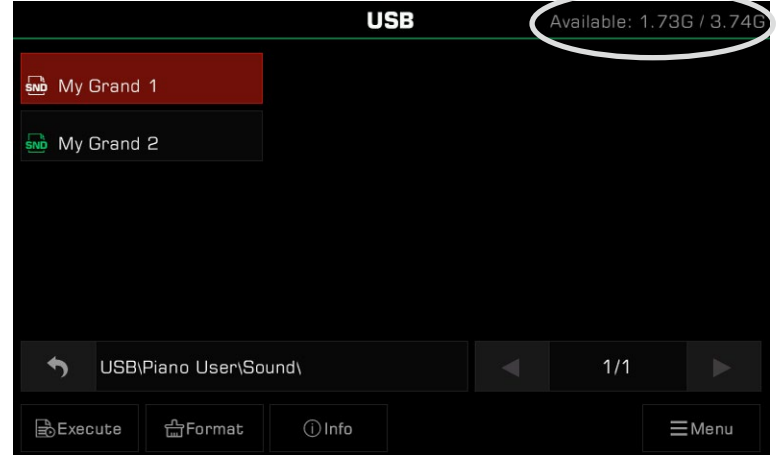

### Formatting a USB Storage Device

We recommend using this instrument to format a USB storage device before you use it. Press "Format" to open a pop-up asking if you want to format the USB device. Press "OK" to confirm.

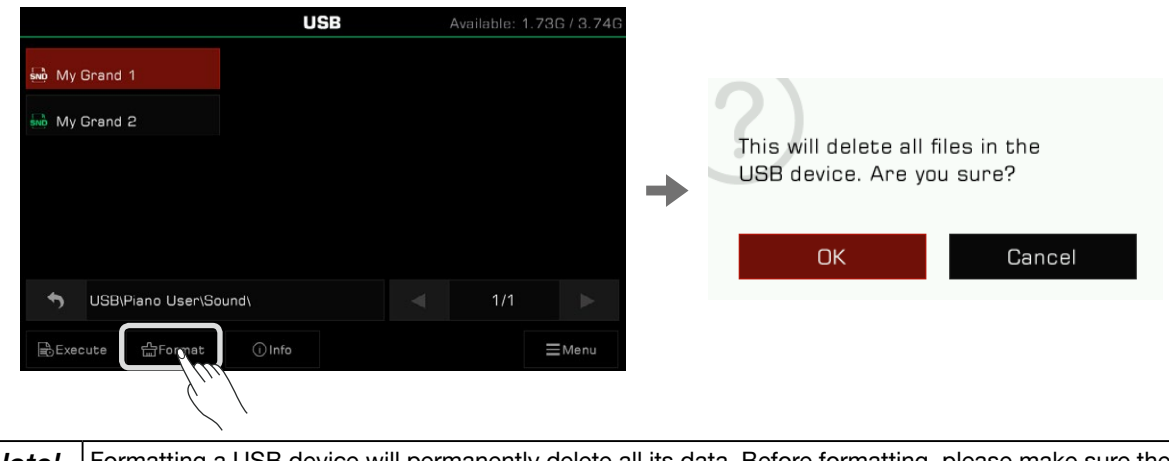

*Note!* | Formatting a USB device will permanently delete all its data. Before formatting, please make sure there is nothing on the device you need saved.

### View File Information

Press "Info" to view the information of the currently selected file.

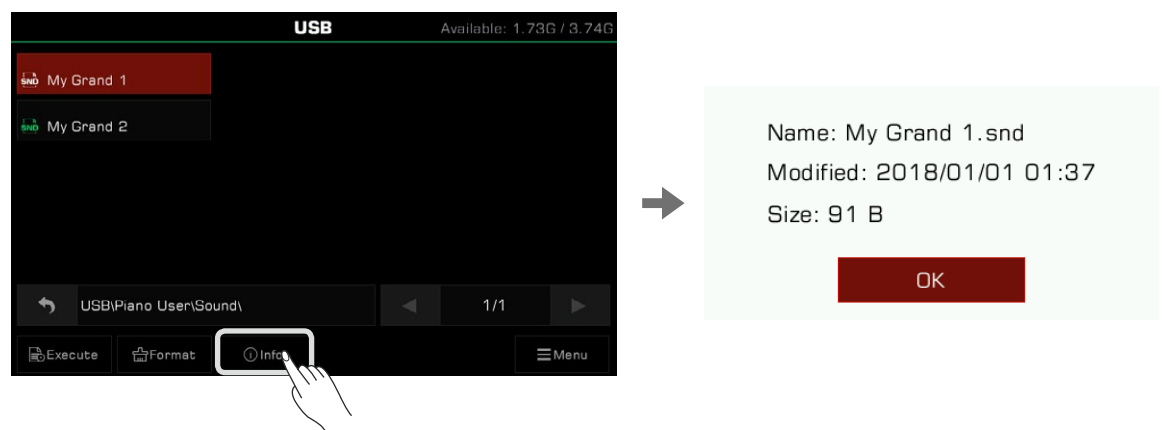

### Execute Files

Press "Execute" to run the file according to its specific type.

For example, when a sound file is selected and executed, the sound file will be applied. When an expansion install file is selected and executed, it will be installed.

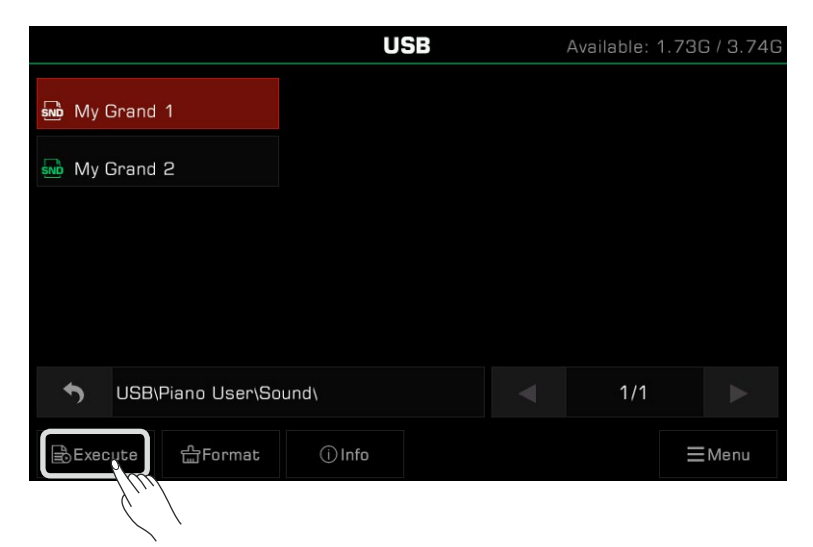

### Saving, Deleting, and Renaming Files

Files in the USB storage device may be deleted, renamed, or saved to the User File directory or to a different folder on the USB storage device.

*1.* Press the "Menu" icon to bring up the function selection bar.

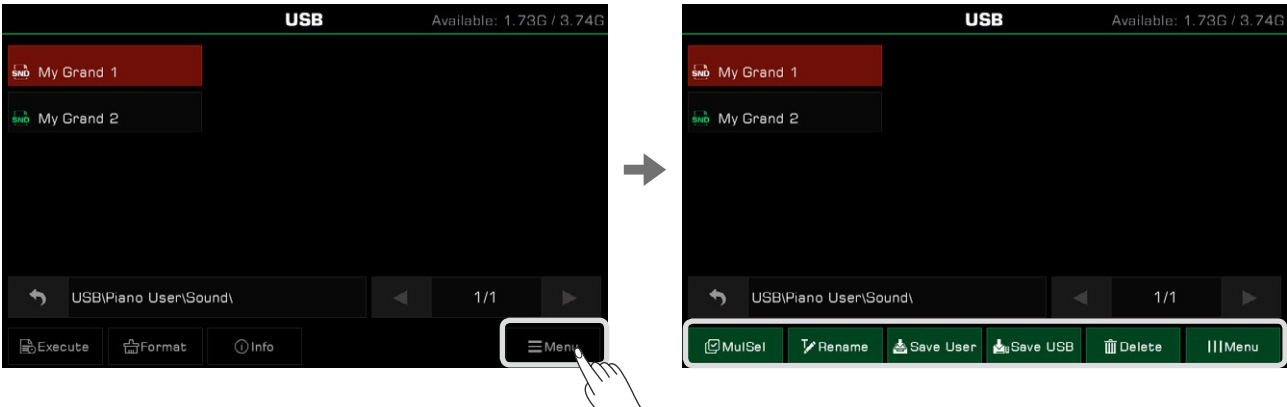

*2.* Press the "Delete" icon and then "OK" in the pop-up window to delete the currently selected file.

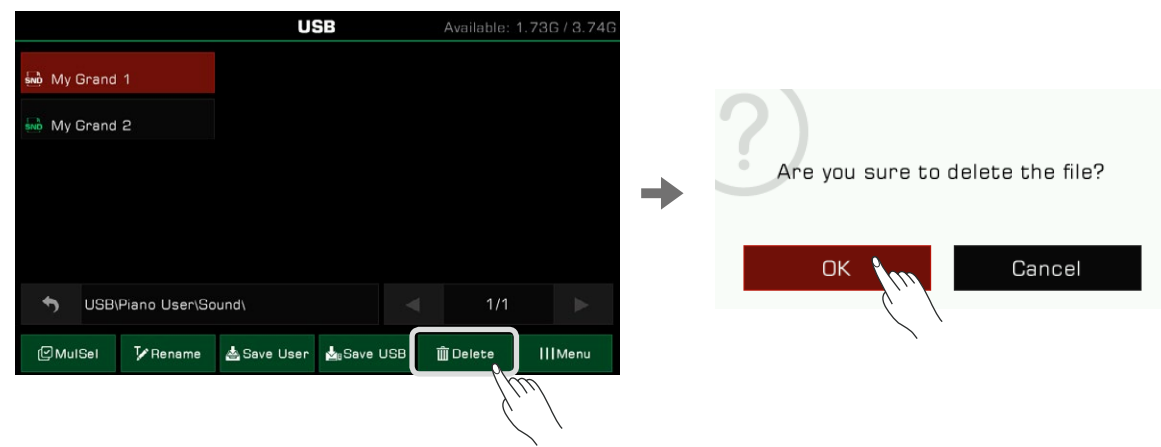

*3.* Press the "Rename" icon to bring up the soft keyboard. Enter a new name and press "OK" to rename the selected file.

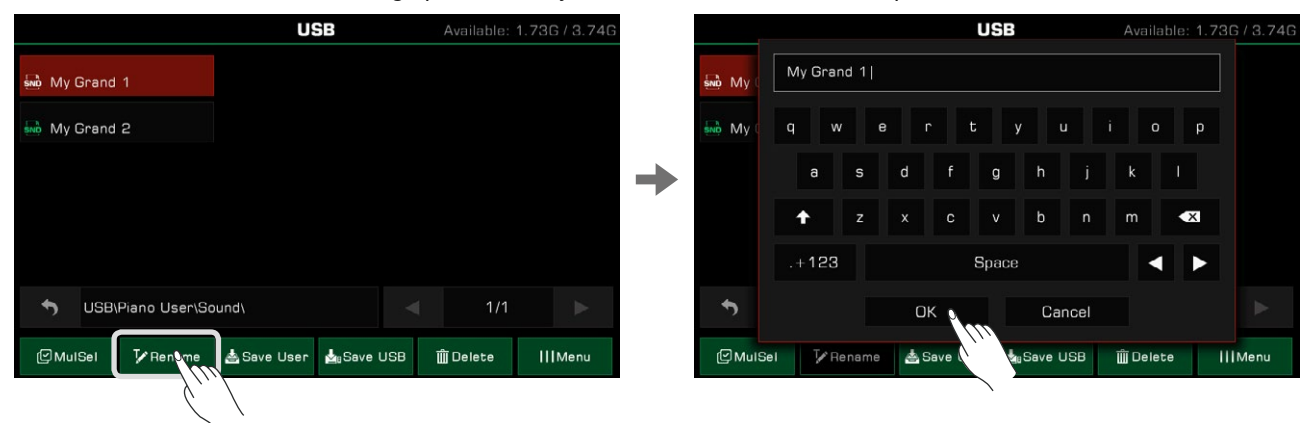

*4.* Press the "Save User" icon to bring up the soft keyboard. Enter a new file name and save the file to the User File directory. The storage path depends on the format and type of file.

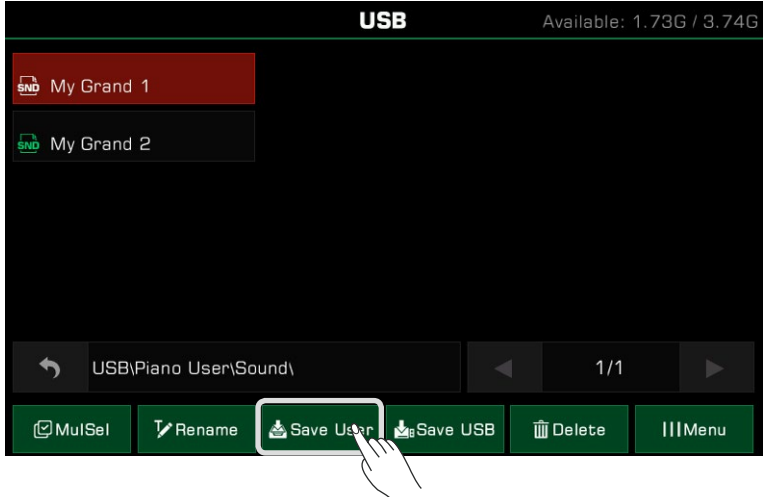

*5.* Press the "Save USB" icon to bring up the soft keyboard. Enter a new file name and press "OK" to save the file to a specific directory on your USB storage device. The storage path depends on the format and type of file.

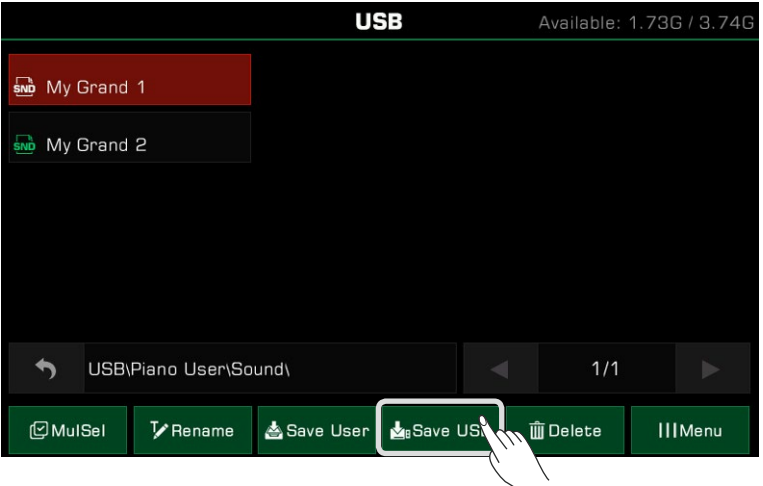

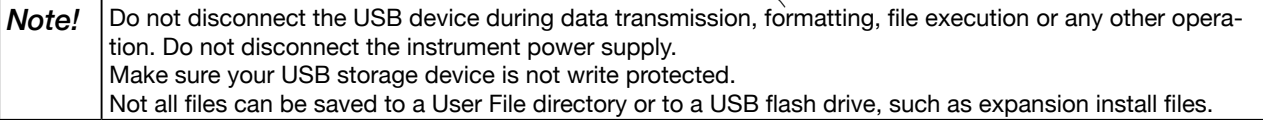

The instrument Utility Settings can be adjusted as follows:

Press the [GLOBAL SETTINGS] button on the panel to bring up the selection menu. Then press "Utility" to enter the settings menu.

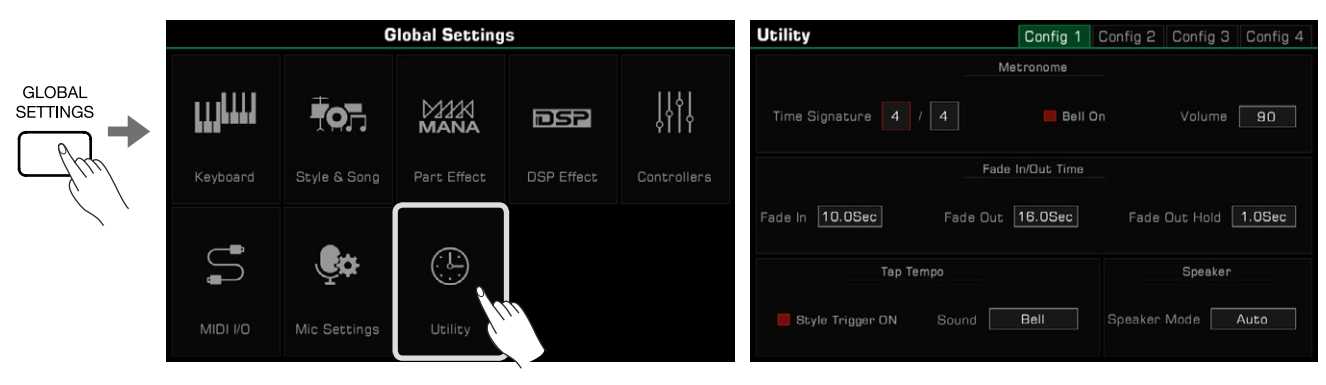

# Basic Playing Settings

### Metronome Settings

Using a metronome can help you keep a steady tempo while playing. Press the "Config 1" tab in the Utility menu to access the Metronome settings.

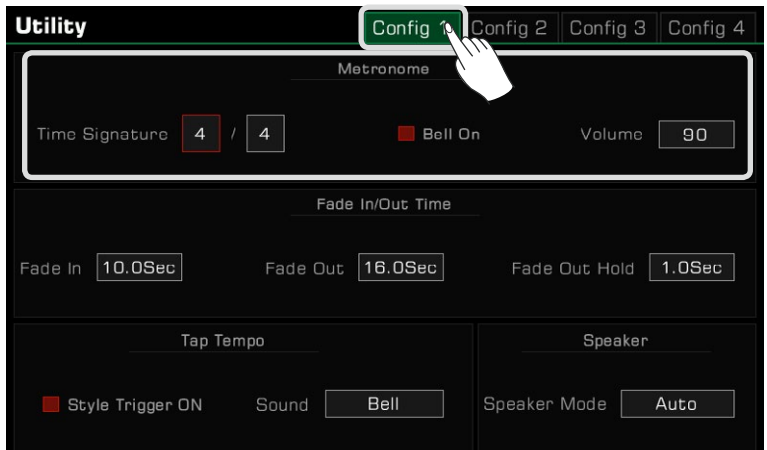

To adjust the three Metronome features, select the appropriate field:

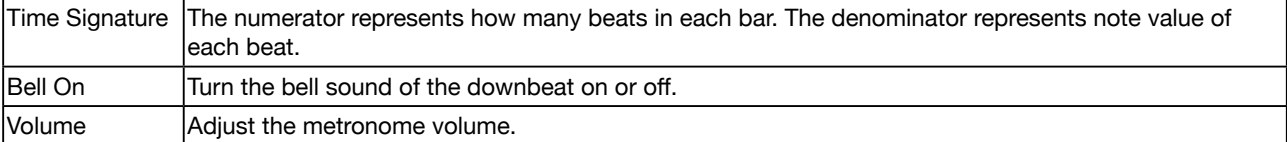

**Tips:** When the metronome is enabled during Style or Song playback, its time signature will be synced to the time signature of the Style or Song.

### Fade In/Out Settings

The fade in/fade out feature allows you to make the transitions of your performance more natural.

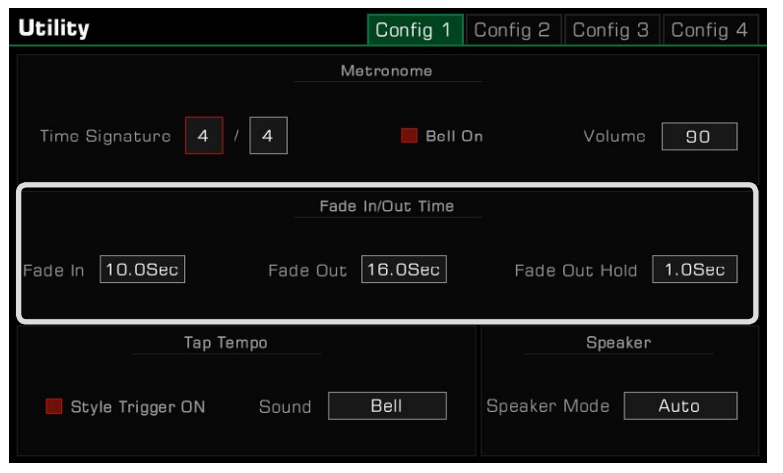

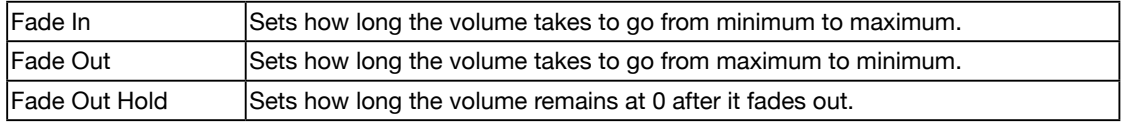

### Tap Tempo Settings

Tap Tempo is a very useful feature that can help you set the tempo quickly even if you don't know the exact tempo value.

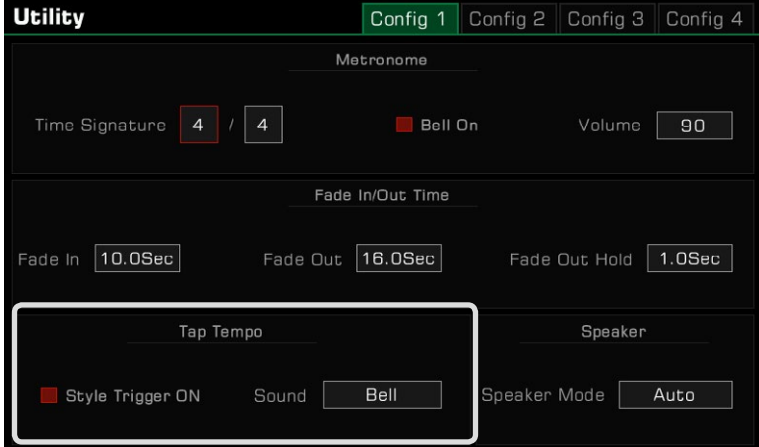

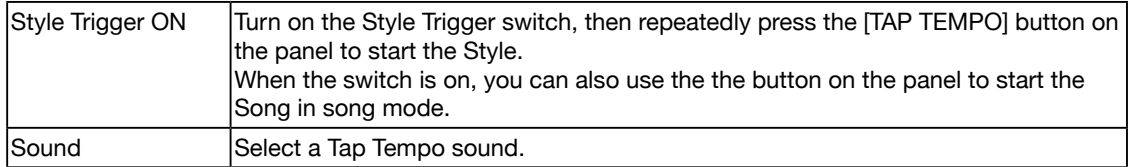

### Speaker Mode Settings

When using headphones, you can specify here if you still want the instrument speakers to sound when headphones are connected. This feature may be useful when you need the instrument's speakers to be used for onstage monitoring. You can see the icon of the current speaker mode at the top of the main display.

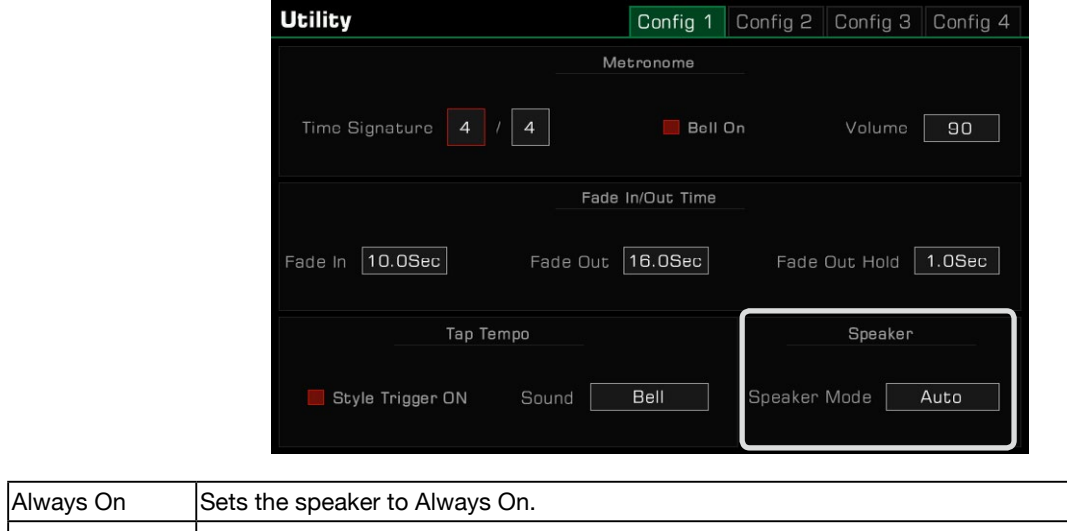

٦

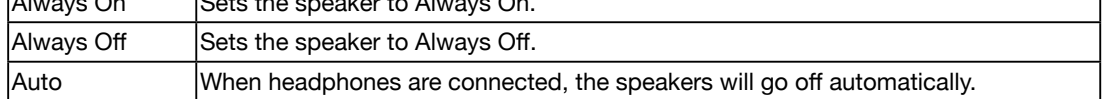

## Personalize Settings

Set the instrument display theme by pressing the "Config 2" tab in the "Utility" menu.

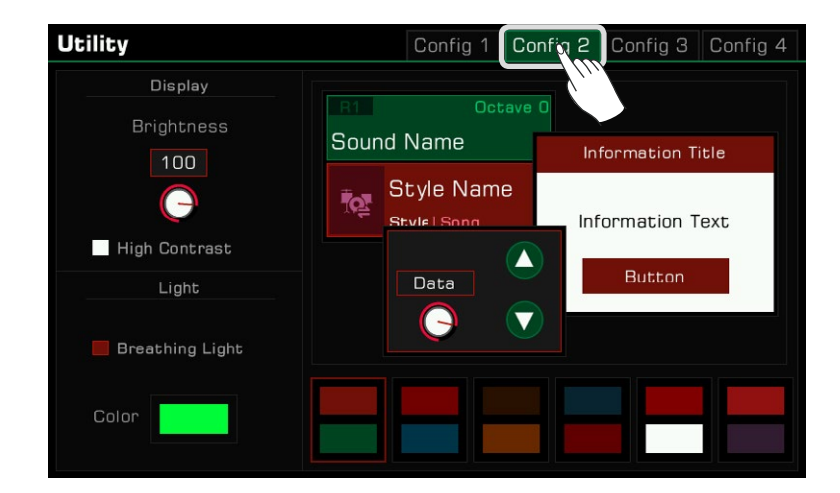

### Adjusting Display Brightness

Press the screen brightness value to adjust the brightness of the instrument. Adjust the screen brightness to suit performance in very dark or very bright venues.

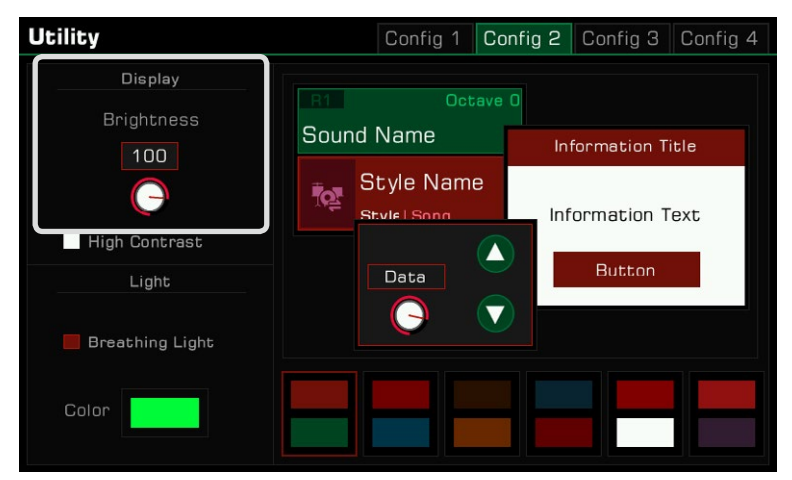

### Selecting High Contrast Mode

This instrument has a high contrast display mode to accommodate players with amblyopia. Press the option to turn on the high contrast display mode.

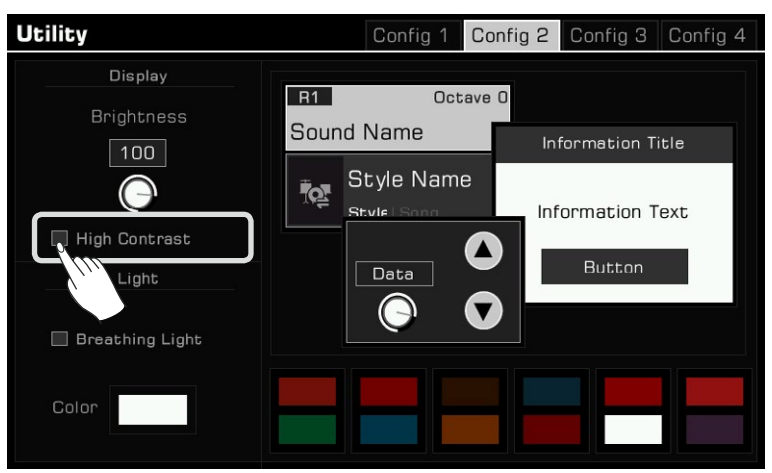

### Change Theme Color

This instrument has several themes to choose and different themes have different color combinations. After changing the theme, the color of the LED lights for the panel buttons, the color of the breathing lights below the left and right sides and the color matching of the interface will present a completely different color. Click on the color scheme to switch themes and each theme looks very different.

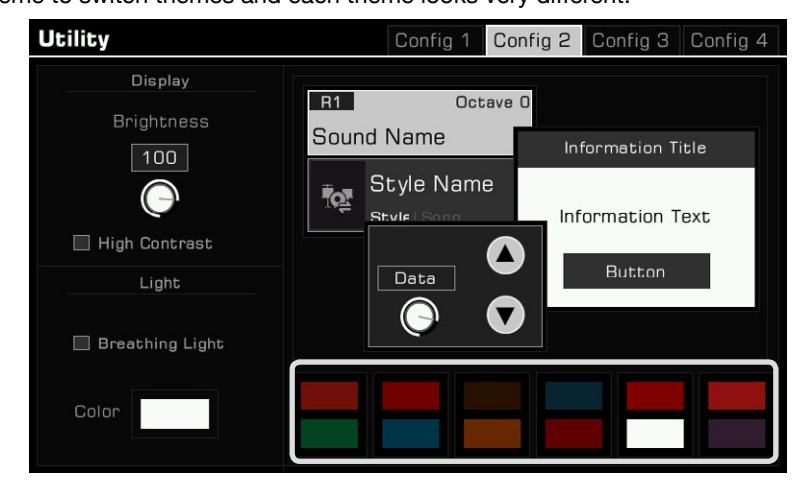

### Breathing Light Settings

Your instrument has breathing lights on both left and right side, they are turned on by default. The breathing lights follow the dynamic and speed of your performance and the backing music.

You can turn the breathing lights on or off. And in each color theme, there are different breathing lights colors for you to choose.

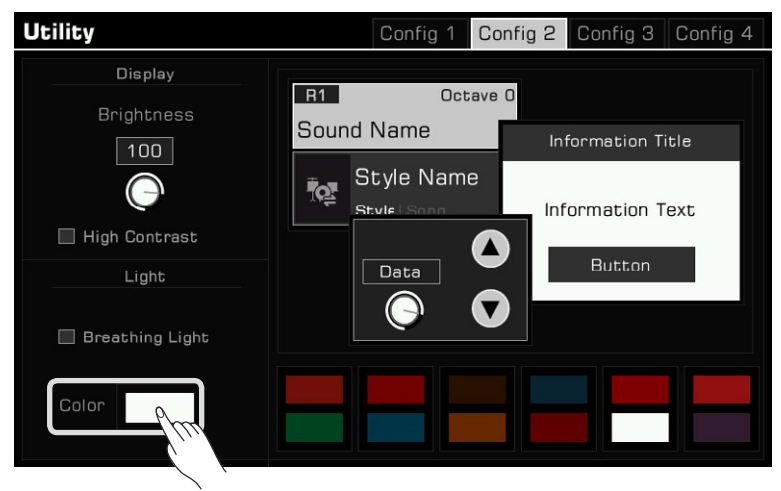

## System Settings

Press the "Config 3" tab to adjust other instrument system settings.

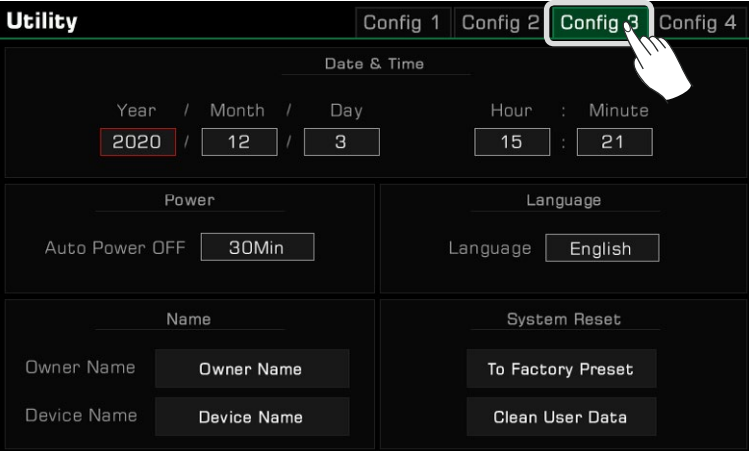

### Date & Time

Set the date and time.

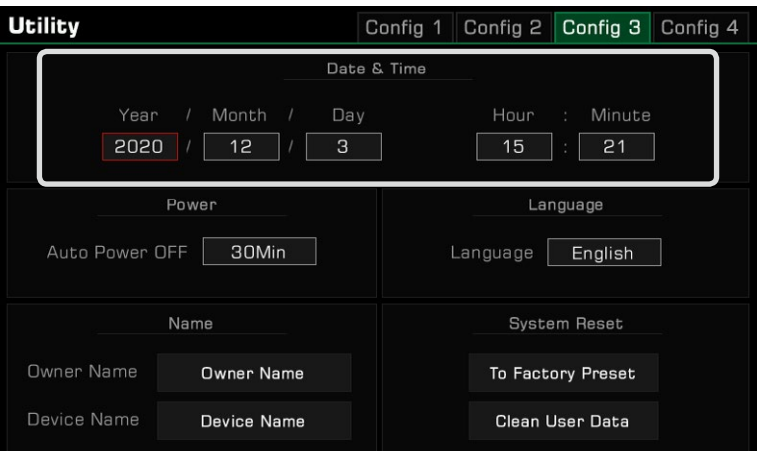

### Auto Power Off

Adjust the Auto Power Off function to set the time that the instrument will automatically power off after it is not operated. Set the time for 30 minutes, 60 minutes, or never.

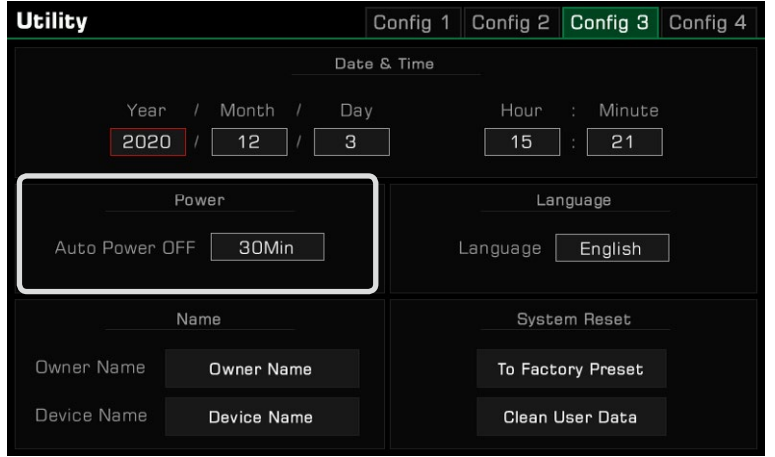

#### Language Setting

You can determine the language used in the display for menu names and in which some messages appears (English, Deutsch, Français, Español, Português, Italiano, Nederlands are available).

Touch to call up the language list, then select the desired one.

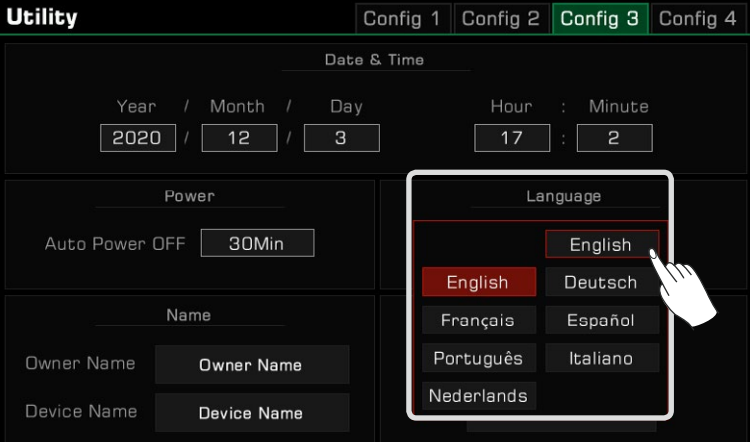

### Modify User and Device Name

Change the instrument owner's name here. Press the default name and change it using the soft keyboard.

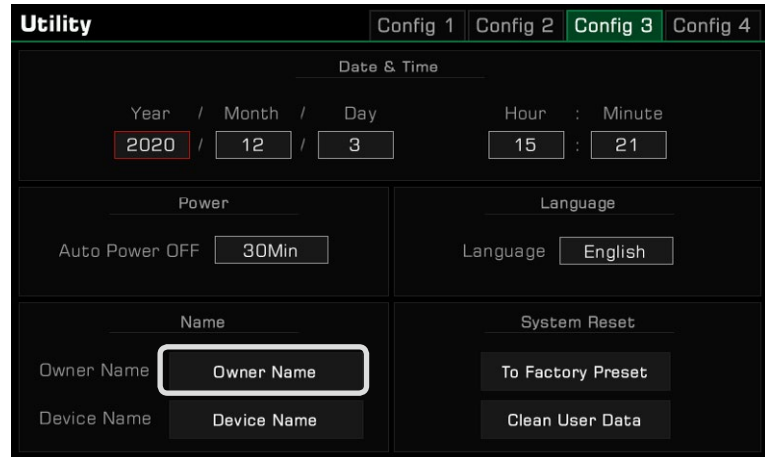

You can also modify the instrument's device name. This name will be searched as the Bluetooth device name when your smart phone, computer, and other devices scan devices to establish a Bluetooth connection with this instrument.

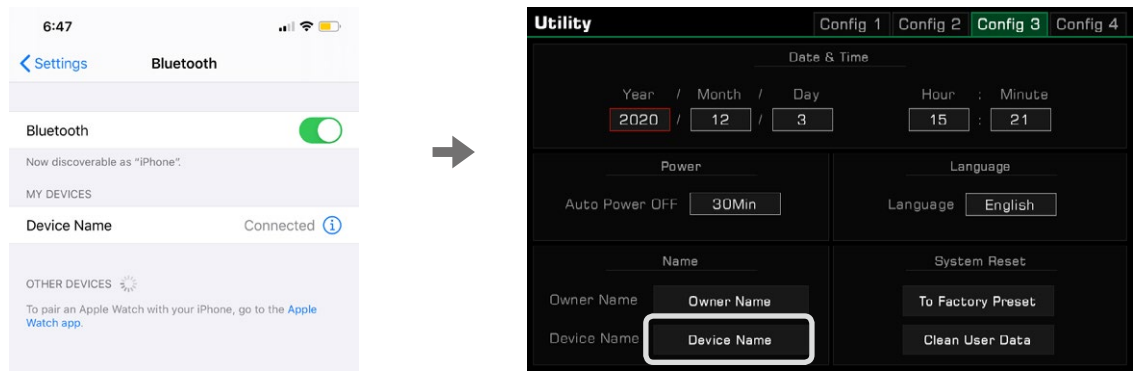

### Clear User Data

To clear the instrument user data, press "Clean User Data" to open a selection pop-up. Select the data you wish to clear and press "OK" to confirm.

The cleared user data will be permanently deleted and cannot be restored.

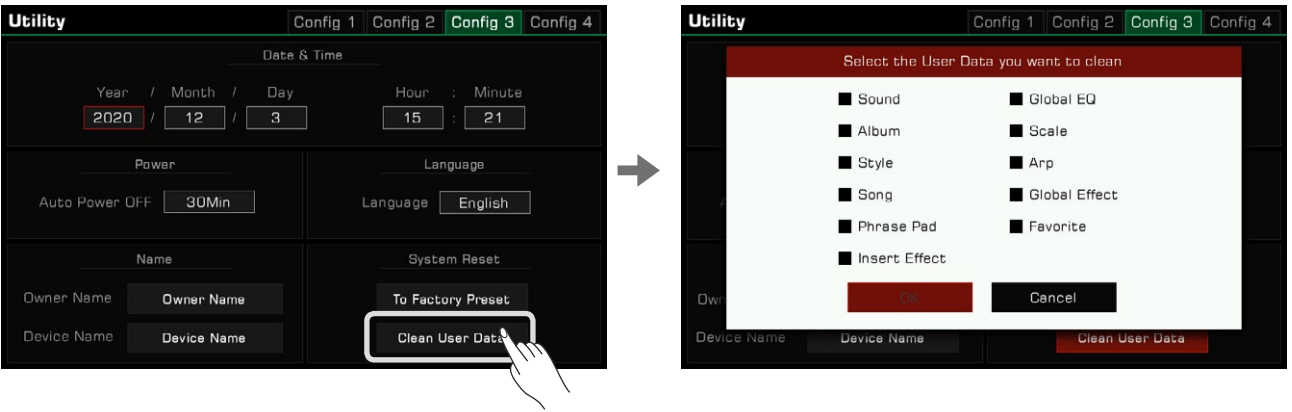

This instrument supports expansion data. After installing the expansion data, you can select and use the expansion music data in the folder under the User directory.

You can also create or manage your own expansion data with the official "GrandSuite" software.

This instrument has 768MB for user expansion data. By installing the expansion data, you can add up to 768MB of expansion sounds.

# Install Expansion Files

*1.* The expansion data can be installed from a USB disk. Please insert the USB disk into the interface.

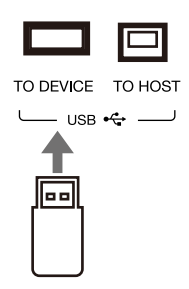

*2.* Press the [USB DEVICE] on the panel to enter the interface and find the expansion installation file.

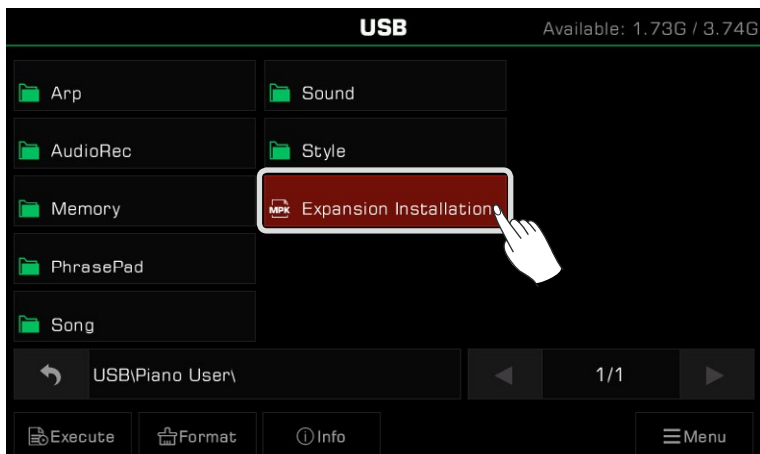

*3.* Select the expansion installation file and click the "Execute" button.

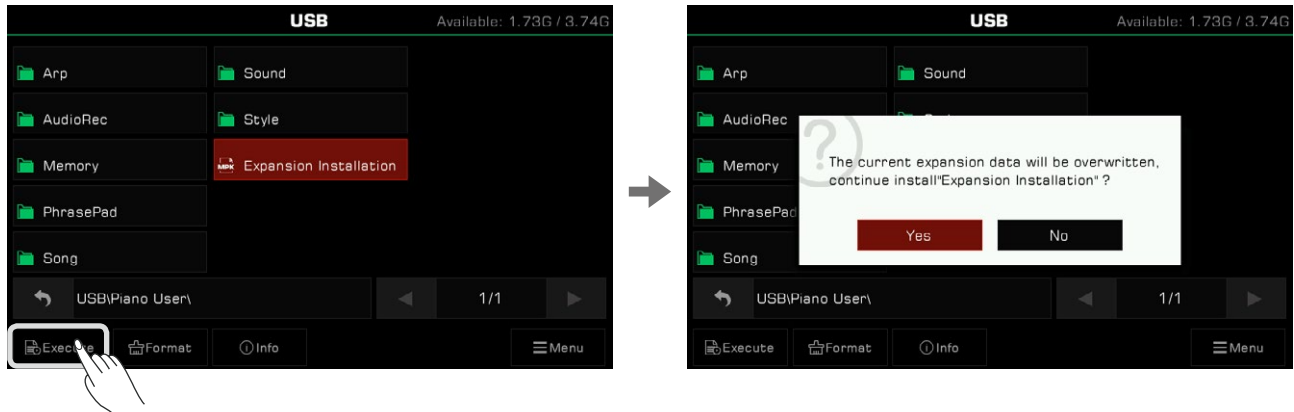

Every time this instrument installs a new expansion package it overwrites the previously installed package, so every time you do this, the system will ask you to confirm the process before you continue. After you confirm, you will be prompted for precautions during the installation process. After you continue to confirm, it will start installing the expansion data.

*4.* During the installation process, the system will display the installation progress. When it completed, a successful prompt will pop-up. Click "OK" or press the panel [EXIT] button to close the window.

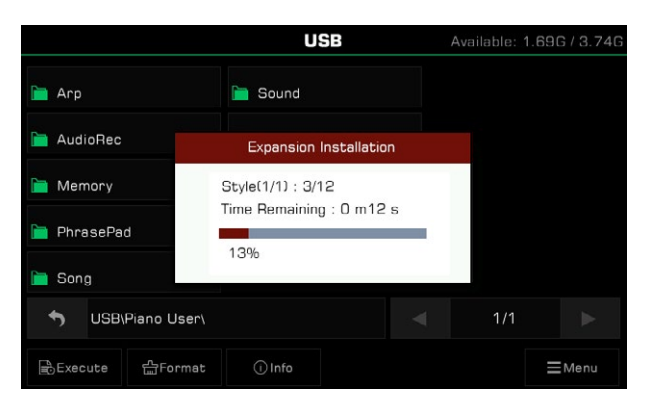

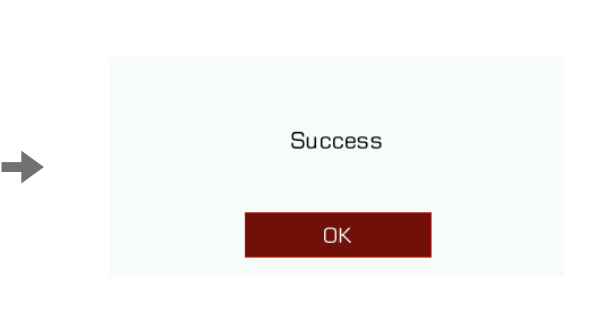

The expansion package will include not only Sounds (up to 768MB), but also Styles.

Due to Sounds and Styles sharing space, when the user storage space of this instrument is nearly full, some user styles may not be installed.

The uninstalled Styles will be discarded, and the system will alert you to the number of uninstalled Styles. It is recommended that you look at the remaining user storage space before installing and make sure there is enough space for all of the expansion data to be installed successfully.

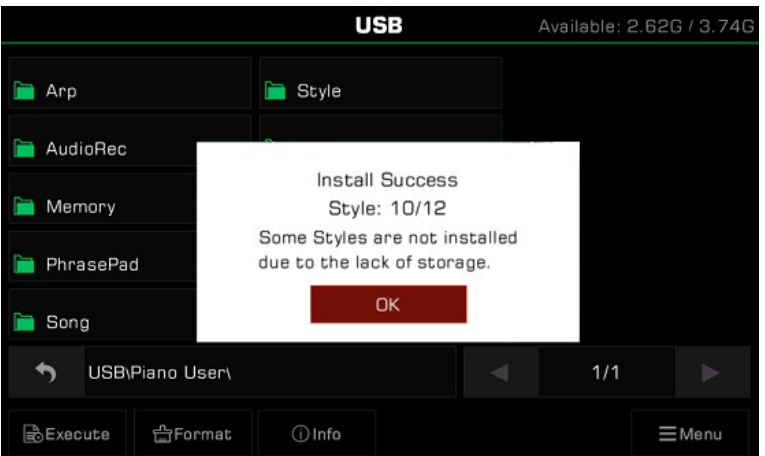

*Note!* Installing a new expansion package will almost certainly overwrite the original expansion package. Once overwritten, the original data will no longer exist. Please check carefully before installing the new expansion package. During the installation of the expansion package, please do not pull out the USB device, otherwise it will cause a system error. Be sure to maintain a power connection while installing. If the power is cut off, the music data will be lost and cause other serious consequences.
### Check and Use Expansion Data

#### Use the Expansion Data

Once the expansion package is installed, you can see the expansion folder in the user directories for Sound and Style. Some expansion packages may also contain multiple subfolders. When you open the subfolders, click to expand Sound and Style, and you can use them like the presets.

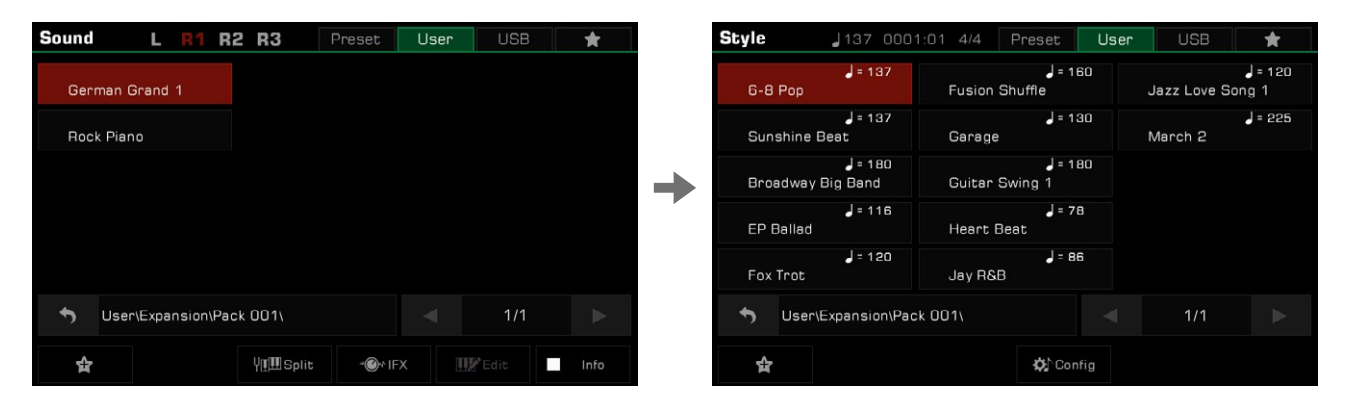

**Tips:** Due to copyright and other issues, expansion data has permission restrictions. This will prevent some of the expansion data from using some of the functions of the instrument, such as Sound Edit, Style Record, etc. Expansion data already installed on this instrument cannot be deleted.

#### Check the Expansion Sound Information

In the expansion sound directory, press the "Info" button to display the Program: bankH-bankL information. This is useful when you want to use an expansion sound when you connect to an external device, or make music.

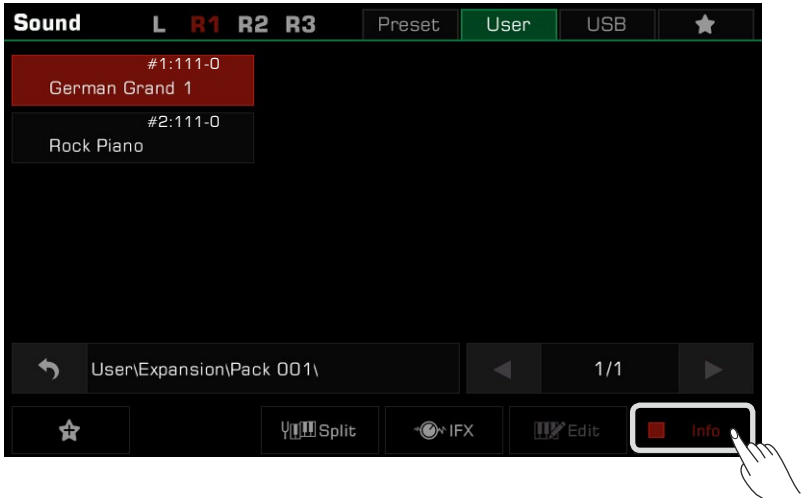

#### Export the Instrument Information File

Due to the data and copyright protection involved, when you purchase an expansion package you may need to provide the instrument information to the other party to protect the rights of both parties. This means that the expansion packages you purchase cannot be used on other devices. You can export your instrument information to a USB device by using the "Export Information" feature in the Utility-Config 4 interface.

- *1.* Insert the USB device into the instrument.
- *2.* Press the [GLOBAL SETTINGS] button on the panel, click "Utility", and then click the "Config 4" tab to enter the interface.

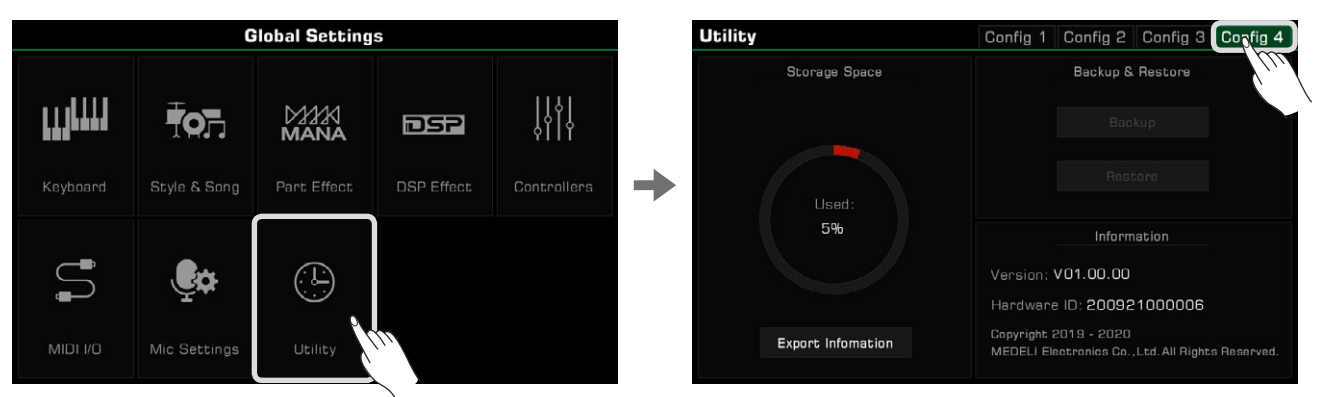

*3.* Click the "Export Information" button. After reading the prompt and confirming, export the instrument information to the USB flash drive.

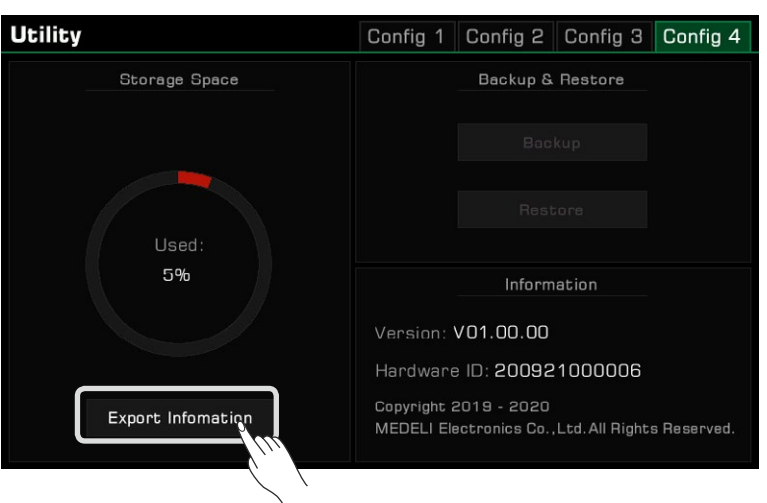

You can then see a file in .mif format in the USB interface of your computer or the instrument. This file contains information about your instrument.

**Tips:** If you "excute" the .mif file from within the User File directory or on your computer, there will be no response.

# Troubleshooting

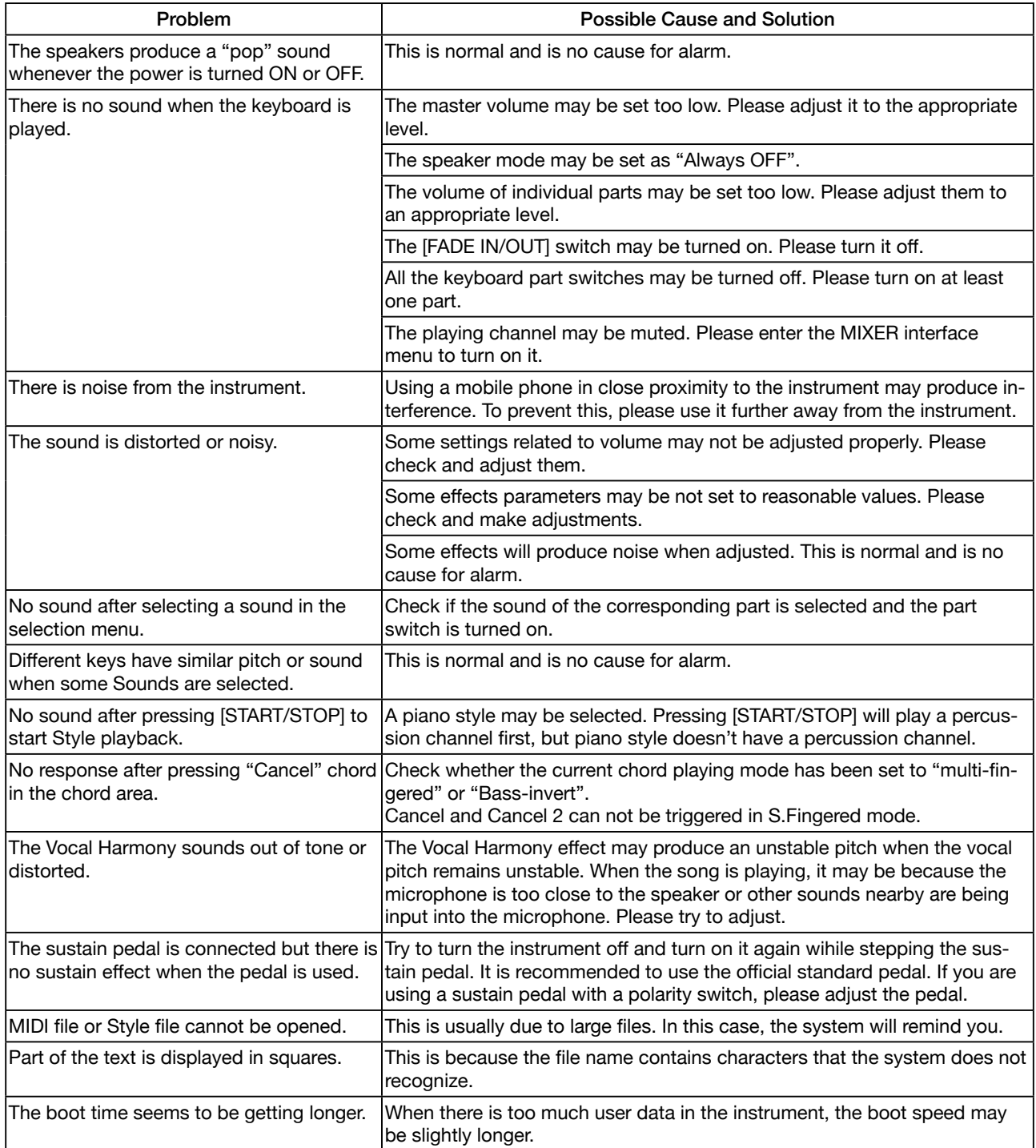

# **Specifications**

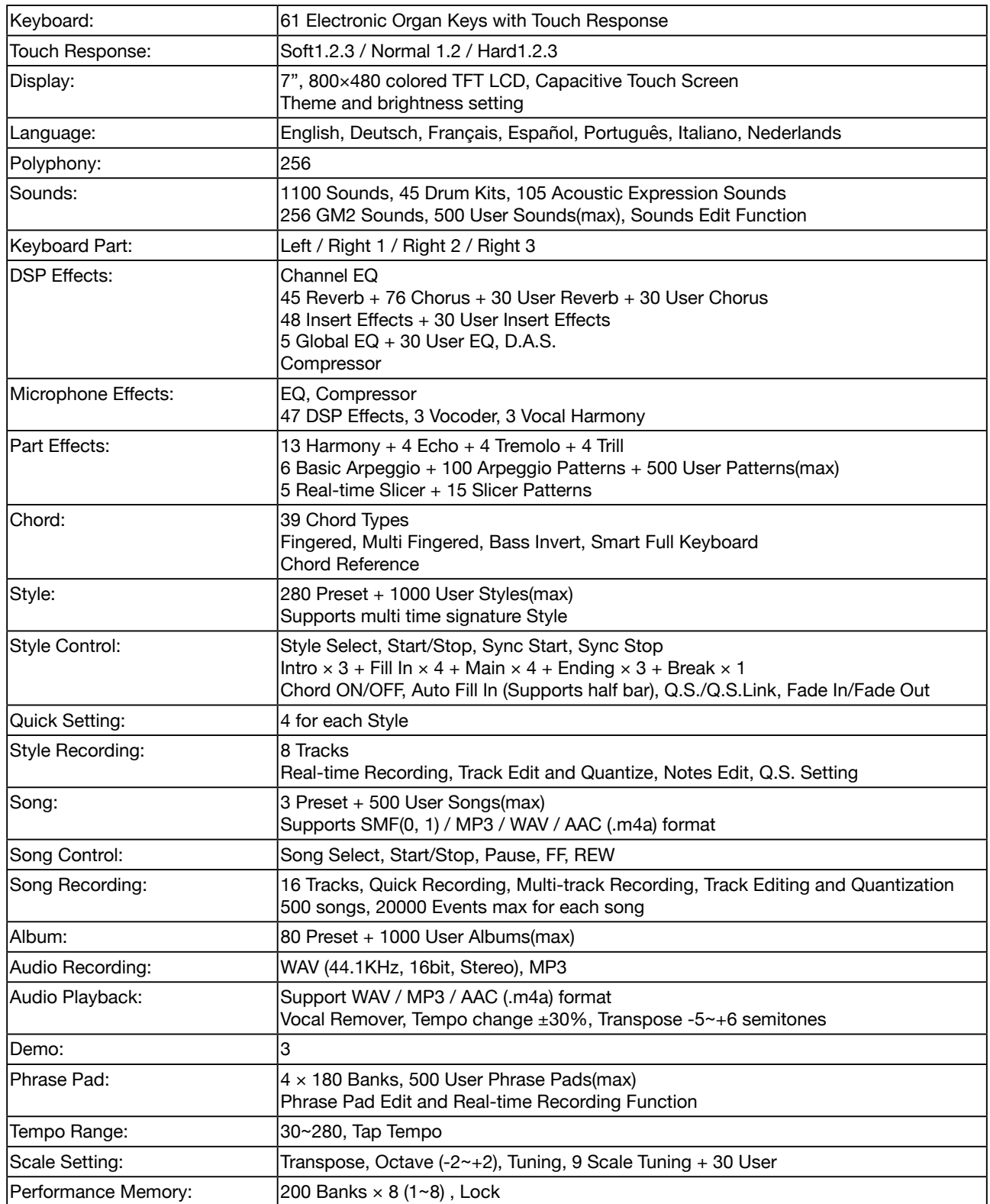

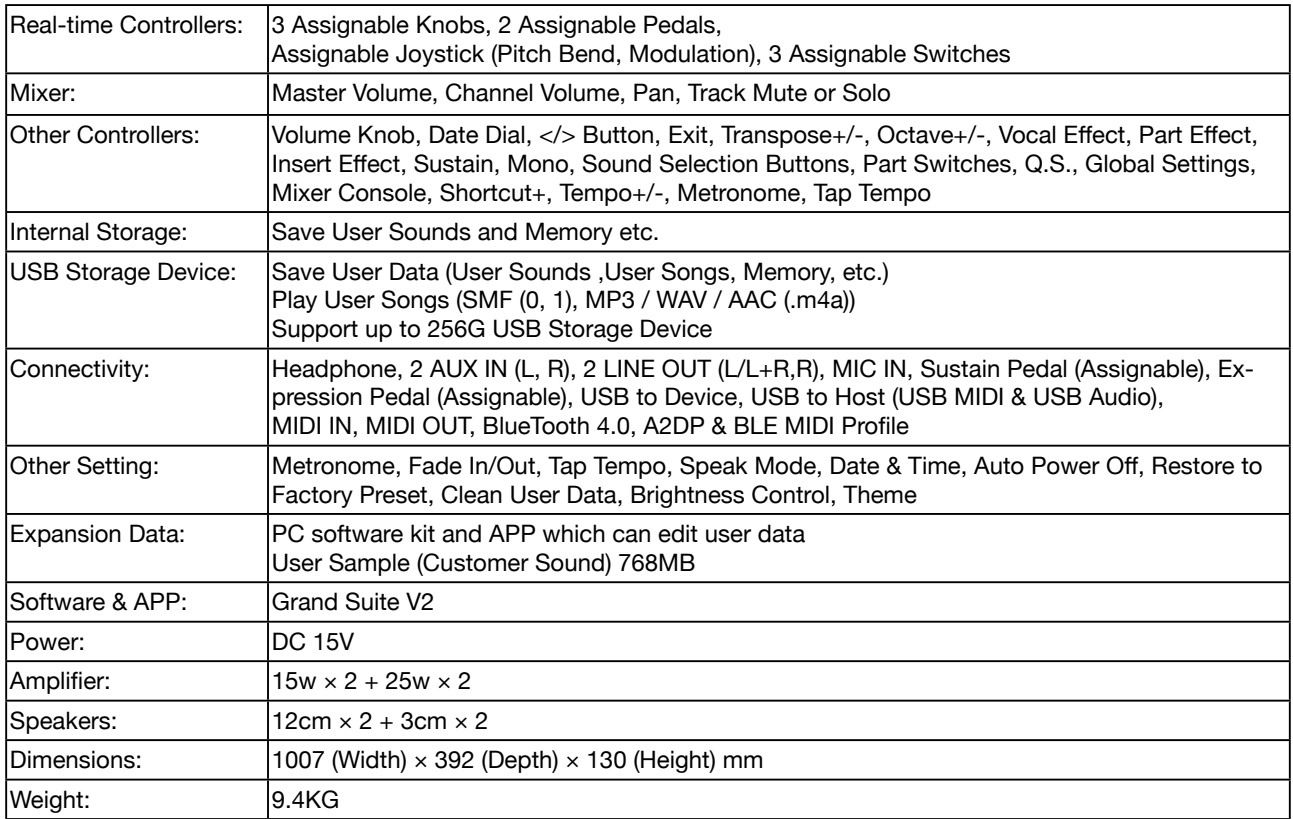

\* All specifications and appearances are subject to change without notice.

## Sound List

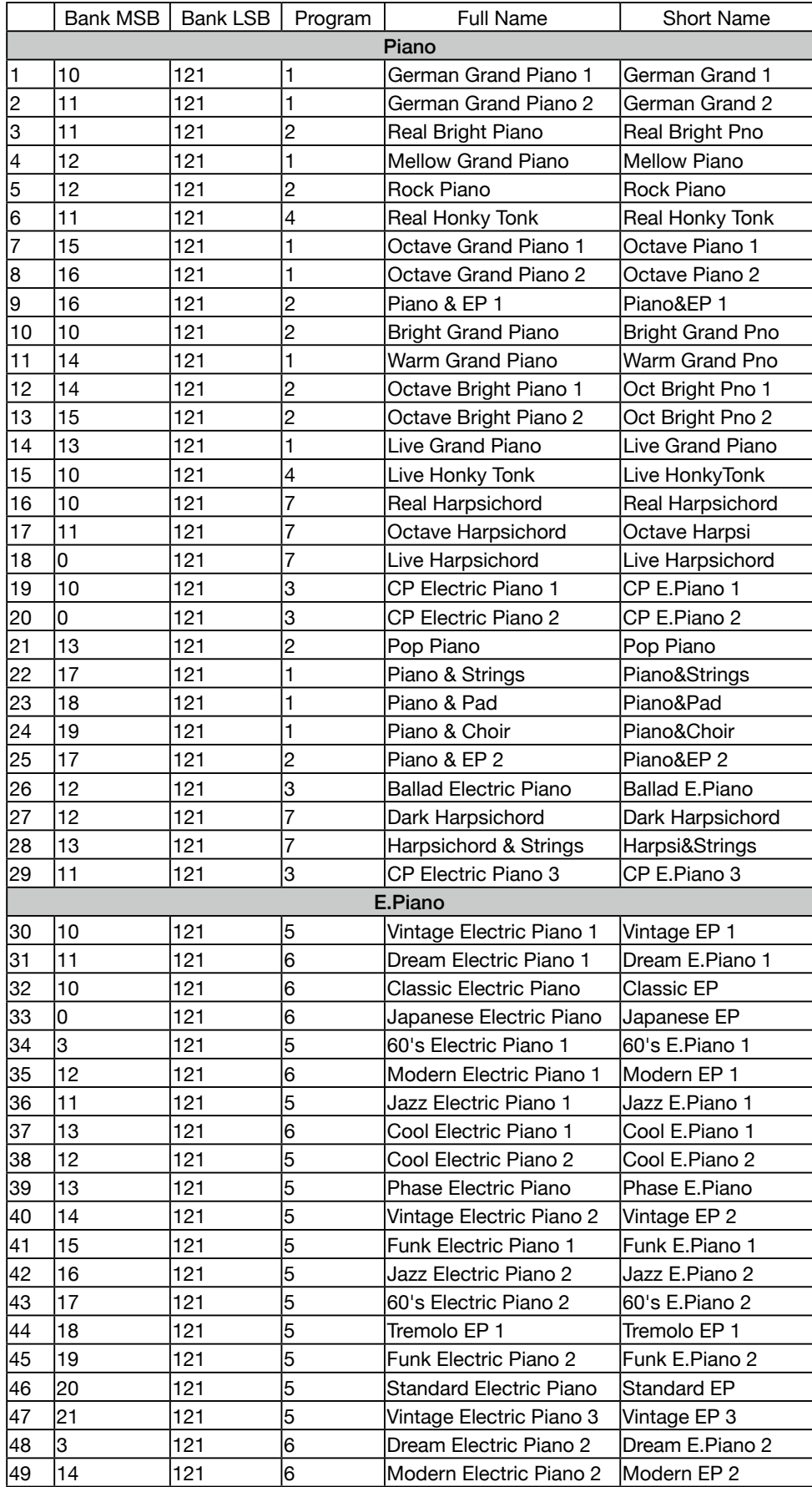

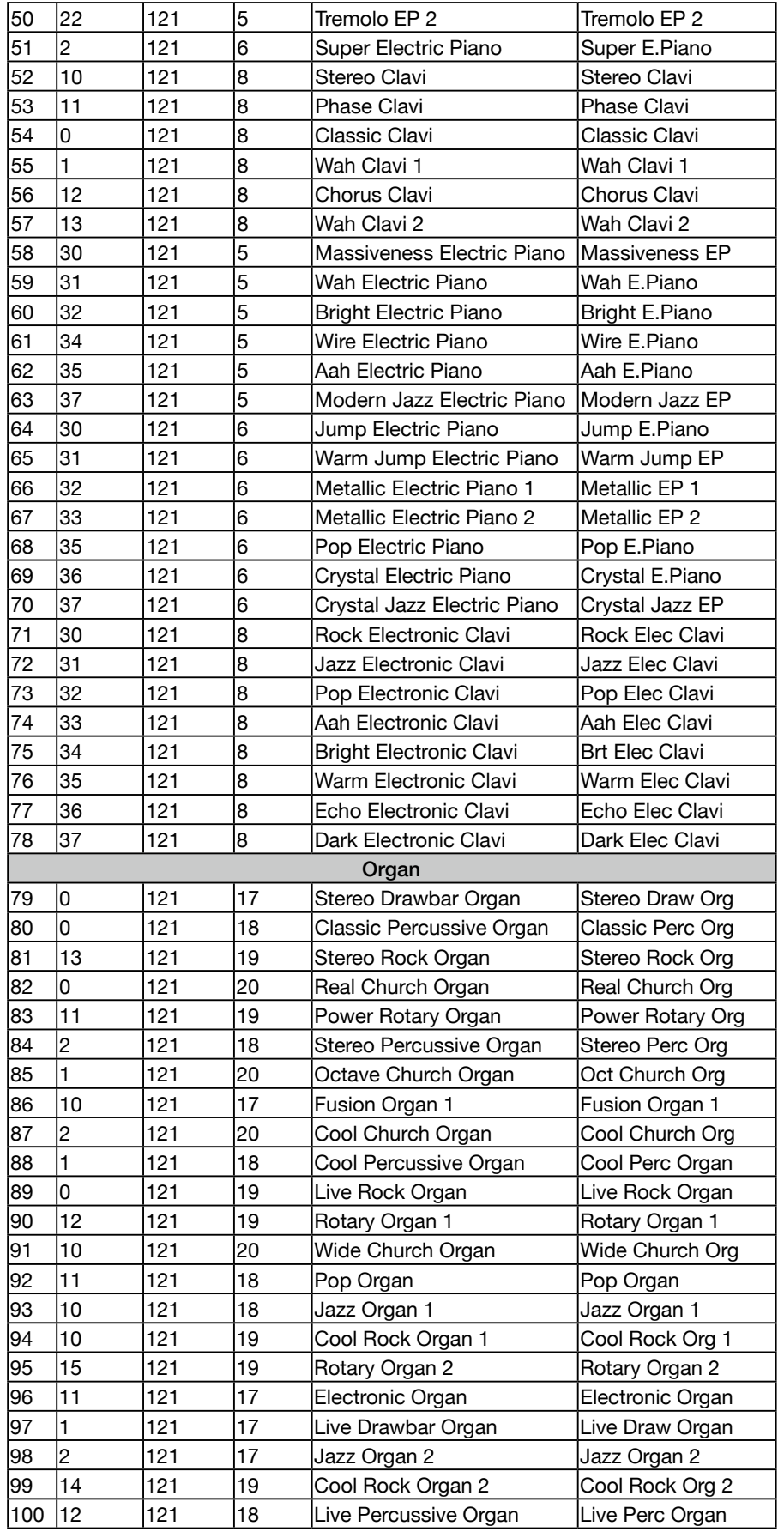

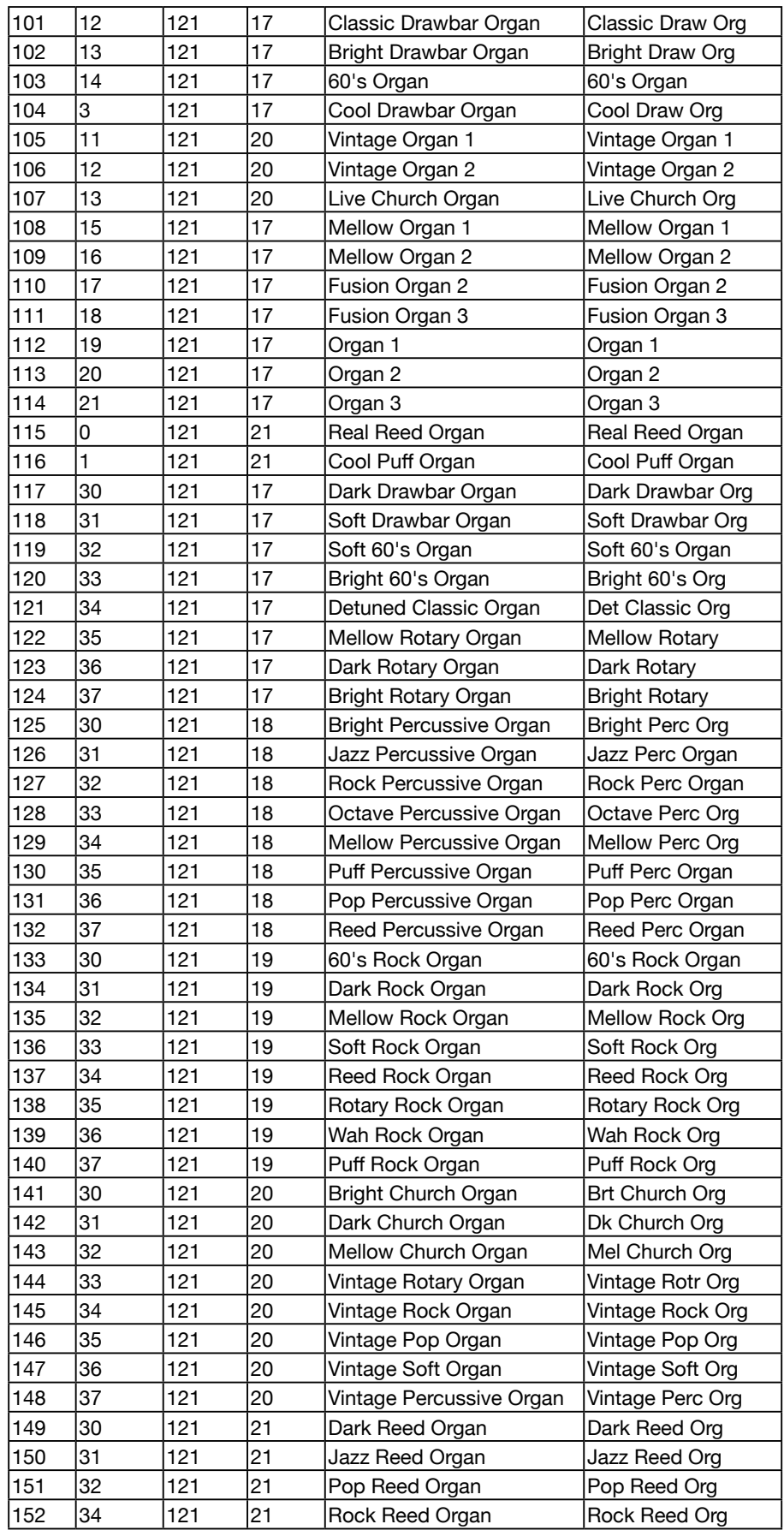

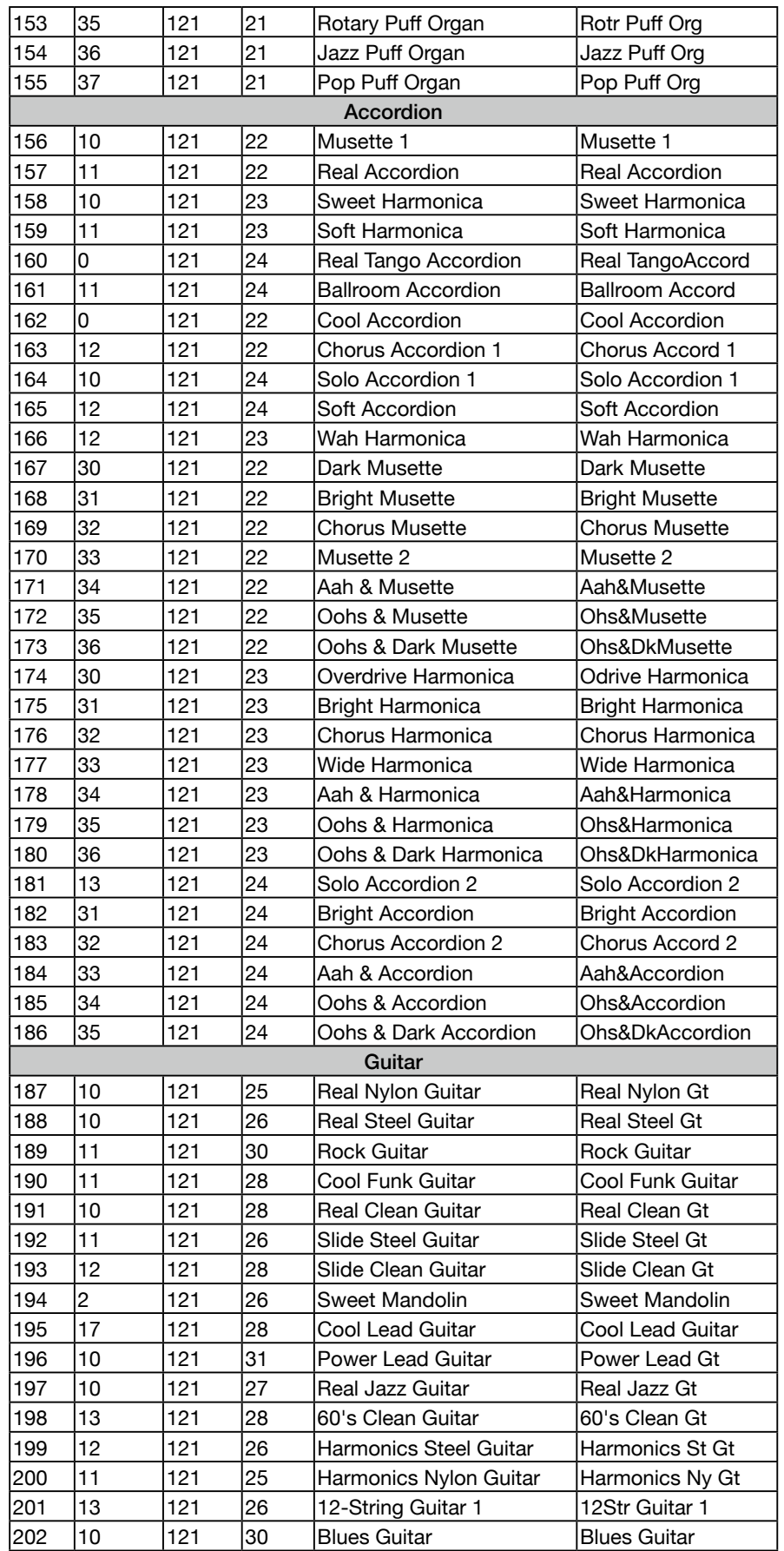

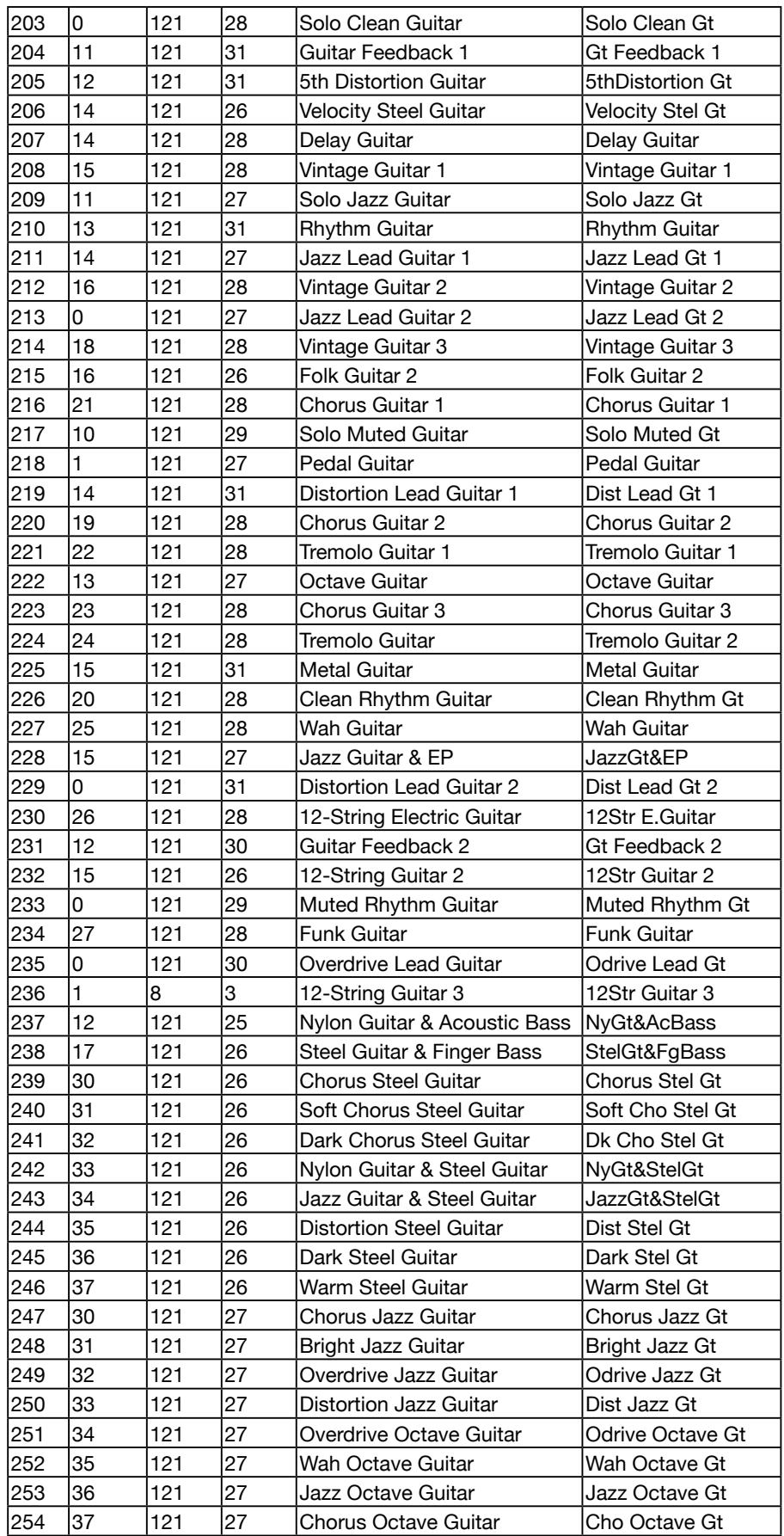

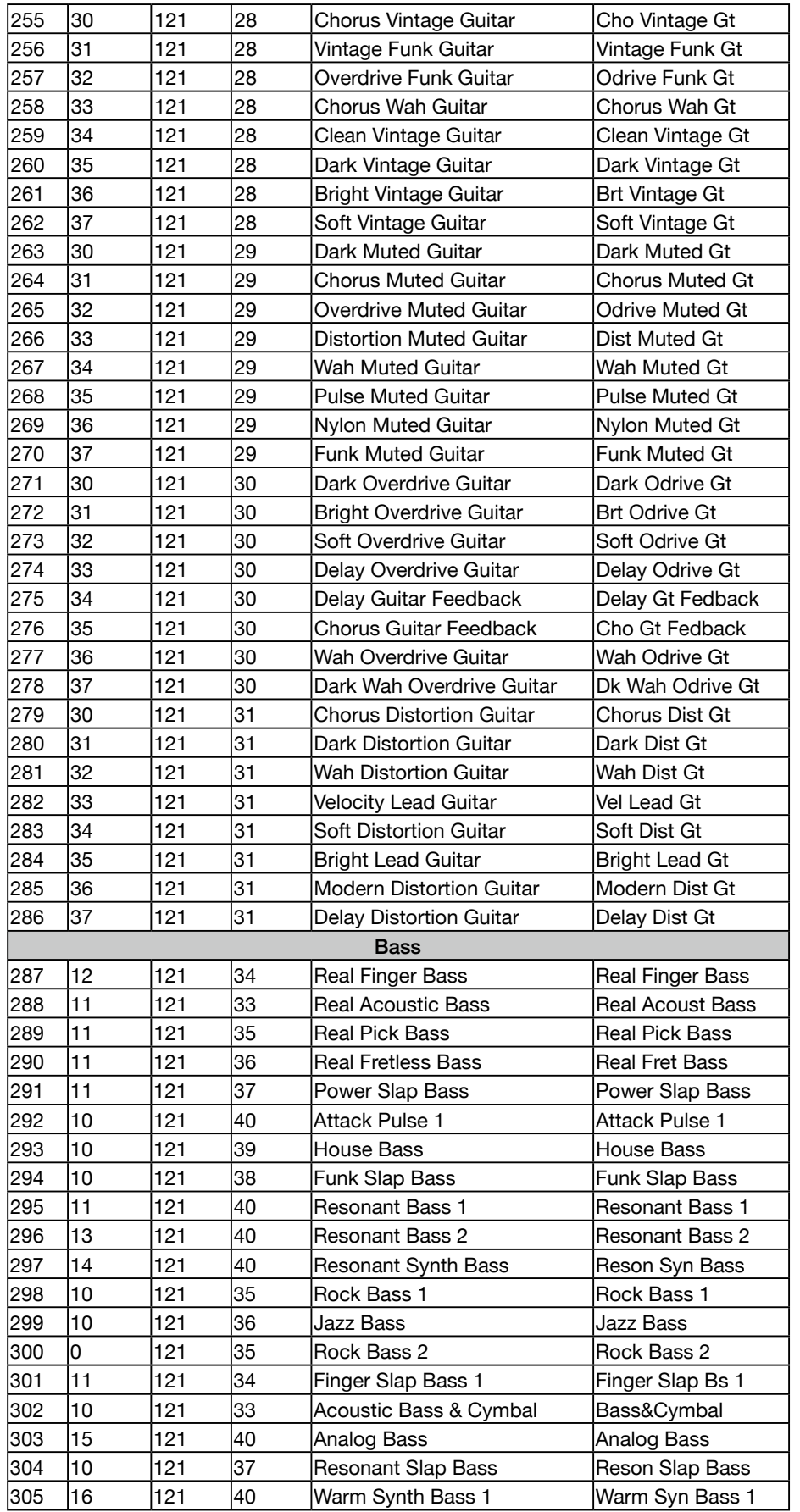

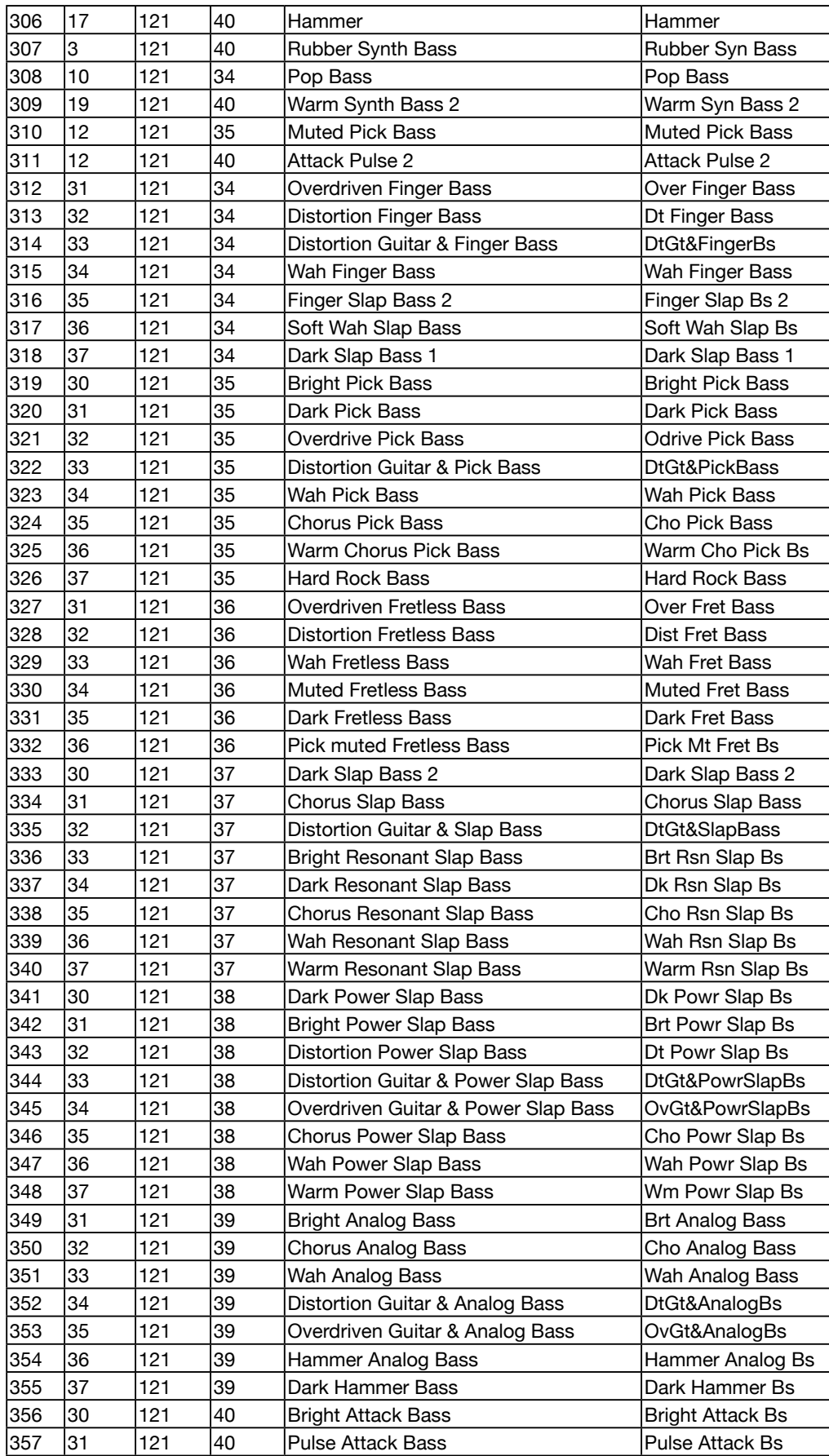

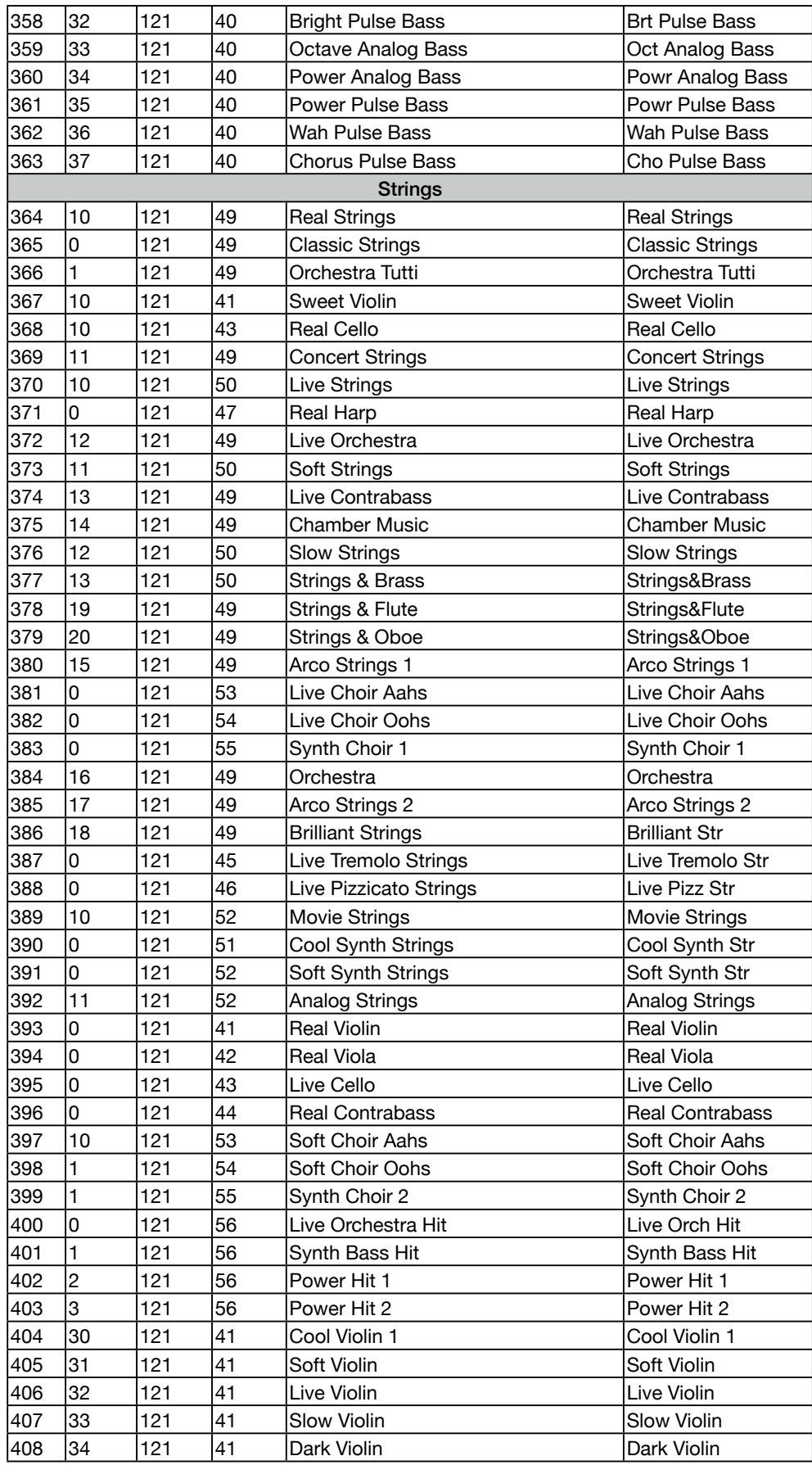

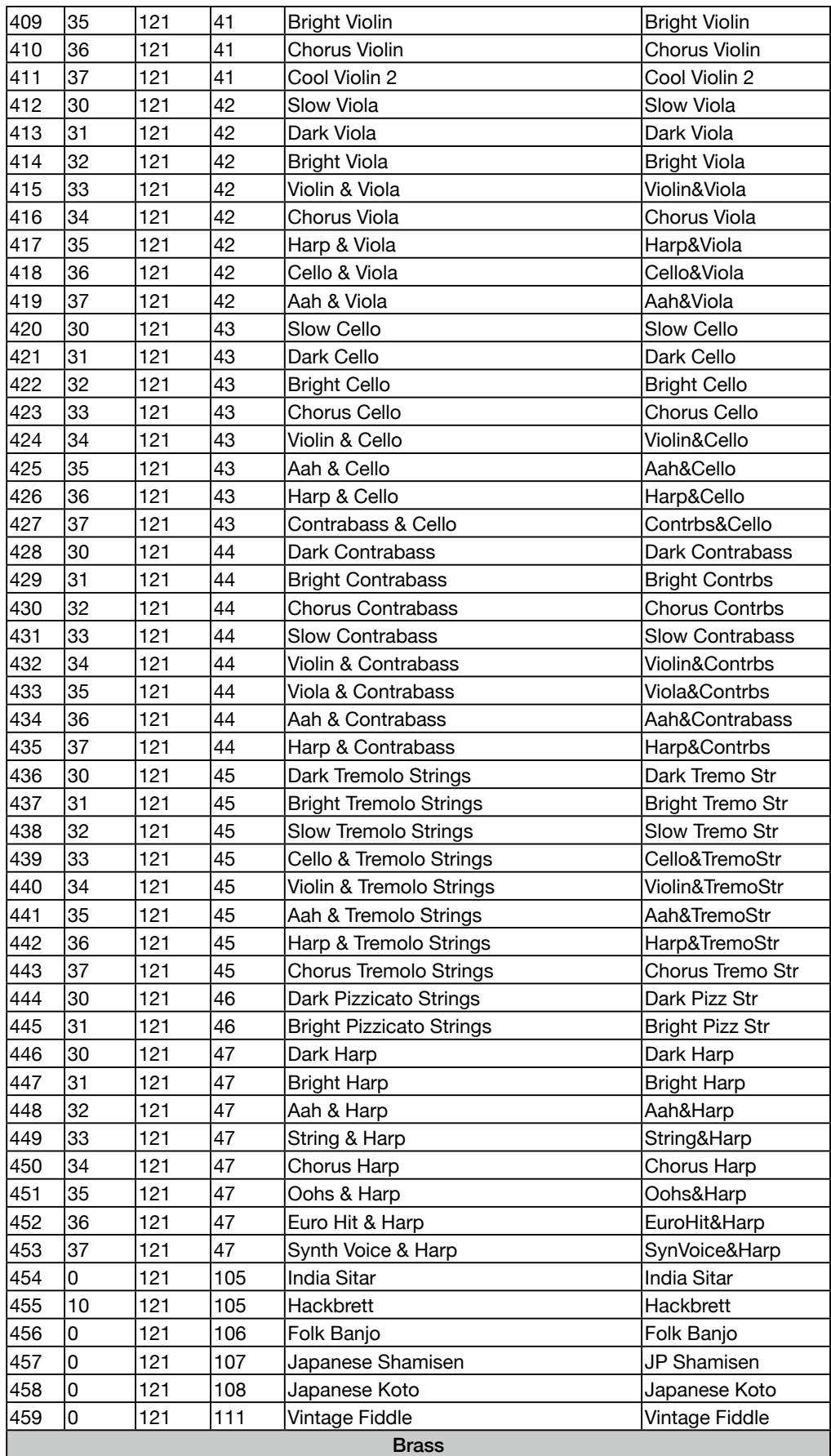

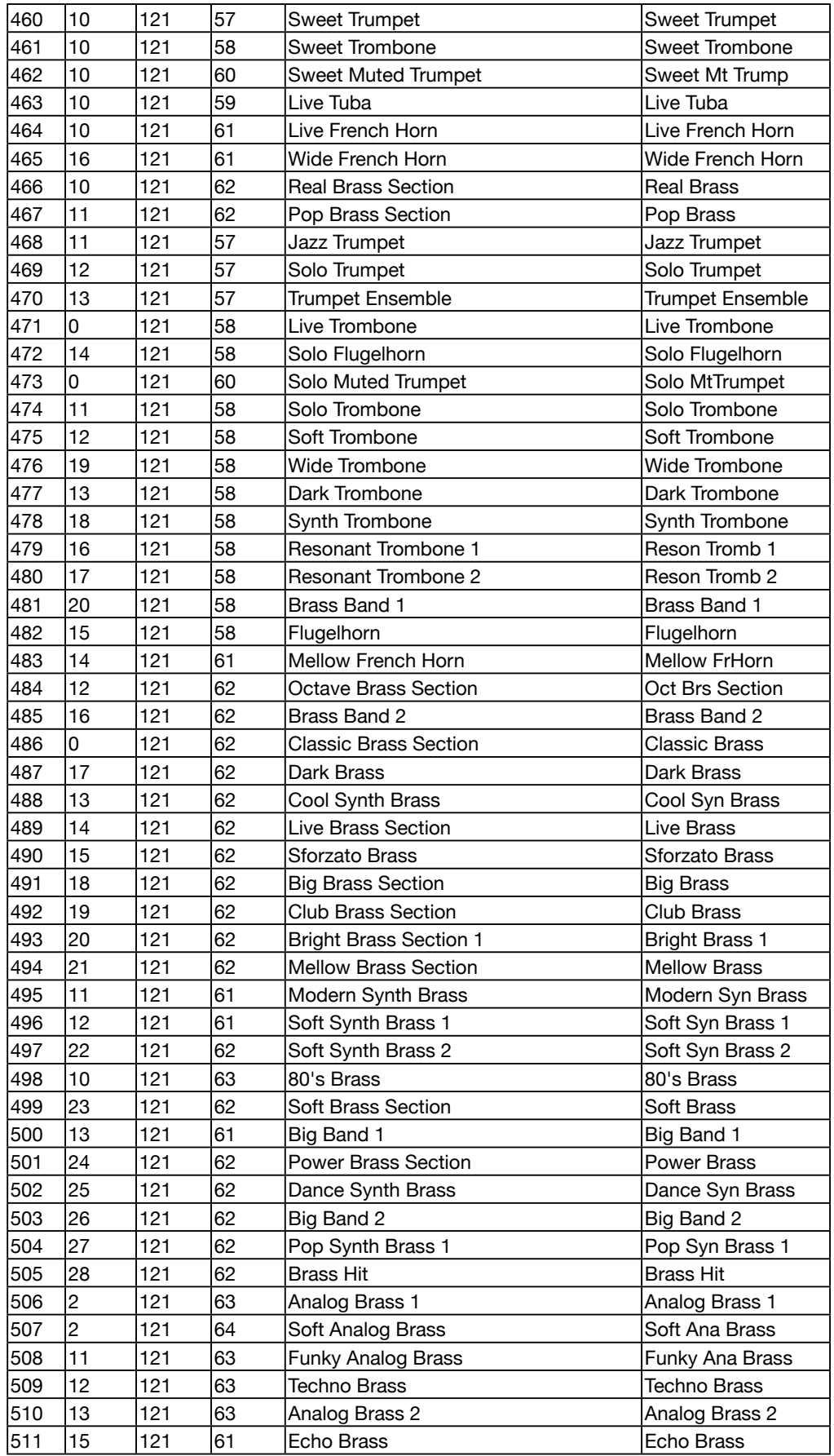

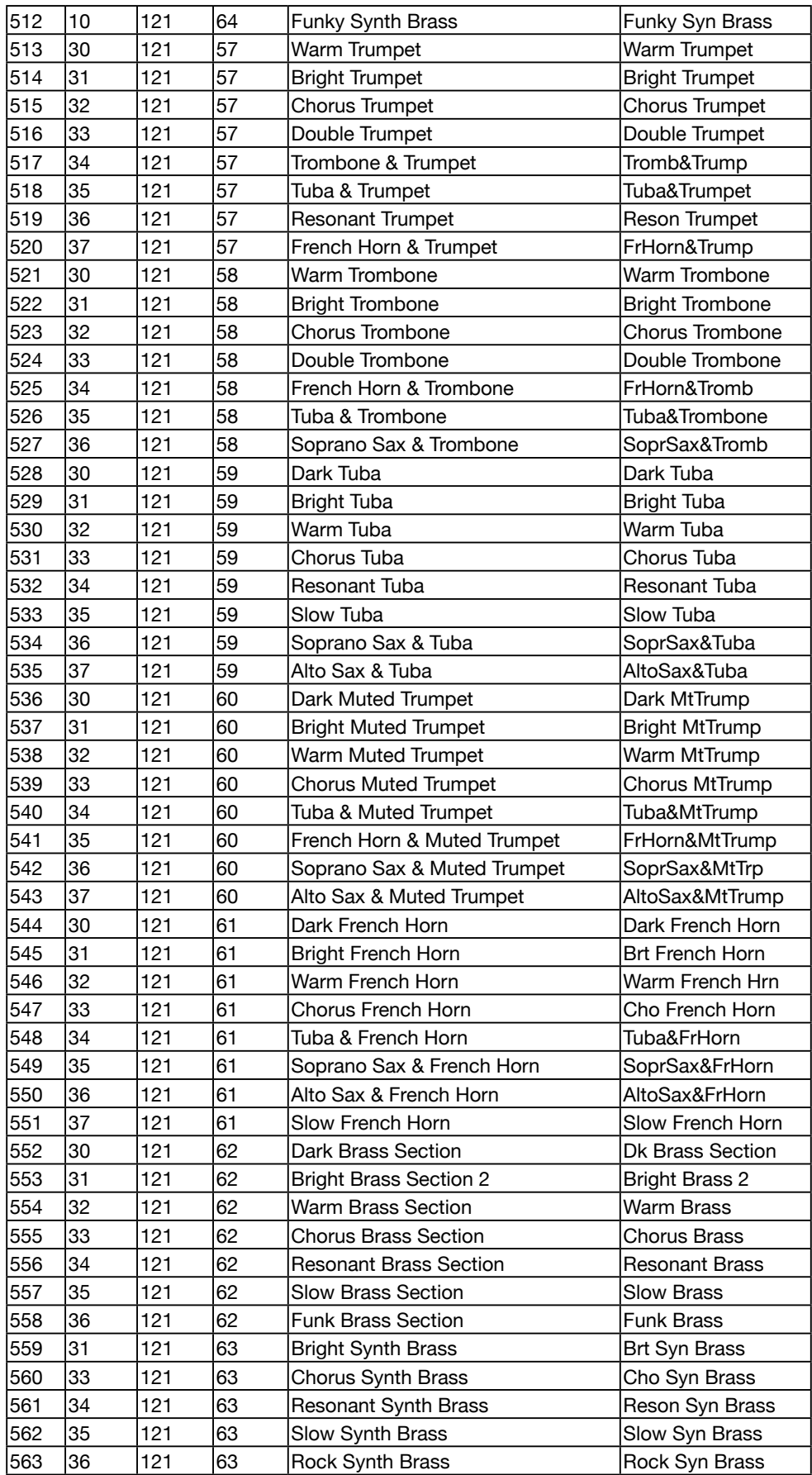

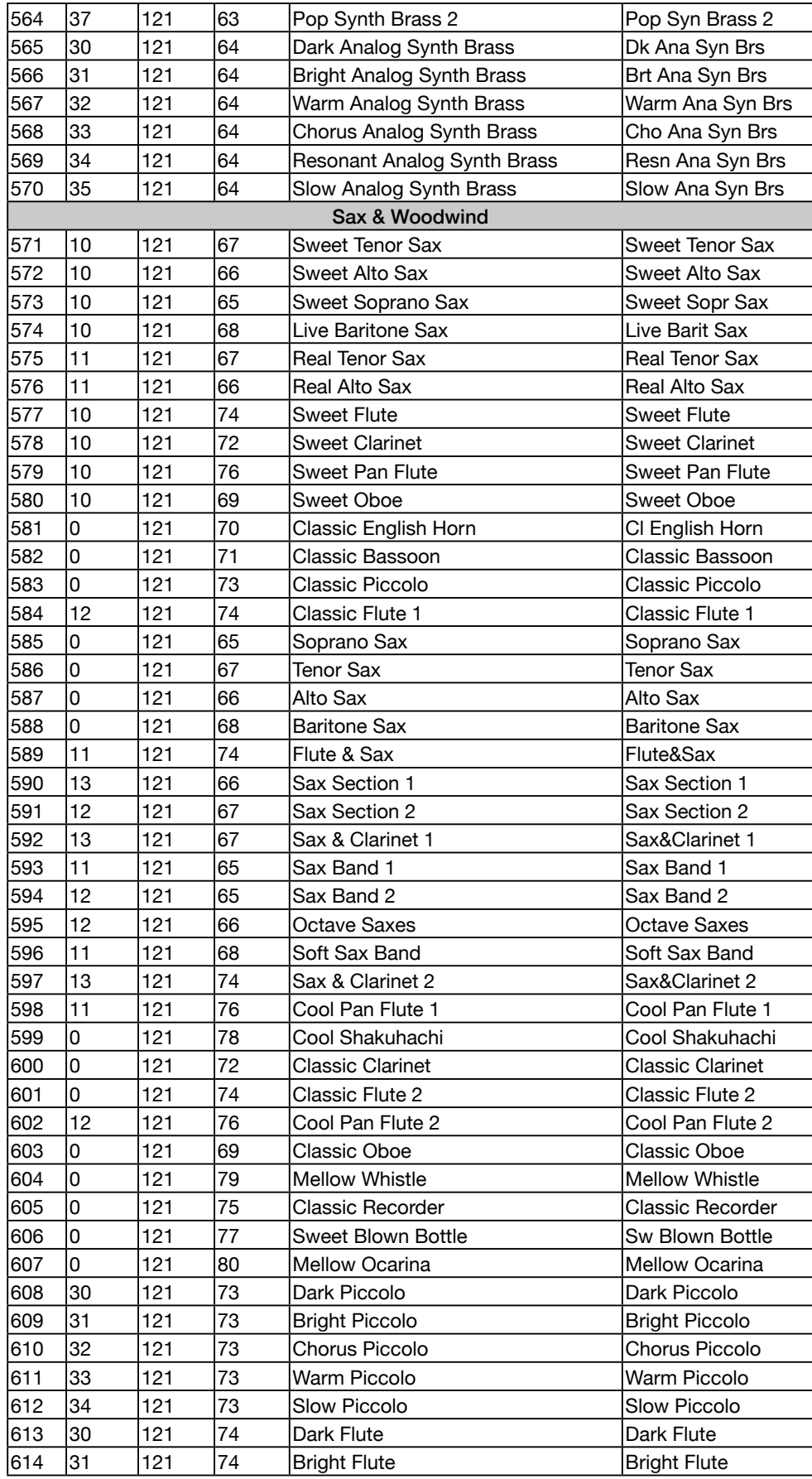

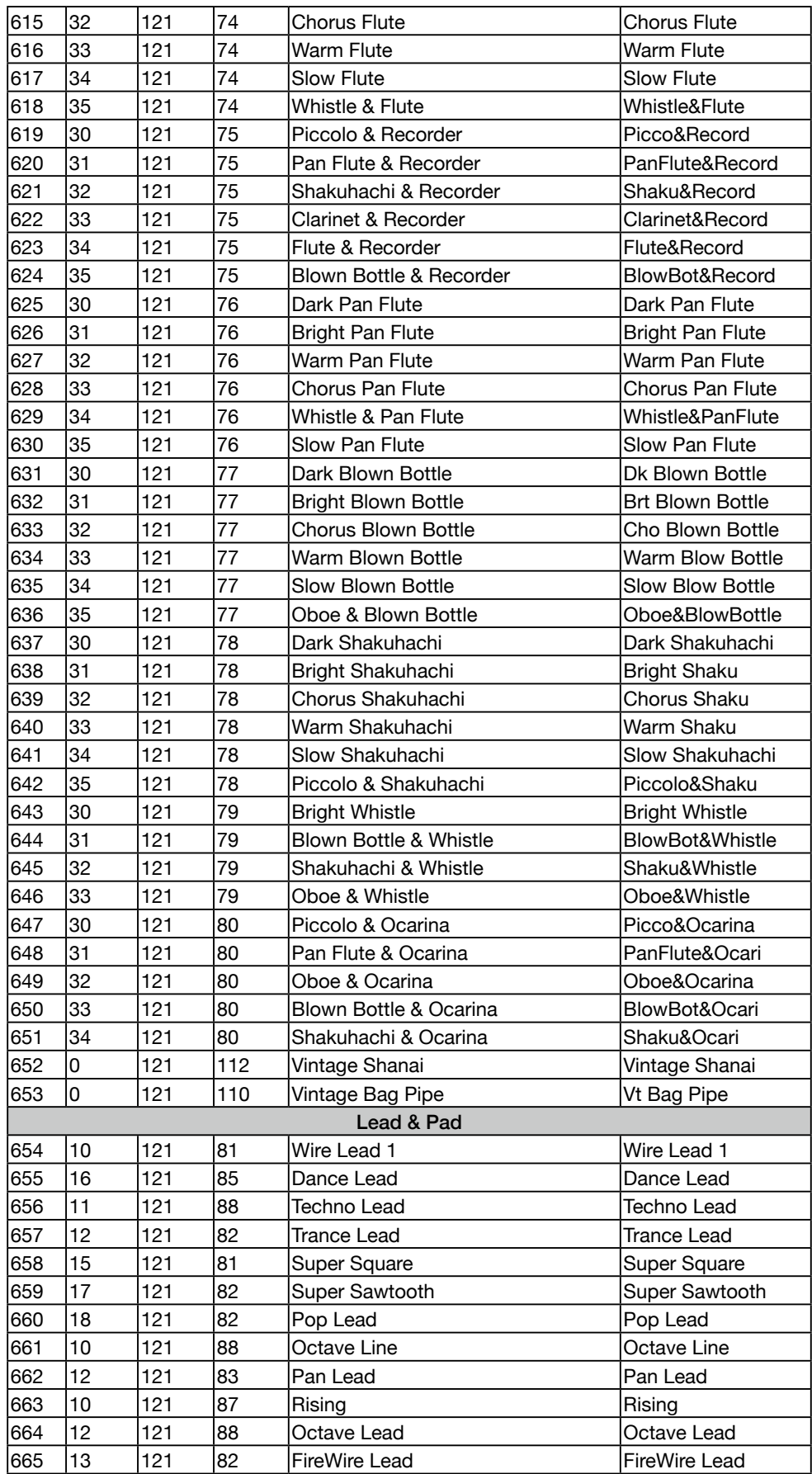

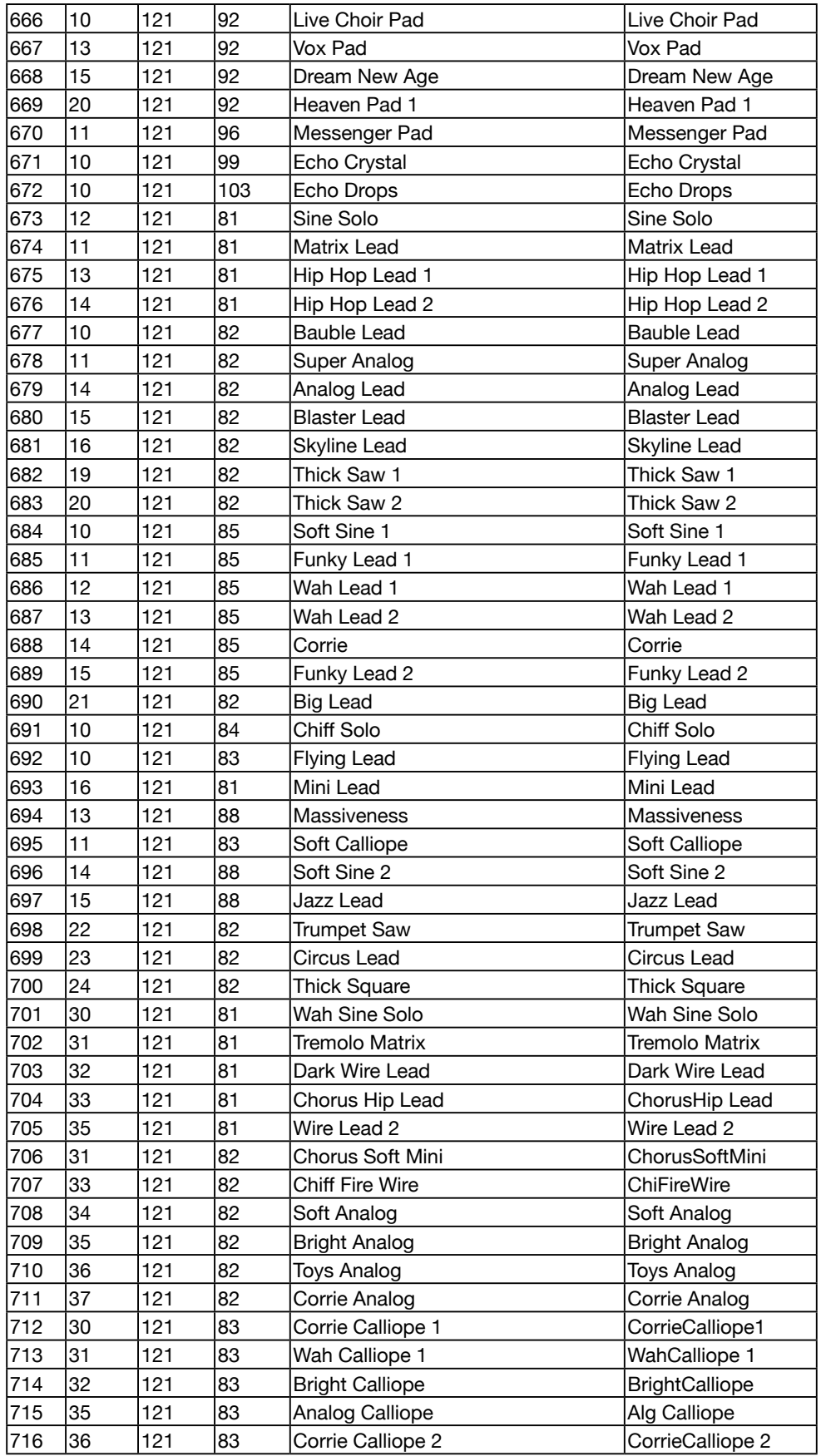

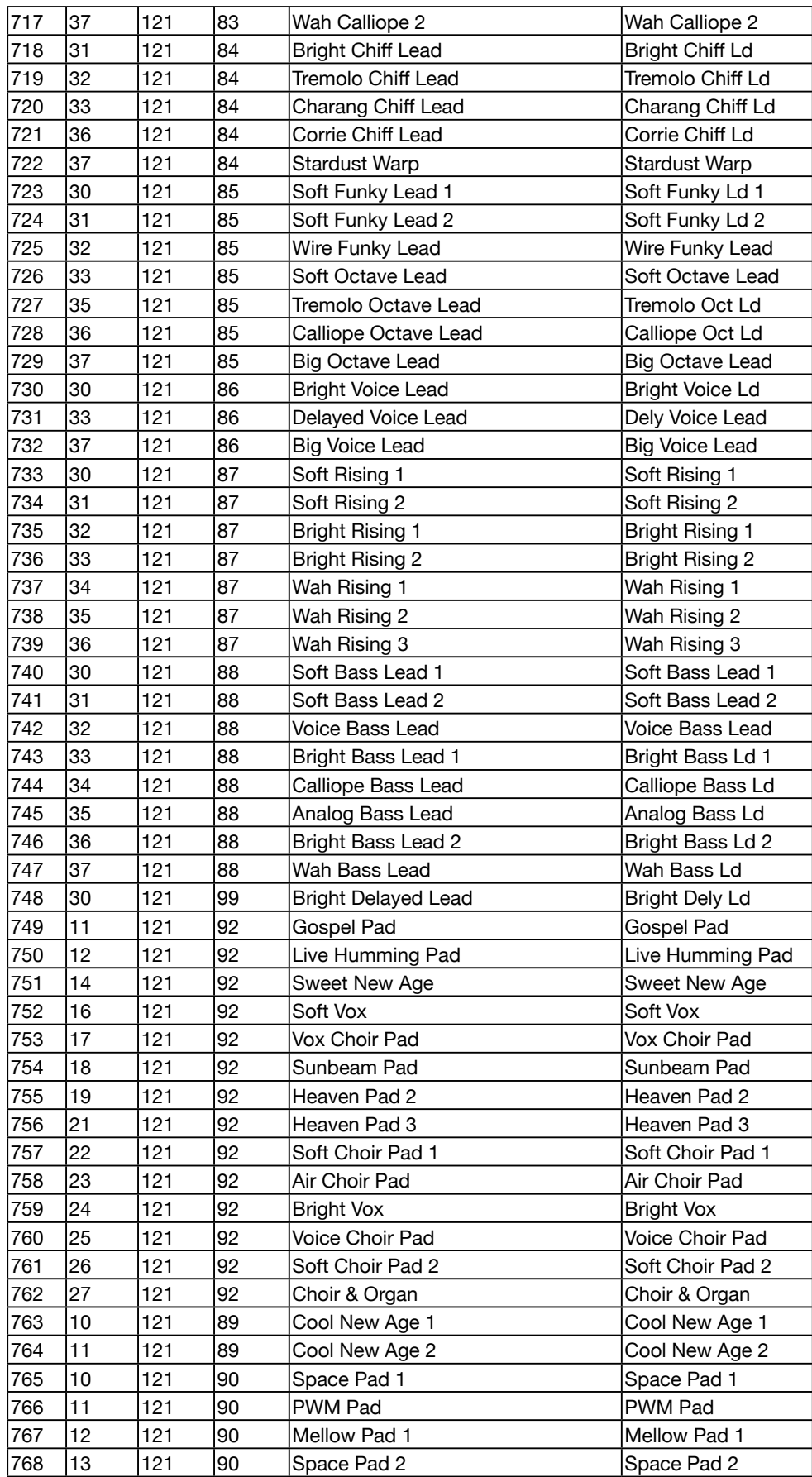

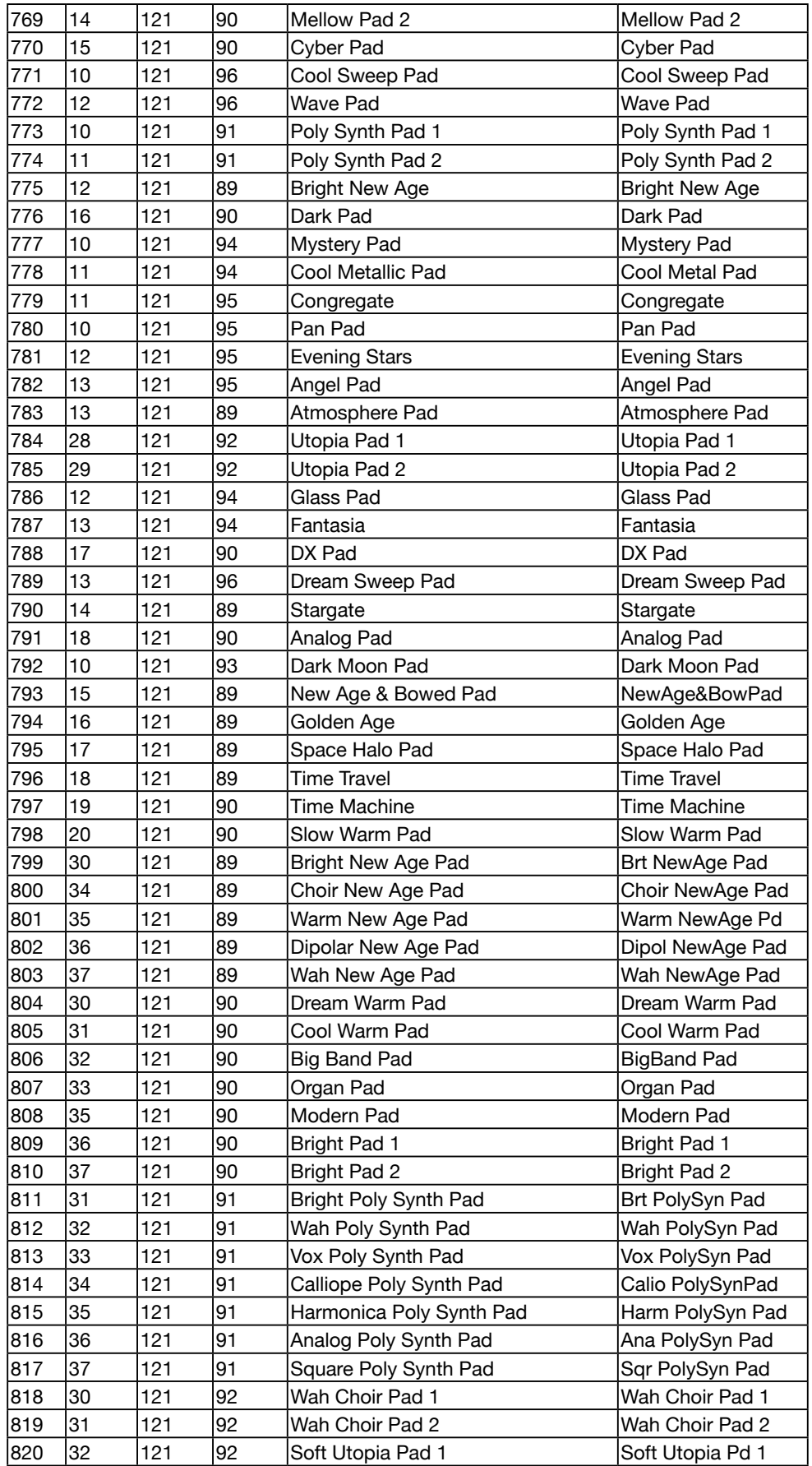

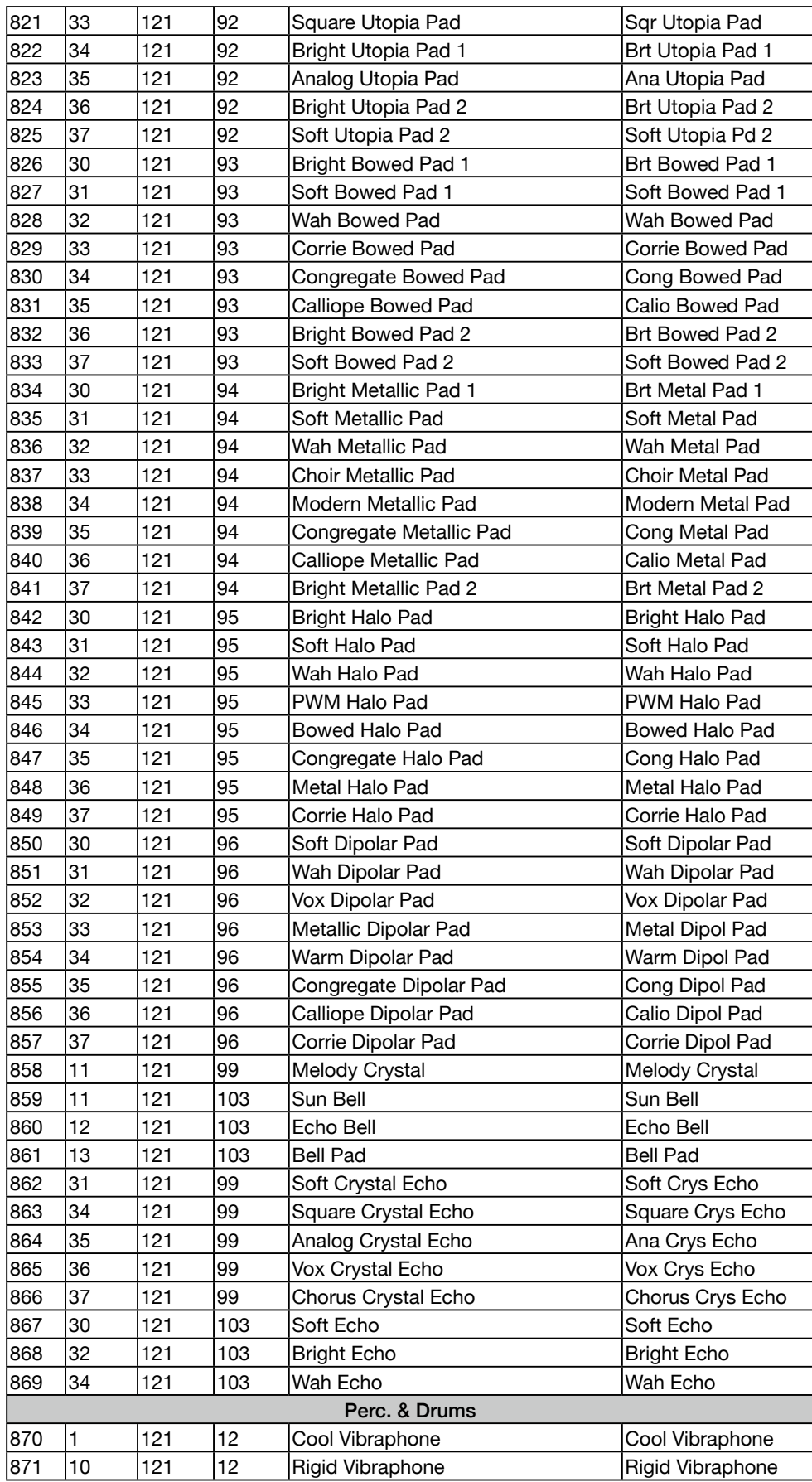

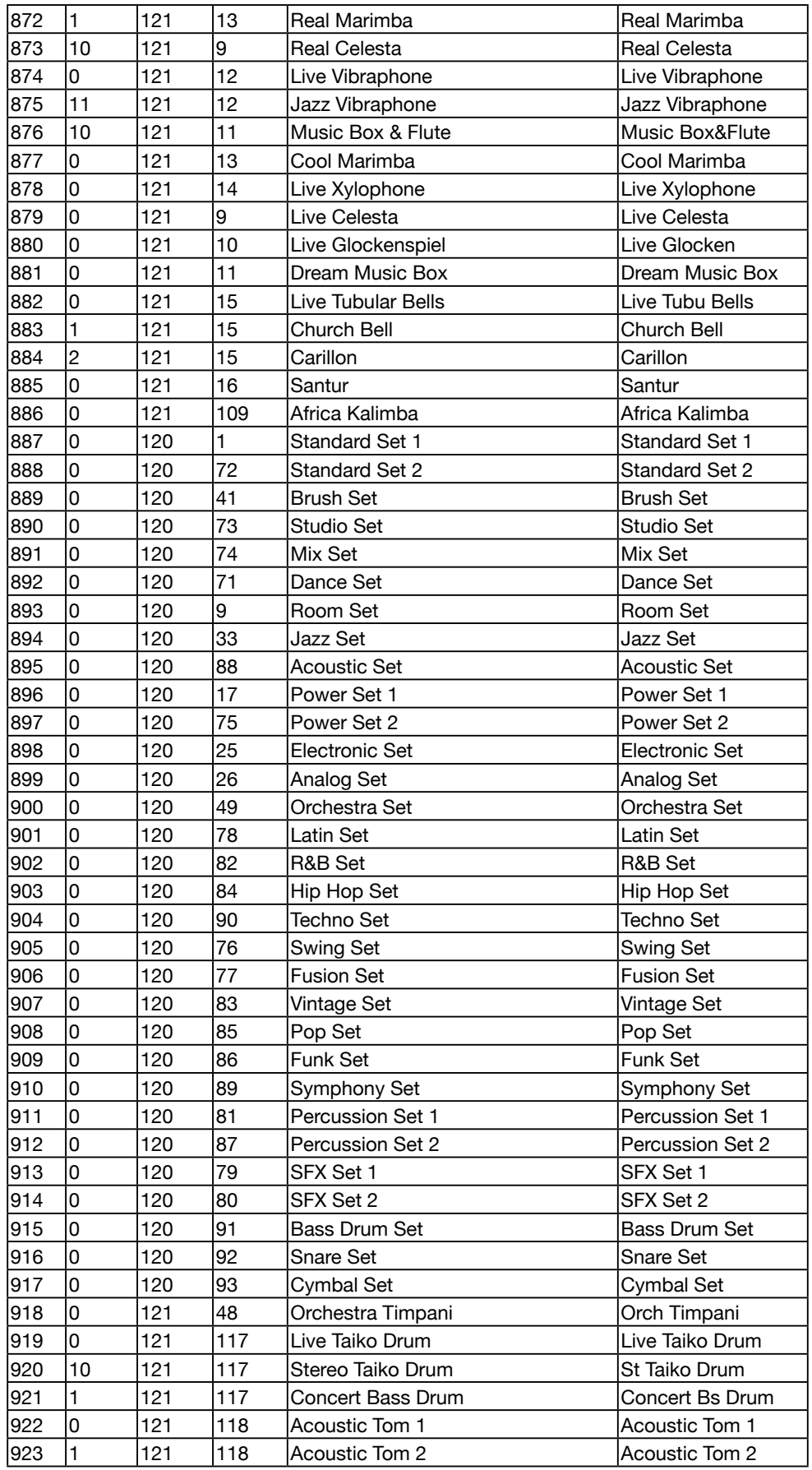

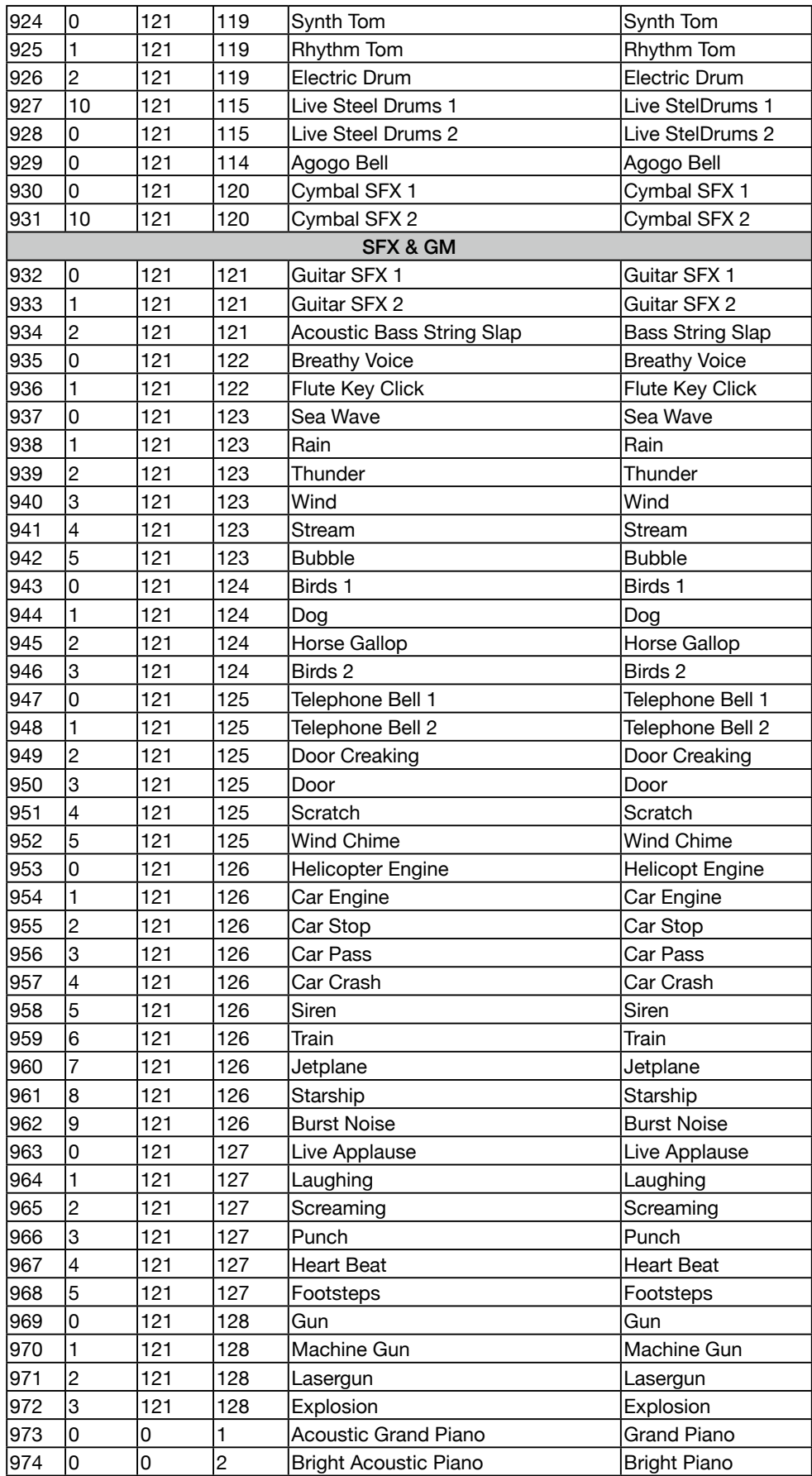

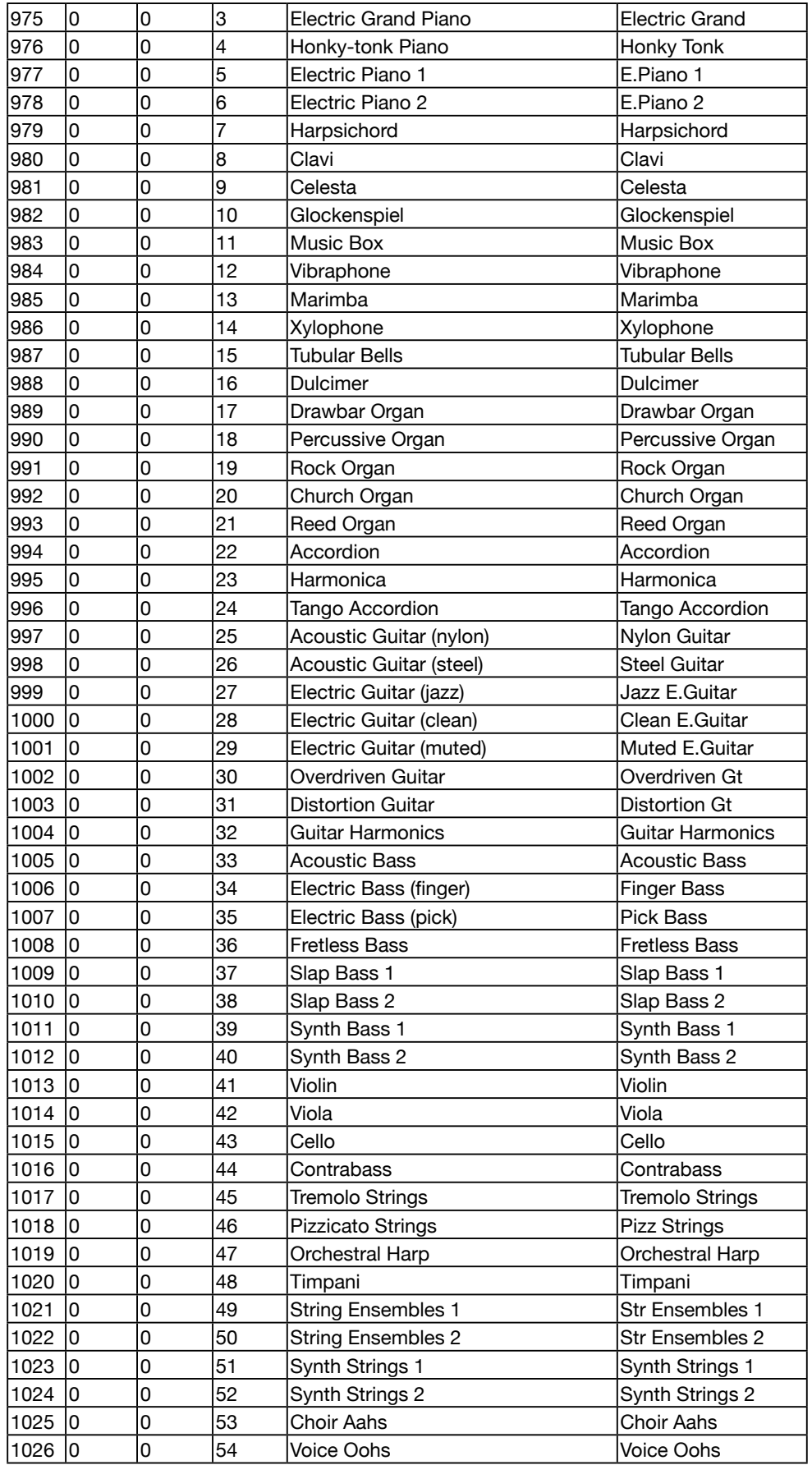

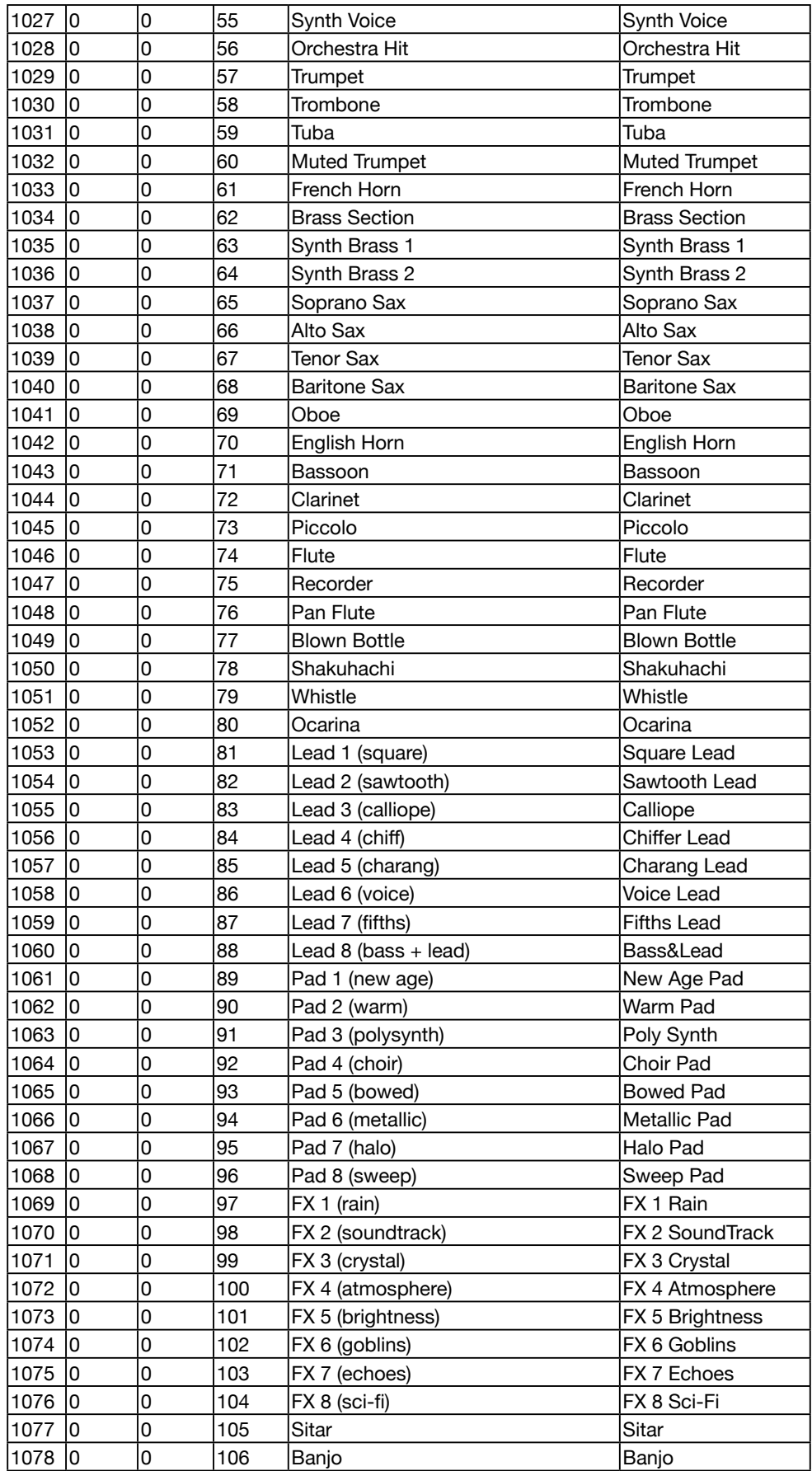

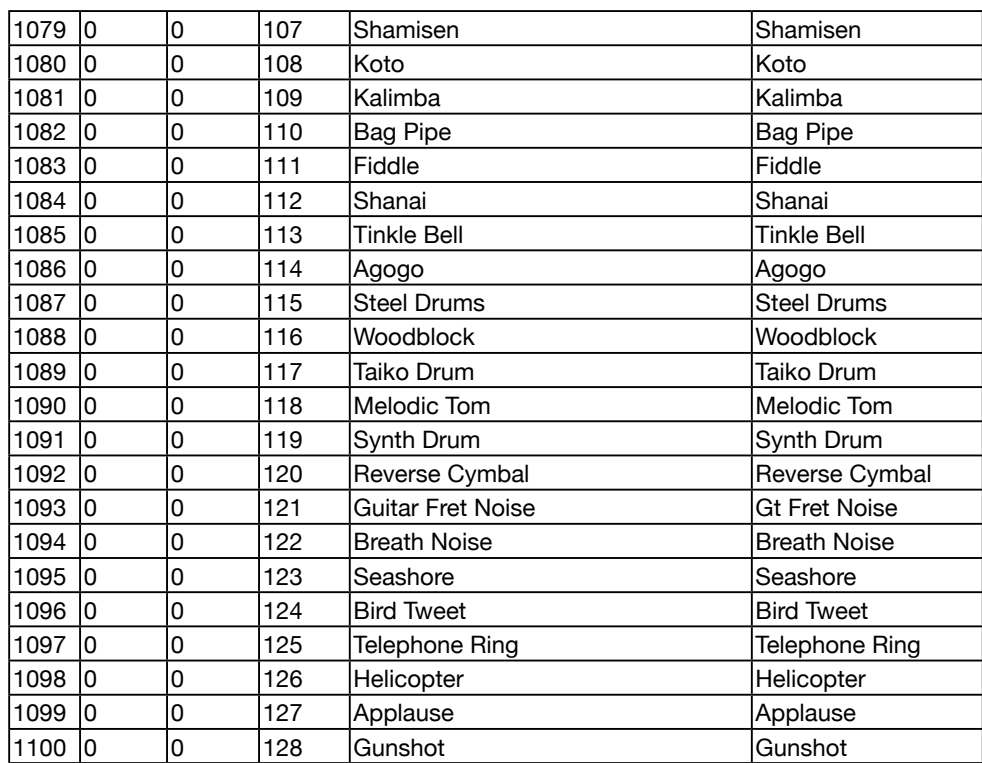

## Style List

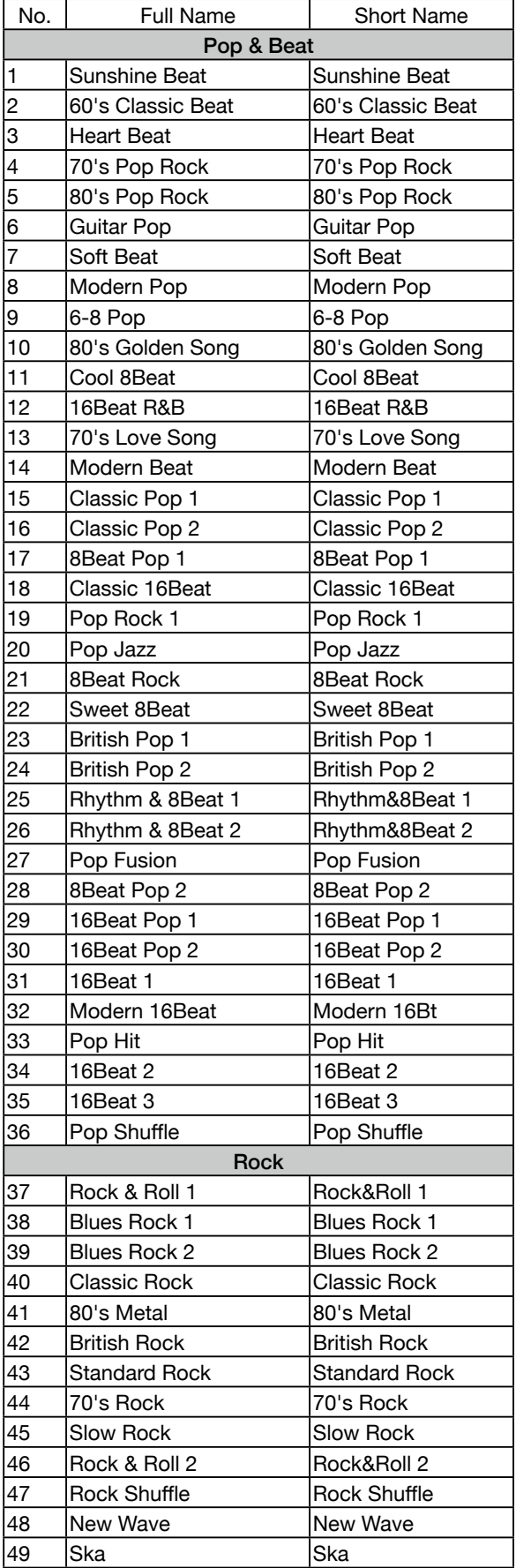

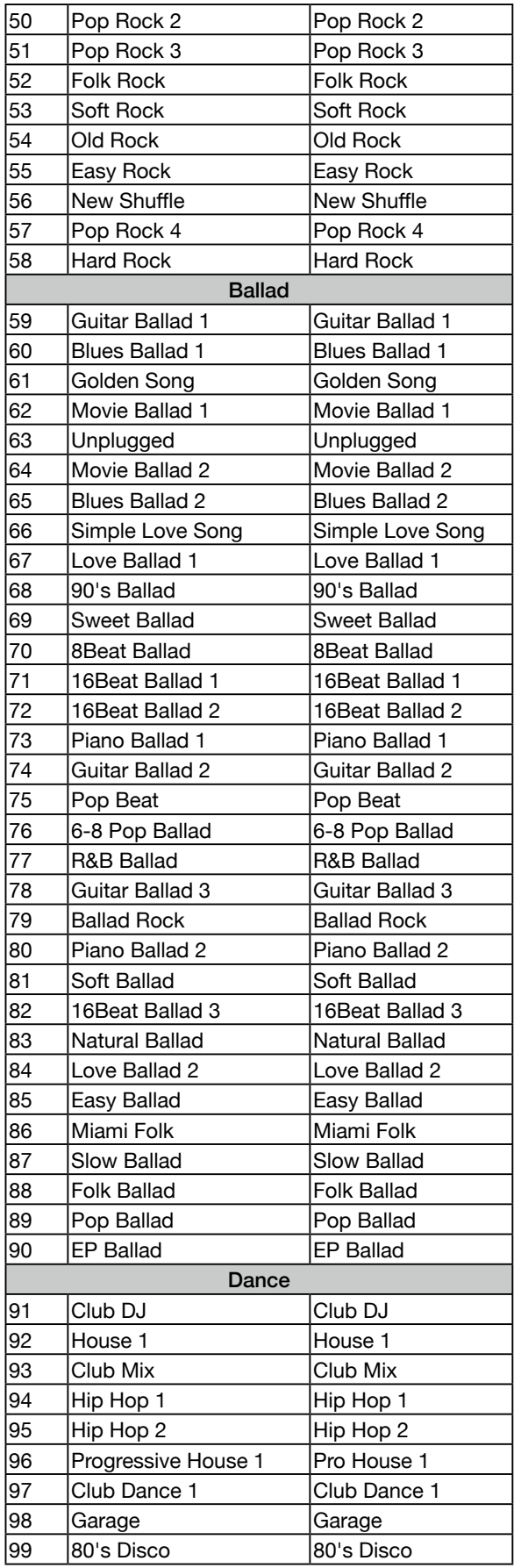

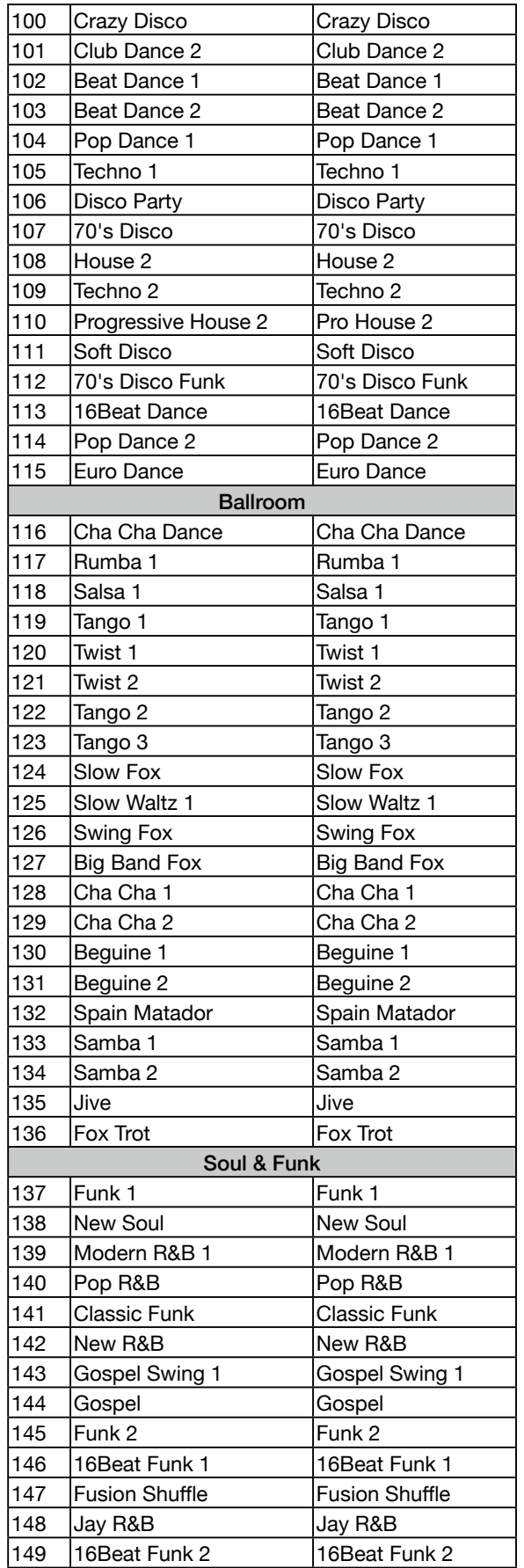

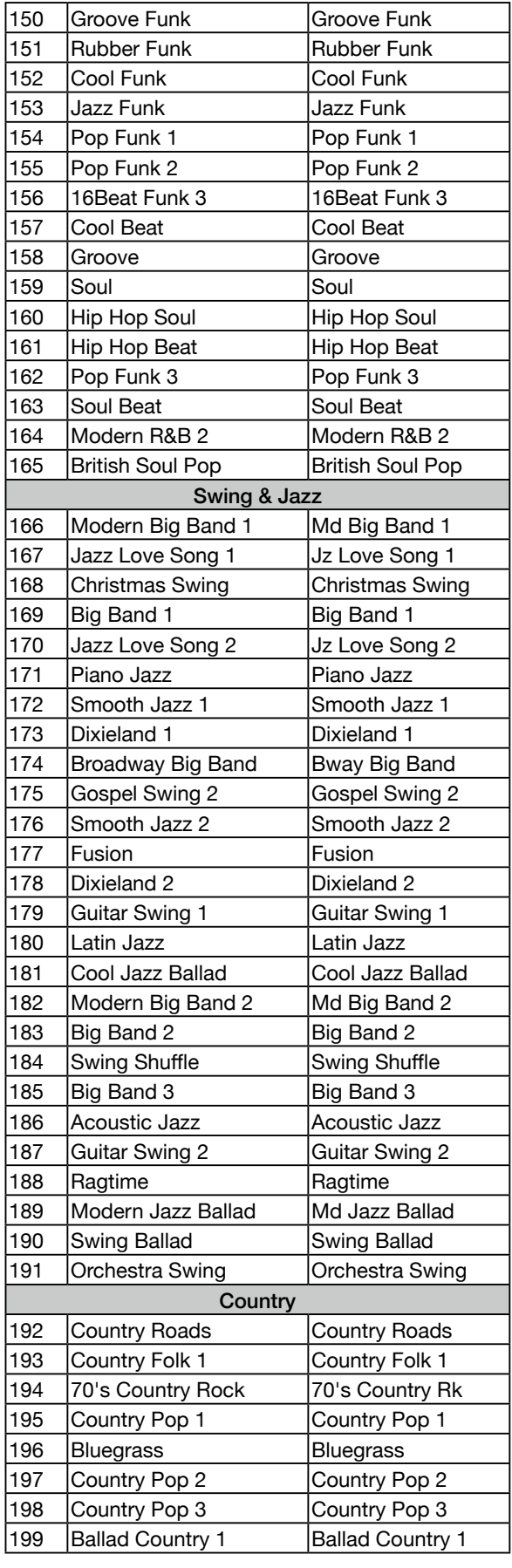

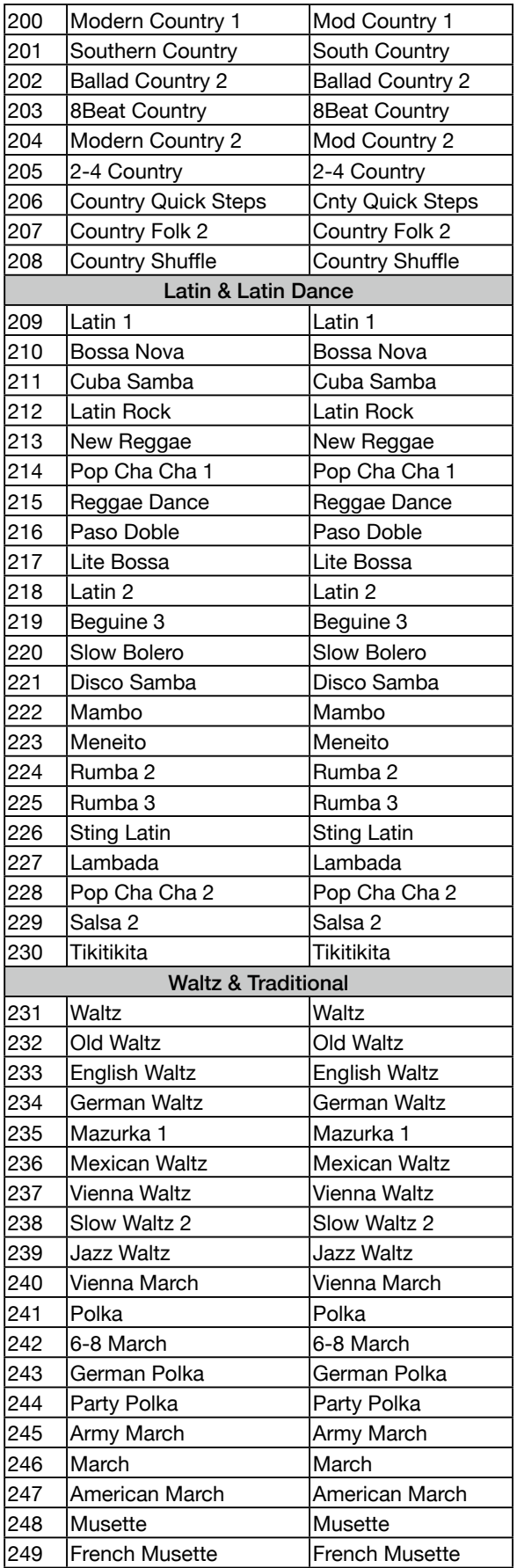

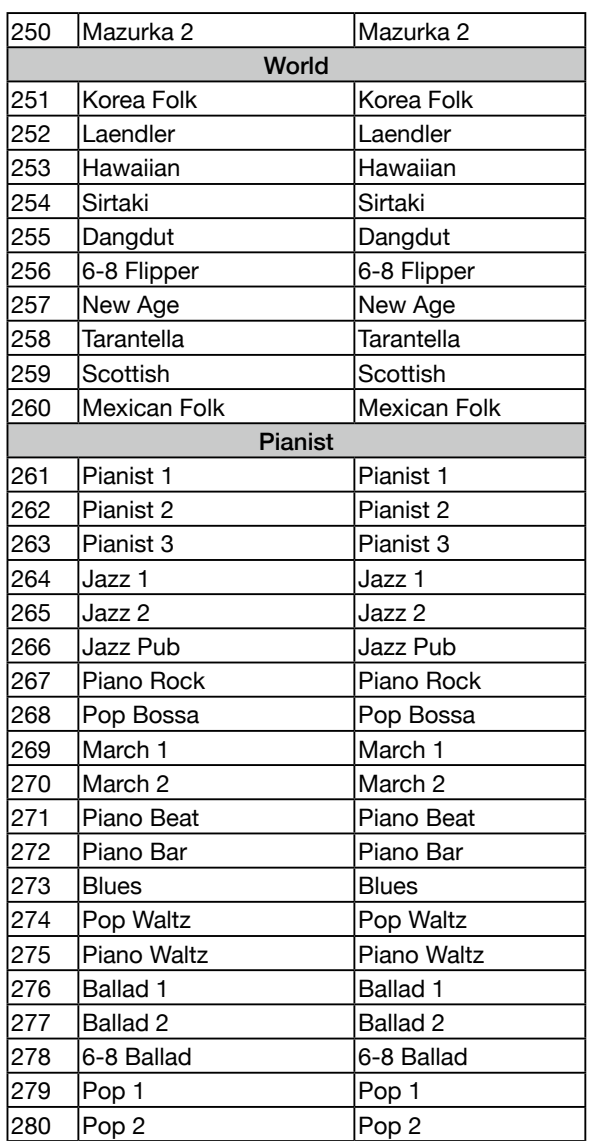

# Song List

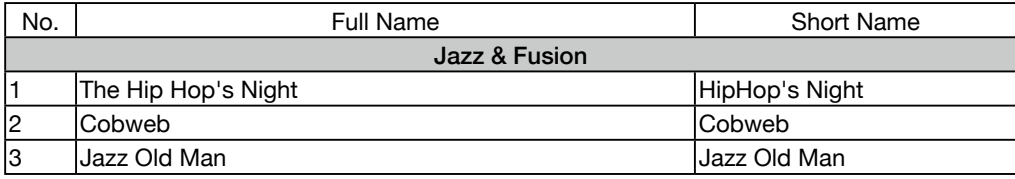

### Phrase Pad List

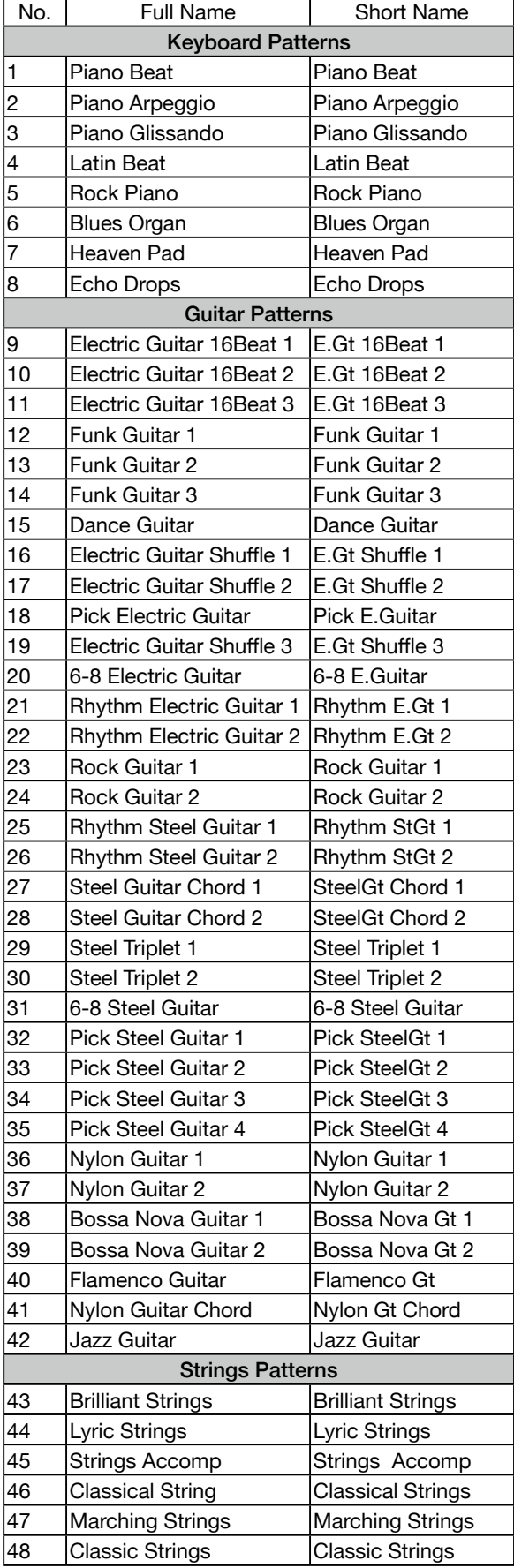

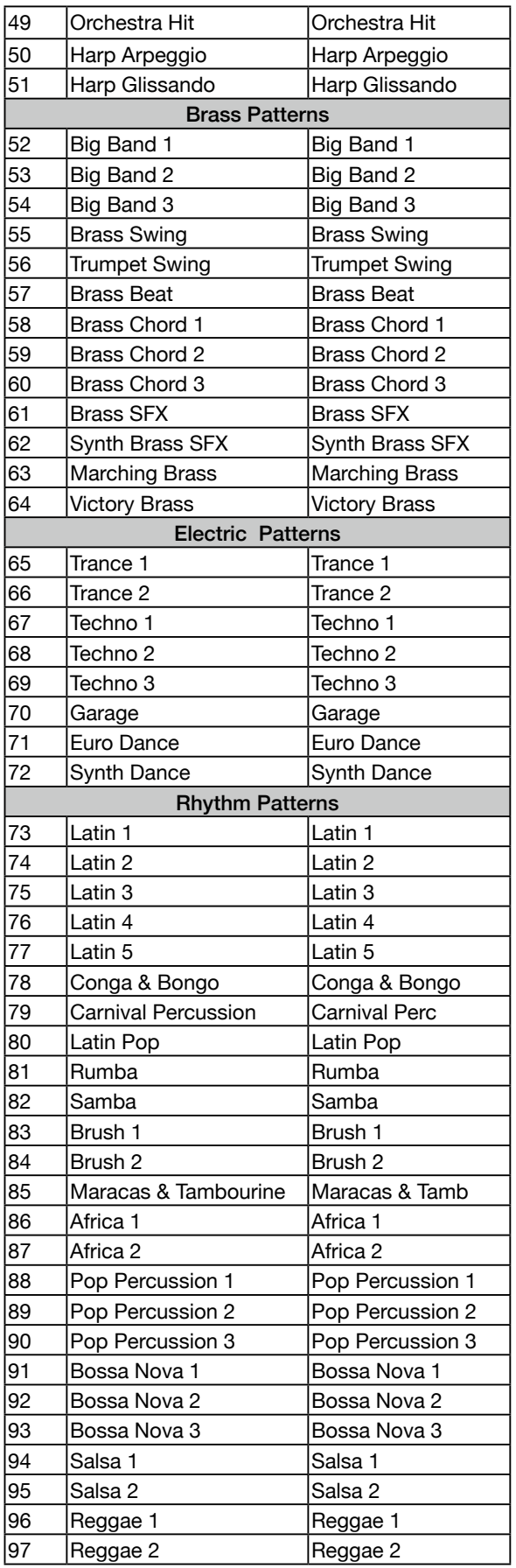

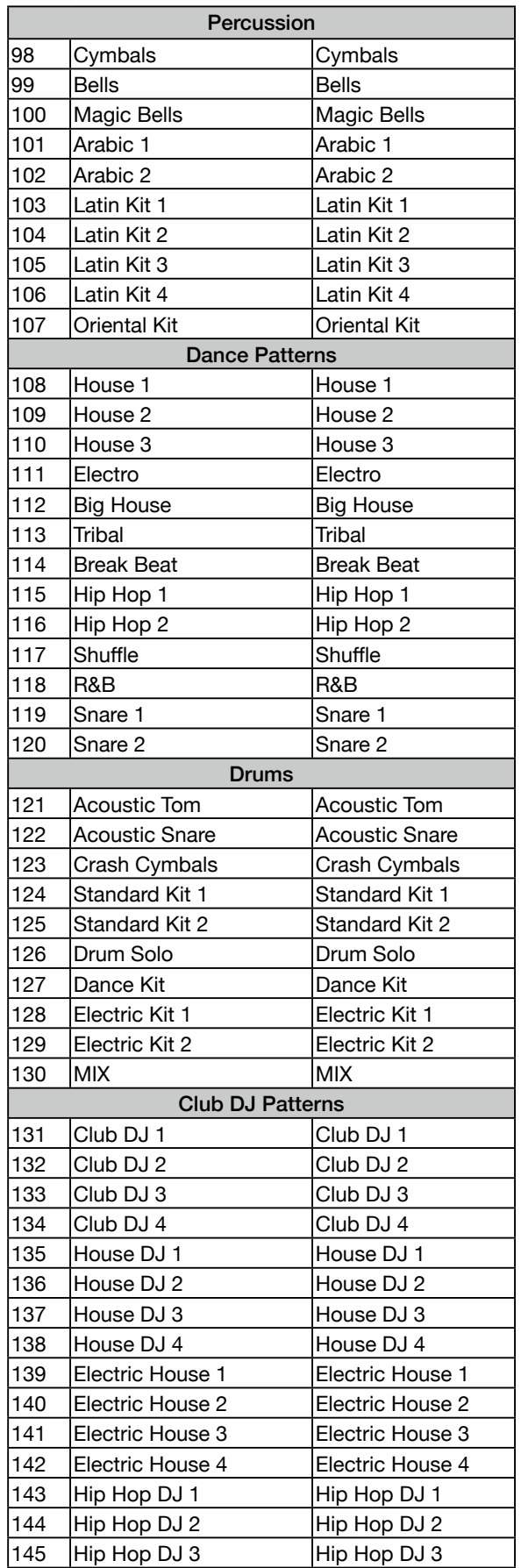

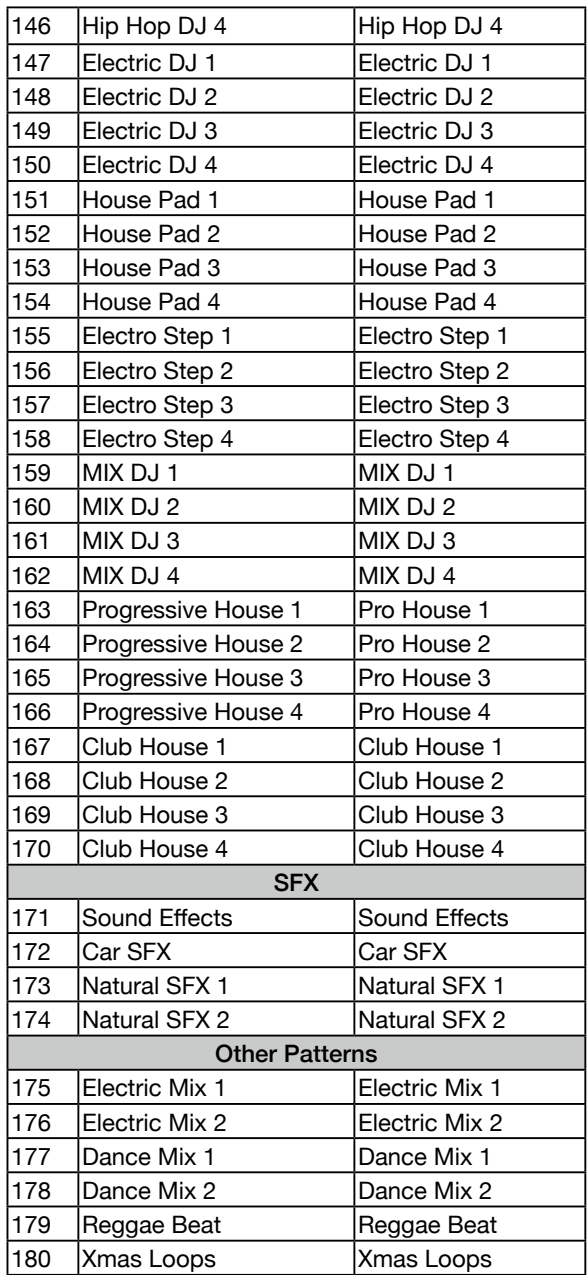

## Part Effect List

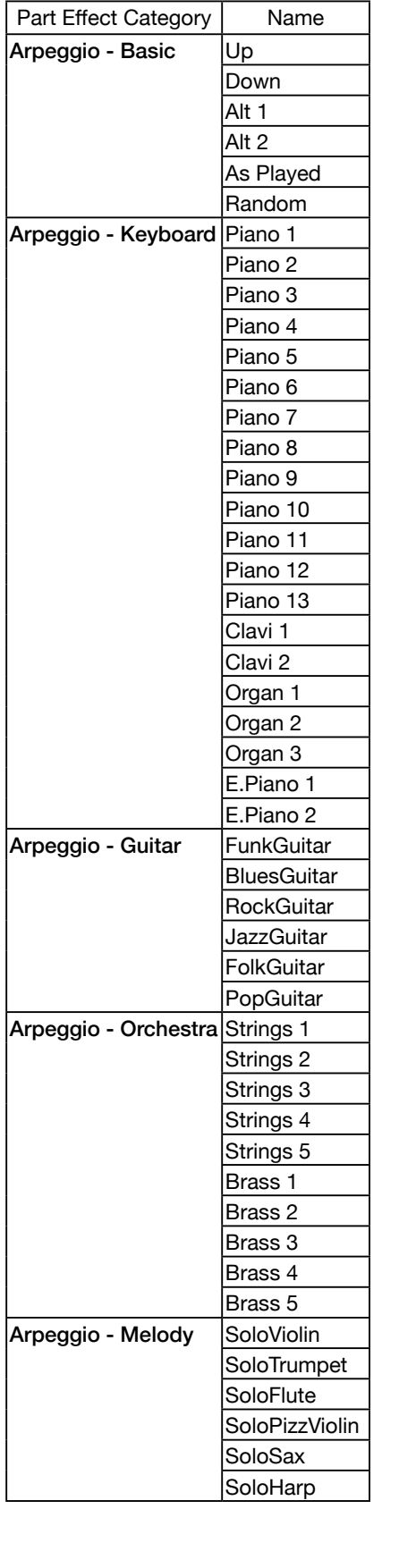

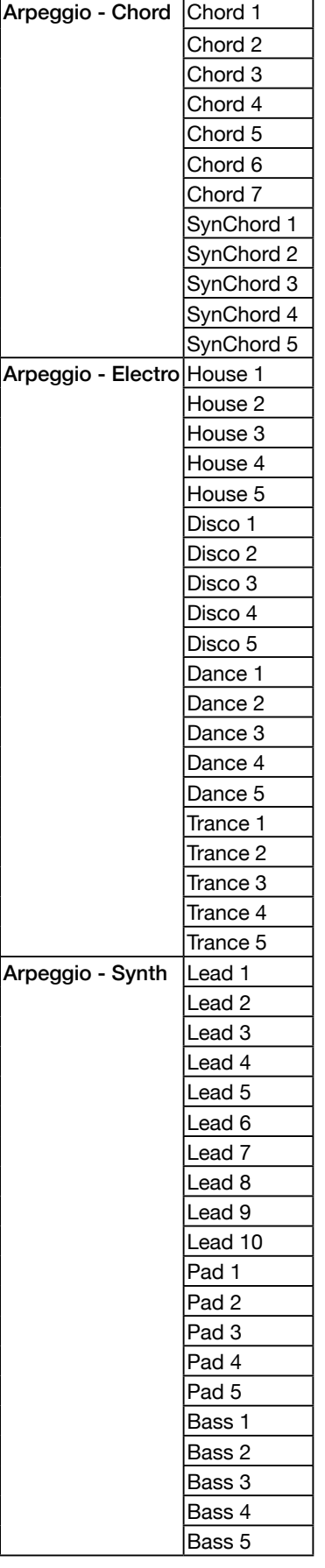

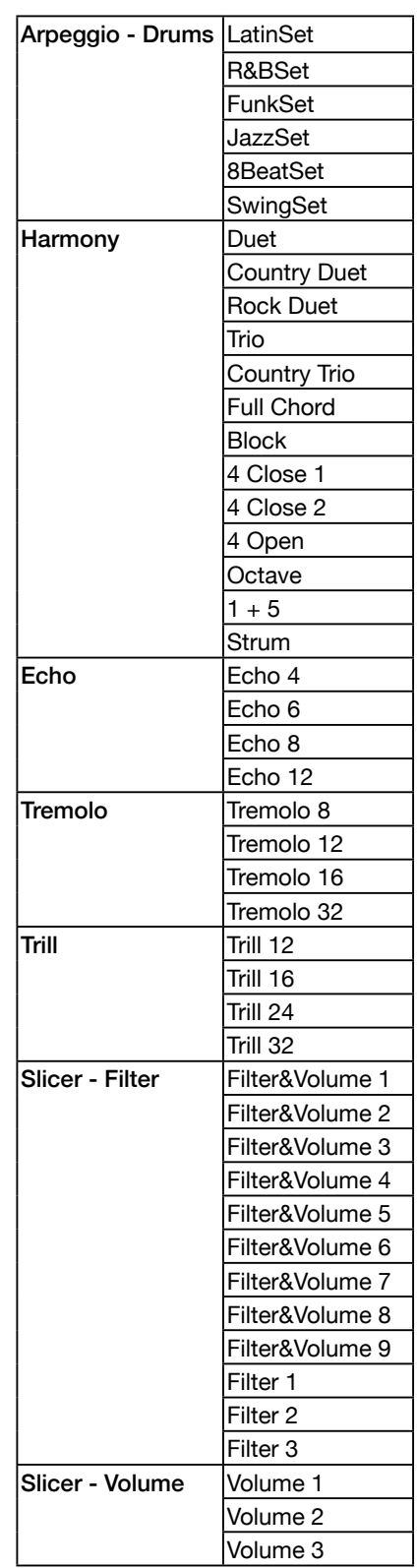

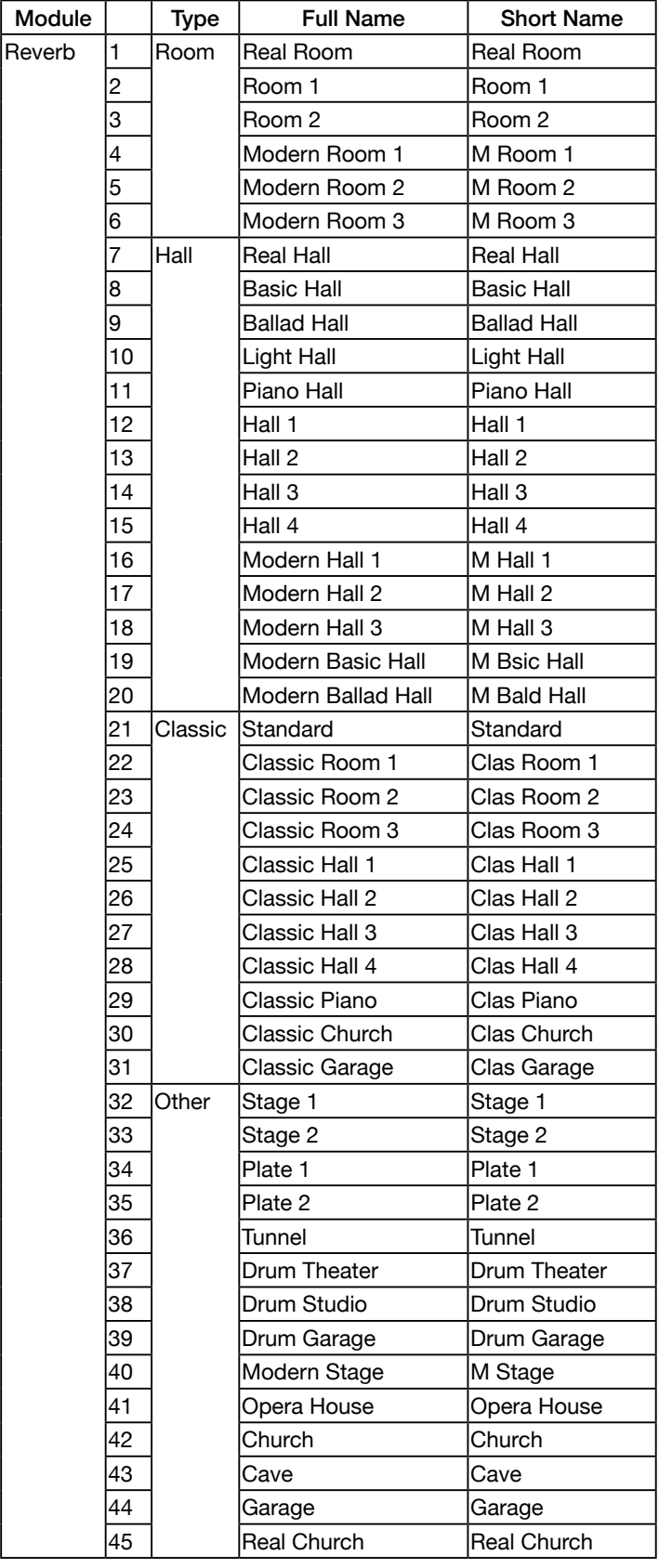

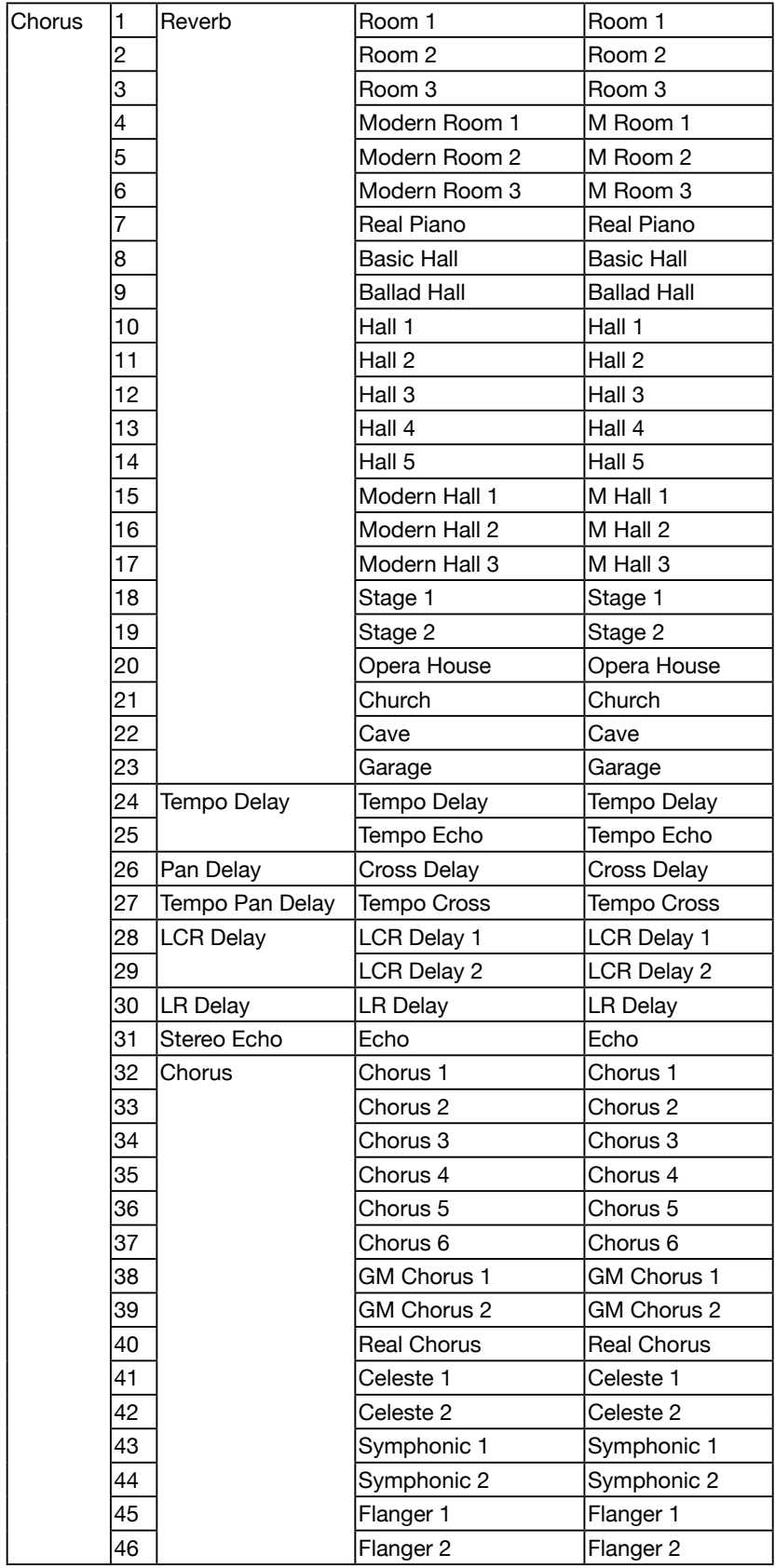
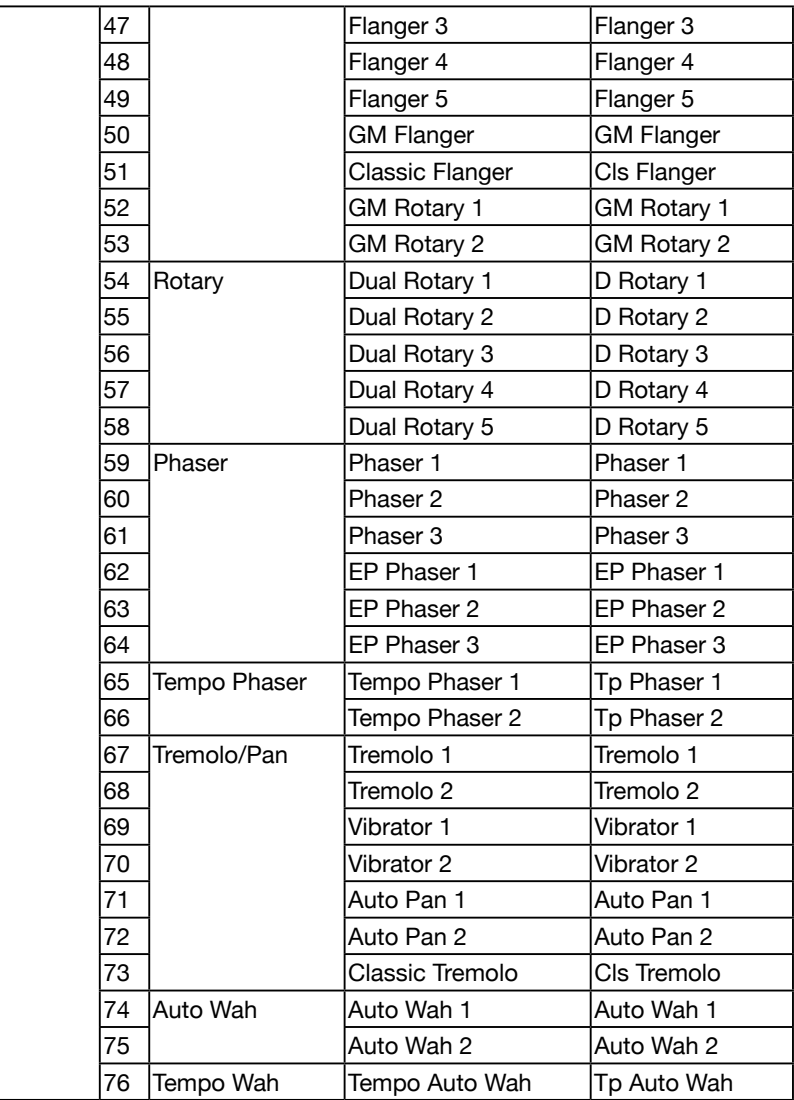

#### Insert Effect List

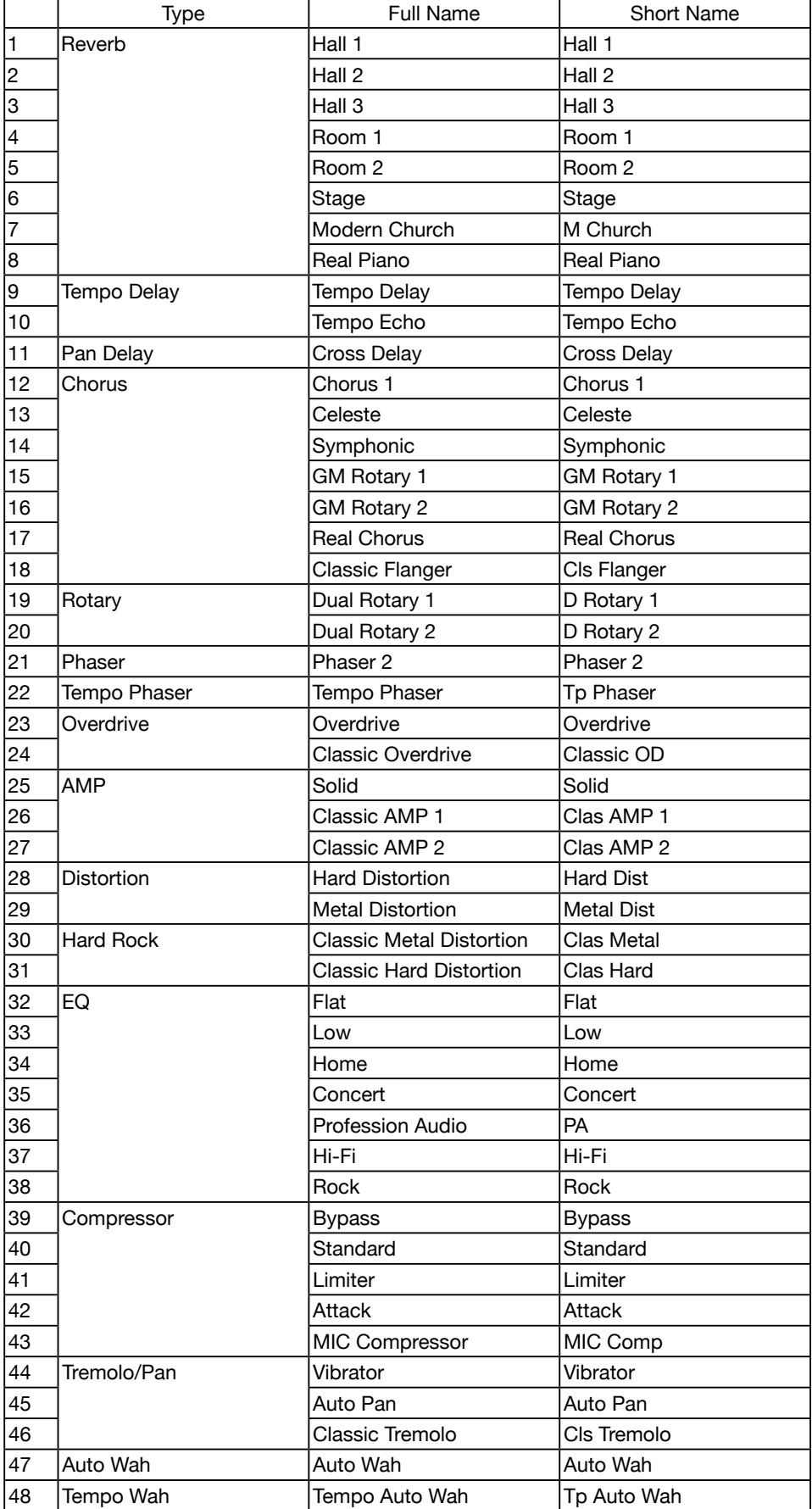

# Chord List

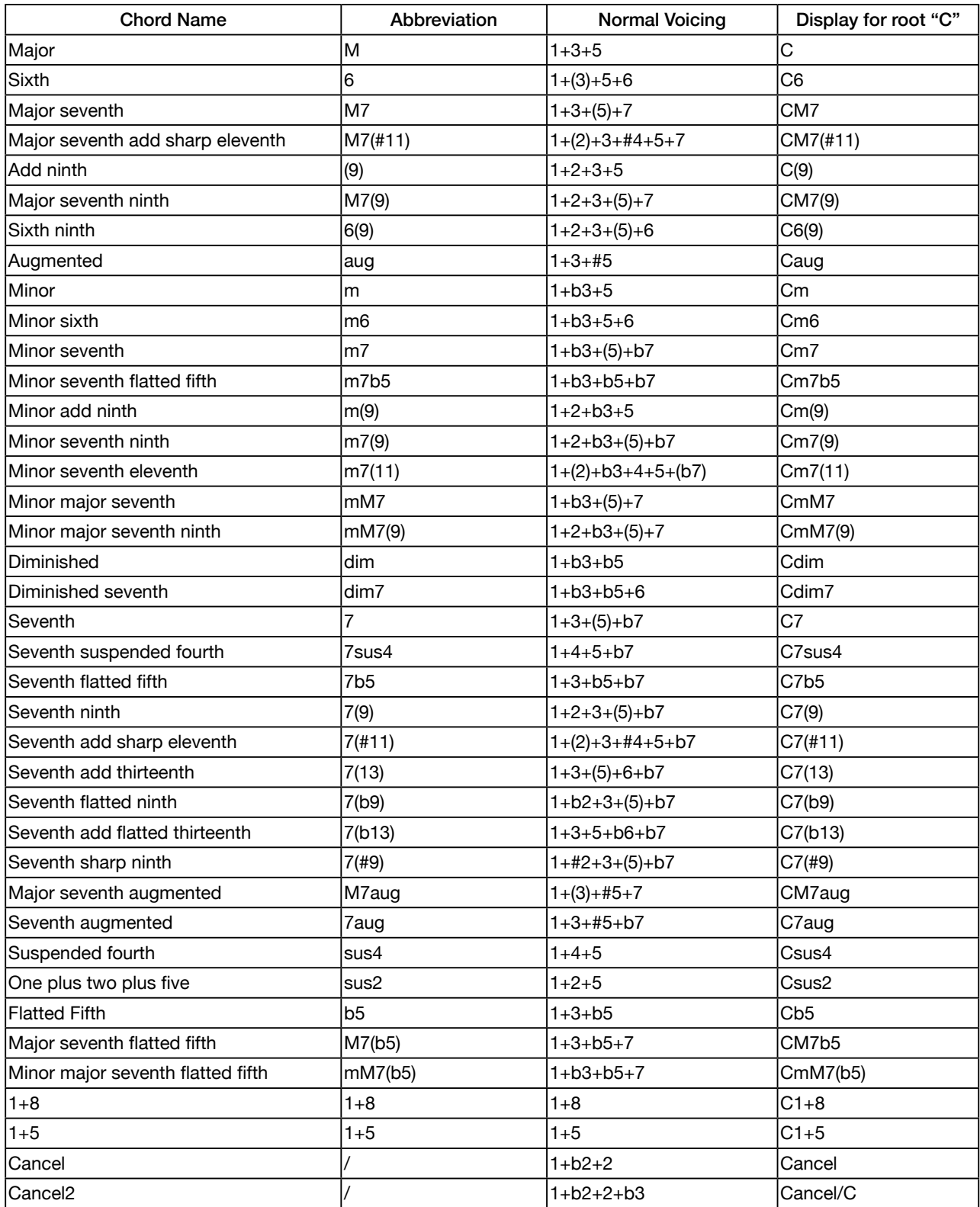

# Controller Function List

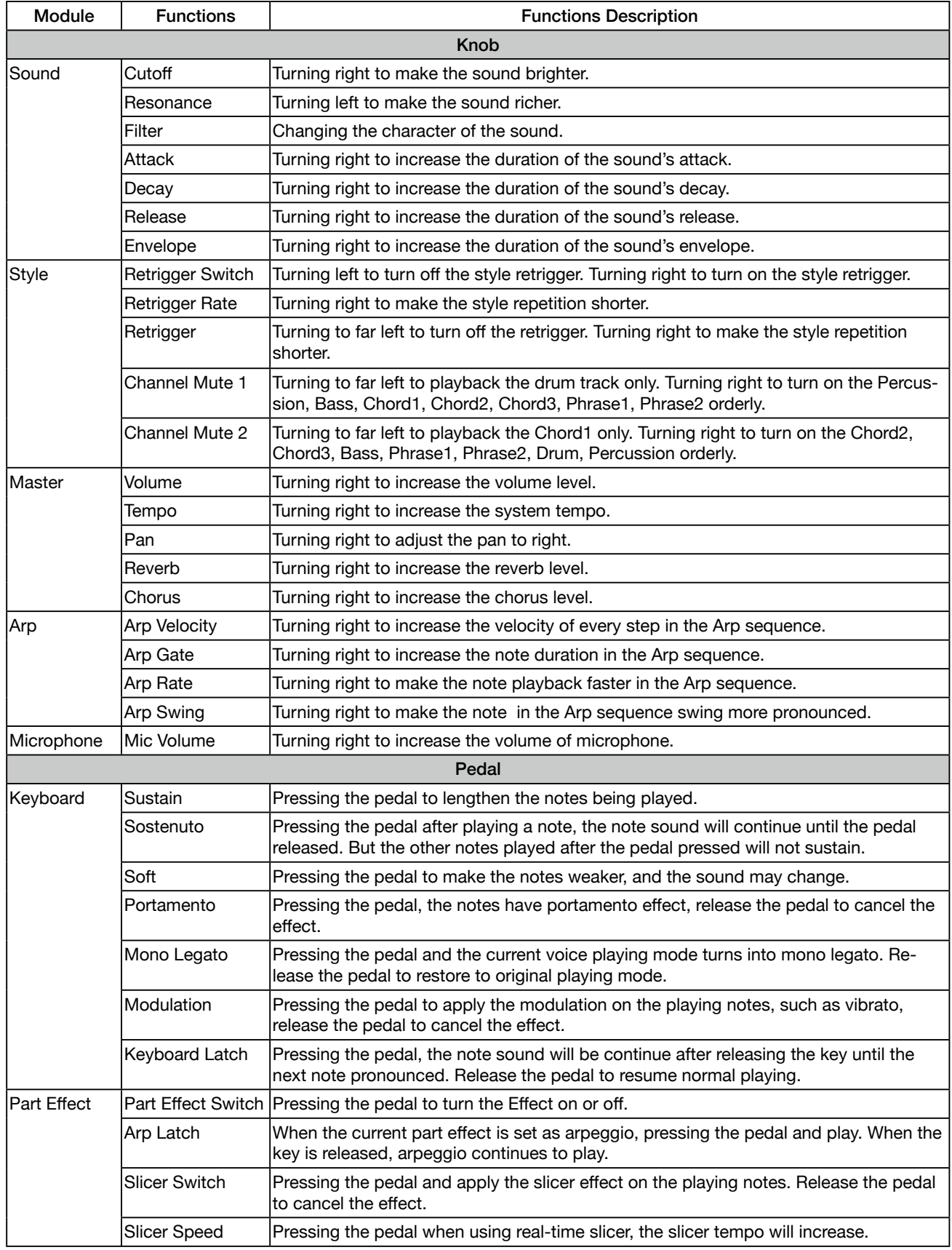

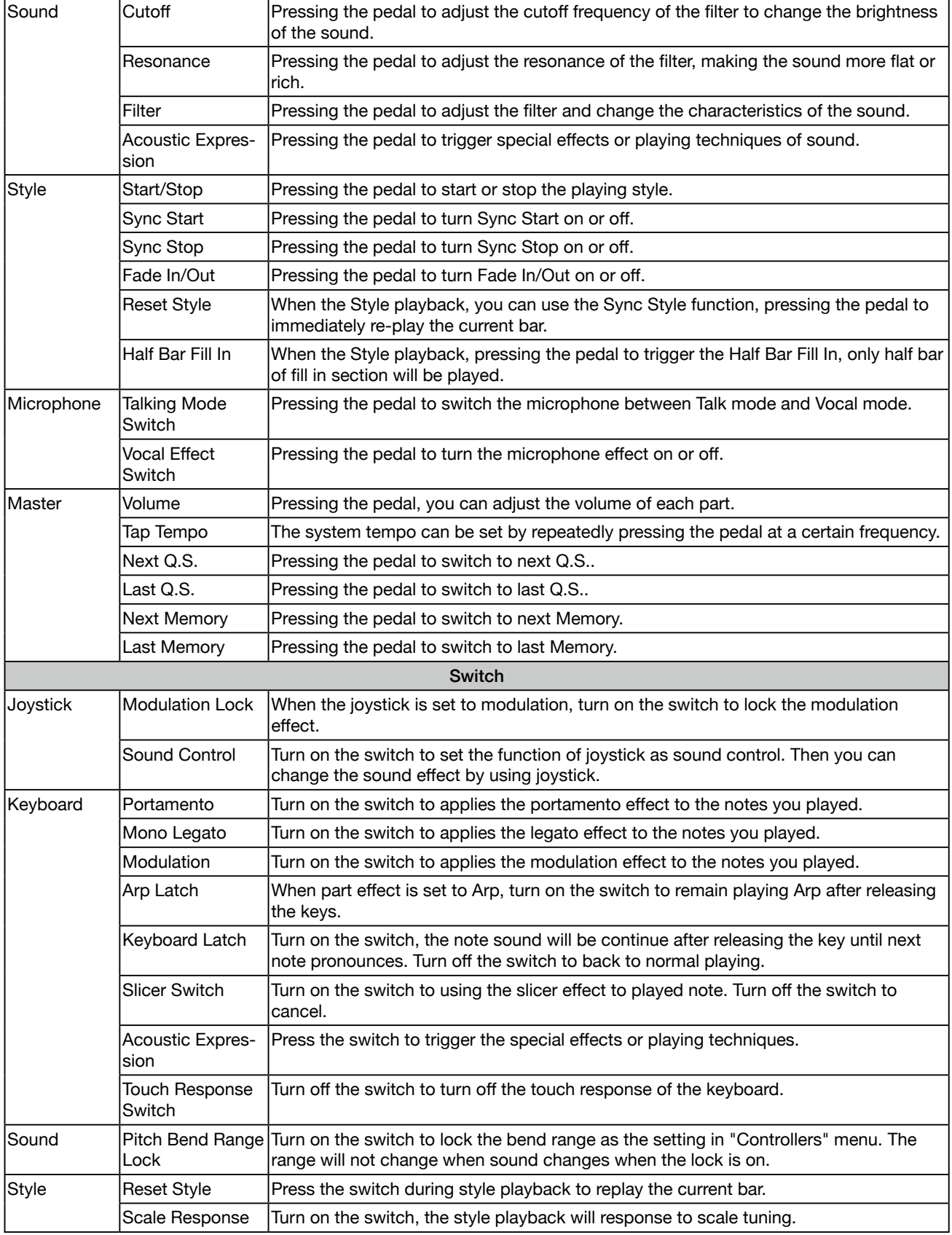

#### Controller Function List

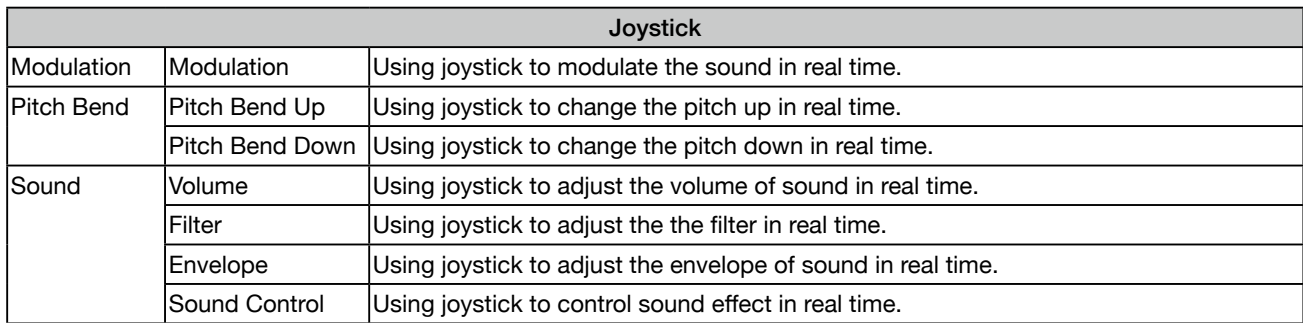

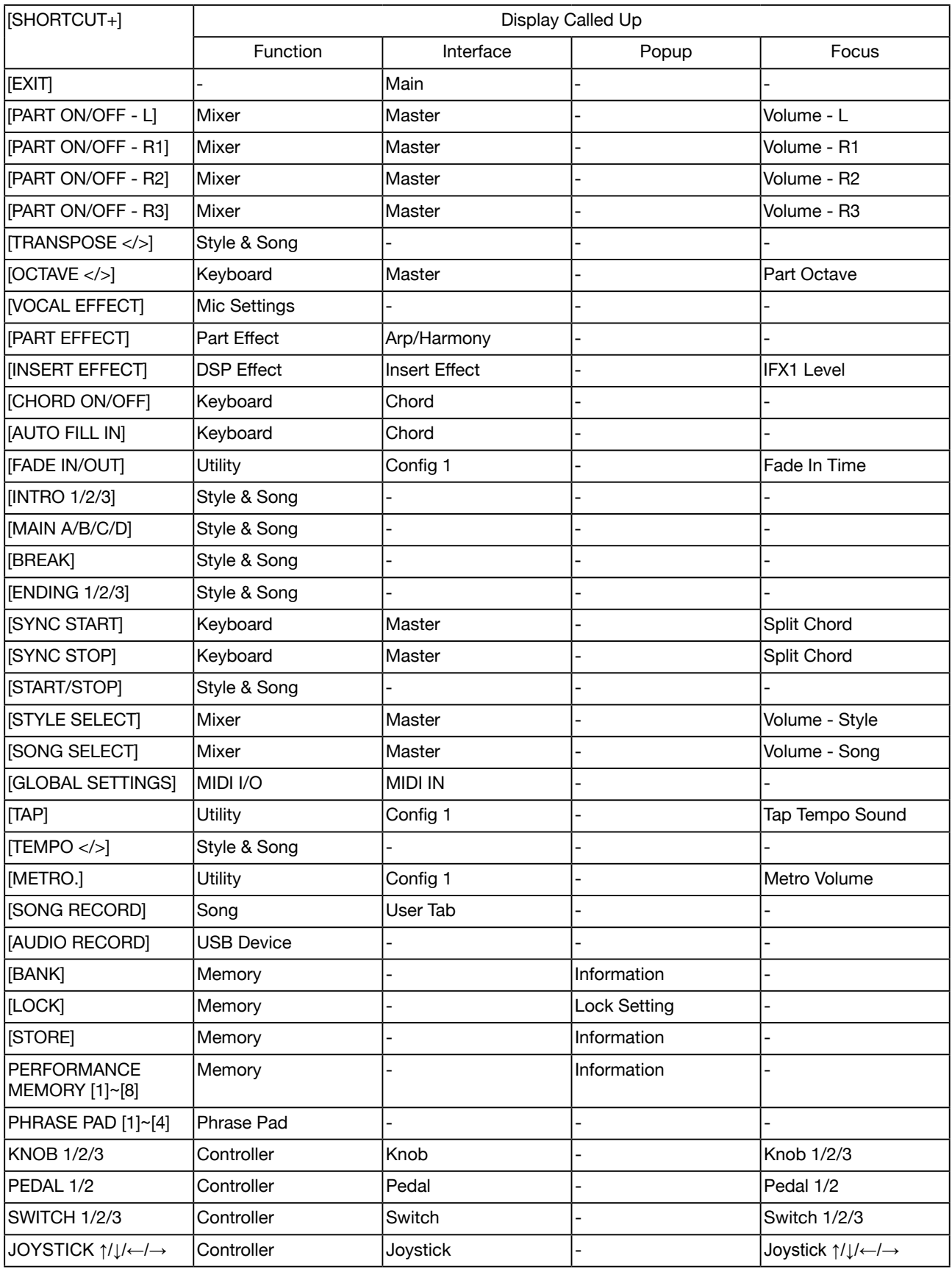

# MIDI Implementation List

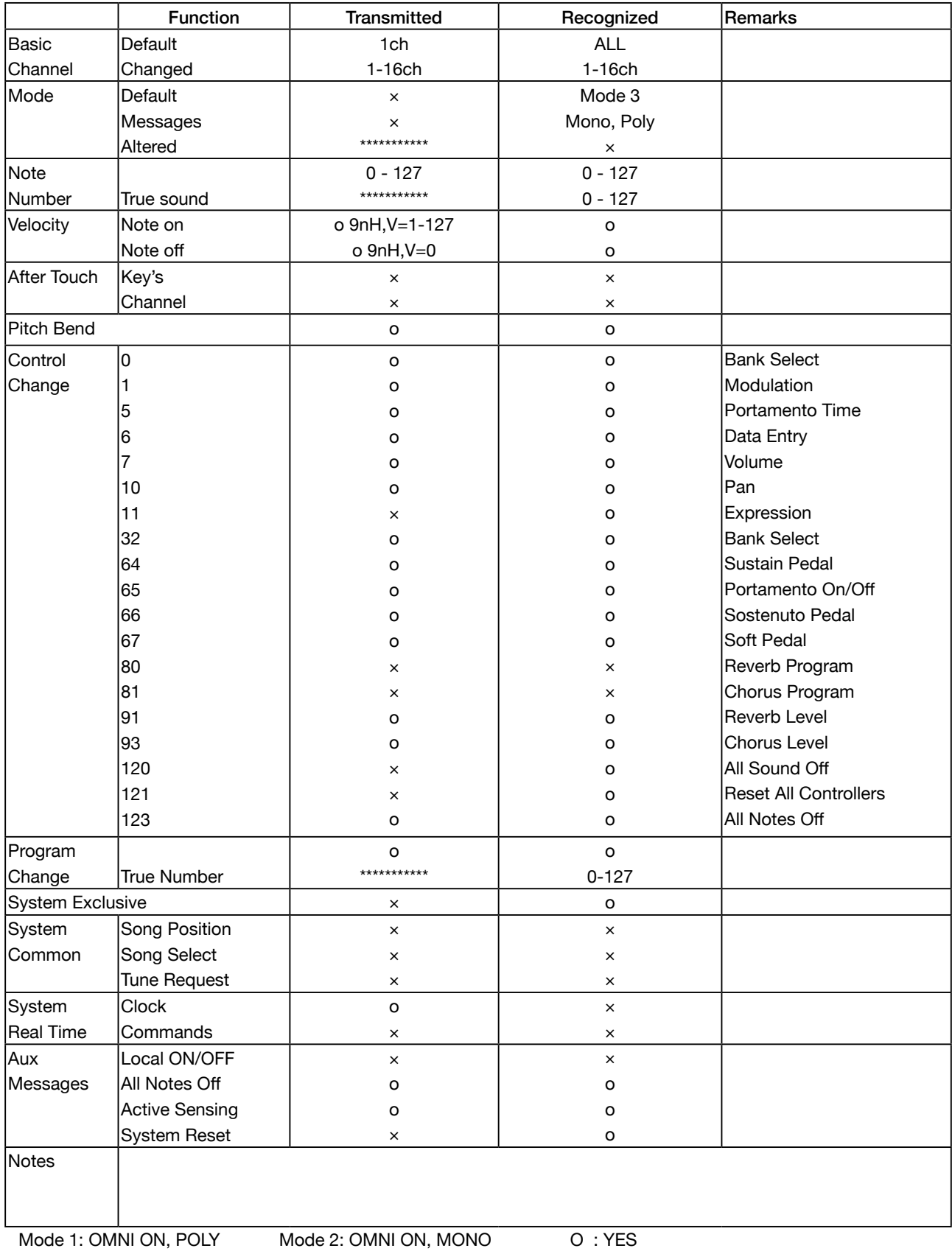

Mode 3: OMNI OFF, POLY Mode 4: OMNI OFF, MONO X : NO

AKX10\_OM10EN